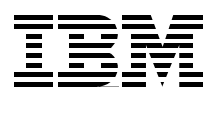

Draft Document for Review June 30, 2003 9:50 am SG24-7034-00

# **IBM @server BladeCenter, Linux, and Open Source Blueprint for e-business on demand**

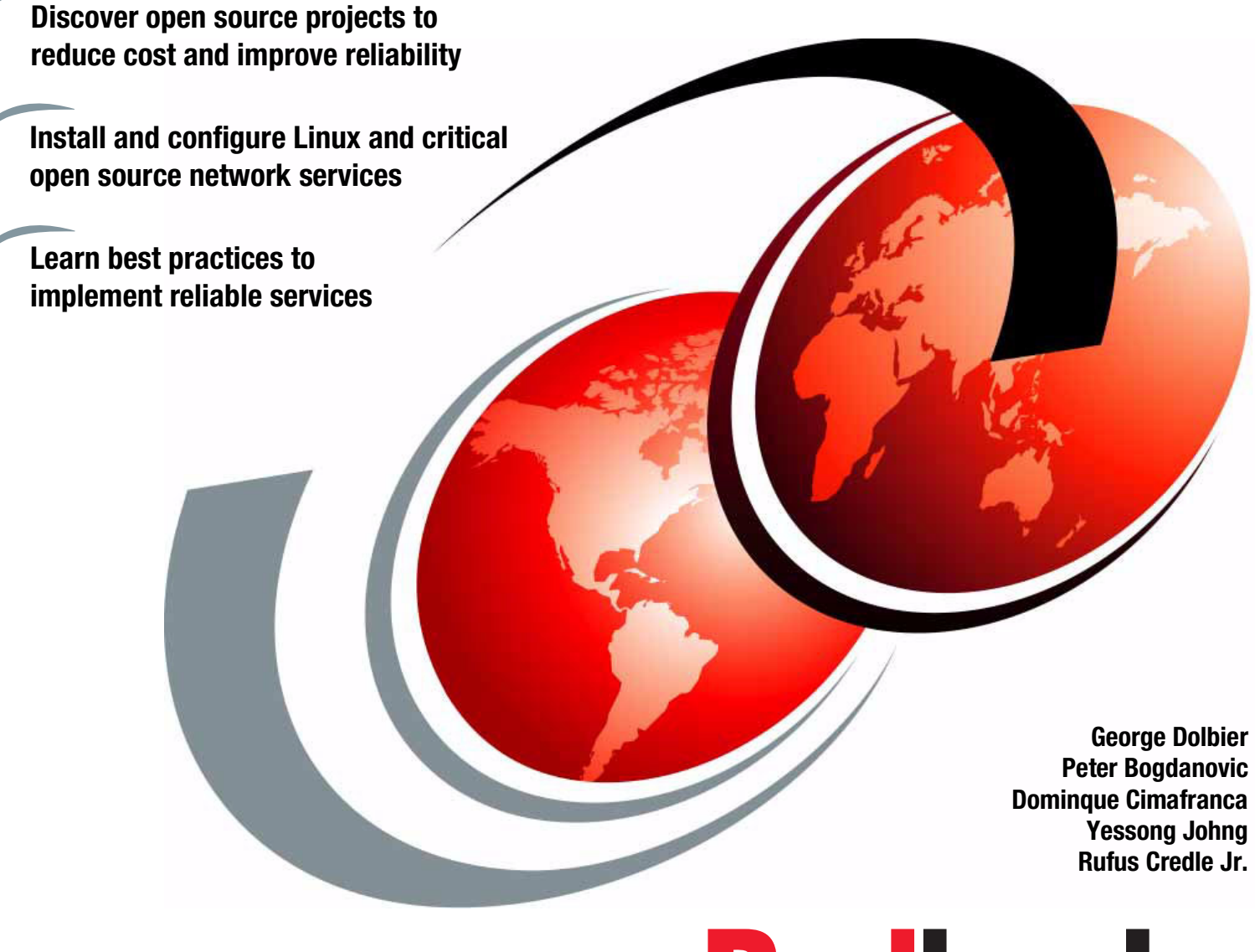

**Redbooks** 

**ibm.com**/redbooks

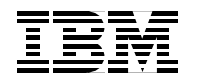

International Technical Support Organization

### **IBM** @server BladeCenter, Linux, and Open Source: **Blueprint for e-business on demand**

July 2003

**Note:** Before using this information and the product it supports, read the information in ["Notices" on](#page-10-0)  [page ix.](#page-10-0)

#### **First Edition (July 2003)**

This edition applies to Red Hat AS 2.1.

## **Contents**

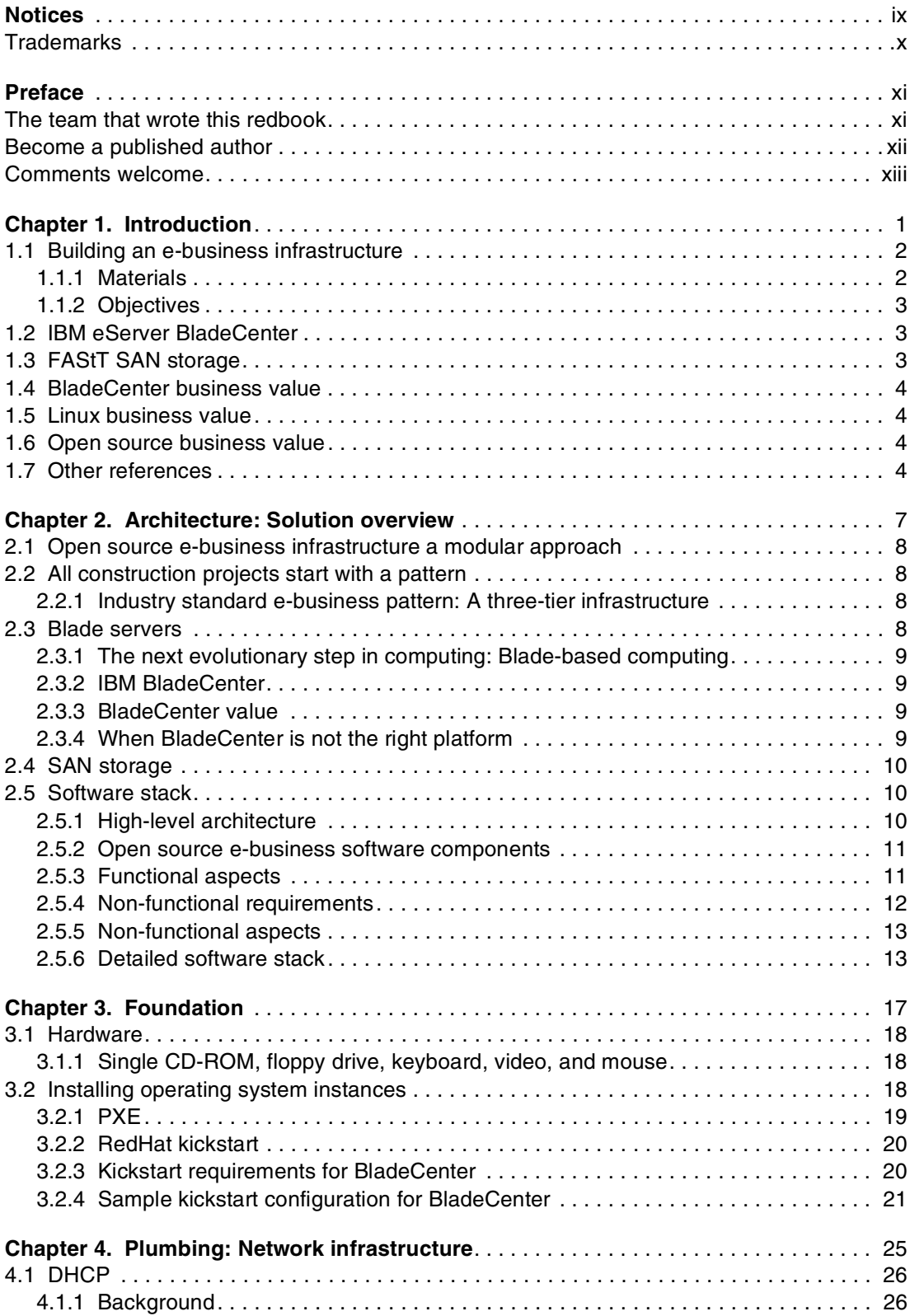

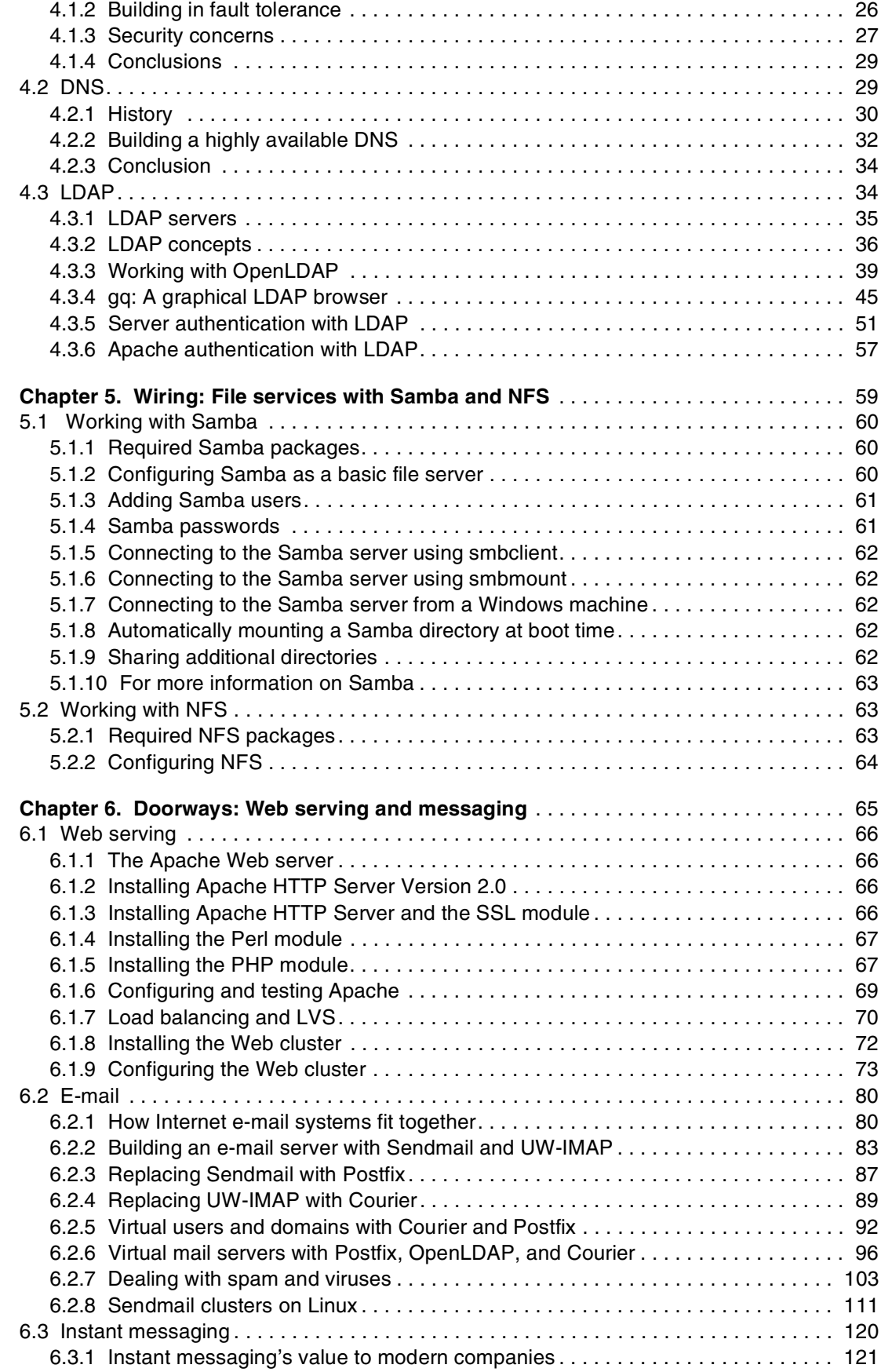

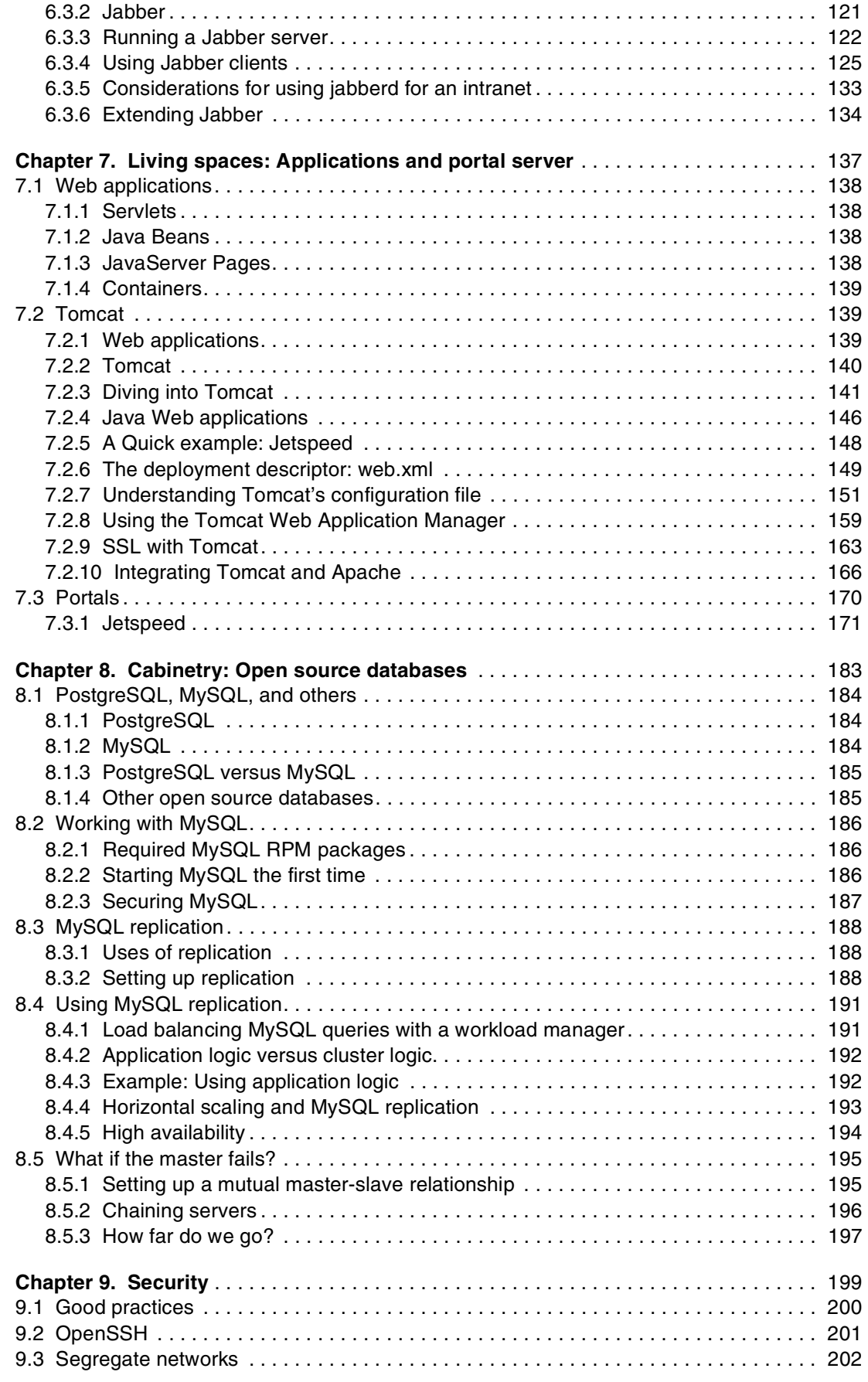

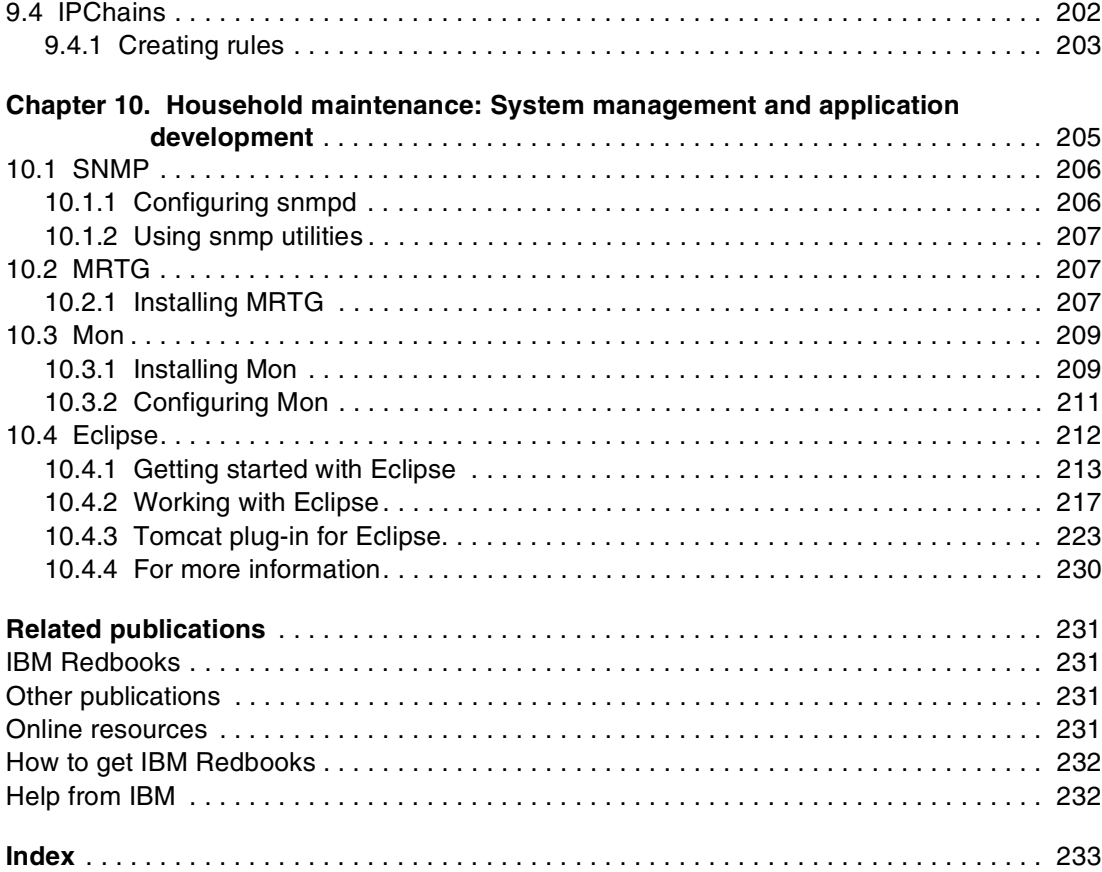

## <span id="page-10-1"></span><span id="page-10-0"></span>**Notices**

This information was developed for products and services offered in the U.S.A.

IBM may not offer the products, services, or features discussed in this document in other countries. Consult your local IBM representative for information on the products and services currently available in your area. Any reference to an IBM product, program, or service is not intended to state or imply that only that IBM product, program, or service may be used. Any functionally equivalent product, program, or service that does not infringe any IBM intellectual property right may be used instead. However, it is the user's responsibility to evaluate and verify the operation of any non-IBM product, program, or service.

IBM may have patents or pending patent applications covering subject matter described in this document. The furnishing of this document does not give you any license to these patents. You can send license inquiries, in writing, to:

IBM Director of Licensing, IBM Corporation, North Castle Drive Armonk, NY 10504-1785 U.S.A.

The following paragraph does not apply to the United Kingdom or any other country where such provisions are inconsistent with local law: INTERNATIONAL BUSINESS MACHINES CORPORATION PROVIDES THIS PUBLICATION "AS IS" WITHOUT WARRANTY OF ANY KIND, EITHER EXPRESS OR IMPLIED, INCLUDING, BUT NOT LIMITED TO, THE IMPLIED WARRANTIES OF NON-INFRINGEMENT, MERCHANTABILITY OR FITNESS FOR A PARTICULAR PURPOSE. Some states do not allow disclaimer of express or implied warranties in certain transactions, therefore, this statement may not apply to you.

This information could include technical inaccuracies or typographical errors. Changes are periodically made to the information herein; these changes will be incorporated in new editions of the publication. IBM may make improvements and/or changes in the product(s) and/or the program(s) described in this publication at any time without notice.

Any references in this information to non-IBM Web sites are provided for convenience only and do not in any manner serve as an endorsement of those Web sites. The materials at those Web sites are not part of the materials for this IBM product and use of those Web sites is at your own risk.

IBM may use or distribute any of the information you supply in any way it believes appropriate without incurring any obligation to you.

Information concerning non-IBM products was obtained from the suppliers of those products, their published announcements or other publicly available sources. IBM has not tested those products and cannot confirm the accuracy of performance, compatibility or any other claims related to non-IBM products. Questions on the capabilities of non-IBM products should be addressed to the suppliers of those products.

This information contains examples of data and reports used in daily business operations. To illustrate them as completely as possible, the examples include the names of individuals, companies, brands, and products. All of these names are fictitious and any similarity to the names and addresses used by an actual business enterprise is entirely coincidental.

#### COPYRIGHT LICENSE:

This information contains sample application programs in source language, which illustrates programming techniques on various operating platforms. You may copy, modify, and distribute these sample programs in any form without payment to IBM, for the purposes of developing, using, marketing or distributing application programs conforming to the application programming interface for the operating platform for which the sample programs are written. These examples have not been thoroughly tested under all conditions. IBM, therefore, cannot guarantee or imply reliability, serviceability, or function of these programs. You may copy, modify, and distribute these sample programs in any form without payment to IBM for the purposes of developing, using, marketing, or distributing application programs conforming to IBM's application programming interfaces.

## <span id="page-11-0"></span>**Trademarks**

The following terms are trademarks of the International Business Machines Corporation in the United States, other countries, or both:

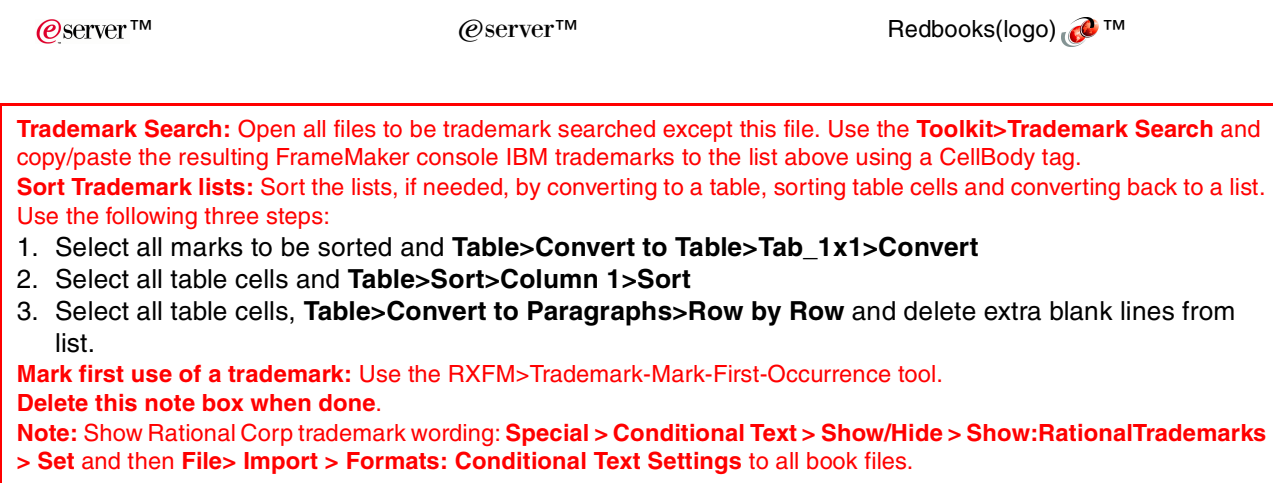

The following terms are trademarks of other companies:

Intel, Intel Inside (logos), MMX, and Pentium are trademarks of Intel Corporation in the United States, other countries, or both.

Microsoft, Windows, Windows NT, and the Windows logo are trademarks of Microsoft Corporation in the United States, other countries, or both.

Java and all Java-based trademarks and logos are trademarks or registered trademarks of Sun Microsystems, Inc. in the United States, other countries, or both.

UNIX is a registered trademark of The Open Group in the United States and other countries.

SET, SET Secure Electronic Transaction, and the SET Logo are trademarks owned by SET Secure Electronic Transaction LLC.

Other company, product, and service names may be trademarks or service marks of others.

## <span id="page-12-0"></span>**Preface**

Every construction project relies on a few critical components. This is true whether you are building a house or an e-business on demand infrastructure. When building a house, the critical components include the foundation, plumbing, and electrical wiring. When building a computing environment, the critical components include a robust operating system, file, and network services.

Not long ago, building a robust e-business infrastructure in a "do-it-yourself" approach was rather daunting and reserved to a handful of IT enthusiasts. Now those of you who look for alternatives to expensive solutions based on commercial software and supported on large server farms, can benefit from using the techniques and technologies in this redbook.

This IBM Redbook takes a modular approach to building an e-business on demand infrastructure. It covers many topics including Linux installation on IBM  $@server$  BladeCenter and IBM Fibre Array Storage Technology (FAStT) SAN storage. This redbook explains:

- $\blacktriangleright$  How to implement failover for core Internet services such as DNS, DHCP, and LDAP.
- $\blacktriangleright$  How to use a single LDAP directory for Linux system accounts, Apache, Samba, Postfix, Sendmail, and Jetspeed.
- An implementation of load balanced services using Linux Virtual Server (LVS), and failover with Linux Heartbeat.
- $\blacktriangleright$  How to install and configure critical file services using Linux, NFS, Samba, and IBM FAStT storage.
- Practices for security, systems management, configuration, and performance.

If you are looking to reduce the cost of your computing infrastructure, provide critical IT services, install Linux on IBM BladeCenter Blades, and install and configure SAN storage with Linux and IBM BladeCenter, this redbook is for you.

## <span id="page-12-1"></span>**The team that wrote this redbook**

This redbook was produced by a team of specialists from around the world working at the International Technical Support Organization, Rochester Center.

**George Dolbier** is a Senior Consulting IT architect with over 15 years experience in various parts of the High technology industry. He spent most of his career as a Software Engineer, notably for Oracle, Informix, Sequent Computer Systems. Just prior to joining IBM he was Director of Engineering for a small .COM, directing the development of web based collaboration software. He came to IBM via the IBM/Sequent merger in 1999 where he was a member of the IBM ASP and xSP project teams. Since then he has been charged with helping IBM customers incorporate Linux and open source technologies into their operations.

**Peter Bogdanovic** works in the Linux for Service Providers Lab for IBM in Beaverton, Oregon. Prior to joining IBM two years ago, he worked as a software integrator and system administrator for over ten years. Among his achievements are building the UNIX network for a regional telephone carrier.

**Dominque Cimafranca** is a Linux IT Specialist from IBM Philippines. A long-time advocate of open-source in southeast Asia, Dominique writes a weekly online column on Linux for a national daily and contributes to technical journals. He has worked for IBM for six years.

**Yessong Johng** is an IBM Certified IT Specialist at the IBM International Technical Support Organization, Rochester Center. He started his IT career at IBM as a S/38 Systems Engineer in 1982 and has been with S/38, AS/400, and now iSeries for 20 years. He writes extensively and develops and teaches IBM classes worldwide on the areas of e-business on iSeries. His major responsibilities are Linux and WebSphere implementation on iSeries.

**Rufus Credle Jr.** is a Senior I/T Specialist and certified Professional Server Specialist at the International Technical Support Organization, Raleigh Center. He conducts residencies and develops Redbooks about network operating systems, ERP solutions, voice technology, high availability and clustering solutions, Web application servers, pervasive computing, and IBM and OEM e-business applications, all running @ & Series and BladeCenter systems. Rufus's various positions during his IBM career have included assignments in administration and asset management, systems engineering, sales and marketing, and IT services. He holds a BS degree in business management from Saint Augustine's College. Rufus has been employed at IBM for 23 years.

This redbook is built on, and collects the works from a diverse team. Thanks to the following people for their contributions to this project:

Jay Allen Connie Blauwkamp Pete Jordan Robert MacFarlan Rich McDevitt Mark Nellen Norm Patten IBM Beaverton

Jeff Chui IBM Hong Kong

Scott Knupp IBM White Plains

Justyna Nowak IBM Philadelphia

Larry O'Connell IBM Piscataway

Cristina Zabeu IBM Raleigh

Cliff White Open Source Development Labratory

## <span id="page-13-0"></span>**Become a published author**

Join us for a two- to six-week residency program! Help write an IBM Redbook dealing with specific products or solutions, while getting hands-on experience with leading-edge technologies. You'll team with IBM technical professionals, Business Partners and/or customers.

Your efforts will help increase product acceptance and customer satisfaction. As a bonus, you'll develop a network of contacts in IBM development labs, and increase your productivity and marketability.

Find out more about the residency program, browse the residency index, and apply online at:

**[ibm.com](http://www.redbooks.ibm.com/residencies.html)**[/redbooks/residencies.html](http://www.redbooks.ibm.com/residencies.html)

## <span id="page-14-0"></span>**Comments welcome**

Your comments are important to us!

We want our Redbooks to be as helpful as possible. Send us your comments about this or other Redbooks in one of the following ways:

Use the online **Contact us** review redbook form found at:

**[ibm.com](http://www.redbooks.ibm.com/)**[/redbooks](http://www.ibm.com/redbooks/)

► Send your comments in an Internet note to:

[redbook@us.ibm.com](http://www.redbooks.ibm.com/contacts.html)

Mail your comments to:

IBM Corporation, International Technical Support Organization Dept. JLU Building 107-2 3605 Highway 52N Rochester, Minnesota 55901-7829

# **1**

# <span id="page-16-0"></span>**Chapter 1. Introduction**

IBM embraced the potential of Linux and Open Source several years ago. IBM realized that Linux would provide unprecedented choice, value and flexibility for our customers and partners. As this publication goes to print, Linux is the fastest growing server operating system in the industry.

This chapter introduces the solutions put forth in this redbook. It reviews the value of the major components, and introduces the central theme for this book.

## <span id="page-17-0"></span>**1.1 Building an e-business infrastructure**

Many people can relate to the materials and techniques involved in building a house. The materials of concrete, stone, steel and wood are all very familiar, but new high tech materials might not be as widely known. The process of constructing a house is familiar to many, laying a foundation, building walls, and putting on a roof; advanced construction techniques may not be as familiar, such as the techniques used to harden homes against earthquakes.

Creating a cost effective, secure computing environment for businesses bares many similarities to construction projects. Both projects should start with a good Architectural design pattern, a good working knowledge of the materials, and a good understanding of the techniques used in construction.

For instance modern networked computing environments heavily depend on many services. The number of these services can be surprising: e-mail, DNS, LDAP, DHCP, file services, print services, Web serving, application serving to name a few. Each of these services is critical to the computing infrastructure. The classical deployment model for network services is to install and configure each service on their own redundant servers. This deployment model has a very high TCO, and not just in capital. Each system has to be managed, and each system consumes network, power and other costly resources.

Modern trends in network computing, namely blade based servers, and open source software, allow for a fundamental change in the deployment model of critical services. High performance blade based servers allow you to deploy multiple services on a single pair of systems without sacrificing performance, capacity, availability or security. Open source network services not only save you capital up front, but if deployed properly can have very low maintenance cost.

Another good practice is to build with modular design in mind. Even though the services we describe are all inter-related, we show you how to deploy and configure them independently. You can look at the table of contents, find a chapter discussing a specific topic, and jump right into that section of that chapter without having to read the whole book.

If you are looking to reduce the cost of your critical network infrastructure, or deploy new infrastructure components, like integrating LDAP into your environment, this redbook is for you.

We meet the goals of the redbook by demonstrating a fully functional solution based on Open Source software components implemented on IBM eServer BladeCenter with IBM FAStT SAN storage, using the Linux operating system. In our solution Open source software provides a basic set of business computing services while The BladeCenter and FAStT uniquely combine high performance computing, capacity, management ease, and dense form factors thus creating a strong, long lasting base that any computing infrastructure can build.

#### <span id="page-17-1"></span>**1.1.1 Materials**

The foundation this redbook is made up the IBM eServer BladeCenter and IBM FAStT SAN storage. These two materials, when mixed together, create a strong, long lasting, material that any computing infrastructure can be built on. Open source software, such as Linux, Sendmail, MON, MRTG, are the materials that make up the rest of our construction project.

The materials consists of the following components

- ► Open Source Software
- **Linux OS**
- **BM** eServer BladeCenter
- ► IBM FastT SAN Stoarge

#### <span id="page-18-0"></span>**1.1.2 Objectives**

Every construction project is built to meet a set of objectives. Using the tools and techniques in this redbook allows you to build a computing infrastructure with these objectives in mind:

- $\blacktriangleright$  Provide critical network services
- Leverage the capabilities inherent within a state-of-the art computing platform
- $\triangleright$  Provide for critical operational characteristic of reliability, High Availability, and scalability.
- **Minimize licensing and implementation cost**
- ► Optimize Return On Investment
- Minimize management and maintenance costs

## <span id="page-18-1"></span>**1.2 IBM eServer BladeCenter**

Blade servers are a relatively new technology that has captured industry focus because of their high density, high power and modular design, which can reduce cost. This cost reduction comes with a more efficient use of valuable floor space, reduced network and power infrastructure requirements and simplified management.

All of these features can reduce the cost of deployment, reprovisioning, updating, and troubleshooting. The cost savings comes from the fact that modern computing environments are often made up of hundreds of servers. With that many systems even simple infrastructure such as network cabling can become very expensive. Blade-based computing reduces the amount of infrastructure required to support large numbers of servers. By integrating resources and sharing key components, costs are reduced and availability is be increased.

## <span id="page-18-2"></span>**1.3 FAStT SAN storage**

IBM Fibre Array Storage Technology (FAStT) solutions are designed to support the large and growing data storage requirements of business-critical applications. The FAStT Storage Server is a RAID controller device that contains Fibre Channel (FC) interfaces to connect the host systems and the disk drive enclosures.

The Storage Server provides high system availability through the use of hot-swappable and redundant components. The Storage Server features two RAID controller units, redundant power supplies and fans. All these components are hot-swappable, which assures excellent system availability. A fan or power supply failure will not cause downtime and such faults can be fixed while the system remains operational. The same is true for a disk failure if fault-tolerant RAID levels are used. With two RAID controller units and proper cabling, a RAID controller or path failure will not cause loss of access to data.

The disk enclosures can be connected in a fully redundant manner, which provides a very high level of availability. On the host side FC connections, you can use up to four mini-hubs. The Storage Sever can support high-end configurations with massive storage capacities (up to 33Tb per FAStT controller) and a large number of heterogeneous host systems. It offers a high level of availability, performance and expandability.

## <span id="page-19-0"></span>**1.4 BladeCenter business value**

IBM eServer BladeCenter has a very concrete and specific business value. When your computing needs call for a dozen servers or so, you will become concerned real-estate costs and the maintenance costs of those systems. Once these issues become a concern, blade based computing becomes valuable due to it's reduced real-estate and maintenance costs when compared to traditional, or even rack-optimized form factors.

Another factor to keep in mind, as the number of systems you have to manage grows, your plumbing and wiring complexity grows as a multiple of the number of systems you manage. You could almost say that blade servers are to computing environments as brownstone apartments are to urban environments. They are both technologies that allow for the efficient delivery and management of services to a moderately large community.

## <span id="page-19-1"></span>**1.5 Linux business value**

Much has been written about the value of Linux to businesses. This redbook is based on the proposition that Linux is a stable, flexible and cost effective operating system that can be used as the foundation on which to build business oriented information technologies.

Many of the services we document come with Linux distributions, but we have made an effort to document how you can obtain them independently. This flexibility gives you the ability to easily tailor an environment to suit your own needs.

## <span id="page-19-2"></span>**1.6 Open source business value**

Linux is but one open source project. Arguably the largest open source project, and it rightfully receives most of the attention of the media and technical community, but it is still just one component of an overall architecture. Much of this redbook is concerned with the components that make up open source information architecture for business and technical computing.

All of these components, Linux included, share the same fundamental traits that differentiate open source software; the source code for the software is openly available, the source code can be modified, and the source code can be redistributed (subject to the terms of the license governing each component). These components include Web and application serving, application development, system security and management, and communications. Each component is developed by a supportive and collaborative development community. The software can often be acquired at no upfront cost. It is these characteristics that help open source software to deliver value to its customers.

## <span id="page-19-3"></span>**1.7 Other references**

This redbook builds upon the excellent work of other IBM teams. If you intend to follow the instructions in this redbook, as if it were a blueprint, you must obtain the following Redbooks and Redpapers before proceeding:

- ▶ Deploying Samba on IBM @server BladeCenter, REDP3595
- ▶ The Cutting Edge: IBM @server BladeCenter, REDP3581
- Implementing Linux with IBM Disk Storage, SG24-6261
- Linux Application Development Using WebSphere Studio 5, SG24-6431

Linux Handbook: A Guide to IBM Linux Solutions and Resources, SG24-7000

# **2**

<span id="page-22-0"></span>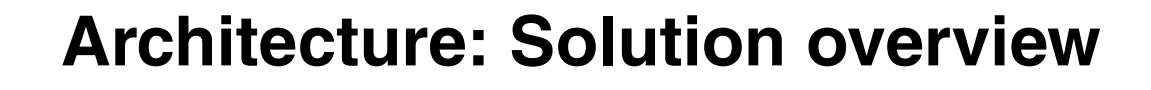

Every successful building project must start with a good architecture. The same is true for information technology projects. In this chapter we will introduce our architecture and introduce the major components of our open source infrastructure.

## <span id="page-23-0"></span>**2.1 Open source e-business infrastructure a modular approach**

The value of any system is enhanced when the system can be broken down into discreet components, and those components replaced or reused elsewhere. We know that the entire system we document in this redbook will not be applicable to all situations. The intention is to document best practices and implementation procedures in a modular fashion. This approach will allow you to implement sections of this redbook independently to suit your needs.

## <span id="page-23-1"></span>**2.2 All construction projects start with a pattern**

Most suburban American homes are built around basic architectural patterns developed by Frank Lloyd Wright. You can consider the popular ranch style home an "architectural pattern". This pattern features, a living room and open floor plan. The pattern also includes structural features such as a concrete foundation, and low-pitched roof.

About now you are asking yourself why we are rambling on about suburban American houses. Just like many suburban homes are built on the "ranch style" architectural pattern, many modern business applications are built on top of a very common architectural pattern. We call that pattern the 3 tier e-business pattern.

#### <span id="page-23-2"></span>**2.2.1 Industry standard e-business pattern: A three-tier infrastructure**

The rapid pace of all technology related industries are driven the use of standards, and well-specified components designed for reuse. In the construction of software, these approaches gave rise to object-oriented software development, design patterns, and component-based development. The concept of software design patterns was first published in "Design Patterns: Elements of Reusable Object-Oriented Software" Eric Gamma, Richard Helm, Ralph Johnson, John Vlissides ISBN 0-201-63361-2.

The software design patterns were inspired by the idea of patterns in the design of buildings, published in A Pattern Language. In the software industry, design patterns have gained acceptance by software architects and software engineers alike. The pattern concept has been applied to systems architecture in Pattern-Oriented Software Architecture: A System of Patterns. This book leverages work done by IBM to advance this area.

The Patterns for e-business aim to communicate in a highly accessible fashion the business pattern, systems architecture (application and runtime topologies), product mappings, and guidelines required for different classes of applications.

The Patterns themselves are a group of proven, reusable assets that can help speed the process of developing applications.

## <span id="page-23-3"></span>**2.3 Blade servers**

Blade servers are a relatively new technology that has captured industry focus because of its modular design, which can reduce cost with a more efficient use of valuable floor space, reduced network infrastructure, and its simplified management, which can help to speed up such tasks as deploying, reprovisioning, updating, and troubleshooting hundreds of blade servers. All this can be done remotely with one graphical console using IBM Director systems management tools. In addition, blade servers provide improved performance by doubling current rack density. By integrating resources and sharing key components, not only will costs be reduced but also availability will be increased.

#### <span id="page-24-0"></span>**2.3.1 The next evolutionary step in computing: Blade-based computing**

Since the very earliest days of computers, they have gotten smaller and faster. Each generation adds more computing power, and reduces the overall physical size of a system. In the relatively short history of computing, specialized computers have gone from the size of warehouses to the size of a matchbox. Generalized servers have also followed this trend. For the last few years the 1u rack mount server has been the workhorse of large scale computing. With predictable pace the market pressures of cost reduction are driving system vendors to provide ever smaller server platforms. The current state of the art is bade based server technology. This type of system removes much of the frame around individual systems, while at the same time aggregates many of the services and cabling common to a rack of systems.

#### <span id="page-24-1"></span>**2.3.2 IBM BladeCenter**

There are two basic features of all blade based computing platforms, the blade and the chassis. The Blade houses main memory, CPU, and core i/o components and peripheral components. Blades plug into a chassis, the chassis provides consolidated electrical power, networking, and other services. In the case of the IBM BladeCenter server platform, the chassis provides redundant power, and networking as well as shared peripherals like CD ROM and Floppy disk drives, as well as an integrated Keyboard Video Mouse (KVM) switch. The IBM BladeCenter chassis can support up to 14 blades, and is 7 standard units (U) high.

#### <span id="page-24-2"></span>**2.3.3 BladeCenter value**

When implementing typical server based applications a major consideration is determining the right "size of the box". In other words you buy a single box that is big enough to handle the load of your application. If the application's utilization grows, you need to add more memory, CPU, or I/O resources to your single box. If application utilization continues to grow eventually you will run out of capacity, and need to buy a bigger box. This strategy is typically called "scale-up". There is another strategy that is common for applications that expect to grow very quickly or unpredictably. This strategy has drawbacks if your application needs to grow very quickly, grow exponentially, or it's growth is unpredictable. An alternate strategy is to decompose an application into functions, and deploy those functions across many networked systems. This strategy allows an application to grow asymmetrically (that is, you can add resources to just where they are needed, in the presentation layer for example). This strategy often referred to as "scale-out". To implement this strategy you ideally want a standards based server platform, requires very little to install and configure, packaged in a small form factor, and is relatively inexpensive. This type of application has driven server platforms to become smaller and more modular. For many years now 1U servers have been available in the market. This form factor allows roughly 48 systems to be installed in a standard 19 inch rack. For many applications this level of density still requires considerable cost in floor space, management, networking, power and heat. To provide servers in a higher density requires a new paradigm in server design. This new paradigm is blade based servers. IBM BladeCenter current doubles the physical server density of 1U servers. In addition BladeCenter can provide a 14 to 1 reduction in network infrastructure, console cabling, and storage area network (SAN) connectivity. In summary the IBM eServer BladeCenter allows for a very cost effective scale-out approach to application deployment.

#### <span id="page-24-3"></span>**2.3.4 When BladeCenter is not the right platform**

IBM BladeCenter is not a panacea for all IT problems. There are some situations where BladeCenter does not fit. Specifically small deployments, that will not grow, do not make sense for blades. The current rule of thumb (as of publication of this redbook) is 9 systems is roughly the break even point. This break even point refers to the cost of BladeCenter blades and the chasse, when compared to rack optimized servers. So if you have a system that

requires less than 9 servers, BladeCenter may not be a cost effective solution. With all things, there are extenuating circumstances; BladeCenter may make sense for a small deployment if you need the infrastructure to grow very large or very fast or both.

## <span id="page-25-0"></span>**2.4 SAN storage**

The direct attach storage capacity in blade based computing solutions is limited by the very small nature of the blades themselves. This drawback has the potential to limit the applicability for blade based computing. Fortunately IBM BladeCenter provides an alternative, IBM BladeCenter blades can attach to a gigabit fibre SAN. This ability is critical for implementing high I/O applications such as database, and fail over applications that require access to shared disk.

IBM produces a complete line of fibre attach SAN products. For this repaper we use the FAStT products to provide shared storage. The FAStT provided a reliable, manageable and performant storage solution for both database and clustered applications.

## <span id="page-25-1"></span>**2.5 Software stack**

This redbook documents how to implement an infrastructure that can support a wide variety of activities and applications. This framework best supports applications that can be broken into a grid model or a n-Tier model. This section provides an overview for the rest of the redbook.

#### <span id="page-25-2"></span>**2.5.1 High-level architecture**

The bulk of Internet applications are designed developed and deployed using this pattern. The bulk of this redbook deals with the technical details of implementing an open source framework that supports this architecture.

The architecture is broken down into three basic tiers that roughly match the classic Model View Controller architectural pattern developed at Xerox PARC for Smalltalk-80. Here we label each of the three tiers:

- **Network edge**: Systems in this tier are the most accessible of all three tiers. Users can directly access all the services provided by systems within this tier. For this reason, and many others, this tier is the most susceptible to security breach, and attacks. Typically, there is only one protocol firewall between the Network Edge and the outside world; often a VPN server will also provide additional secure access to servers within this tier. When an application is deployed in this pattern presentation logic is deployed and served from this tier. For Web applications this tier is where the Web servers go.
- ► **Demilitarized zone (DMZ)**: This tier is traditionally the domain of application, or business logic. For Web applications this tier is home to the application server. In our model, this tier is also home to the systems management systems and the application development systems. This tier is more secure than the Network Edge tier because the systems are not directly accessed by any general user community. Most of the services provided by this tier are actually services to the Network Edge systems.
- **Data management**: This tier is home to databases. The sole function of systems in this tier is to protect and serve data.

Each of these tiers are implemented on separate hardware and each tier is separated by firewalls. See Figure 2-1.

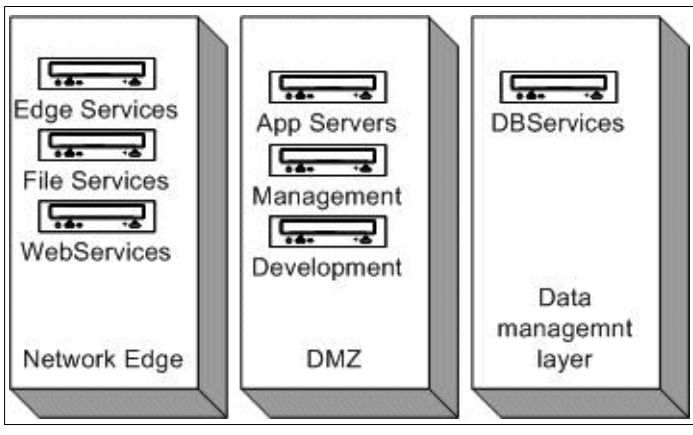

Figure 2-1 High-level architecture

In keeping with our construction theme you could think of these tiers as different rooms within a restaurant. If you are serving a dinner to customers, they have to come in the front door (outer firewall), they proceed to the dining room where they are served(presentation tier). The dinner is prepared in the kitchen, which is often behind another door, and customers do not have direct access to(logic tier) and finally all the food is stored in refrigerators, cabinets and pantries(behind yet more doors, and only accessible by the kitchen staff).

Several services run on clusters that leverage fibre attached *shared storage*. Shared storage is the fundamental technology that allows us to build clustered services. If you have never dealt with shared SAN storage the concept is pretty simple: your disk drive is housed and managed by a separate, very reliable, very fast, computer. To your system the SAN looks like any other disk drive. What your system does not know is that the disk is actually connected to a special switched storage network, and like any resource on a network, the disks can be concurrently shared by multiple systems. This ability is provided by significant intelligence in the SAN storage manager (sometimes called the *switch*).

#### <span id="page-26-0"></span>**2.5.2 Open source e-business software components**

The following section briefly explains the software stack and why each component was chosen. There are a few general rules of thumb used to select the software used in this infrastructure.

These are the criteria we used for selecting the components that make up our solution:

- Open Source
- ▶ The Infrastructure component is being used, in production in customer accounts
- $\blacktriangleright$  The Infrastructure component has utility to a broad application set
- The Infrastructure component has an active support community
- The open source infrastructure component functionality can be performed by commercial products

#### <span id="page-26-1"></span>**2.5.3 Functional aspects**

This section details the functional features, or aspects, of the infrastructure:

- **Network**
	- DNS
	- DHCP
	- $-$  BOOTP
	- PXE
- NFS/CIFS
- TFTP
- Kickstart

#### **Authentication**

- LDAP (SLAPD, GQ)
- PAM
- NSS
- SSH

#### **High availability**

- LVS
- Failover File Services

#### **Application services**

- Apache
- Tomcat
- mySQL
- JetSpeed
- MTA (Mail Transfer Agent, selection TBD)
- OpenConnect
- Java
- JSSE
- Mod\_perl
- Mod\_jk
- ant

#### **Management**

- MRTG
- UCD SNMP
- **Security**
	- IPChains
	- Mod\_ssl
	- SpanAssassin
- **Messaging**
	- Postfix
	- Jabber
	- Sendmail
	- Postfix
	- WU-IMAP

#### <span id="page-27-0"></span>**2.5.4 Non-functional requirements**

This architecture, and the choices made in selecting components, and deployment, have been driven by several requirements that are not directly related to the *functionality* of the system. Many of our rules of thumb for component selection are non-functional requirements.

**Operational components:** These are software and hardware systems that implement specific functionality.

The non-functional requirements are:

All software infrastructure components shall be open source.

- ▶ The Primary hardware platform is IBM BladeCenter.
- All Infrastructure components shall have appeal to customers outside the xSP segment.
- The Infrastructure component is being used, in production in customer accounts.
- The Infrastructure component has utility to a broad application set.
- The Infrastructure component has an active support community.
- The open source infrastructure component functionality can be performed by commercial products.
- Modularity: All functional and operational components will be documented in a manner that would allow a reader to reproduce the implementation of the operational component with out implementing the entire infrastructure. In other words, the interdependency of functional components will be minimized.
- $\blacktriangleright$  Robustness: relevant functional components will be implemented in a basic high availability fashion. A secondary goal is to document how to implement critical functional components in a high a.v. fail over situation.
- Manageability: All functional components exist in a managed environment.

#### <span id="page-28-0"></span>**2.5.5 Non-functional aspects**

This Infrastructure meets quite a number of non-functional aspects, but the functional aspects are relatively few:

- ▶ Robust critical network infrastructure
- ► Robust LDAP authentication and directory services
- ▶ Robust file serving for Windows and UNIX clients
- Robust messaging infrastructure (e-mail and instant messaging)
- ► Robust Web Portal infrastructure
- Management and monitoring

#### <span id="page-28-1"></span>**2.5.6 Detailed software stack**

The following section gives an explanation of the software stack and why each component was chosen.

#### **OpenLDAP**

OpenLDAP is an open source implementation of the LDAP RFC standards. The Open LDAP project is an attempt to produce an open source LDAP implementation that is robust and fully functional. OpenLDAP comes with a complete set of tools that allow the implementation and deployment of an LDAP based directory.

#### **Postfix**

Postfix is a mailer written by Wietse Venema. Postfix was developed to create a fast, secure and easily administered alternative to sendmail. .

#### **Apache**

Apache, according to many sources, is the most popular Web server on the Internet. The Apcache HTTP Server project is the Web server's official name. Apache is but one of several projects developed by the Apache Software Foundation.

#### **Open SSL and MOD\_SSL**

SSL, or Secure Sockets Layer, is a security protocol commonly used to secure HTTP transactions and Web sites. OpenSSL is an open source development effort aiming to provide a robust full featured implementation of the SSL v2 and V3 specifications. The OpenSSL Project also contains a full-strength general purpose cryptography toolkit.

MOD\_SSL is an Apache module that allows a Web server to provide secure communications using all open source technologies.

#### **Linux Virtual Server (LVS) (load balancing, high availability)**

Linux Virtual Server, is a scalability and availability technology that allows applications to leverage the power of cluster, or grid, computing. LVS provides load balancing, and failover functionality in a fashion that is transparent to users running applications on an LVS system.

#### **DNS, BIND, DHCP**

These three protocols are core to any network built using Internet technologies. Support for these protocols is provided by services within the Linux operating system itself. All Linux distributions contain "daemons" that support these protocols. This redbook will show how to implement these protocols in a robust fashion.

#### **Domain Name System (DNS)**

The DNS is a distributed Internet directory service. DNS is used mostly to translate between domain names and IP addresses, and to control Internet e-mail delivery. Most Internet services rely on DNS to work, and if DNS fails, Web sites cannot be located and e-mail delivery stalls.

The DNS directory service consists of DNS data, DNS servers, and Internet protocols for fetching data from the servers. The billions of resource records in the DNS directory are split into millions of files called zones. Zones are kept on *authoritative* servers distributed all over the Internet, which answer queries according to the DNS network protocols. In contrast, caching servers simply query the authoritative servers and cache any replies. Most servers are authoritative for some zones and perform a caching function for all other DNS information. Most DNS servers are authoritative for just a few zones, but larger servers are authoritative for tens of thousands of zones.

#### **Dynamic Host Configuration Protocol (DHCP)**

The (DHCP) is an Internet protocol for automating the configuration of computers that use TCP/IP. DHCP can be used to automatically assign IP addresses, to deliver TCP/IP stack configuration parameters such as the subnet mask and default router, and to provide other configuration information such as the addresses for printer, time and news servers.

#### **Berkeley Internet Name Domain (BIND)**

DNS is actually implemented by a program called BIND. BIND is the Linux standard implementation.

BIND (Berkeley Internet Name Domain) is an implementation of the DNS protocols and provides an openly redistributable reference implementation of the major components of the Domain Name System, including:

- ► A Domain Name System server (named)
- A Domain Name System resolver library
- Tools for verifying the proper operation of the DNS server

The BIND DNS Server is used on the vast majority of name serving machines on the Internet, providing a robust and stable architecture on top of which an organization's naming

architecture can be built. The resolver library included in the BIND distribution provides the standard APIs for translation between domain names and Internet addresses and is intended to be linked with applications requiring name service.

#### **Systems management tools MON and MRTG**

MON, is a general-purpose systems management and monitoring tool. It can be used to monitor services and send alerts upon failure detection. Mon was designed to be flexible, and provides an extension API available to C, Perl, Shell and other technologies commonly used by UNIX systems administrators.

MRTG or Multi Router Traffic Grapher is a network traffic monitor. Whereas SNORT examines network traffic for security breaches, MRTG monitors and displays network utilization. MRTG is especially useful because it generates it's reports as HTML pages. It's utility is enhanced by the fact that it runs on windows operating systems and various UNIX OS's, as well as Linux.

#### **Tomcat**

Tomcat is the reference Java servlet container and JavaServer Page engine. The Java Servlet and JavaServer Pages specifications are developed by Sun under the Java Community Process. Most Apache software development efforts that involve java technologies fall under the "Jakarta" project. Tomcat is one of the better known, but definitely no the only, of these projects.

#### **Samba**

Samba is an Open Source toolkit that creates a bridge between Linux and Windows resources. Samba allows windows clients to access Linux file systems and printers. Samba is implemented in such a way that Linux resources appear, to windows clients, just as if they where native windows services.

This software allows Linux to very effectively replace most windows network services, such as print, file, and authentication. Most Linux distributions include Samba as part of the base file set.

#### **JetSpeed (Web Portal)**

Jetspeed is another Apache Jakarta Open Source project. It is an open source implementation of Enterprise Information Portal, using Java and XML.

#### **MySQL**

MySQL is one of the most popular open source database engines, and there are several including the equally capable PostGres SQL. We have chosen MySQL due to its ease of implementation, ease of integration, and apparent popularity

# **3**

# <span id="page-32-0"></span>**Foundation**

Building a house requires someone to dig a hole and pour concrete into it. This is just like putting BladeCenter into a rack and providing power.

All construction projects require a firm foundation on which to build. The computer server is the foundation upon which we build applications that store and manage information. A strong and sound foundation is key for the longevity, and survivability of any structure. Foundations made up of redundant structures can provide timeless support for massive buildings.

The IBM BladeCenter allows any you to use relatively inexpensive components to create a highly robust and redundant foundation for any application.

## <span id="page-33-0"></span>**3.1 Hardware**

The IBM BladeCenter is a high-density rack-mounted server system. It is composed of a chassis that supports up to fourteen blade servers. The BladeCenter system provides shared resources to all the blades, such as power, cooling, system management, network connections, CD-ROM, floppy, keyboard, video and mouse. The use of common resources allows the blades to be smaller and reduces the need for cabling.

The BladeCenter consists of a rack-mounted chassis. The front of the BladeCenter has fourteen blade server slots, a CD-ROM drive, USB port and a floppy drive. The back of the chassis has slots for two blower modules, four power modules, four network modules and a management module.

### <span id="page-33-1"></span>**3.1.1 Single CD-ROM, floppy drive, keyboard, video, and mouse**

All the blades share the CD-ROM, floppy drive, keyboard, video and mouse. There are two I/O selection buttons on the front of each blade:

- Select the CD-ROM and floppy drive
- Select the keyboard, video, and mouse (KVM)

There is also a power button on each blade, it is protected by a hinged plastic flap. Once a blade is powered up, you can press the CD-ROM or the KVM button on that blade. On the blade that is currently connected to the CD-ROM or the KVM the I/O selection button appears solid green.

Sharing the CD-ROM for all the blades is a limitation to installing the operating systems on multiple blades. You can, using the CD-ROM, serially install operating systems but that process will be very time consuming if you installing more that just one or two blades. We recommend installing one blade that you configure to be a network install server. Subsequent OS installs would be preformed from that server. Later in this chapter we will explain how to do this.

## <span id="page-33-2"></span>**3.2 Installing operating system instances**

One of the challenges to installing and maintaining a manageable collection of servers is having a system for consistent and reproducible operating system installations. There are various strategies for producing consistent OS installations. In this redbook we will demonstrate how to consistent RedHat Advanced Server 2.1 installs using the software package system provided by the RedHat Linux distribution, the Redhat Package Management System (RPMS), and a feature of the RedHat installer called Kickstart. Before the Kickstart installation software loads there needs to be a Linux kernel and initial RAM disk, referred to as an initrd, loaded on the system. You can boot a Linux kernel and initrd from the floppy, CD-ROM or from the network using the Intel pre-execution environment (PXE). We recommend using PXE because it provides the most flexibility once it is setup. One PXE server can provide multiple configuration files for various operating systems and relieves the administrator from shuffling CD-ROMs or floppies.

We recommend that you install one blade from the RedHat Advance Server 2.1 CD-ROMs. Then complete the instructions in the following section to configure that machine as a PXE boot and Kickstart installation server.

#### <span id="page-34-0"></span>**3.2.1 PXE**

PXE is an Intel i386 BIOS technology that provides a mechanism to download and run a native x86 binary, from a network, before an operating system is booted.

The services that make up a PXE boot network install environment include:

- ► BOOTP server
- TFTP server
- NFS server for the second stage of the install, Kickstart
- ▶ DNS server is helpful but not mandatory

The chain of events in PXE boot is as follows. The system BIOS uses the bootp protocol to download the pxeboot application, pxelinux.0. Then pxelinux.0 is executed. pxelinux.0 uses the tftp protocol to download a configuration file that points to a Linux kernel and specifies kernel boot parameters. It then uses tftp protocol to download the kernel, and initrd, loads them into RAM. Then, the kernel is executed with the boot flags specified in the PXE configuration file.

To get PXE to function, you must configure a server with bootp, tftp, nfs and optionally DNS.

#### **Configuring the bootp server**

The ISC dhcpd server that comes with all RedHat distribution also provides bootp protocol. In the dhcpd configuration file, add the lines allow booting; and allow bootp; to the subnet block that serves the systems you want to boot via PXE boot. Then add a block like this for the PXE boot systems.

group {

```
 # PXE-specific configuration directives...
               filename "pxelinux.0";
              host system name {
                       hardware ethernet AA:BB:00:11:22:33:44:55;
                       fixed-address blade7.bce.ibm.com;
 }
```
In the above example, assume that you have a working domain name server and created the A record and the reverse PTR for the blade7.bce.ibm.com. If you don't already have a working domain name server on the network you can enter the IP address on the fixed-address line. I also assume that you know the MAC address of the system you want to boot. The MAC addresses for the two ethernet interfaces of a BlaceCenter blade are printed on the sheet metal case. You need to pull the blade nearly all the way out of the chassis to read the stickers with the MAC addresses, which are on the left hand side (as you are facing the front of the blade). The MAC addresses are always one digit apart and represented in hexadecimal. The lower number MAC address is associated with the network module in slot 2 on the back of the BlaceCenter Chassis and in Linux will come up as /dev/eth0.

#### **Configuring the tftp server**

Make sure your tftp server is installed and working. Generally tftpd is run out of inetd. Check the /etc/xinetd.d directory to confirm that tftpd is enabled. The default tftp server download directory is /tftpboot. Copy the following files to the /tftpboot directory:

- **pxelinux.0**: From the syslinux package
- **vmlinuz**: The Linux kernel from the /images/pxeboot directory the first CD
- **initrd-everything.img**: Also from the /images/pxeboot directory the first CD

Make a subdirectory of /tftpboot called pxelinux.cfg. In the pxelinux.cfg directory, create a pxelinux.0 configuration file. After you create this file, we recommend that you verify it. check by downloading pxelinux.cfg via tftp from a known working machine. For example:

"lspl.ibm.com# tftp 10.0.0.10 pxelinux.cfg/pxelinux.0". Verifying tftp is working at this point can save you from a frustrating debugging task later on. Once this is set up pxelinux.0 searches for its configuration file on the tftp server in the following way:

First, it searches for the configuration file using its own IP address in uppercase hexadecimal. For example, 10.0.0.17 is 0A000011 in hexadecimal. Use the progam included in the syslinux package called *gethostip* to compute the hexadecimal IP address for any host.

If that file is not found, it removes one hex digit and try again. Ultimately, it tries to look for a file named *default*. For example, for 10.0.0.17, pxelinux.0 tries to fetch the file 0A000011, 0A00001, 0A0000, 0A000, 0A00, 0A0, 0A, 0, and finally a file named default, in that order.

The pxelinux.0 configuration file should look like the following example:

```
default linux
serial 0,38400n8
  label linux
  kernel vmlinuz-as2.1
  append load_ramdisk=1 initrd=initrd.img-as2.1 
ks=nfs:10.0.0.10:/home/export/as2.1-qu2/ks.cfg
```
The kernel name and the initrd name should be the same as the files you copied into the /tftpboot directory earlier. You can call them anything you want as long as you are consistent. You may want to include a reference to the distribution that they came from in the name.

PXE performs the first stage of installation, the loading of a special Linux boot kernel and initial RAM disk. It also passes to the kernel boot parameters that specify the method to retrieve and the location of the Kickstart configuration file. Now you are ready to continue to the second stage of the network installation, the Kickstart stage.

#### <span id="page-35-0"></span>**3.2.2 RedHat kickstart**

RedHat Kickstart installation is a system for automating a network or CD-ROM install of the RedHat Linux operating system. Kickstart is a feature implemented by the RedHat installation program called *Anaconda*. Anaconda reads Kickstart configuration files that supply all the information necessary to complete the installation, for example, the path to the packages, installation method, disk partitions. A complete Kickstart file allows the operating system to be installed without any interaction from the operator at the console.

#### <span id="page-35-1"></span>**3.2.3 Kickstart requirements for BladeCenter**

We recommend that you use dynamic host configuration protocol, DHCP, and network filesystem protocol, nfs, to perform network Kickstart installations on the BladeCenter.

On the blade that was installed from the CD-ROM, confirm that the nfs-util and the dhcpd packages are installed.

#### **Planning your network and setting up a DHCP server**

Perform the following steps to plan your network and set up a DHCP server:

- 1. Determine what network address space you are going to use for your blades management network. This example uses the network 10.0.0.0/24.
- 2. Set up an interface on the first blade in that network.
- 3. Create an /etc/dhcpd.conf file, as in the following example, to serve up a range of addresses in that network:

# This is a basic dhcpd.conf file
```
subnet 10.0.0.0 netmask 255.255.255.0 {
        authoritative;
         allow booting;
         allow bootp;
         option routers 10.0.0.1;
         range 10.0.0.50 10.0.0.100;
         default-lease-time 600;
         max-lease-time 7200;
         option subnet-mask 255.255.255.0;
         option domain-name-servers 10.0.0.19;
         option domain-name "bce.ibm.com";
```
- 4. Confirm that there is a symbolic link from /etc/rc3.d/S90dhcpd to /etc/rc.d/init.d/dhcpd.
- 5. Start the DHCP server. Type the following command:

```
/etc/rc3.d/S90dhcpd start
```
#### **Exporting the RedHat distribution via NFS**

To export the RedHat distribution, follow these steps:

1. On the installed blade, mount the first CD-ROM of the RedHat AS2.1 distribution. Type the following command:

mount cdrom

This command should mount the device in the default location /mnt/cdrom.

2. Create a directory to export via NFS to the network, for example, /home/export/as2.1-qu2. Change the directory to /mnt/cdrom and issue the command:

```
tar cf -. \vert (cd /home/export/as2.1-qu2; tar xf -)
```
- 3. Change the directories to /mnt.
- 4. Unmount the CD-ROM. Type the following command: umount cdrom
- 5. Repeat steps 3 and 4 for CD-ROMs 2 and 3. You don't need CD-ROM 4.
- 6. Add the following line to the /etc/exports file:

```
/home/export/as2.1-qu2 *(ro)
```
- 7. Create a symbolic link from /etc/rc3.d to /etc/rc.d/init.d/nfs and /etc/rc.d/init.d/nfslock. Start the nfs daemon and nfslock daemon.
- 8. Place a Kickstart configuration file, such as the ks.cfg file in the following section, in the /home/export/as2.1-qu2 directory.

Your Kickstart installation system is ready to go.

# **3.2.4 Sample kickstart configuration for BladeCenter**

The following example shows a Kickstart configuration file that successfully installs RedHat Advance Server 2.1 Quarterly Update 2 on BladeCenter blade:

```
# Sample Kickstart file to install RedHat AS2.1 Qarterly Update 2
# on a BladeCenter
install
text
lang en_US
langsupport --default en US en US
keyboard us
mouse none
```
skipx network --bootproto dhcp rootpw --iscrypted \$1\$T.ÉynáFG\$op3zk2ulZSdpWT2/M9Fhv/ firewall --disabled authconfig --enableshadow timezone America/Los\_Angeles bootloader --location=mbr nfs --server blade1.bce.ibm.com --dir /home/export/as2.1-qu2 # Clear the disks and create new partitions and filesystems clearpart --all --initlabel part /boot --fstype ext2 --size=50 --ondisk=hda part /usr --fstype ext2 --size=4096 --ondisk=hda part swap --size=1000 --maxsize=2048 --ondisk=hda part /home --fstype ext2 --size=4096 --ondisk=hda part / --fstype ext2 --size=2000 --ondisk=hda part /var --fstype ext2 --size=4096 --ondisk=hda # Specify the packages %packages --resolvedeps @ Network Support @ Classic X Window System @ X Window System @ GNOME @ Messaging and Web Tools @ NFS File Server @ Windows File Server @ Anonymous FTP Server @ Web Server @ Router / Firewall @ DNS Name Server @ Network Managed Workstation @ Utilities @ Software Development @ Advanced Server compat-libstdc++ shapecfg ddd IBMJava2-SDK libpcap freetype-devel doxygen apache-devel mysqlclient9 nmap-frontend mozilla-psm mozilla-nspr mysql-server openldap-servers libxml-devel openldap12 htmlview php-imap libmng-devel netscape-communicator memprof bindconf mozilla-nss auth ldap glib-devel mozilla mysql

apacheconf openssh-askpass bind-devel usbview netscape-common dhcp tftp-server # Post Installation Scripts %post –nochroot # Turn off unwanted daemon processes rm /mnt/sysimage/etc/rc3.d/S[0-9][0-9]kudzu rm /mnt/sysimage/etc/rc3.d/S[0-9][0-9]apmd rm /mnt/sysimage/etc/rc3.d/S[0-9][0-9]gpm rm /mnt/sysimage/etc/rc3.d/S[0-9][0-9]anacron rm /mnt/sysimage/etc/rc3.d/S[0-9][0-9]sendmail rm /mnt/sysimage/etc/rc3.d/S[0-9][0-9]lpd rm /mnt/sysimage/etc/rc3.d/S[0-9][0-9]isdn

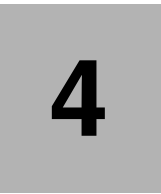

# **Plumbing: Network infrastructure**

Often before the foundation is laid, trenching and piping for the plumbing is laid. In many instances, the T1 line is ordered before the servers are purchased. The network is the plumbing of modern companies. It seems sometimes like the standards the internet relies on are as strong a force as gravity. In copper plumbing we deal with gravity through pumps valves and other contraptions. In the internet world we have Dynamic Host Configuration Protocol (DHCP) DNS and Lightweight Directory Access Protocol (LDAP).

# **4.1 DHCP**

DHCP is now very popular for managing IP address assignments and is a standard in many corporate environments. It's especially popular with network administrators who have been maintaining static name service tables. DHCP was first widely used for Windows desktops, today windows, Linux (and most UNIX), mobile and wireless clients all talk to DHCP. This widespread use means that security and availability become major concerns. A recent Wall Street Journal article nicely illustrated the dangers here: reporters simply parked in a lot next to a major computer company, booted a wireless TCP/IP client and asked the DHCP server for an address on the network – instant corporate security compromise, but not to fret, because a new version of DHCP has come to the party. When we originally wrote this section DHCP version 3.0 was still in beta. At time of publication the stable production version was 3.0p2, and 3.01rc11 was the latest release candidate.

# **4.1.1 Background**

DHCP (RFC 1531) provides a method for passing network configuration information to hosts on a TCP/IP network. DHCP is descended from the BOOTP protocol (RFC 951) used to boot diskless workstation over a TCP/IP network. DHCP is based on a client-server model: the client broadcasts a request for network configuration information; the server assigns an IP address and transmits that address plus other network configuration information to the client. (Note: finding the client in this instance by means of the hardware MAC address) The network admin assigns the address range controlled by the server and establishes what other information is need by a new client (hostname, default routes, etc) and never touches a new client box again. Does this make grumpy administrators happy administrators? At least until the server dies at 5:00 in the morning.

# **4.1.2 Building in fault tolerance**

Version 3 of the ISC DHCP server supports the DHCP failover protocol .The failover protocol allows two DHCP servers to share the same IP address pool or pools. The fail over protocol defines a primary server role and a secondary server role. There are minor differences in how primaries and secondary work, but the differences in configuration are minimal. The address allocation algorithm is part of the DHCP internal cluster code. Both servers take turns answering DHCP requests and give out addresses out of their respective address pools based on a hash of the client ID, unless a failure of the other server has been detected.

In order for the nodes to keep track of the health status of their partner node, packets are sent back and forth on a private port. There are two modes of failure detection. If a node fails to respond to a predetermined number of failover status checks by a partner node, the node is deemed dead. The remaining functioning server goes into partner down state and takes all DHCP requests until the failed server is re-activated. The other failure detection mode is when a server is responding to the failure status requests on the private port but is unable to answer DHCP requests for clients. Since both nodes are always listening, the still functioning server will respond to client request out of turn after the initial client requests fails to be answered by the partner. This out of turn response happens after the first client request fails, but before the request times out. This insures that almost any DHCP server failure will be transparent to the clients.

 Once one of the servers has failed, the remaining server will continue to renew and distribute leases out of the address pool. During a prolonged outage (like waiting for parts), the remaining server can be told to reclaim all the addresses from the other server's part of the pool and reuse them. The omshell is an interactive shell that allows you to query and change the partner failure state of a node. This change in failure state allows you to tell the remaining node to reclaim the failed nodes addresses and reuse them. When the failed server is put

back online, it will auto-matically detect that it has been offline and request a complete update from its partner server. After the update completes, both servers resume normal operations.

Example 4-1 Sample configuration files for a simple two-node configuration

##### /etc/dhcpd.conf ##################### Failover peer "192.168.10.11" {  $#$  the other node of the cluster primary;  $\#$  am I primary or secondary ? address 192.168.10.12; # My address port 518; https://www.facebook.com/heat/solution-section-section-section-section-section-section-section-sectionnode on peer address 192.168.10.11; # My peer peer port 521; the same port to talk to my peer on max-response-delay 30; # number of seconds in which a response is not received from the other node that it is assumed down. max-unacked-updates 10; # Maximum un-acknowledged updates before other node is considered down load balance max seconds  $3$ ; # number of seconds before load balancing is bypassed mclt 3600; https://www.filedu.com/wind/maximum.client lead time in this relationship hba ff:ff:ff:ff:ff:ff:ff:ff:ff:ff:ff:ff:ff:ff:ff:ff: # split between primary and secondary, on 00:00:00:00:00:00:00:00:00:00:00:00:00:00:00:00; # only needed in the primary config file } lease-file-name "/etc/dhcpd.leases"; # lease database one-lease-per-client on;  $\#$  One lease per node ddns-update-style interim; # dynamic DNS update type include "/etc/dhcpd.master";  $\#$  include file for pool information ###### end dhcpd.conf ############################# ###### start /etc/dhcpd.master ####################### subnet 192.168.10.0 netmask 255.255.255.0 { pool{ range 192.168.10.100 192.168.10.120; option subnet-mask 255.255.255.0; option broadcast-address 192.168.10.255; option domain-name-servers 192.168.10.12; option domain-name "foo.com"; authoritative; default-lease-time 86400; max-lease-time 172800; min-lease-time 86400; failover peer "192.168.10.12"; deny dynamic bootp clients; } } ###### end /etc/dhcpd.master ########################

#### **4.1.3 Security concerns**

Almost all networks will need to implement some type of security. One way to enhance security with DHCP is the use of the "host" option in the DHCP configuration files. This "host" option allows you to specify an address or address pool for a particular host based on MAC and hardware type. These host-identifier options also allow you deny giving systems without an entry an address or give them an address on a non-secure network. The administrative overhead is much greater with this method since all hosts MAC and hardware type must be entered in the configuration file, but it is one way to add to the security of a wireless DHCP

network segment. Some larger DHCP implementations have developed a custom topology were when a user first logs in; the system they are on is given an address in an un-trusted network. The user then logs into a system with a special password, once authenticated the system logs the MAC address and adds a special host entry for that user in the trusted network DHCP configuration file. The next time the user boots up onto the network they are given an address on the trusted network without any manual intervention. You can even set your DNS server up to handle DNS updates for you.

Although the standard for secure dynamic DNS updates is still being debated, version 3 offers a couple of different methods for making secure updates. For those of you supporting systems that require dynamic updates like Windows Active Directory, both methods offer a significant security enhancement over previous version. Instead of leaving your DNS vulnerable or adding a DNS update key to each client, the DHCP server can be configured to send secure dynamic updates. Both A and PTR records can be securely updated on your DNS server using a secure key. Once the DHCP server gives a host an address, the DHCP server sends an update to the DNS server. Once the address is re-claimed by the DHCP server, an update is sent to the DNS server deleting the record. In order for this to work, both the DNS and DHCP servers must be set up with a "secure" zone. The interim method is the only one you can use with failover and is the closest to the standard. Your setup in BIND should look something like [Example 4-2.](#page-43-0)

<span id="page-43-0"></span>Example 4-2 Sample BIND setup file for security

```
 Key dhcp_key {
Algorithm hmac-md5;
Secret shhh ;
};
zone " foo.com" {
            type master;
            file "/var/named/foo.com.zone";
           allow-update {key dhcp key};
};
zone "10.168.192.in-addr.arpa" {
            type master;
            file "/var/named/10.168.192";
            allow-update {key dhcp_key};
};
```
In this example we define a key called dhcp key and use the hmac-md5 algorithm with secret "shhh"(replace this with a real secret key). The zone foo.com allows dynamic updates to both A ( zone foo.com) and PTR records ( zone 10.168.192.in-addr.arpa), but only by a host with the secret key defined by dhcp key. You will also need a corresponding entry in your dhcpd.conf file to tell you DHCP server, how to update the records. [Example 4-3](#page-43-1) shows the corresponding DHCP entry for the above DNS example.

<span id="page-43-1"></span>Example 4-3 Sample file for DHCP entry

```
key dhcp_key {
algorithm hmac-md5;
 secret shhh ;
};
zone " foo.com." {
            primary 127.0.0.1;
            key dhcp_key;
};
zone "10.168.192.in-addr.arpa." {
            primary 127.0.0.1;
            key dhcp_key;
```
};

These are similar to the statements we put into the BIND configuration file, with a few exceptions. The zones are configured with 127.0.0.1 as primary and must correspond to authority records on your DNS server. Also note the "." appended to the end of the zone declaration and the lack of quotes on the zone names. These are just minor differences in the way DHCP and BIND parse data. There is one potential problem with allowing the DNS server to handle the updates. When a Dynamic update is sent the DNS server, the DNS server does not immediately update the zone file. If for some reason the DNS server goes down before the record update is written from cache to the zone file, the update will be lost. Once a DHCP server makes an update, it will not try and make another update for that host until the lease is broken. In this case you must manually edit the leases file or manually update the DNS data files. Not all these features have been fully developed or tested, so your experience may vary until these features become a little more mature.

We should also note that 3.0p2 has a buffer overflow vulnerability, hopefully 3.01 will be the current stable release by the time you read this book.

# **4.1.4 Conclusions**

If you are currently using a DHCP server from another vendor, or using an older version of the ISC DHCP service, DHCP version 3 is well worth the effort. Even though the DNS update security standard has yet to be fully decided, the added security available in this release is very good. Along with the new the security features, the benefits of having redundant DHCP servers in itself is worth the installation hassles. Even the best-built server will eventually fail, so plan for it in advance. Some time in the future you will be glad you did.

# **4.2 DNS**

One of the most critical components of most networks is the DNS server. Have you ever not been able to get to a crucial network resource, had long waits for DNS service? A failed network service infrastructure means lost revenue productivity and may put you into a remediation situation with your customers

The following guide references a two node cluster implementation that allows DNS to be implemented in a Linux clustered environment that will fail-over crucial services.

Let's face it, most of us don't have unlimited hardware budgets, so spare parts supply is limited. How long would it take you to get a new motherboard, or hard drive for your primary DNS server? A hardware failure can render a server disabled for days, or even weeks. Relying on secondary DNS servers may work for the short term, but more than a couple of hours could spell trouble. Some systems can take as much time as seventy five seconds before the DNS query times out and is sent to the secondary DNS server. Slow resolver queries will trigger customer calls to the help desk complaining of a broken or slow network. This in turn can lead to SLA violation claims, and customers demanding re-imbursements for loss of service. Another problem that can come up while the primary server is down, no updates can be done and changes must wait until the primary is back online. Even the most robust networks will fall to their knees without a functioning DNS server, so why not make the Primary DNS server for your domain highly available? It's easy, painless, and fairly inexpensive.

# **4.2.1 History**

DNS or Domain Name Service handles the translation of computer network numbers to [names. Most of us find that beer.foo.com easier to remember than 192.168.22.134. DNS also](http://www.darpa.mil)  keeps other information about networks like mail server names in a standard format that other systems may query. The DNS implementation we will be discussing here is BIND or Berkeley Internet Name Domain. BIND was first developed by University of California at Berkley under a grant by US Defense Advanced Research Projects Administration (DARPA). BIND includes a name server daemon called "named", a resolver library, and a set of tools to verify the operation of the server. Currently BIND is being maintained and developed by the by the [I](http://www.darpa.mil)[nternet Software Consortium and is available for free download from their website. Most](http://www.isc.org/)  [Linux OS venders include a pre-built version of BIND in their distributions. Bind is licensed](http://www.isc.org/)  under the GPL (GNU Public License) and it is also open source.

In order to make a highly available primary DNS server, two servers will be needed. One of the servers will be primary a node and one a backup node. The heartbeat daemon is used to track the network availability of the primary node by the backup node. Any current version of BIND should work for the DNS server. We suggest you use the version of BIND that ships with your Linux distribution. To handle the server failover, we suggest using the Heartbeat package available from the Web at:

#### <http://www.linux-ha.org>

Only one node at a time is an active primary DNS server, the other node is in the "bull pen" getting ready to take over in case of a failure of the primary node. Once the secondary node detects the primary node has failed, the backup node takes over the primary nodes IP address and starts its services. Unfortunately BIND, like many services, do not have a native function to replicate data between primary servers, so replication hast to be done using another tool. We recommend using the rsync utility.

**Note:** Keep in mind that in the event of fail over any updates to the secondary will have to be replicated back to the primary, once the primary comes back on line.

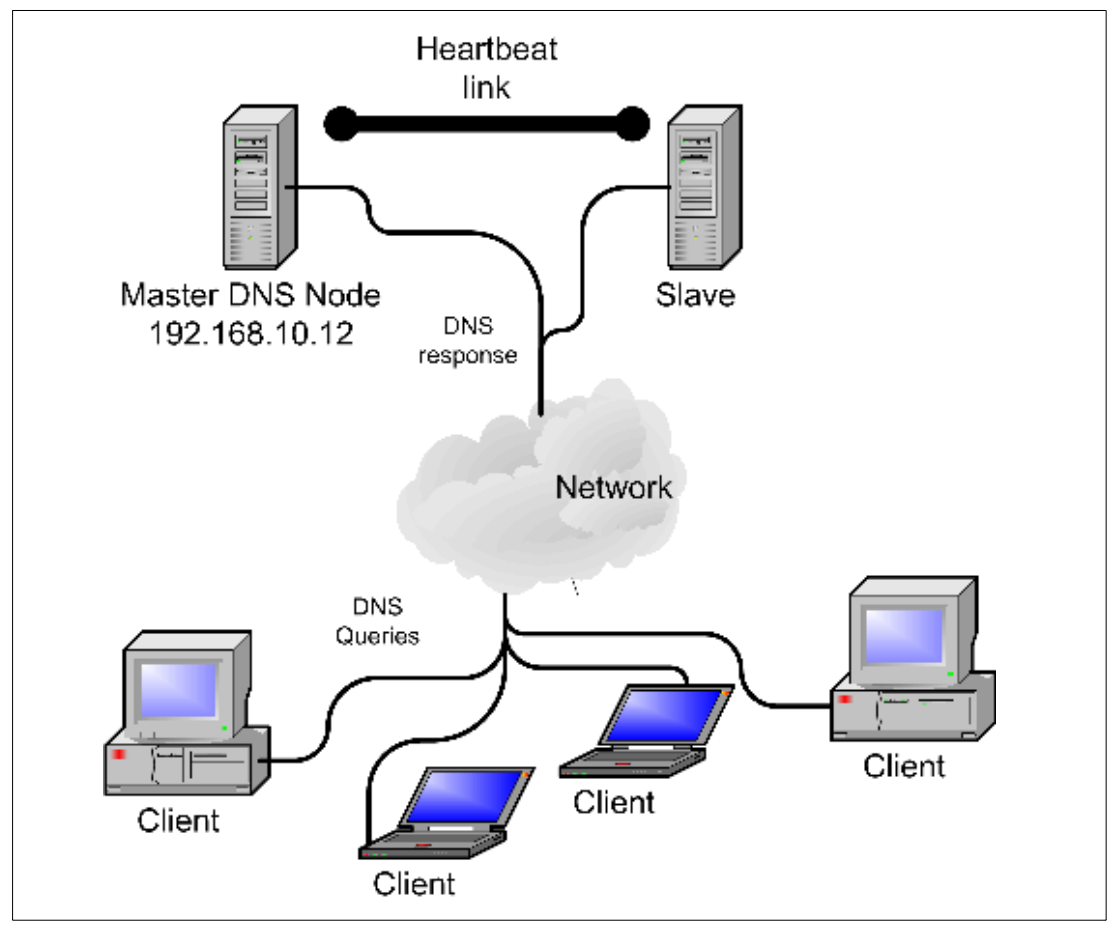

Figure 4-1 DNS normal operation

Once the secondary node detects the primary node is no longer on the network, the secondary node takes over the primary nodes IP address and starts DNS services and effectively becomes the primary DNS server.

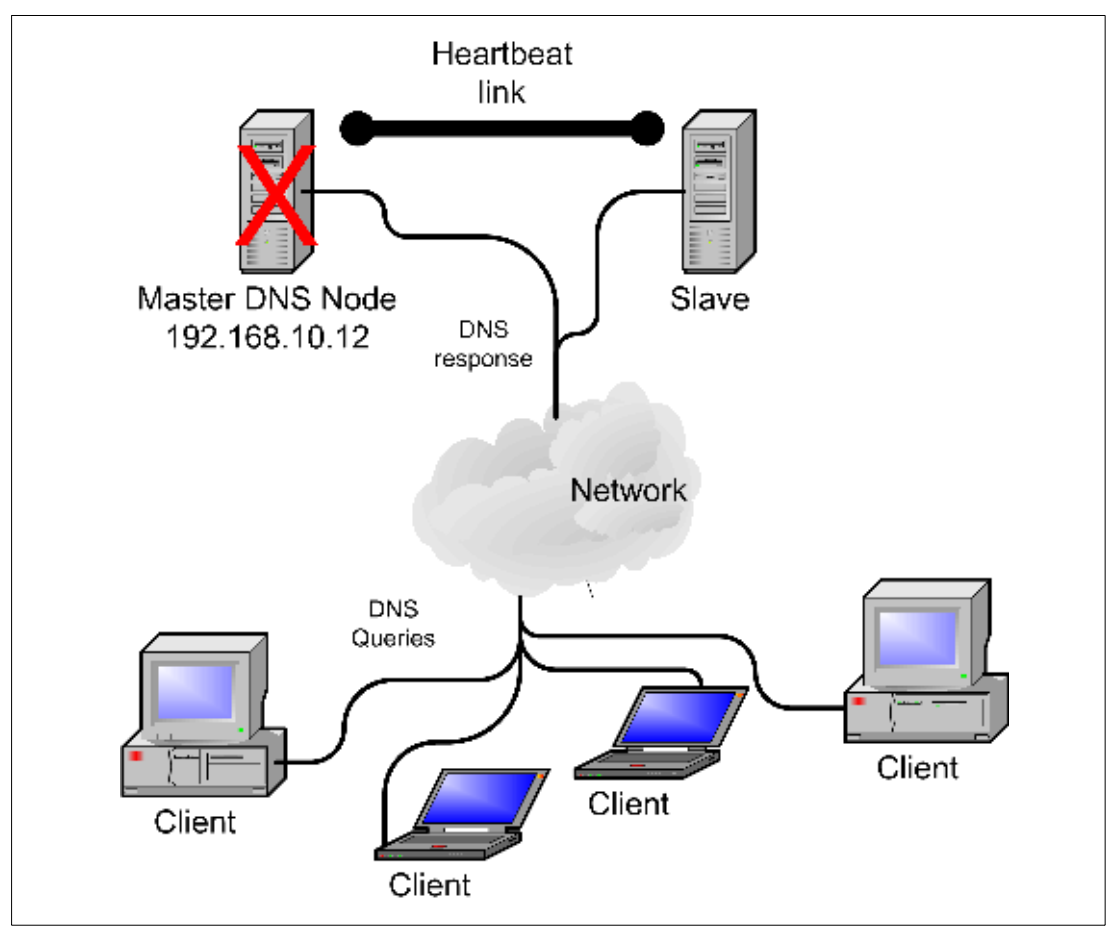

Figure 4-2 Failed master DNS server

The biggest problem with this type of setup is keeping both servers databases synchronized with any changes. BIND does not have any native functions to replicate data files between two primary servers. To keep the two databases synchronized, you will have to employ a shell script or custom utility that uses something like the rsync utility to synchronize the data between the primary and backup node. The rsync utility allows you only to update changed files in a particular tree. By just updating the changed files in the tree, you can minimize the network traffic and system overhead. I just set up a simple rsync command to run every ten minutes in a cron job to commit any updates to the secondary node. If the primary node dies all updates since the last rsync will be lost. Hopefully since only ten minutes of updates are lost, it will be a minimal amount of work to recover. Any updates could also be immediately updated by manually running rsync or with a small script. To further insure data integrity, any updates made to the secondary server while it is acting, as a primary will have to be replicated back to the primary before bringing it online as the primary.

# **4.2.2 Building a highly available DNS**

This section describes server and cluster configuration for a highly available DNS.

# **The server configuration**

To properly configure highly available DNS, you need two servers and at least two network ports on each. One network port is used for heartbeat daemons private port, while the other port is used to answer queries on the client network. You can download the latest version of BIND 9.1.3 from the Web at:

#### <http://www.isc.org>

Building the BIND server went off without a hitch. BIND uses the standard gnu configure and make scripts, which means we expand the package and use the standard GNU build recipe. The same is true with Heartbeat, but you will need to install the Heartbeat patch included here before building.

- 1. Install the patch by copying to a file called hbpatch.
- 2. Copy patch to the heartbeat src directory.
- 3. Run:

```
" patch -p0 < ./hbpatch
# cd <your_source_dir> 
# ./configure 
# make
```
4. And after the build succeeds, run the following command to put everything in its place:

#make install

[Example 4-4](#page-48-0) shows the heartbeat patch

<span id="page-48-0"></span>Example 4-4 Heartbeat patch

```
############################################################# 
--- heartbeat-0.4.9/stonith/expect.cTue Nov 21 17:56:46 2000 
+++ heartbeat/stonith/expect.cFri Jul6 15:06:34 2001 
@@ -36,7 +36,7 @@ 
#include <unistd.h> 
#include <signal.h> 
#include <errno.h> 
-#include <sys/time.h> 
+#include <time.h> 
#include <sys/times.h> 
#ifdef POSIX PRIORITY SCHEDULING
# include <sched.h> 
--- heartbeat-0.4.9/heartbeat/hb_api.cSat Nov 11 12:05:50 2000 
+++ heartbeat/heartbeat/hb_api.cFri Jul6 15:08:46 2001 
@@ -74,7 +74,7 @@ 
#include <hb_api.h> 
#include <hb api core.h>
#include <sys/stat.h> 
-#include <sys/time.h> 
+#include <time.h> 
#include <unistd.h> 
static int api ping iflist(const struct ha msg* msg, struct node info * node
##################################################################
```
# **Cluster configuration**

After you install heartbeat and BIND, there are three main files to edit to configure heartbeat for failover. "ha.cf" is the main cluster configuration that defines who's in a cluster and how they communicate. The "haresources" file defines what IP address to use and what services to start upon a detected failure of the primary node. The third file is "authkeys" that is used for security keys. The following is sample configurations for ha.cf and haresources that were used in testing this solution. We will not cover BIND setup for here for obvious reasons. You will also need to set up the permissions for rsync to work, but that can vary from the different distributions.

In the /etc/ha.d/haresources file [\(Example 4-5](#page-49-0)), you need to define the failover actions to be performed in the event of a failure of the peer node. In this case, beer1.foo.com starts the IP address 192.168.10.12 and starts the service named in the event it's peer node beer.foo.com fails.

<span id="page-49-0"></span>Example 4-5 /etc/ha.d/haresources file

```
#### /etc/ha.d/haresources ############## 
beer1.foo.com 192.168.10.12 named# server name to take over on failure, ip address of node 
, service to start. 
##### End of haresources###############
```
The next file that needs to be edited is the ha.cf file. The ha.cf is the configuration file [\(Example 4-6](#page-49-1)) for the cluster server. You can define how much time it takes to declare a host dead after it stops communicating. You also need to define the heartbeat hardware to use and the node names of the cluster.

<span id="page-49-1"></span>Example 4-6 ha.cf file

```
############## /etc/ha/d/ha.cf ################## 
debugfile /var/log/ha-debug # Where to put debug output 
logfile /var/log/ha-log# Where to put the log 
logfacility local0# Facility to use for syslog()/logger 
keepalive 2# keepalive: how many seconds between heartbeats 
deadtime 10# deadtime: seconds-to-declare-host-dead 
udpport 694# udpport What UDP port to use for communication? 
udp eth1 # What interfaces to heartbeat over? 
node beer1.foo.com# cluster members 
node beer2.foo.com 
############ End of configuration#######################
```
After you configure heartbeat, you must copy the startup script for the named service and heartbeat into /etc/init . Do not put the scripts into the /etc/rc directories because you do not want these services starting automatically. If you have a failure you will need to synchronize the data before failing back from the backup server to the primary. With this type of configuration you will have to start Heartbeat and BIND manu's a small price to pay for reliable DNS.

# **4.2.3 Conclusion**

Although initially it is more work setting up a cluster than a single server, I think you will find the effort well worth it. With the lower costs of hardware and the use of free software, this solution is very cost effective when compared to commercial solutions. Plan ahead now and have one less emergency to deal with in the future.

# **4.3 LDAP**

What is LDAP? Besides being four random letters globbed together, it is a protocol. It is a protocol for providing "directory" information. LDAP stands for Lightweight Directory Access Protocol. A directory, is like the phonebook you would find in most households. It is a

specialized database for information about people, and maybe places and things. LDAP is considered "lightweight" because it is the little cousin of the X.500 DAP protocol, and the very heavyweight Resource Access Control Facility (RACF).

The concept of a directory as an information repository is simple yet powerful one. We use it in everyday life. Take as an example the ubiquitous telephone book (or any of its web analogs), which lists the telephone numbers and addresses of persons and business establishments: it's a simple creation, but one that is important part of everyday life. Beyond public directories, we also create our own directories, whether implicitly or explicitly: e-mail address lists, keychains, emergency numbers, etc.

Directories can be similarly extended into IT. An organization can use a central directory to provide common authentication for its computer systems, listing of available servers and printers, and a list of end-user mailboxes. In each of the major applications we will examine, we will be looking at how to integrate them with directory services.

# **4.3.1 LDAP servers**

The LDAP, as the name suggests, is a network protocol that is used to access directories. However, common usage has evolved to refer to LDAP as a directory system in itself.

LDAP directories store information, similar to a database, but they contain more descriptive attribute-based data. The data held in LDAP directories is optimized for reading, so frequently changing data such as transactions or e-mail messages do not fit well in the model. Information in LDAP directories is arranged in a hierarchical structure, which allows us to separate data based on different criteria.

An LDAP directory is essentially a database, so what separates it from other databases? Aside from being oriented towards read operations, an LDAP directory contains data in a very well-defined structure, something that can therefore be easily accessed and referenced by several applications which have been written to access LDAP.

For some time now, IT vendors have pushed their own flavor of LDAP directory. Microsoft uses the Active Directory, Novell has Netware Directory Services, Sun has iPlanet Directory, and IBM has the IBM Directory Server. These directory server flavors provide the same basic functionality, though they may be optimized to work with other products from the same suite offered by the vendor.

The LDAP version we will be using throughout this redbook is the *OpenLDAP server*. OpenLDAP is one of two free open-source LDAP servers available today, the other being the University of Michigan LDAP server. Of the two, OpenLDAP is in more common use and is included in most Linux distributions.

This performance and capacity is adequate for the majority of organizations, at some point OpenLDAP will become a bottleneck. If OpenLDAP is overloaded, it does not necessarily fail. It exhibits two performance related behaviors:

- ► LDAP-enabled authentication becomes "slow".
- The CPU and I/O utilization of the LDAP process, slapd, (more on this daemon later) capitalizes the system on which it is running.

When these events occur, consider moving to a commercial LDAP server. Unlike most software migrations, migrating LDAP directory servers is quite simple. This is in no small part due to the prevalence of the open LDAP standards. When you implement a directory using OpenLDAP, your directory supports the LDAP specifications listed in IETF RFCs 2829, 2830

2840 and many others. These same standards are at the core of both Open LDAP and commercial LDAP servers, such as IBM Directory server.

# **4.3.2 LDAP concepts**

LDAP directories consist of entries or objects arranged in a hierarchy, which can be used to match the structure of an organization. The entries can represent organizations, organization units, people, roles, company assets, and almost any type of entity.

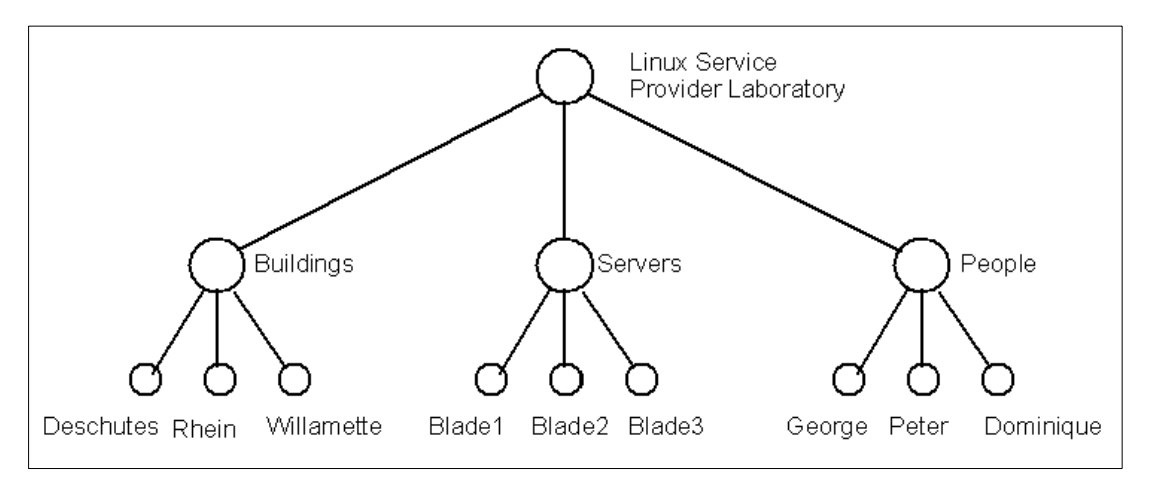

Figure 4-3 A very simple LDAP directory hierarchy

### **LDAP objects**

The most basic element of the LDAP information model is an object. An entry is a collection of attributes that has a globally unique Distinguished Name (DN). For example:

Example 4-7 An example LDAP entry

```
dn: uid=dominique,ou=users,o=lspl.ibm.com
uid: dominique
cn: Dominique Cimafranca
givenname: Dominique
sn: Cimafranca
objectclass: top
objectclass: person
objectclass: organizationalPerson
objectclass: inetOrgPerson
mail: dominique@lspl.ibm.com
```
The DN, in this case, uid=dominique,ou=users,o=lspl.ibm.com, is used to refer to the entry unambiguously. There can be no other entry in the LDAP directory with the same DN.

The attributes that we have defined for this entry are:

- **uid**: A user ID for a user
- **cn**: Common name for a user
- **givenname**: The given name for a user
- **sn**: The surname for a user
- **mail**: E-mail address of a user

This is a very basic example of an LDAP object, representing a user in an organization. In actual practice, this LDAP entry may contain more information such as telephone number, office location, mailing address, job role, etc.

## **Attributes, object classes, and schemas**

The attributes which go into an object are not something that you can arbitrarily choose. They are part of the object classes which define the object, and may be required or optional depending on the object class.

In our example, our entry is of objectclass top, person, organizationalPerson, and inetOrgPerson.

The top objectclass is a required abstract object class, required for any LDAP entry.

The person object class is a structural object class. LDAP entries must have one structural object class. As the name implies, the person object class defines a person. The person object class requires the **cn** and **sn** attributes be defined in the entry.

The organizationalPerson and inetOrgPerson object classes are general purpose object class that holds attributes about people. The organizationalPerson object class defines basic attributes that describe a person. The inetOrgPerson object class defines attributes used in typical Internet and Intranet directory service deployments.

There are several other pre-defined object classes available. You may also choose to define your own object classes as you need them for your applications and organizations, but they must all be defined in the LDAP schema.

A schema defines valid object classes, what are the mandatory and optional attributes they contain, and rules on how data held by an object may be held.

# **LDAP hierarchy**

As we said before, LDAP directory entries are arranged in a hierarchical tree-like structure. Our example LDAP entry above can be positioned along this tree, which is in turn part of the base .

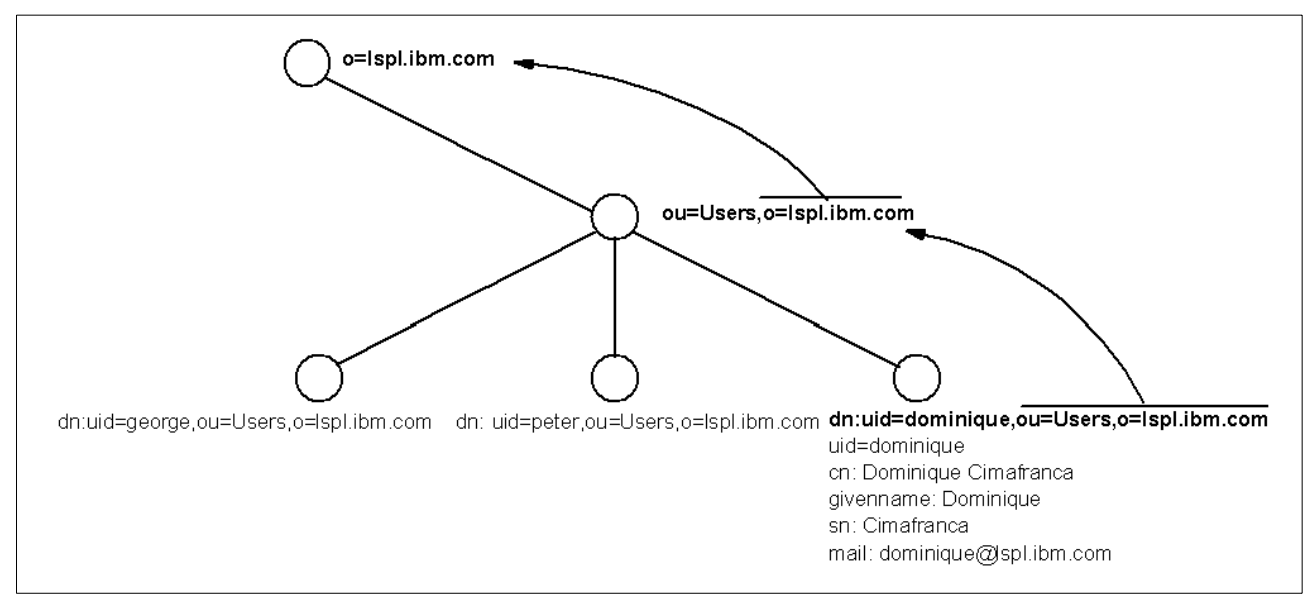

Figure 4-4 Visualizing our LDAP object in its tree

Take note that we do have to define the entries for the organization and organizational unit that our users will be part of. Otherwise, the LDAP directory is invalid, and the LDAP directory server will not take them in.

## **Our example in LDAP Data Interchange Format (LDIF)**

Lets look at a common form for expressing LDAP entries, the LDAP Data Interchange Format, or LDIF.

LDIF is typically used to import and export directory information between LDAP-based directory servers, or to describe a set of changes which are to be applied to a directory.

An LDIF file consists of a series of records separated by line separators. A record consists of lines describing a directory entry, or lines describing a set of changes to be made to a directory entry.

The example below shows you an LDIF file which is used to initially populate an LDAP directory. This example is the LDIF representation of our LDAP hierarchy in (reference 1.3.3)

Example 4-8 An LDIF file, example.ldif

dn: o=lspl.ibm.com o: lspl.ibm.com objectclass: top objectclass: organization dn: ou=users, o=lspl.ibm.com ou: users objectclass: top objectclass: organizationalUnit dn: uid=dominique,ou=users,o=lspl.ibm.com uid: dominique cn: Dominique Cimafranca givenname: Dominique sn: Cimafranca objectclass: top objectclass: person objectclass: organizationalPerson objectclass: inetOrgPerson mail: dominique@lspl.ibm.com dn: uid=george,ou=users,o=lspl.ibm.com uid: george cn: George Dolbier givenname: George sn: Dolbier objectclass: top objectclass: person objectclass: organizationalPerson objectclass: inetOrgPerson mail: george@lspl.ibm.com dn: uid=peter,ou=users,o=lspl.ibm.com uid: peter cn: Peter Bogdanovic givenname: Peter sn: Bogdanovic

```
objectclass: top
objectclass: person
objectclass: organizationalPerson
objectclass: inetOrgPerson
mail: peter@lspl.ibm.com
```
There are business situations where you may want to integrate your directory with an external one. If you find yourself in a situation, you may want to consider a commercial directory integrator. Commercial directory integrators will allow real time integration of mul†'s Directory integrator (brought to you by the people that sign our paychecks!) actually allows real-time integration of directories from multiple sources, on multiple platforms.

# **4.3.3 Working with OpenLDAP**

Red Hat provides OpenLDAP packages in RPM format to support both client and server functions.

- **openldap-2.0.21-1**: Configuration files, libraries, and documentation for OpenLDAP
- **openldap-clients-2.0.21-1**: Client programs for OpenLDAP
- **openldap-devel-2.0.21-1**: OpenLDAP development libraries and header files
- **openldap-servers-2.0.21-1**: OpenLDAP servers and related files

The OpenLDAP base and client packages are installed by default in a standard RedHat installation. The server packages must be explicitly installed and configured. The OpenLDAP development libraries are only needed if you are planning to compile applications or write programs which will have LDAP functions.

In addition, RedHat also ships with some packages to LDAP-enable other applications. These are:

- **auth\_ldap-1.4.8-3.i386.rpm**: LDAP authentication module for Apache
- **nss\_ldap-172-3.i386.rpm**: NSS and PAM library modules for LDAP, which allow applications like login, FTP, mail, etc. to authenticate against LDAP.
- **php-ldap-4.0.6-16.i386.rpm**: LDAP module for PHP applications

We tackle these extra modules in a later chapter.

#### **General steps**

Here are the general steps which we will follow to get a basic OpenLDAP server up and running and populate it with entries.

- 1. Install the OpenLDAP server.
- 2. Configure the OpenLDAP server using its configuration file.
- 3. Configure the OpenLDAP client using its configuration file.
- 4. Start the LDAP server.
- 5. Add entries to the LDAP directory.

#### **Installing the OpenLDAP server**

As we mentioned earlier, the OpenLDAP client is already installed by default on a typical RedHat installation. To get our LDAP server up and running, we only need to install the server components and modify the configuration files.

To install the server package, simply run

rpm –ivh openldap-servers-2.0.21-1.rpm

#### **Configuring the OpenLDAP server**

The behavior of the OpenLDAP server is controlled by /etc/openldap/slapd.conf configuration file.

#### **An example**

Example 4-9 shows a sample slapd.conf file. If you want to test out your own OpenLDAP server, modify your own slapd.conf file to follow the entries below.

Example 4-9 slapd.conf contents

| include<br>include                    | /etc/openldap/schema/core.schema<br>/etc/openldap/schema/cosine.schema |                |  |  |
|---------------------------------------|------------------------------------------------------------------------|----------------|--|--|
| include                               | /etc/openldap/schema/inetorgperson.schema                              |                |  |  |
| include                               | /etc/openldap/schema/nis.schema                                        |                |  |  |
| include                               | /etc/openldap/schema/redhat/rfc822-MailMember.schema                   |                |  |  |
| include                               | /etc/openldap/schema/redhat/autofs.schema                              |                |  |  |
| include                               | /etc/openldap/schema/redhat/kerberosobject.schema                      |                |  |  |
| database                              | 1dbm                                                                   |                |  |  |
| suffix                                | "o=lspl.ibm.com"                                                       |                |  |  |
| rootdn                                | "cn=Manager, o=lspl.ibm.com"                                           |                |  |  |
| rootpw                                | {SHA}5en6G6MezRroT3XKqkdP0mY/BfQ=                                      |                |  |  |
| directory                             | /var/lib/ldap                                                          |                |  |  |
|                                       | index objectClass,uid,uidNumber,gidNumber,memberUid                    | eq             |  |  |
| index<br>cn, mail, surname, givenname |                                                                        | eq, subinitial |  |  |
| defaultaccess read                    |                                                                        |                |  |  |
| access to attr=userPassword           |                                                                        |                |  |  |
| by self write                         |                                                                        |                |  |  |
|                                       | by anonymous auth                                                      |                |  |  |
|                                       | by dn="cn=Manager, o=lspl.ibm.com" write                               |                |  |  |
|                                       | access to dn.one="ou=users,o=lspl.ibm.com"                             |                |  |  |
| by self write                         |                                                                        |                |  |  |
|                                       | by dn="cn=Manager, o=lspl.ibm.com" write                               |                |  |  |
| by * read                             |                                                                        |                |  |  |

#### **Dissecting the example**

If you want some idea of what the entries in the configuration file mean, read on. Otherwise, you can skip over to the next step.

The first group of lines, as shown here are the defaults provided by the RedHat OpenLDAP packages:

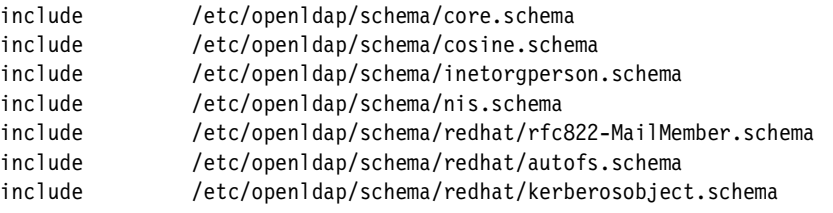

In later chapters, you modify these files to include other custom schemas.

The next group of lines,as shown here, defines the characteristics of our directory.

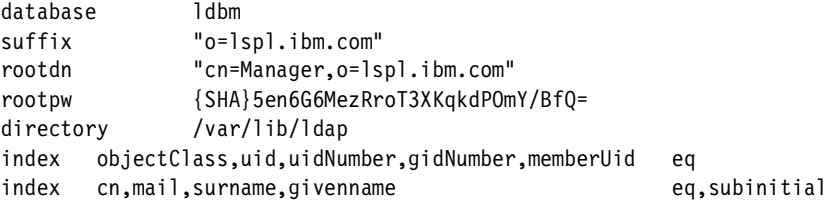

A single LDAP server can actually manage several directories, but in our case, we are only defining a single one.

The rootdn specifies the distinguished name that manages the database. This user has full access to the LDAP directory. This DN may or may not be an entry on the LDAP directory itself.

The rootpw specifies the password for the rootdn.

**Generating rootpw**: You generate the contents of rootpw using the slappasswd command. For instance, you use the plaintext password "secret":

s secret

This generates:

{SSHA}5Q1mUZQSFmU6kn6qLwBnlJ1erHAq+o5Y

There are other encryption schemes available: {CRYPT}, {MD5}, {SMD5}, and {SHA}. To use these other hashing schemes, for example {SHA},

–s secret

This then generates:

{SHA}5en6G6MezRroT3XKqkdPOmY/BfQ=

Just copy the generated password into the rootdn field of the slapd.conf file.

Alternatively, you may choose to use no encryption, in which case your rootdn field would just say:

rootpw secret

The database line specifies the backend database to use. This could either be ldbm, shell, or passwd. You normally use ldbm.

The suffix specifies the DN suffix of queries that will be passed to this backend database. Multiple suffix lines can be given and at least one is required for each database definition. In our case, we just specify our organization's suffix, o=lspl.ibm.com.

The directory specifies the location of the database and index files that OpenLDAP generates.

The index lines specify the index type to be maintained for the listed attributes.

The last group of lines, as shown here, define the different types of access to the directory objects:

```
defaultaccess read
access to attr=userPassword
        by self write
```

```
 by anonymous auth
        by dn="cn=Manager,o=lspl.ibm.com" write
access to dn.one="ou=users,o=lspl.ibm.com"
        by self write
        by dn="cn=Manager,o=lspl.ibm.com" write
         by * read
```
The default access mode is read for all users.

However, for the attribute userPassword may only be used for authentication purposes. A user who connects to the LDAP server using his DN will be able to modify the userPassword attribute, but only for his own LDAP entry. The rootdn for this directory will have write access all userPassword attributes.

We are permitting everyone read access to the entries found in the

"ou=users,o=lspl.ibm.com" branch, with the exception of the userPassword attribute, whose access we have defined earlier. As before, a user who connects to the LDAP server using his DN can modify all attributes; the rootdn will have full write access.

#### **Configuring the OpenLDAP client**

The behavior of the OpenLDAP server is controlled by /etc/openldap/ldap.conf configuration file.

Example 4-10 ldap.conf contents

```
HOST 127.0.0.1
BASE o=lspl.ibm.com
```
We tell the LDAP client the IP address of the host, in this case, the LDAP client and server are on the same machine.

We also specify the default base DN to use when making queries.

#### **Starting the OpenLDAP server**

Start the OpenLDAP server. The simplest way to do this is be executing the command.

service ldap start

The LDAP service should start. If it generates an error, check your /etc/openldap/slapd.conf file for any possible errors.

**Note:** If you want to start OpenLDAP in verbose mode to show debugging information when working with LDAP applications, run instead the command

–d flag is the debugging level: the higher the number, the more debugging information it shows.

#### **Populating the LDAP directory**

With the OpenLDAP server now up and running, we can start populating the directory with entries. There are two ways of doing this: either offline, using the **slapadd** command; or online, using the **ldapadd** command. For now, we will use the online method.

Copy the contents of example LDIF file we showed earlier into an actual file onto your system. Then, enter the command below.

ldapadd -D "cn=Manager,o=lspl.ibm.com" -W -x < example.ldif

**Note:** The –D flag in OpenLDAP commands denotes the DN that you use to bind to the OpenLDAP server.

The –W flag in OpenLDAP commands means to prompt for the password of the DN.

The –x flag means to use simple authentication.

At this point, you should see some messages confirming that the contents of the LDIF file were added to the directory.

If you encounter an error message, verify the contents of the LDIF file to make sure you did not make any typographical errors.

#### **Searching OpenLDAP**

You can search, add, modify, or delete entries in the OpenLDAP directory, providing you have the right permissions as defined in the slapd.conf†s start first with some basic search operations, using ldapsearch.

To search for a particular attribute of a DN, enter:

```
x {uid=dominique,ou=users,o=lspl.ibm.com} mail
```
After you enter your password, you should come up with the following result:

```
dn: uid=dominique,ou=users,o=lspl.ibm.com
uid: dominique
cn: Dominique Cimafranca
givenName: Dominique
sn: Cimafranca
objectClass: top
objectClass: person
objectClass: organizationalPerson
objectClass: inetOrgPerson
mail: dominique@lspl.ibm.com
```
You can also search for multiple attributes from a particular DN.

–x {uid=dominique,ou=users,o=lspl.ibm.com} givenname cname

If you want all the readable attributes from a DN.

```
–x {uid=dominique,ou=users} "*"
```
Note that in this example, we did not need to specify the suffix, as we already instructed the client to use a base of "o=lspl.ibm.com".

If you want to list out all the DNs of a particular branch in the directory, enter:

–x {uid=dominique,ou=users} "\*"

#### **Modifying LDAP entries**

Earlier we mentioned that LDIF files may be used for both adding and modifying LDAP entries. The format for an LDIF file when used for modify operations is very similar to the file format for an add operation.

Supposing, for example, that we wanted our LDAP entry to have additional attributes (highlighted in bold):

Example 4-11 Modified LDAP entry with new attributes

dn: uid=dominique,ou=users,o=lspl.ibm.com uid: dominique cn: Dominique Cimafranca givenName: Dominique sn: Cimafranca objectClass: top objectClass: person objectClass: organizationalPerson objectClass: inetOrgPerson **objectClass: account objectClass: posixAccount** mail: dominique@lspl.ibm.com **loginShell: /bin/bash uidNumber: 1000 gidNumber: 1000 homeDirectory: /homenfs/nfs/dominique gecos: Dominique Cimafranca**

We create an LDIF file with the contents listed in Example 4-13.

Example 4-12 LDIF file for modification, modify.ldif

```
dn: uid=dominique,ou=users,o=lspl.ibm.com
changetype: modify
add: objectclass
objectclass: account
-
add: objectclass
objectclass: posixAccount
-
add: loginShell
loginShell: /bin/bash
-
add: uidNumber
uidNumber: 1000
-
add: gidNumber
gidNumber: 1000
-
add: homeDirectory
homeDirectory: /homenfs/home/Dominique
-
add: gecos
gecos: Dominique Cimafranca
```
#### Then we run the command:

ldapmodify -D "cn=Manager,o=lspl.ibm.com" -W -x -f modify.ldif

This makes the required modifications to the LDAP entry.

#### **Setting passwords for the OpenLDAP entries**

Since we are working with user accounts in this LDAP directory, it makes sense to add passwords to them. The schema of one of the object classes we used, inetOrgPerson, allows us to use the attribute userPassword.

The command to add or change passwords to a DN is **ldappasswd**.

To set up a password for a user as the administrator, enter:

•–x "uid=dominique,ou=users,o=lspl.ibm.com"

The –S flag prompts you for the new password for this user.

In this example, we set up the userPassword attribute for the entry "uid=dominique,ou=users,o=lspl.ibm.com". Since this password entry does not exist yet, we need to enter it using our administrator credentials.

If you want to include the plaintext password in the command line, use instead:

–x "uid=dominique,ou=users,o=lspl.ibm.com"

To change a password for a user using that user's DN:

ldappasswd -D "cn=dominique,ou=users,o=lspl.ibm.com" -W "uid=dominique,ou=users,o=lspl.ibm.com"

This prompts for the old password and the new password.

#### **Additional resources**

This has been a cursory introduction into OpenLDAP, with emphasis on getting a working installation up and running. For more information on OpenLDAP, go to the main web site at http://www.openldap.org. In particular, look for the administration guide at http://www.openldap.org/doc/admin/

For a more in-depth discussion of LDAP, check out the excellent tutorial on LDAP v3 (ftp://ftp.kalamazoolinux.org/pub/pdf/ldapv3.pdf) by Adam Williams. The tutorial covers the basics of LDAP and goes deeper into the workings of OpenLDAP, with several examples.

# **4.3.4 gq: A graphical LDAP browser**

You might be feeling dizzy from all the command-line options we've shown. Fortunately, there's an open-source graphical LDAP browser available that you can make use of: gq. What's more, gq is part of the standard packages installed by the Red Hat default setup

#### **Setting up the LDAP browser**

To bring up the gq client, type :

# gq

This opens the client interface as shown in [Figure 4-5.](#page-61-0)

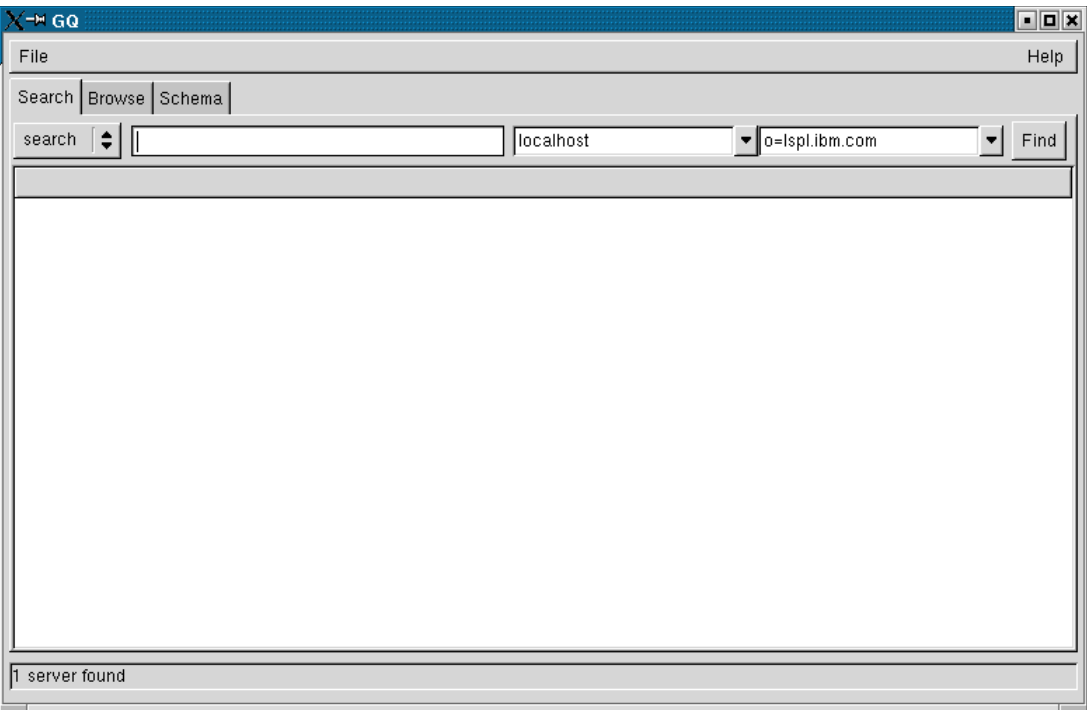

<span id="page-61-0"></span>Figure 4-5 gq interface

To configure the client for your LDAP server, click **File->Preferences** to bring up the Preferences dialog (). Click the **Servers** tab to set up some LDAP servers to manipulate with gq.

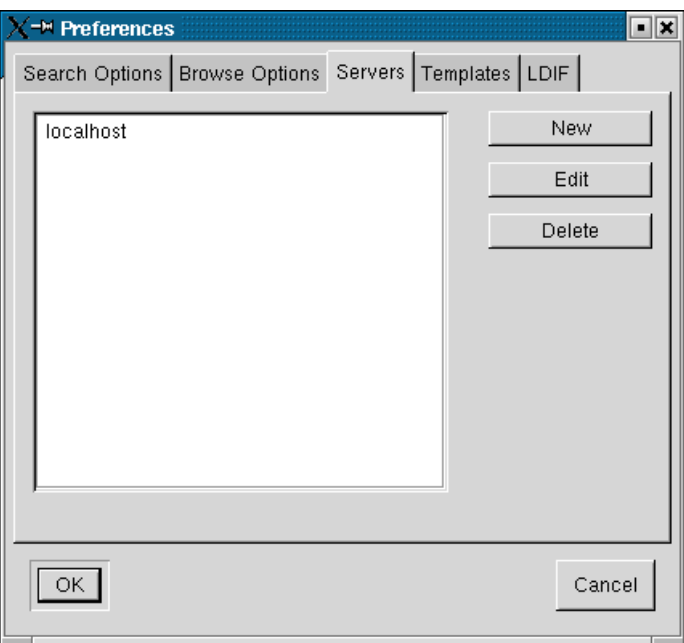

Figure 4-6 gq Servers tab

Click **New** to bring up the New server dialog. In the General tab, fill in the details of the server to which you will be connecting.

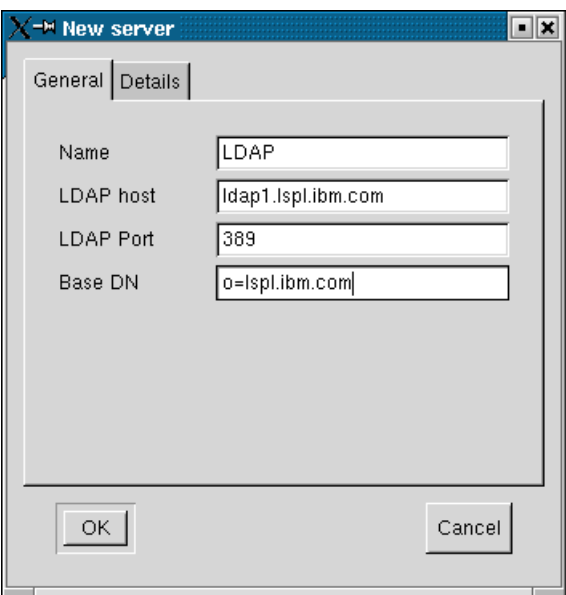

Figure 4-7 New Server dialog

Click **Details** to specify more information such as the DN to bind to the LDAP server with and the password. Also put in your search attribute.

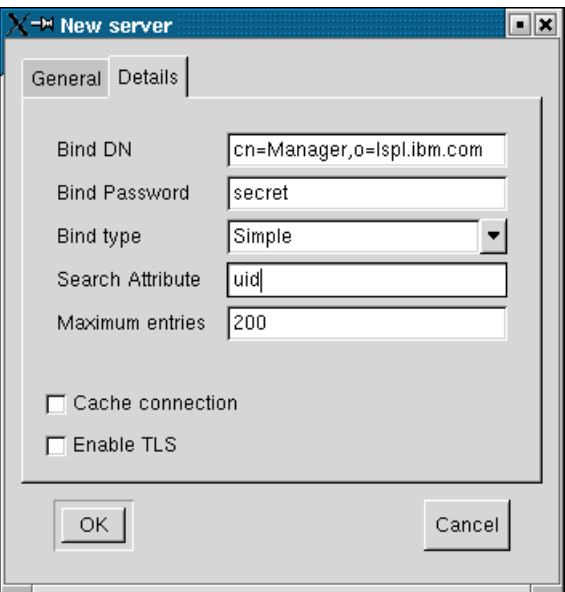

Figure 4-8 New Server details tab

Click **OK**. At this point, your LDAP client is ready to go.

#### **Working with gq**

Let's do the most basic function, which is to search. On the main window, select the LDAP server you just configured. Put the wildcard \* in the search field and click Find. This will show you all the LDAP entries matching your search pattern.

This lists all the LDAP entries you've created so far.

| $\times$ -MGQ                                                                  |                                  |           |                                       |           | $\Box$ D $\times$     |  |
|--------------------------------------------------------------------------------|----------------------------------|-----------|---------------------------------------|-----------|-----------------------|--|
| File                                                                           |                                  |           |                                       |           | Help                  |  |
| Search   Browse   Schema                                                       |                                  |           |                                       |           |                       |  |
| $\frac{1}{2}$<br>search                                                        |                                  | localhost | $\blacktriangledown$   o=lspl.ibm.com | ▾╎        | Find                  |  |
| DN                                                                             | objectClass                      | uid       | cn                                    | givenName |                       |  |
| uid=dominique,ou=users,o=lspl.ibm.com<br>$\blacktriangleleft$<br>1 entry found | top person organizatic dominique |           | Dominique Cimafranc Dominique         |           | $\blacktriangleright$ |  |

Figure 4-9 gq server ist

Double-click an existing entry. This shows you the attributes and classes of the LDAP entry.

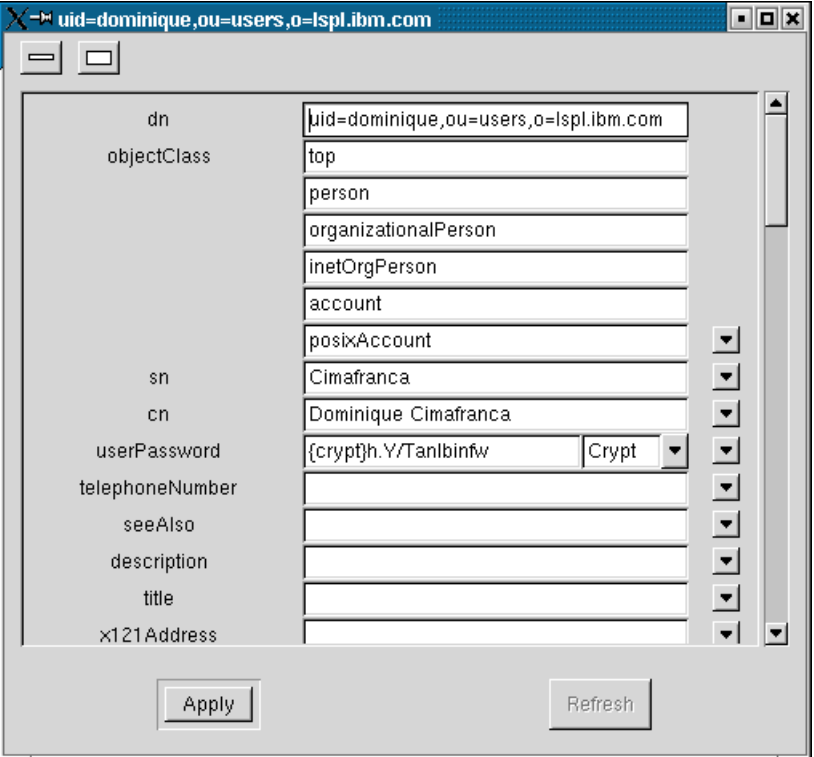

Figure 4-10 gq server attributes

You can edit these attributes of the entry from this window. Click **Apply** to commit the changes to the LDAP directory.

If you get an object class violation after editing an entry, it means that you missed putting in a required attribute. Review the entry for the missing field before committing it.

How do you add a new entry? You can do that by using an existing entry as a template. Right click on an entry and choose Use as template. This will bring up a form for an LDAP object that follows the object classes and attributes of the template. Note that this form is similar to the form shown earlier.

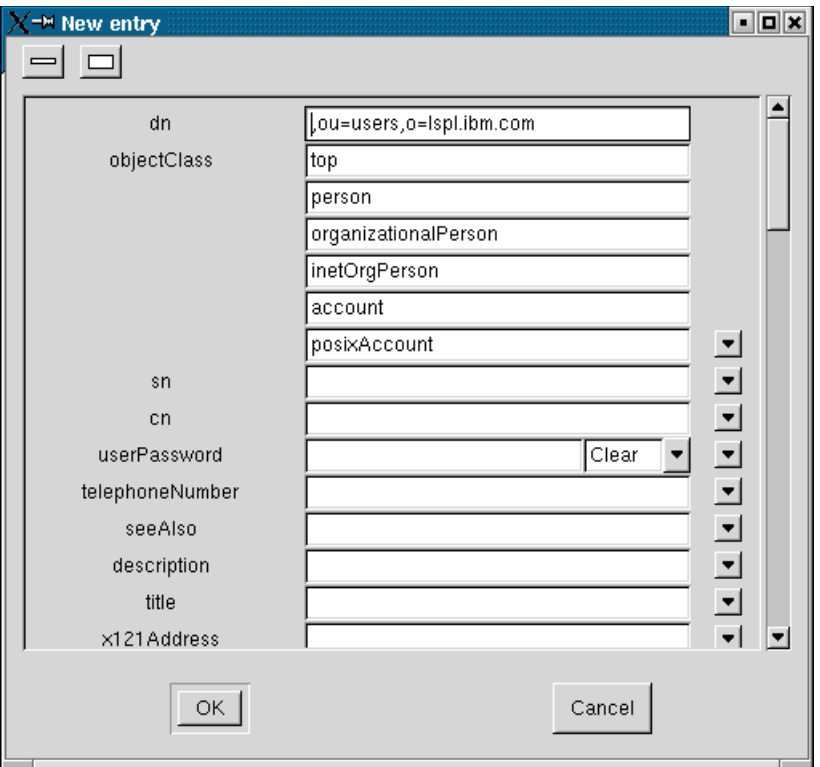

Figure 4-11 GQ new entry from template

Again, you must be careful to put in all the required fields, otherwise the LDAP server (and gq) will complain about an object class violation.

From the main window, click **Browse** to get a tree view of the LDAP directory. You can also view and edit the details of the LDAP objects from this view by highlighting an entry. Right clicking on an entry will allow you create new entries or export the LDAP directory tree to an LDIF file.

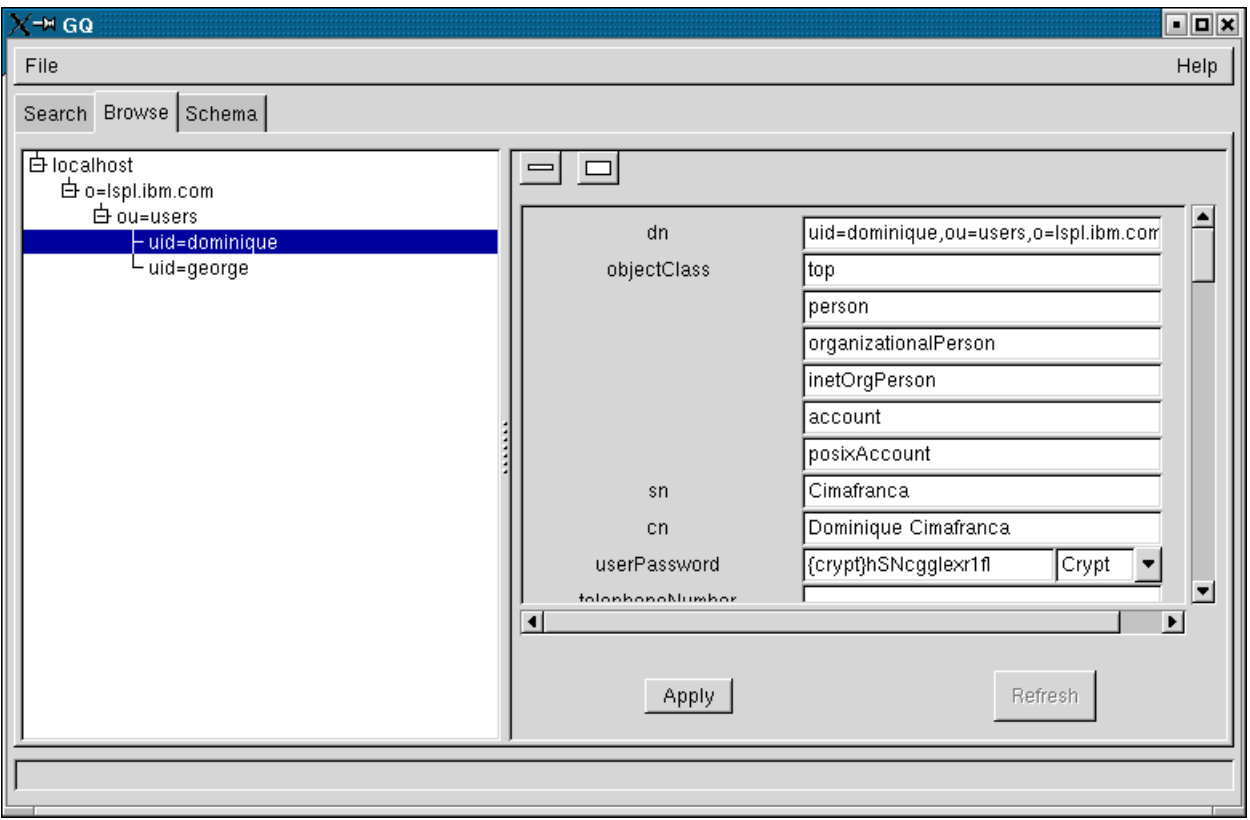

Figure 4-12 gq Browse LDAP directory

The Schema tab is a real benefit if you're designing an LDAP directory and wondering what object classes go with what attributes. This tab gives you a view of all the Object Classes, and shows you what the required and optional attributes of each are.

But there's more: it also gives you a list of the available attributes and tells you which object classes make use of them.

All in all, gq is a very handy tool for managing your LDAP directory.

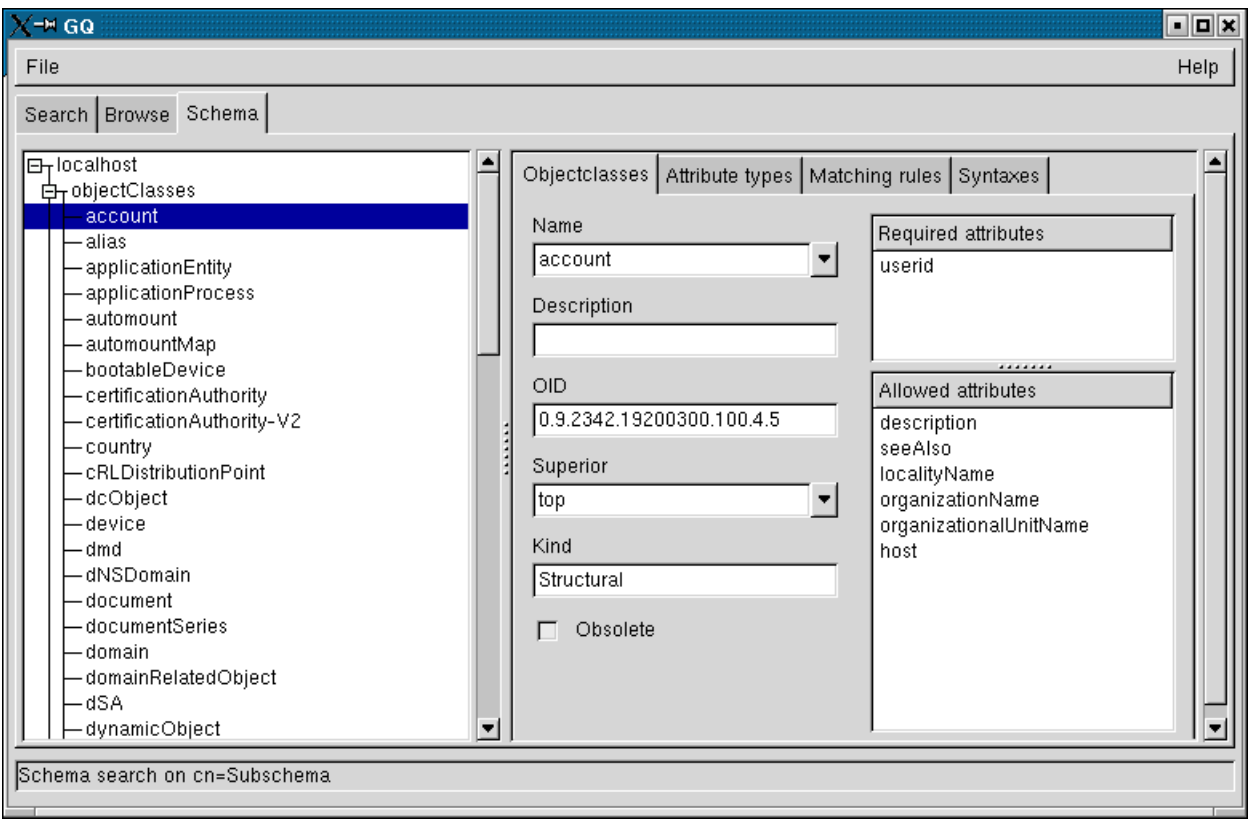

Figure 4-13 gq schema browser

# **Why can't I just use gq?**

You may be wondering why we had to go through the pain of setting up the LDAP directory using the command line options.

The reason is: gq works on an already-existing LDAP directory. The contents may be very basic, but it should give gq enough structure in the directory tree to work with.

Also: gq is only ideal for viewing and editing entries one at a time. If you need to do massive changes, like reading in hundreds of entries or adding attributes to all the ob't do that with gq. You need to use the command-line LDAP tools.

# **4.3.5 Server authentication with LDAP**

Now that we have a properly running LDAP server, it's time to look at practical applications with it. Let's start with something basic but immediately useful: central authentication for a group of servers.

Central authentication will be useful in a BladeCenter environment where users need to maintain accounts across several blades. This means that users can log on to any server using the same combination of username and password.

This functionality is similar to Network Information Services (NIS+). You can think of it as having a centralized /etc/passwd file.

This configuration is possible using the stock packages from a Red Hat distribution. Apart from the OpenLDAP server packages, you will also need the pam\_ldap and nss\_packages.

RFC2307 describes authentication using LDAP in more detail.

# **PAM**

Pluggable authentication modules (PAM) is a system service used by applications and servers to determine to determine who has the right to perform an action. When you log in to your system, the login program provides PAM with the username and password, and PAM returns an answer as to whether or not the pair is valid.

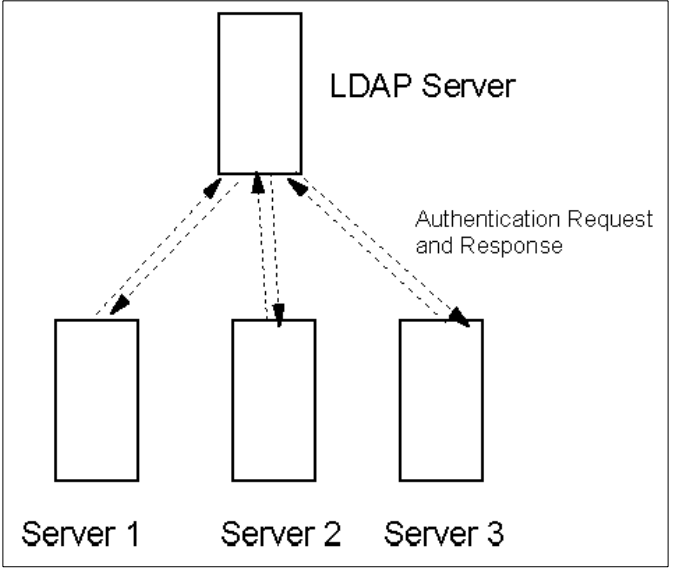

Figure 4-14 Servers requesting authentication information from LDAP server

From the FAQ on PAM at (http://www.kernel.org/pub/linux/libs/pam/FAQ):

"Since the beginnings of UNIX, authenticating a user has been accomplished via the user entering a password and the system checking if the entered password corresponds to the encrypted official password that is stored in /etc/passwd . The idea being that the user is really that user if and only if they can correctly enter their secret password.

"PAM provides a way to develop programs that are independent of authentication scheme. These programs need 'authentication modules' to be attached to them at run-time in order to work. Which authentication module is to be attached is dependent upon the local system setup and is at the discretion of the local system administrator."

In a nutshell: PAM is a way by which several applications can use the same authentication system within a server.

We can extend this concept to servers in a network. PAM can check with the LDAP directory to verify the username and passs Guide:

<http://www.kernel.org/pub/linux/libs/pam/Linux-PAM-html/pam.html>

# **NSS**

Name server switch (NSS) provides processes with a common interface to repositories of system information, such as the correlation between a username and Unix user ID.

If PAM was all about authentication, NSS is all about the maps that are commonly used by several applications on Unix systems.

Various programs need to be configured to work correctly in the local environment. Traditionally, this was done by using files (e.g., `/etc/passwd'), but other name services like NIS and DNS became popular, and were hacked into the C library, usually with a fixed search order.

The GNU C Library, which Linux uses, implements the maps using NSS.

The databases available in the NSS are:

- aliases: Mail aliases
- $\blacktriangleright$  ethers: Ethernet numbers
- ► group: Groups of users
- ► hosts: Host names and numbers
- $\blacktriangleright$  netgroup: Network wide list of host and users
- ► networks: Network names and numbers
- protocols: Network protocols
- ► passwd: User passwords
- ▶ rpc: Remote procedure call names and numbers
- services: Network services
- shadow: Shadow user passwords

NSS can also query LDAP for this information.

#### **Schemas and required attributes**

We can put all the information that PAM and NSS use into LDAP to provide a form of common authentication for several applications. RFC 2307 describes the attributes that an LDAP entry must have in order to be used for Unix system authentication.

They are:

- $\triangleright$  uid
- cn
- userPassword
- **Demography**
- **Exercise** uidnumber
- gidnumber
- **•** homedirectory
- **Exercise**

The LDAP entry must also be of object class posixAccount and account. See Example 4-13.

Example 4-13 Modified LDAP entry with new attributes, with authentication attributes highlighted

```
dn: uid=dominique,ou=users,o=lspl.ibm.com
uid: dominique
cn: Dominique Cimafranca
givenName: Dominique
sn: Cimafranca
objectClass: top
objectClass: person
objectClass: organizationalPerson
objectClass: inetOrgPerson
objectClass: account
objectClass: posixAccount
mail: dominique@lspl.ibm.com
loginShell: /bin/bash
uidNumber: 1000
gidNumber: 1000
homeDirectory: /homenfs/nfs/dominique
gecos: Dominique Cimafranca
```
You can add these additional attributes using gq or LDIF files.

# **Configuring a server to authenticate against an LDAP server**

Populate the LDAP directory with the user accounts that you would like to test the system against.

On the server, log in as root and enter the command

# authconfig

This brings up the text-based menu shown in [Figure 4-15](#page-69-0).

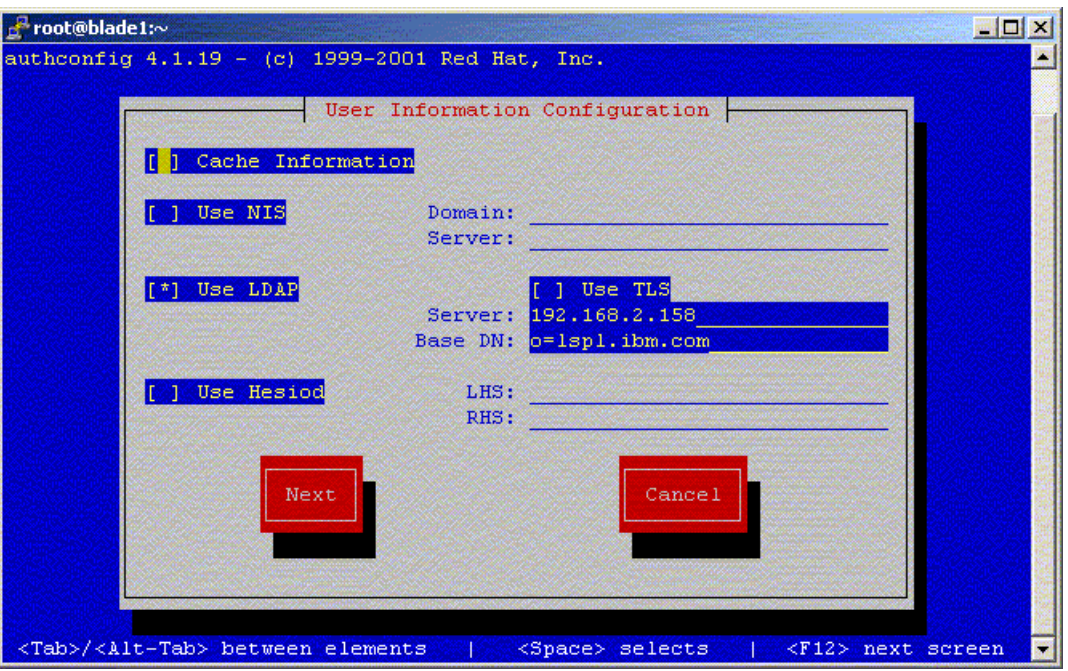

<span id="page-69-0"></span>Figure 4-15 Authconfig main menu

Select LDAP as authentication method. In the Server field, enter the IP address of the LDAP server. In the Base DN field, enter the base DN.

The choices you make in this screen update the following files:

- **/etc/nsswitch.conf**: The configuration file for NSS.
- **/etc/ldap.conf**: This is the configuration file for the server to act as LDAP client.

Click **Next**. Then the display shown in [Figure 4-16](#page-70-0). opens.

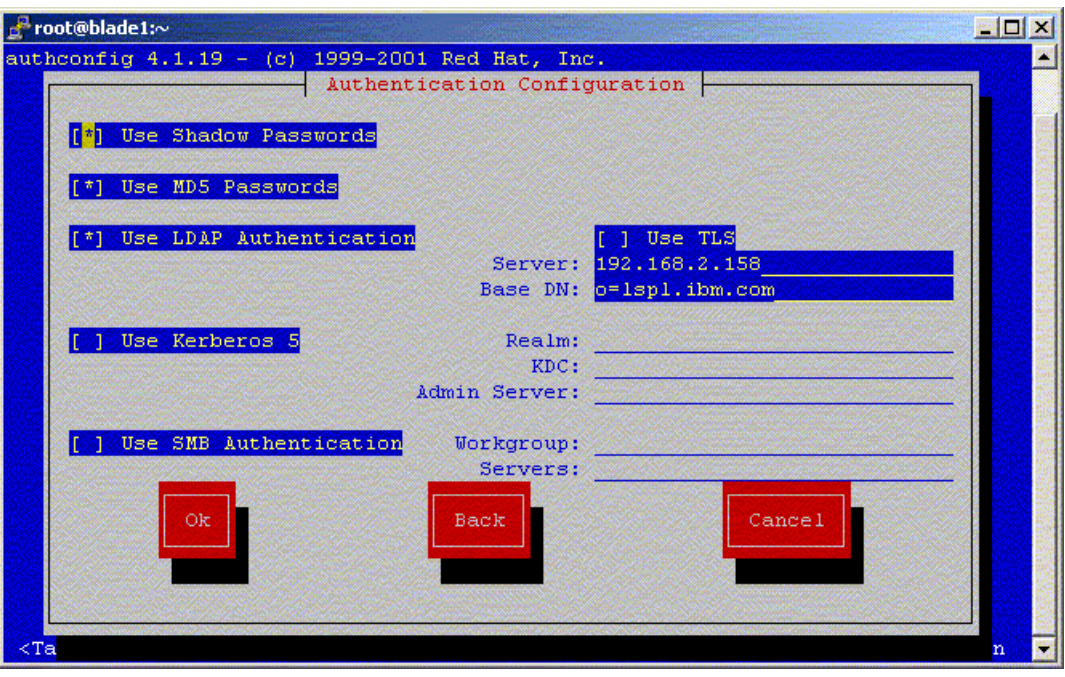

<span id="page-70-0"></span>Figure 4-16 Authconfig menu

Select **Use LDAP Authentication** as one of the authentication methods. As before, specify the Server and Base DN.

The choices you make in this screen will affect the contents of /etc/pam.d/login.

Click **OK**. The server will be ready to authenticate against the LDAP server. You can test this by logging in to the server using the user ID and password of one of the accounts on the LDAP directory.

–l dominique 127.0.0.1

If you were logged in successfully, then you know that LDAP authentication works. If for some reason your LDAP authentication failed, check the following:

 Can you contact your LDAP server? Try doing a query on your LDAP server using the ldapsearch tool.

```
ldapsearch -D "cn=Manager,o=lspl.ibm.com" -h 192.168.2.158 ––x 
{uid=dominique,ou=users,o=lspl.ibm.com} "*"
```
- ► Does your LDAP entry have the right attributes? You should be able to retrieve the attributes as shown in (example no.), along with the userPassword.
- Recheck your authconfig settings.

# **Home directories**

You may have noticed that when you log on to an account defined in your LDAP directory, it doesn't have a home directory. The simplistic approach is to create the specified home directories for your users on the server, but this would be a wrong solution: the home directories will not be portable across the different servers.

The answer would be to use a shared directory, either NFS or Samba. Better yet, you could use automount to mount the user home directories only when they are needed.

# **Automating the conversion with scripts**

Red Hat includes the MigrationTools from PADL to automate the conversion of Linux authentication files to LDAP. These are found in the /usr/share/openldap/migration directory.

The MigrationTools are a set of Perl scripts for migrating users, groups, aliases, hosts, netgroups, networks, protocols, RPCs, and services from existing name services to LDAP.

Here is a brief description of all migration scripts:

- ► migrate\_base.pl creates naming context entries, including subordinate contexts such as ou=people and ou=devices.
- migrate\_aliases.pl migrates aliases in /etc/aliases
- migrate\_group.pl migrates groups in /etc/group
- migrate\_hosts.pl migrates hosts in /etc/hosts
- migrate\_networks.pl migrates networks in /etc/networks
- migrate\_passwd.pl migrates users in /etc/passwd.
- migrate\_protocols.pl migrates protocols in /etc/protocols
- migrate\_services.pl migrates services in /etc/services
- migrate\_netgroup.pl migrates netgroups in /etc/netgroup
- migrate netgroup byuser.pl migrates the netgroup.byuser map. It requires revnetgroup.
- migrate netgroup byhost.pl migrates the netgroup.byhost map. It requires revnetgroup.
- migrate\_rpc.pl migrates RPCs in /etc/rpc

These scripts are useful if you want to study the LDAP entries required by Red Hat, and to automate the actual migration. However, do be careful about using them blindly, as they will migrate all the existing information, even the ones you might not want migrated. (For instance, the root account should never be on an LDAP server, but instead be on individual machines.) In particular, be careful about using the migrate all nisplus online.sh and migrate all nisplus offline.sh scripts that Red Hat provides.

You might instead use them to generate LDIF files that you can study and edit before entering them into the LDAP directory using the ldapadd or ldapmodify tools.

# **Extending to other applications**

The example we've used above illustrates how to use LDAP as common authentication for Unix logins through PAM. But the same PAM authentication can be used by several other applications, such as FTP and mail.

This is a double-edged sword. While it gives you convenience for a centralized authenti–t want them to.

You may have to go through the configuration files in /etc/pam.d/ to verify that only the applications you select will use LDAP.

#### **Additional resources**

For more information on PAM, NSS, and LDAP, read the Red Hat Reference Guide which ships with your distribution.
Also look at the following sources:

► The Quick-Start Guide on the OpenLDAP Web site:

<http://www.openldap.org/doc/admin/quickstart.html>

The LDAP Linux HOWTO from the Linux Documentation Project:

<http://www.redhat.com/mirrors/LDP/HOWTO/LDAP-HOWTO.html>

One area we did not go deep into is Samba authentication with LDAP. This is covered in the tutorial "Using an LDAP directory for Samba authentication" by Tom Syroid. You can find this document on the Web at:

[http://www-1.ibm.com/servers/esdd/tutorials/smb\\_ldap.html](http://www-1.ibm.com/servers/esdd/tutorials/smb_ldap.html
)

For more on Samba-LDAP integration, see the following Web sites:

<http://www.coe.tamu.edu/cs/Manuals/Samba/Samba-LDAP-HOWTO.html> [http://www.unav.es/cti/ldap-smb/ldap-smb-2\\_2-howto.html](http://www.unav.es/cti/ldap-smb/ldap-smb-2_2-howto.html)

#### **4.3.6 Apache authentication with LDAP**

In the previous section, we showed you how to provide authentication for a server using PAM, NSS, and LDAP. There are other ways, however: for example, some applications may incorporate LDAP support and authentication directly in the application itself (instead of relying on an external module like PAM).

Let's look at an example of LDAP authentication performed by an application itself: basic authentication on the Apache web server. The Apache project already includes a module called mod\_auth\_ldap that performs this function.

Basic authentication is the simplest method of authentication. When a web server directory is protected using this method, Apache sends an authentication request to the web browser. Upon receiving this request, the browser will ask the user to supply a username and password.

#### **Schemas and required attributes**

The LDAP authentication module for Apache will work with the objects that we have created so far. In particular, only the uid and userPassword attributes are necessary. No modifications are necessary.

The Apache LDAP module is flexible enough as to be able to use other attributes that you specify.

#### **Required packages**

The Apache package is installed by a Red Hat Advanced Server default installation. If the package was not installed, you must install it yourself.

# rpm –ivh apache-1.3.27-2.rpm

Next, you will have to install the auth Idap package.

# rpm –ivh auth\_ldap-1.4.8-3.rpm

#### **Enabling Apache to authenticate against an LDAP server**

To use LDAP authentication, you really only have to edit the Apache configuration file which is found in /etc/httpd/conf/httpd.conf.

Find and uncomment the two lines in /etc/httpd/conf/httpd.conf that say:

LoadModule auth Idap module modules/mod auth Idap.so AddModule auth\_ldap.c

#### **Password protecting a Web directory using LDAP**

Now let's consider the case where you want to password protect the contents of /var/www/secret. In this case, you need to add the following directives into your httpd.conf file:

```
 Alias /secret/ "/var/www/secret"
  <Directory "/var/www/secret">
      Options Indexes FollowSymLinks
      AuthType Basic
      AuthName "Secret files"
      AuthLDAPURL ldap://blade2.lspl.ibm.com/ou=Users,o=lspl.ibm.com
      Require valid-user
      Order allow,deny
      Allow from all
  </Directory>
```
Restart the server for the changes to take effect.

# service httpd restart

When you try to access the secret directory of your web server, you will be presented with the pop-up authentication box.

The four lines involved in the authentication process are:

- **AuthType Basic**: This tells Apache that we are using Basic authentication.
- **AuthName "Secret Files"**: This is the label that will be placed in the pop-up authentication box.
- ► **AuthLDAPURL:** This tells Apache to run an search against the LDAP directory located at blade2.lspl.ibm.com, under the ou=Users,o=lspl.ibm.com branch. By default, auth\_ldap searches against the uid attribute.
- **Require valid-user**: This line tells Apache to permit any authenticated user access to this directory.

#### **Other combinations**

You can find complete documentation for mod\_auth\_ldap on the Web at:

Here we present one other possibility of LDAP authentication.

#### **Using .htaccess**

[http://www.rudedog.org/auth\\_ldap/](http://www.rudedog.org/auth_ldap/)

Rather than write the Authentication directives into httpd.conf, you may opt to put them in a file called .htaccess inside a directory that you want to protect.

# **5**

# **Chapter 5. Wiring: File services with Samba and NFS**

High-availability file sharing services are an important component of a robust network infrastructure. Within an organization, they may be used to share directories and files for ordinary users; within a portal implementation, they may be used to provide a common file system for high-availability services like web and e-mail.

This chapter looks at two core open source components for file sharing, Samba and Network File System (NFS).

# **5.1 Working with Samba**

The Samba software suite is a collection of programs that implements the Server Message Block (SMB) protocol for UNIX systems. SMB is sometimes also referred to as the Common Internet File System (CIFS), LAN Manager or NetBIOS protocols.

Samba is a mainstay server for networks that need to integrate Unix and Windows systems: Samba allows you to blend a mix of Windows and Linux machines together without requiring a separate Windows NT/2000/2003 Server.

As of this writing, the latest stable version of Samba is 2.2.8.

#### **5.1.1 Required Samba packages**

You need to install the following packages to set your Linux server as a Samba client

- samba-common
- samba-client

To set up a Samba server, you need to install the following packages:

- $\blacktriangleright$  samba-common
- samba-client
- samba
- samba-swat (optional)

The samba package is the server itself. The samba-swat package is a web-based user interface for configuring the Samba server.

#### **5.1.2 Configuring Samba as a basic file server**

The Samba server configuration file installed by the RPM packages is stored in /etc/samba/smb.conf. You can modify this file directly editing it or by using the Samba Web Administration Tool (SWAT). To start, we will configure Samba by directly editing the file.

The SAMBA configuration file smb.conf is divided into two main sections:

- **Global settings**: These settings affect the general operation of the server.
- **Share definitions**: These settings are used in defining shares. A share is a directory on share server that is accessible over the network by SMB client systems. The share definitions define home directories, printer shares, and shared directories.

As shipped, the smb.conf file is good enough to get you started with sharing user home directories and printers. A Linux user will be able to mount his designated home directory (and currently, only his home directory) on the server from either a Windows or Linux clients. If printers are defined on the server, the user will also be able to connect to the printer.

We suggest making the following modifications to smb.conf:

- $\triangleright$  workgroup = MYGROUP: This is the workgroup of the Windows clients that will be connecting to the Samba server.
- $\blacktriangleright$  hosts allow = 192.168.2: This is a filter that allows you to restrict which hosts, defined by IP address, can connect to the Samba server.

We revisit this configuration file in subsequent sections of this chapter.

#### **5.1.3 Adding Samba users**

Next, we need to define Samba users on the server. For basic configurations, Samba accounts correspond to Linux user accounts on the server.

To create a Samba user, use the **smbadduser** command. Here is a sample session, assuming we already have an existing Linux user account called user.

Example 5-1 Creating a Samba user

```
[root@blade11 root]# smbadduser user:user
Adding: user to /etc/samba/smbpasswd
Added user user.
----------------------------------------------------------
ENTER password for user
New SMB password:
Retype new SMB password:
Password changed for user user.
Password changed for user user.
```
The first parameter of smbadduser is the Linux user account ID (user). The second parameter, separated by the colon (:), is the designated Windows ID, that is, how the account appears to Windows systems.

Executed for the first time, the smbadduser command will create the /etc/samba/smbpasswd file.

The home directory of user user is automatically shared by Samba server because of the following definition in the smb.conf file.

Example 5-2 Home directories shared in Samba

```
[homes]
   comment = Home Directories
   browseable = no
   writable = yes
   valid users = %S
  create mode = 0664 directory mode = 0775
```
#### **5.1.4 Samba passwords**

To change the Samba password, run the **smbpasswd** command. The root user running smbpasswd can change the Samba password of another user. An ordinary user running smbpasswd can change his own Samba password, after authenticating with his old password.

The password to Samba is not the same as the password to the Linux server. You can make them equivalent, but it does not mean that they will be stored in the same location. If you change one, it does not automatically change the other.

This is the ugly side of a basic Samba installation, which can be remedied with a common authentication database like LDAP.

#### **5.1.5 Connecting to the Samba server using smbclient**

If the Samba server is not running, start it now. You can use the **service** command to do this.

# service smb start

From another machine or from one of the other Blades, connect to the server using the **smbclient** command.

% smbclient //blade11.lspl.ibm.com/user –U user

This prompts you for the password, after which you will be connected using an FTP-like client.

#### **5.1.6 Connecting to the Samba server using smbmount**

Running as root, you can connect to the Samba server using the **smbmount** command. Define a mount point and enter the following command:

# smbmount //blade11.lspl.ibm.com/user mountpoint –o username=user

This prompts you for the password of the user account you are logging on as.

#### **5.1.7 Connecting to the Samba server from a Windows machine**

If you modified your workgroup directive of /etc/samba/smb.conf to reflect the workgroup of your Windows machines, your Samba server should be visible when you open the Network Neighborhood or My Network Places icon.

You can connect to the file share just as you would with any Windows folder. You must authenticate using your username and password.

#### **5.1.8 Automatically mounting a Samba directory at boot time**

To automatically mount a Samba shared directory at boot time, edit the /etc/fstab file of the Samba client. Add the following line, or something similar:

//blade11/user /mnt/data smb username=user,password=mypassword 0 0

When you type mount –a or when you boot up the server, the shared directory from blade11 will be mounted on /mnt/data automatically.

But wait. The username and password are visible to everyone who can read the /etc/fstab file, which is usually the case. This is bad security. Alternatively, you should use this line instead:

//blade11/user /mnt/data smb credentials=/etc/samba/credentials 0 0

You have to create a file called /etc/samba/credentials with the following contents:

username=user password=mypassword

Make sure you restrict the file so that only root can read it.

# chmod 600 /etc/samba/credentials

#### **5.1.9 Sharing additional directories**

Throughout the examples we've shown, we've been working with the home directories defined in the Linux accounts. How about the case where you want to share a common directory to several users?

You can define a new share in /etc/samba/smb.conf. For example, to make available the directory /var/data as a share called blast, you would add the following lines in smb.conf:

```
[blast]
    comment = Blast data
     path = /var/data
     valid users = user
     public = no
     writable = yes
    create mask = 0765
```
The directory will be accessible to the valid users on other servers. The share name will be blast.

#### **5.1.10 For more information on Samba**

We've really only just scratched the surface of Samba. If you're looking for more in-depth information, check out the main Samba web site. Documentation, source code, and updates are also available on the Web at:

#### <http://www.samba.org>

O'Reilly publications has an online copy of "Using Samba", written by Robert Eckstein, David Collier-Brown, Peter Kelly, at:

<http://www.oreilly.com/catalog/samba/chapter/book>

There is also a more extensive Redpiece Deploying Samba on IBM  $@$ server BladeCenter, REDP3595. Parts of the Samba section for this Redbook were adapted from this Redpiece.

## **5.2 Working with NFS**

Another method of sharing files is through the Network File System (NFS). NFS was developed to allow machines to mount a disk partition on a remote machine as if it were on a local hard drive. Like Samba, this allows for fast, seamless sharing of files across a network.

NFS predates Samba by several years. It was originally written by Sun Microsystems to link together Unix servers. These days, though, non-Unix and non-Linux clients can use NFS already.

NFS on Linux was written by Olaf Kirch and Alan Cox. You can find the project on the Web at:

#### <http://nfs.sourceforge.net>

The current implementation of NFS on Linux runs it within the kernel, which enables better performance.

#### **5.2.1 Required NFS packages**

You need the *nfs-utils package*. The nfs-utils package provides a daemon for the kernel NFS server and related tools.

### **5.2.2 Configuring NFS**

The main configuration files you will need to edit to set up an NFS server is /etc/exports. The /etc/exports file contains a list of entries, each entry indicating a volume to be shared and how it is to be shared. An entry in /etc/exports typically look like this:

```
directory machine1(option11,option12) machine2(option21,option22)
```
The directory entry represents the directory that you want to share. If you share a directory, then all directories under it within the same file system will be shared as well.

The entries machine1 and machine2 represent the client machines that will have access to the directory. The machines may be listed by their DNS address or their IP address Using IP addresses is more reliable and more secure.

When specifying hosts to be allowed to use a particular exported filesystem, a variety of methods can be used, including:

- **Single host**: Where one particular host is specified with a fully qualified domain name, hostname, or IP address.
- **Wildcards**: Where a \* or ? character is used to take into account a grouping of fully qualified domain names or IP addresses or those that match a particular string of letters.
- **IP networks**: Allow the matching of hosts based on their IP addresses within a larger network. For example, 192.168.0.0/28 will allow the first 16 IP addresses, from 192.168.0.0 to 192.168.0.15, to access the exported filesystem but not 192.168.0.16 and higher.

# **6**

# **Chapter 6. Doorways: Web serving and messaging**

Every building needs an access way, such as a doorway. For most software applications, this is a communication protocol. For modern organizations, the access way is through electronic communication mechanisms such as the telephone, Web applications, e-mail, and instant messaging.

In any building entranceway are the first architectural feature that you come into contact with. Architects use entranceway to form an impression in the mind of the person entering the building. Great care should be taken that the entranceways you design and implement are robust and usable.

This chapter shows you how to implement several electronic entranceways, including Web serving, instant messaging, and e-mail.

## **6.1 Web serving**

What can be said about Web serving that has not been said before? One of the most popular Web servers is the open source Apache Web server. In fact the Apache Web server is a core component of IBM's WebSphere Web application environment.

#### **6.1.1 The Apache Web server**

The Apache Web server is probably the most popular project of the Apache Software Foundation. It started out in 1995 when a group of Webmasters came together and created an updated version of the NCSA HTTP daemon, a public domain HTTP server that had not seen any new development since 1994. The first public release of the Apache HTTP Server was based on version 1.3 of the NCSA HTTP daemon plus a set of patches from the Apache group.

The popularity of the Apache HTTP Server started to rise and since April of 1996. The Apache HTTP Server is the most popular Web server on the Internet. It is available for a multitude of platforms and because of its Open Source nature it is also used in other products. For example, IBM's HTTP Server is based on the Apache code. Currently about 60% of all Web sites run a version of the Apache HTTP Server according to the NetCraft Web server survey; for details, we refer you to http://www.netcraft.com/survey/.

In 2002, the Apache HTTP Server Project has taken a new step by releasing version 2.0 of their Web server. By using a newly developed runtime layer Apache 2.0 is now capable of better using the features of the different platforms Apache runs on. For the complete list of new features in Apache 2.0, see:

#### [http://httpd.apache.org/docs-2.0/new\\_features\\_2\\_0.html](http://httpd.apache.org/docs-2.0/new_features_2_0.html)

This chapter discusses installing and configuring Apache 2.0. If you are interested in apache 1.3, or just interested in installing apache, see the Redbook Deploying Apache on IBM eServer BladeCenter, REDP3588.

#### **6.1.2 Installing Apache HTTP Server Version 2.0**

The easiest way to install the Apache 2.0 is to install a linux distribution that contains it. Since we are using RedHat Advanced Server 2.1 on our blade servers, we will have to use another way to install Apache 2.0. If there is a module or patch that is not part of a standard RPM, it is useful to know how to download and build Apache from source.

We will compile Apache 2.0 from the source in a separate directory so that it does not interfere with the standard Apache 1.3 installation. The SSL module comes with a base Apache source package. The Perl and PHP modules will also be installed from source.

#### **6.1.3 Installing Apache HTTP Server and the SSL module**

1. Download the latest version of the apache2 source from:

<http://www.apache.org/dist/httpd>

We downloaded the httpd-2.0.43.tar.gz package.

2. Extract the source using the following command:

tar -xzf httpd-2.0.43.tar.gz

3. Go into the source directory:

cd httpd-2.0.43.

4. Configure the source with:

```
./configure --with-mpm=prefork --enable-modules=all --enable-mods-shared=all 
--enable-cgi --enable-ssl --enable-proxy --enable-so --with-ssl=/usr/include/
```
We configure Apache to build all modules as shared modules, also to build the SSL and proxy modules. We also choose the prefork processing module. This is a non-threaded module. This is because the Perl in Red Hat AS 2.1 is still version 5.6. Perl 5.6 does not support multi-threading; for that, you need to have Perl V5.8. If you do not want to build mod\_perl, you can choose a threaded processing module like worker.

- 5. Start the compilation with the make command. This could take a while to finish.
- 6. If the compilation was successful, you can install Apache 2.0 with make install. Apache 2.0 will now be installed in the directory /usr/local/apache2. This way of installing Apache will not create a script for starting and stopping Apache in the /etc/init.d directory. This means you cannot use the service and the chkconfig commands.

#### **6.1.4 Installing the Perl module**

1. Download the latest version of the Perl module from:

<http://perl.apache.org/dist/>

You must get the 2.0 or later version of mod\_perl. The older versions (1.x) are not compatible with Apache 2.0. In our case the package was named mod\_perl-2.0-current.tar.gz.

2. Extract the mod\_perl source with:

tar -xzf mod\_perl-2.0-current.tar.gz

**Note:** You still can run only one Apache at a time because standard HTTP and HTTPS ports are required by Apache. If you want both versions running at the same time, you will have to configure one Apache to use non-standard ports.

- 3. Go into the source directory, cd mod\_perl-1.99\_07/.
- 4. Configure mod\_perl with:

```
perl Makefile.PL 
MP_AP_PREFIX=/usr/local/apache2/MP_INST_APACHE2=1
```
We point mod perl to our Apache 2.0 directory and tell it to ignore the already installed 1.3 version of Apache and its modules.

- 5. Compile mod\_perl with make.
- 6. Test the newly created module with make test.
- 7. If the test completed with no errors, you can install mod\_perl with make install .
- 8. Now mod\_perl has been installed into our Apache 2.0 directory.

#### **6.1.5 Installing the PHP module**

1. Download the latest version of the PHP source from:

<http://www.php.net/downloads.php>

In our case, the package was called php-4.2.3.tar.gz.

2. Extract the PHP source code. Type:

```
tar -xzf php-4.2.3.tar.gz
```
3. Go into the source directory: Type:

cd php-4.2.3

4. Configure the PHP module with the command as in Example 6-1.

Example 6-1 Configuring PHP with options

```
./configure --prefix=/usr/local/apache2/
--with-config-file-path=/usr/local/apache2/conf/ 
--enable-force-cgi-redirect 
--disable-debug 
--enable-pic 
--disable-rpath 
--enable-inline-optimization 
--with-bz2 
--with-db3 
--with-curl 
--with-dom=/usr 
--with-exec-dir=/usr/local/apache2/bin 
--with-freetype-dir=/usr 
--with-png-dir=/usr 
--with-gd 
--enable-gd-native-ttf 
--with-ttf 
--with-gdbm 
--with-gettext 
--with-ncurses 
--with-gmp 
--with-iconv 
--with-jpeg-dir=/usr 
--with-openssl 
--with-png 
--with-pspell 
--with-regex=system 
--with-xml 
--with-expat-dir=/usr 
--with-zlib --with-layout=GNU 
--enable-bcmath 
--enable-exif 
--enable-ftp 
--enable-magic-quotes 
--enable-safe-mode
--enable-sockets 
--enable-sysvsem 
--enable-sysvshm 
--enable-discard-path
--enable-track-vars 
--enable-trans-sid 
--enable-yp 
--enable-wddx 
--without-oci8
--with-pear=/usr/local/apache2/pear 
--with-imap 
--with-imap-ssl
--with-kerberos=/usr/kerberos 
--with-ldap 
--with-mysql=/usr
```

```
--with-pgsql
--enable-memory-limit 
--enable-shmop 
--enable-versioning 
--enable-calendar 
--enable-dbx
--enable-dio 
--enable-mcal 
--with-apxs2=/usr/local/apache2/bin/apxs
```
We have used a large number of options; you are free to remove or add options to suit your environment. Some of these options also require that the devel RPM package(s) for that option be installed. If you see errors in the configuration process, either install the necessary devel package or remove the option.

- 5. Compile the PHP module with make.
- 6. If the compilation completed with no errors, install the PHP module. Use the following command:

make install

Our Apache installation is complete now. The next task is to configure Apache and test it.

#### **6.1.6 Configuring and testing Apache**

In the /usr/local/apache2 directory, you see the complete Apache 2.0 environment. We call this directory the *Apache 2.0 root*. In this section, all references for files and directories will be against this root unless explicitly mentioned. Let us start with the configuration.

- 1. Go to the conf/ directory and open the file httpd.conf in an editor.
- 2. Scroll down until you come to a set of lines all beginning with LoadModule . At the end of this section, add the line

LoadModule perl\_module modules/mod\_perl.so

This loads the Perl module.

3. You should verify that the following line is also present in that section:

LoadModule php4\_module modules/libphp4.so

In our case it was. This loads the PHP module. The SSL module, as part of the basic Apache 2.0 distribution, is already installed and configured.

- 4. Scroll further down until you see the code in Example 6-2.
- 5.

```
Example 6-2 Making Apache recognize modules
```

```
###Section 3:Virtual Hosts . Edit this section so that it looks like the following.
#Bring in additional module-specific configurations
<IfModule mod_ssl.c>
Include conf/ssl.conf
</IfModule>
# mod_perl configuration
PerlModule Apache2
Alias /perl//usr/local/apache2/perl/
<Location /perl/>
SetHandler perl-script
PerlResponseHandler ModPerl::Registry
PerlOptions +ParseHeaders
```

```
Options +ExecCGI
</Location>
#php configuration
AddType application/x-httpd-php .php .php4 .php3 .phtml
AddType application/x-httpd-php-source .phps
###Section 3:Virtual Hosts
```
- 6. Save the changes you made and close the httpd.conf file.
- 7. Copy the file php.ini-recommended from the source directory of PHP (were you did the configure, make, etc.) and copy if into the conf/ directory with the name php.ini. In our case, it looked like this:

cp /root/apache/php-4.2.3/php.ini-recommended /usr/local/apache2/conf/php.ini

8. If you want to use the SSL module with Apache 2.0, then you will need to generate a key for use in the encryption process. In you do not intend to use SSL, you can skip to the next step. The easiest way to get this key is to copy one from the Apache 1.3 distribution. If you want a real key, follow the instructions in the SSL module documentation. To copy the Apache 1.3 key, we did this:

[root@portal1 root] #cp -a /etc/httpd/conf/ssl.crt/ /usr/local/apache2/conf/ [root@portal1 root] #cp -a /etc/httpd/conf/ssl.key/ /usr/local/apache2/conf/

Your Apache 2.0 configuration is now complete. The next step is to create two small test scripts for mod\_perl and PHP and to test everything.

1. In the Apache 2.0 root , create a directory perl/. Use the following command:

mkdir perl

- 2. In this directory, create a file called test.pl. It should have the same content as in [ED REF].
- 3. In the directory htdocs/ create a file called test.php and add the following line to it: <?php phpinfo();?>
- 4. Start Apache 2.0 with the following command

./bin/apachectl startssl

Remember that you should do this in the Apache 2.0 root. If you do not want to use SSL in the command, replace startssl with start.

- 5. Open a browser and type the name of your server in the URL bar. You should see a test page for Apache.
- 6. In the URL bar of your browser, replace http:// with https:// to test SSL. You should see the same page again, but this time encrypted as indicated by the dialogs that may appear and the closed lock in the status bar of your browser.
- 7. Add test.php or /test.php behind the URL. Now you should see an information page from PHP. At the top, the version of PHP is indicated.
- 8. In the URL, replace test.php with perl/test.pl. You now should see a page with the message It worked!!!. If you can see every test page, then your Apache 2.0 setup is configured and working correctly.

#### **6.1.7 Load balancing and LVS**

The whole point of Blade-based server technology is to allow several servers to work to ether. In order to do this the Web application world you need some mechanism to balance the Web request load amongst multiple Web servers.

In this chapter, we build a Web cluster using a set of blade servers in our IBM eServer BladeCenter. The clustering will be done using two Open Source projects: Linux Virtual Server and Keepalived.

We build the Web cluster in two steps. The first one will be without high availability. The second step will provide high availability and use more nodes and services.

We use the Linux Virtual Server project (LVS) on the Directors to provide for the load balancing. We will use LVS to create two Virtual IP addresses (VIP). The VIP 10.10.10.10 will be created on the public LAN and will provide access to the Web cluster for the clients. The other VIP 192.168.100.1 will provide access for the Realservers to the outside world. Therefore, it will be created on the private LAN.

#### **The Realservers**

Realserver is the name given to computers in an LVS cluster that actually perform the services that will be virtualized. The Realservers are grouped per service that is virtualized to a Virtual Server. A Realserver can be part of different groups at the same and therefore can have different services running at the same time.

There is no need to install any software on the Realserver specific to LVS. The LVS code is only needed on the Director. Still, you made need to install cluster-related software on the Realservers. For example, on an LVS for Web servers, you might install/configure network file systems like NFS, Coda, Intermezzo, and so forth to share the document root for the Web sites.

Be careful with the Realservers when you are clustering services that use sessions. When a client connects for a second time to the cluster, it may be directed to another Realserver other than the first Realserver. You will have to make sure that any information the first Realserver has is also known by the second Realserver. You can, for example, use a common database that will contain this information. LVS itself also has provisions for this. You can set a persistence time for each virtual server. If you have this enabled, then LVS will connect the same client to the same Realserver for as long as the persistence timer has not run out.

The Realserver can be any OS that has decent TCP/IP support, but this depends on the way the virtual server is created. See the LVS documentation to see which LVS method is the best for your application and which OS is supported by that method.

#### **The Directors**

The Directors with the LVS software will provide the routing, filtering and packet forwarding functions to create the virtual servers. It can be run on any machine that is at least a 486 and preferably with two Ethernet adapters. The Linux installed on it should be at least one with a kernel 2.2.14 or greater. But the latest kernel from the 2.4 series is preferred. There are three ways to set up a virtual server:

- **Network Address Translation**: here, the public and private LANs are different network and IP packages that go through the Director and will be rewritten so that it seems they came from the Director itself.
- ► IP tunneling: here, the Director will deliver IP packages from clients to the Realservers using an IP Tunnel, and the Realserver will then answer directly to the client.
- **Direct routing**: here, the Director and the Realserver are all on the same physical network. This network is used by the Director to forward packages from the clients to the Realservers. The Realserver will then answer the clients using another network. In our setup, we will be using NAT. LVS has different algorithms to perform the load balancing; the best choice depends on what service the virtual server will deliver and how it is used.

You can find the complete list of algorithms and accompanying explanations on the Web at:

<http://www.linuxvirtualserver.org/docs/scheduling.html>

We are also going to implement high availability into our virtual server. This means two things. Realservers that are no longer responding will be removed from the virtual server, and we will provide failover between the two Directors if the active Director goes down. This we will implement using Keepalived. It is a daemon that provides health checks for Realservers and will remove a Realserver from a virtual server if it stops responding. It will also provide failover for the Director using VRRPv2. This is a protocol used for router failover.

#### **6.1.8 Installing the Web cluster**

In this section, we install all the software needed for the Web cluster.

#### **Installing the Directors**

In our Web cluster, we will use Red Hat Linux Advanced Server 2.1 for the Directors. When configuring the networking on the make sure you reserve three IP addresses, one for each Director and one for the public VIP. After the installation of Red Hat Linux on the Directors, make sure you also apply all updates for Red Hat Linux, when you have installed all the updates, also install the kernel-source package for the kernel that you will be running. We will need this source later.

#### **Installing LVS**

The kernels from Red Hat already include the LVS code. But this is not the latest version of the LVS code. If you so desire, you may build a new kernel with the latest LVS code. But we will not do that in our setup. What you do need to install is the ipvsadm code. This is a small tool that allows you to configure LVS and view its status. In our setup, we worked with kernel version 2.4.18-18.7.x. This kernel includes version 1.0.4 of LVS.

1. Download the ipvsadm source RPM from:

#### <http://www.linuxvirtualserver.org/software/index.html>

For our kernel and version of LVS, we downloaded the package ipvsadm-1.21-3.src.rpm.

- 2. Compile this source RPM using rpm --rebuild ipvsadm-1.21-3.src.rpm
- 3. Install the compiled RPM using rpm –ivh /usr/src/redhat/RPMS/i386/ipvsadm-1.21-3.i386.rpm.

#### **Installing Keepalived**

Now that LVS is installed, we continue with Keepalived.

1. Download the latest Keepalived source RPM from:

<http://www.Keepalived.org/download.html>

We downloaded Keepalived-0.7.6-1.src.rpm.

2. Create a symbolic links called /usr/src/linux to the kernel source code. We used the following command:

cd /usr/src;ln -s linux-2.4.18-18.7.x/linux;cd

This link is needed for Keepalived to find the source code of LVS.

3. Compile the Keepalived source RPM using the following command:

rpm --rebuild Keepalived-0.7.6-1.src.rpm

4. Install the compiled RPM using the following command:

rpm –ivh /usr/src/redhat/RPMS/i386/Keepalived-0.7.6-1.i386.rpm

Our Directors are now ready.

**Note:** The compilation of the source RPM of ipvsadm and Keepalived has to be done only once. You can use the compiled packages directly on the other Director.

#### **6.1.9 Configuring the Web cluster**

We will set up the cluster in two steps. In the first step, we will use only one Director: this means no Director failover, and two Realservers. With this, you can test the basic functioning of the cluster. Then we will set up the cluster using both Directors and all the Realservers. We will then also add support for both the HTTP and HTTPS protocols.

#### **Configuring the basic Web cluster**

We configure Director 1 to create the virtual server and use Realserver 1 and 2 as the servers part of the virtual server.

- 1. Make sure that you have set the network configuration of all the blade servers as indicated in the previous sections.
- 2. For LVS to work, enable the forwarding of IP packets by the kernel. Type the following command:

echo "1">/proc/sys/net/ipv4/ip\_forward

- 3. To enable IP forwarding by default, edit the file /etc/sysctl.conf and set the line net.ipv4.ip\_forward=0 to =1.
- 4. Open the file /etc/Keepalived/Keepalived.conf in an editor. Edit it to look like the file shown in Example 6-3.

Example 6-3 Configuration of Keepalived for the basic Web cluster

```
!Configuration File for Keepalived
global defs {
!who will get alert emails
notification_email {
   root@localhost
         }
   !the alert emails will come from
   notification_email_from Keepalived@localhost
   !use this server to send the alert mails
   smtp_server 127.0.0.1
   smtp connect timeout 30
   !the name/id of this load balancer
   !(it should be unique)
   lvs_id LVS_DIRECTOR_1
!this defines the VIP on the public LAN,the virtual server
vrrp_instance VI_1 {
   !this director will start as master
   state MASTER
   !create the VIP on interface eth1
   interface eth1
   !each virtual server needs a unique id
   virtual router id 51
   !the priority determines who is master in failover setups,
   !the highest priority becomes master
```

```
priority 200
   !how often check for failover between master and backup
   advert int 1
   !authentication for the syncronisation between master and backup
   authentication {
      auth_type PASS
      auth_pass 1111
   }
   !the IP adresses that are part of this virtual server
   virtual_ipaddress {
      10.10.10.10
   }
!this defines the gateway on the private LAN
!setup is the same as above,only different interface (eth0)
!different id (52)and different IP address
vrrp_instance VI_GATEWAY {
   state MASTER
   interface eth0
   virtual_router_id 52
   priority 200
   advert int 1
   authentication {
      auth_type PASS
      auth_pass 1111
   }
   virtual_ipaddress {
      192.168.100.1
   }
!this links the VIPs on the public and private LAN so that they both are
!taken over by the backup in case of failover
vrrp_sync_group VSG_1 {
   group {
      VI_1
      VI_GATEWAY
   }
!this defines the IP address 10.10.10.10 if our virtual server
!for port 80,the http port
virtual_server 10.10.10.10 80 {
   !time between the health checks of the realservers
   delay_loop 6
   !load balancing algorithm (rr =round robin)
   lb_algo rr
   !type of LVS (NAT =network address translation)
   lb_kind NAT
   !protocol of the virtual IP
   protocol TCP
   !realserver 1 on port 80
   real_server 192.168.100.10 80 {
      !weight is used in weighted algorithms
      weight 1
      !type of health check,get a html page
      HTTP GET {
         !which url to test
         urlpath /
             !checksum of the recieved page to test with
             !you need to set this for your own environment
            digest ff20ad2481f97b1754ef3e12ecd3a9cc
          }
      !on what port must we test
```

```
connect_port 80
   !timeout value for the test
   connect_timeout 3
   !how many retries before marking server dead
   nb_get_retry 3
   !how long to wait between retries
   delay_before_retry 3
   }
\mathbf{1}!realserver 2,simular setup as realserver 1
real_server 192.168.100.11 80 {
   weight 1
   HTTP GET {
      url {
          path /
          digest ff20ad2481f97b1754ef3e12ecd3a9cc
      }
      connect_port 80
      connect_timeout 3
      nb_get_retry 3
      delay_before_retry 3
   }
}
```
- 5. Modify the digest values for each Realserver. You can find the digest value using the **genhash** command. In our example, we created an index page that showed us the name of the Realserver with a different background each time. This helps us to see if everything is working correctly. We did the following to create the digest values for Realserver 1:
	- a. Run the following command:

genhash -s 192.168.100.10 -p 80 -u /

At the end of the output from this command we saw the output shown in Example 6-4.

Example 6-4 Output of the genhash command

```
----------------------[ HTML MD5 resulting ]------------------------
0000 ff 20 ad 24 81 f9 7b 17 -54 ef 3e 12 ec d3 a9 cc ..$..{.T.>.....
-----------------------[ HTML MD5 final resulting ]------------------
ff20ad2481f97b1754ef3e12ecd3a9cc
```
- b. The last line is the value to be filled in at the digest parameter. Do this for all the Realservers you have defined. If you have the same index page on each Realserver then of course you only need to run genhash once and fill in the same value for each Realserver.
- 6. Save the Keepalived configuration file and close the editor.
- 7. Make sure all the Apache Web servers on the Realservers are started.
- 8. To help in the initial debugging, we will let Keepalived output extra information into the system log. Edit the Keepalived start script /etc/init.d/Keepalived.init and change Keepalived to Keepalived -d in the start and restart sections.
- 9. Start Keepalived with /etc/init.d/Keepalived.init start .
- 10.Watch the system log file with less /var/log/messages. At the end, you should see a lot of information from Keepalived.
- 11.With ipvsadm, you can check if Keepalived has set up LVS properly.
- 12.With ip addr list, you should see the VIP addresses added to the Director.
- 13.If all these commands give you the correct information, you can test the virtual server. On a client, browse to the VIP 10.10.10.10 and reload a couple of times. You should see all your Apache servers working. Your basic cluster should work now. You can check everything by using the commands mentioned above and looking at the log files on the Director and Realservers.

#### **Configuring the complete Web cluster**

Now that we have the basic clustering setup, we will expand the configuration to use all six of our blade servers. This means adding a second Director that will provide failover for the first Director, adding two Realservers to our virtual server and also creating a virtual server for HTTPS support. The configuration of the three new blade servers is identical to that of the three we have already used. Only the network configuration, the index page on the Apache server and the Keepalived.conf file on the second Director are different.

- 1. Make sure the Realservers are running and have Apache set up for both HTTP and HTTPS support.
- 2. Edit the Keepalived.conf file on Director 1. This is the master. Make it look like the file shown in Example 6-5.

Example 6-5 Configuration for Keepalived

```
!Configuration File for Keepalived
global_defs {
   !who will get alert emails
   notification_email {
      root@localhost
   }
   !the alert emails will come from
   notification_email_from Keepalived@localhost
   !use this server to send the alert mails
   smtp_server 127.0.0.1
   smtp connect timeout 30
   !the name/id of this load balancer
   !(it should be unique)
   lvs_id LVS_DIRECTOR_1
!this defines the VIP on the public LAN,the virtual server
vrrp_instance VI_1 {
   !this director will start as master
   state MASTER
   !create the VIP on interface eth1
   interface eth1
```
**Note:** The clients cannot be the Director or any of the Realservers. It needs to be a separate machine connected to the public LAN.

```
!this enabled a daemon,part of LVS,that syncronises both director
lvs sync daemon interface eth1
!each virtual server needs a unique id
virtual_router_id 51
!the priority determines who is master in failover setups,
!the highest priority becomes master
priority 200
!how often check for failover between master and backup
```

```
advert_int 1
   !authentication for the syncronisation between master and backup
   authentication {
      auth_type PASS
      auth_pass 1111
   }
   !the IP adresses that are part of this virtual server
   virtual_ipaddress {
      10.10.10.10
   }
!this defines the gateway on the private LAN
!setup is the same as above,only different interface (eth1)
!different id (52)and different IP address
vrrp_instance VI_GATEWAY {
   state MASTER
   interface eth0
   lvs sync daemon interface eth0
   virtual router id 52
   priority 200
   advert_int 1
   authentication {
      auth_type PASS
      auth_pass 1111
   }
   virtual_ipaddress {
      192.168.100.1
   }
!this links the VIPs on the public and private LAN so that they both are
!taken over by the backup in case of failover
vrrp_sync_group VSG_1 {
   group {
      \verb|VI_1|VI GATEWAY
   }
!this defines the IP address 10.10.10.10 if our virtual server
!for port 80,the http port
virtual_server 10.10.10.10 80 {
   !time between the health checks of the realservers
   delay_loop 6
   !load balancing algorithm (rr =round robin)
   lb_algo rr
   !type of LVS (NAT =network address translation)
   lb_kind NAT
   !protocol of the virtual IP
   protocol TCP
   !realserver 1 on port 80
   real_server 192.168.100.10 80 {
      !weight is used in weighted algorithms
      weight 1
      !type of health check,get a html page
      HTTP GET {
         !which url to test
         url {
             path /
             !checksum of the recieved page to test with
             !you need to set this for your own environment
             digest ff20ad2481f97b1754ef3e12ecd3a9cc
         }
         !on what port must we test
         connect_port 80
```

```
!timeout value for the test
         connect_timeout 3
         !how many retries before marking server dead
         nb_get_retry 3
         !how long to wait between retries
         delay_before_retry 3
      }
   }
   !realserver 2,simular setup as realserver 1
   real_server 192.168.100.11 80 {
      weight 1
      HTTP_GET {
         url {
             path /
             digest ff20ad2481f97b1754ef3e12ecd3a9cc
         }
         connect_port 80
         connect_timeout 3
         nb_get_retry 3
         delay_before_retry 3
      }
   }
   real_server 192.168.100.12 80 {
      weight 1
      HTTP_GET {
         url {
             path /
             digest ff20ad2481f97b1754ef3e12ecd3a9cc
         }
         connect_port 80
         connect_timeout 3
         nb_get_retry 3
         delay_before_retry 3
      }
   }
   real_server 192.168.100.13 80 {
      weight 1
      HTTP GET {
         url {
             path /
             digest ff20ad2481f97b1754ef3e12ecd3a9cc
         }
         connect_port 80
         connect_timeout 3
         nb_get_retry 3
         delay_before_retry 3
      }
   }
!same virtual server but now using port 443 =HTTPS
virtual_server 10.10.10.10 443 {
   delay_loop 6
   lb_algo rr
   lb_kind NAT
   protocol TCP
!this means that a client will be routed to the same virtual server
!for a period of 10 minutes.Needed for SSL connections,adjust for
!your own setup
   persistence_timeout 600
   real_server 192.168.100.10 443 {
      weight 1
```

```
!use HTTPS instead of HTTP
      SSL_GET {
         \overline{u}rl {
             path /
             digest ff20ad2481f97b1754ef3e12ecd3a9cc
          }
      connect_port 443
      connect_timeout 3
      nb_get_retry 3
      delay_before_retry 3
       }
   }
   real_server 192.168.100.11 443 {
   weight 1
   SSL_GET {
      url {
          path /
          digest ff20ad2481f97b1754ef3e12ecd3a9cc
      }
      connect_port 443
      connect_timeout 3
      nb_get_retry 3
      delay_before_retry 3
   }
real_server 192.168.100.12 443 {
   weight 1
      SSL_GET {
          url {
             path /
             digest ff20ad2481f97b1754ef3e12ecd3a9cc
          }
          connect_port 443
          connect_timeout 3
          nb_get_retry 3
          delay_before_retry 3
      }
   }
   real_server 192.168.100.13 443 {
      weight 1
      SSL GET {
          url {
             path /
             digest ff20ad2481f97b1754ef3e12ecd3a9cc
          }
          connect_port 443
          connect_timeout 3
          nb_get_retry 3
          delay_before_retry 3
      }
   }
```
Here again, adjust the digest value for each HTTP\_GET or SSL\_GET test to the value corresponding to your setup.

- 3. Copy the Keepalived.conf file from Director 1 to Director 2.
- 4. Edit the Keepalived.conf file on Director 2 and make the changes listed in Table 6-1. You must change the state and priority statements twice, once for each VIP.

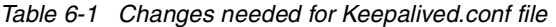

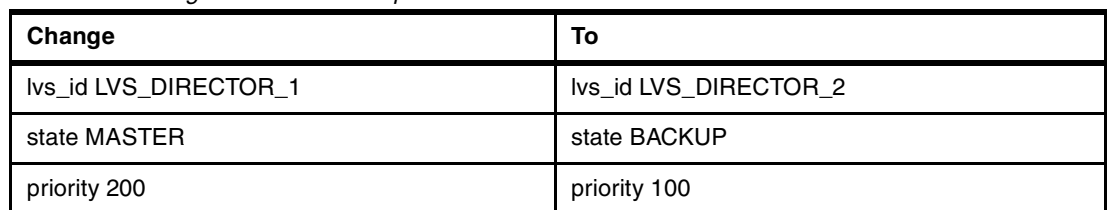

- 5. We also need to enable the forwarding of IP packets on Director 2. You can do this with echo "1">/proc/sys/net/ipv4/ip\_forward. To enable IP forwarding by default, edit the file /etc/sysctl.conf and set the line net.ipv4.ip forward =0 to =1.
- 6. Start Keepalived on Director 1. Type the following command:

```
/etc/init.d/Keepalived.init start
```
- 7. Confirm that is has started correctly by checking /var/log/messages, ipvsadm and ip addr list.
- 8. Test the cluster using a browser. Remember, the client must not be the Realservers or the Director and must be on the public LAN. You should test both HTTP and HTTPS.
- 9. If the cluster works, start Keepalived on Director 2. Type the following command:

/etc/init.d/Keepalived.init start

- 10.Again, check that is has started correctly by looking at /var/log/messages, ipvsadm and ip addr list. You should see in /var/log/messages that it is in backup state.
- 11.Test the cluster again from a client.
- 12.Stop Apache on one of the Realservers with service httpd stop. In the logs, you should see that Keepalived has removed it from the virtual server. You should not be able to access it from the client.
- 13.Shut down Director 1 to test failover of the Directors with shutdown -h now. Keep testing the cluster with the clients. Director 2 should take over the load balancing.

If everything works, then you now have a high availability Web cluster.

## **6.2 E-mail**

E-mail is one Internet application that people and organizations can no longer do without. E-mail is quickly replacing the telephone as the primary means of business communication. Some even argue that Internet based e-mail is as critical to our economy as the road system. Open source e-mail Transfer Agents (MTAs) handle much of the e-mail traffic flowing through the Internet today.

This sections shows you how to set up an e-mail system using open source components.

#### **6.2.1 How Internet e-mail systems fit together**

E-mail essentially involves moving messages from one system to another, and storing those messages until they are ready to be accessed by their users. While the concept is simple, making sure that it actually works is not always so easy: there are different types of technology involved in getting a message out from one part of the world to another.

#### **Mail transfer agents (MTA)**

An MTA is a program that transports mail between servers. You can think of this as the equivalent of a post office on the Internet.

MTAs ensure that the messages are properly formatted and are sent to their destination. When a message comes through an MTA, it identifies the sender and recipient from the message's headers and passes them on for delivery to another MTA or to a mail delivery agent (MDA), which manages mail locally.

MTAs make routing decisions about the messages that go through them:

- If a message recipient matches a local mailbox, the message is passed to that mailbox
- If it is invalid, an error message is returned to the sender
- If it is valid but non-local, the domain name is used to decide which servers accept mail for that address, according to DNS records

The following sections highlight some MTAs worth noting.

#### **Sendmail**

Sendmail is by far the most widely used MTA today, servicing approximately 80% of the e-mail traffic on the Internet. All UNIX and Linux distributors package a version of Sendmail to meet basic e-mail needs.

Sendmail has a very long history with the Internet, and has grown and evolved over the years. Along with that, it has also taken on a fair bit of complexity to configure, if only because of the sheer number of options available to it.

Sendmail is currently distributed under the Sendmail License. While still open source, it's also important to note that Sendmail is currently under the ownership of Sendmail, Inc., a company formed by Eric Allman, the lead developer. You can find the Sendmail License on the Web at:

<http://www.sendmail.org/license-info.html>

Open-source Sendmail's Web site is at:

<http://www.sendmail.org>

You can find Sendmail, Inc. on the Web at:

#### <http://www.sendmail.com>

Sendmail, Inc. sells enhanced commercial versions of the Sendmail MTA.

#### **Postfix**

Postfix was one of the first alternatives to Sendmail as an MTA. Postfix was written from the ground up by Wietse Venema while on a research fellowship to IBM. It was first known as Vmailer, and then as the IBM Secure Mailer, before finally being called Postfix.

Design-wise, Postfix attempts to be fast, easy to administer, and secure, while at the same time being compatible with Sendmail. Thus, externally, it works just like Sendmail, making use of the same transport mechanisms. Internally, it is completely different.

Postfix is on the Web at:

#### <http://www.postfix.org>

#### **qmail**

Another popular replacement for Sendmail is qmail. Also designed from the ground up by Daniel J Bernstein, qmail is smaller than either Postfix or Sendmail. qmail also known for

introducing the Maildir format (discussed later in this chapter) which is important for supporting scalable mail systems.

To learn more about qmail, go to their Web site at:

<http://www.qmail.org>

#### **Domain name services**

The Internet is worldwide communications network with hundreds of thousands of servers. To reliably send a message from one server to another, e-mail systems have to work hand-in-hand with the Domain Name System, the global naming service.

DNS tells an MTA which server to send a message to, based on the domain part of the e-mail address. It does this by looking up mail exchanger (MX) type records from DNS.

Of course, just because a server is listed as a destination by the DNS system does not mean that it is the final destination. It could still relay messages to another e-mail server that only it knows about.

#### **Message access**

What happens after the message has been received on the server? The message then has to be retrieved by the user. The class of applications that does this are known as Mail Retrieval Agents (MRAs).

There are two ways of doing this as explained in the following sections.

#### **Internet Message Access Protocol (IMAP)**

The IMAP is a powerful protocol which allows all sorts of devices to access and manipulate server-based mail from any location, from multiple mailboxes. A device with limited local storage capacity could simply view message headers to avoid downloading huge binary attachments that it is unable to display. For example, e-mail stored on an IMAP server can be manipulated from a desktop computer at home, a workstation at the office, and a notebook computer while traveling, without the need to transfer messages or files back and forth between these computers.

#### **Post Office Protocol (POP3)**

POP3 uses a tiny subset of IMAP functions to download e-mail from servers to client programs. However, it is limited to retaining or deleting the messages held on the remote server. POP is favored by many ISPs because it is simpler to configure and administer than IMAP.

These days, IMAP and POP3 are usually implemented on the same daemon. Some IMAP / POP3 daemon implementations include:

► The University of Washington IMAP (UW-IMAP) server is a basic IMAP/POP3 server included in several UNIX and Linux distributions. Its authentication system and mailbox system is tied very closely with the UNIX / Linux user accounts.

The Web site is at:

#### <http://www.washington.edu/imap/>

► Courier is an interesting project because it actually includes almost everything you need to run a mail system, including an SMTP MTA. At the same time, it provides IMAP, POP3, webmail, and mailing list services.

Courier can function as an intermediate mail relay, relaying mail between an internal LAN and the Internet, or perform final delivery to mailboxes. Courier uses maildirs as its native mail storage format, but it can also deliver mail to legacy mailbox files as well.

Courier can provide mail services for regular operating system accounts. Courier can also provide mail services for virtual mail accounts, managed by an LDAP, MySQL, or PostgreSQL-based authentication database.

The Web site is at:

<http://www.courier-mta.org/>

 *Cyrus IMAP* is another implementation of the IMAP / POP3 protocol, this time from Carnegie Mellon University. Its Web site is at:

<http://asg.web.cmu.edu/cyrus/>

#### **6.2.2 Building an e-mail server with Sendmail and UW-IMAP**

Out of the box, Red Hat already comes with the necessary software components to build a basic e-mail server that is accessible by e-mail clients like MS Outlook, Eudora, or Mozilla. Let's look at an implementation using the stock packages Sendmail and UW-IMAP.

#### **DNS prerequisites**

To receive e-mail from across the Internet, your mail server must be properly recognized as a destination by another mail server. This information may either be hard-coded in that server (in the case of a mail relay routing mail to your server), or encoded in the DNS system, if your mail server is set to receive e-mail from the world at large.

The following types of records must exist in your DNS server for your domain.

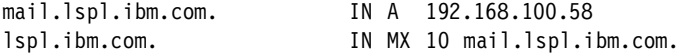

#### **Installing and activating Sendmail**

Sendmail is installed by default in a standard Red Hat Advanced Server installation. However, because the Sendmail package that comes with the installation CD has security vulnerabilities, you will want to update it with the latest packages from Red Hat. At the time of this writing, the version of Sendmail we are using is sendmail-8.11.6-26.72.

To update Sendmail with the new RPM packages, enter the following commands:

```
# rpm -U sendmail-8.11.6-26.72.i386.rpm
# rpm –U sendmail-cf-8.11.6-26.72.i386.rpm
```
After this step, restart the Sendmail daemon.

```
# service sendmail restart
```
#### **Installing and activating UW-IMAP**

Unlike Sendmail, the IMAP daemon is not installed by default. You install it yourself, using the command:

```
# rpm –ivh imap-2001a-10.0as.i386.rpm
```
The IMAP server is controlled by the xinetd daemon. xinetd is a replacement for inetd, the Internet services daemon. It is not compatible with inetd, but is preferred for a variety of reasons. xinetd listens for requests on several common TCP/IP ports and invokes the proper daemon whenever it receives a request. See the following Web site for more information:

#### <http://www.xinetd.org/faq.html>

By default, the mail services are disabled. To enable IMAP and POP3 services at startup time, execute the following commands:

```
# chkconfig –-level 345 imap on
# chkconfig –-level 345 ipop3 on
```
Now, every time your restart the server, the IMAP and POP3 daemons should be activated along with xinetd. For the very first time you are doing this, though, you might want to restart xinetd daemon.

# service xinetd restart

#### **Configuring Sendmail**

Sendmail comes with hundreds of options: it's very configurable, but also very complex. For starters, we should look at the default Sendmail configuration that we've installed from stock RPMs.

The main configuration file for Sendmail is /etc/sendmail.cf. This file is very cryptic and difficult to debug. Fortunately, you normally do not need to modify this file directly; instead, you modify the slightly more readable /etc/mail/sendmail.mc file and generate the sendmail.cf file from it.

Rather than take you through the configuration options line by line, we will just modify the lines that we need to and explain those changes as we go along.

Starting with Red Hat 7.x, the default Sendmail configuration is to only send e-mail; receiving e-mail has been disabled. Keeping the receive capability off by default prevents servers from being inadvertently activated on the Internet and used by external parties for relaying spam.

Since we are building a mail server, the first order of the day is to reconfigure Sendmail to receive e-mail. For now, there is only one line that we need to modify. The original line instructs Sendmail to only receive e-mail originating from the server on which it runs:

```
DAEMON_OPTIONS(`Port=smtp,Addr=127.0.0.1, Name=MTA')
```
We need to comment this out by placing 'dnl' in front of it. Now it should read:

```
dnl DAEMON OPTIONS(`Port=smtp,Addr=127.0.0.1, Name=MTA')
```
Edit the sendmail.mc file to reflect the changes above. Then, generate the new sendmail.cf file. (You may want to back up your sendmail.mc file first).

```
# cp /etc/mail/sendmail.mc /etc/mail/sendmail.mc.bak
# m4 /etc/mail/sendmail.mc > /etc/sendmail.cf
```
Then, restart Sendmail.

# service sendmail restart

This configuration should be enough for now for some of the basic work that we will be doing.

If you want to test sending mail to the server, follow the command sequence shown in Example 6-6.

Example 6-6 Testing the mail server

```
[user@blade2 user]$ mail -v user@blade1.lspl.ibm.com
Subject: Hello, world!
My first e-mail message.
Cc:
user@blade1.lspl.ibm.com... Connecting to blade1.lspl.ibm.com. via esmtp...
```
On the mail server, you can test if the e-mail was received.

Example 6-7 Checking if mail was received

```
[user@blade1 user]$ mail
Mail version 8.1 6/6/93. Type ? for help.
"/var/spool/mail/user": 1 message 1 new
>N 1 user@blade2.lspl.ibm Mon Apr 28 14:53 16/683 "Hello, world!"
& 1
Message 1:
From user@blade2.lspl.ibm.com Mon Apr 28 14:53:32 2003
Date: Mon, 28 Apr 2003 14:53:20 -0700
From: Dominique Cimafranca <user@blade2.lspl.ibm.com>
To: user@blade1.lspl.ibm.com
Subject: Hello, world!
My first e-mail message.
& d
& q
```
#### **Configuring IMAP and POP3**

There's actually no configuration that needs to be done for the IMAP and POP3 server: the IMAP server that comes with Red Hat is ready to use.

To test if your IMAP and POP3 server is working.

Example 6-8 Testing POP3 and IMAP

```
[user@blade1 user]$ telnet 127.0.0.1 110
Trying 127.0.0.1...
Connected to 127.0.0.1.
Escape character is '^]'.
+OK POP3 localhost.localdomain v2001.78rh server ready
quit
+OK Sayonara
Connection closed by foreign host.
[user@blade1 user]$ telnet 127.0.0.1 143
Trying 127.0.0.1...
Connected to 127.0.0.1.
Escape character is '^]'.
* OK [CAPABILITY IMAP4REV1 LOGIN-REFERRALS STARTTLS AUTH=LOGIN] localhost.localdomain 
IMAP4rev1 2001.315rh at Mon, 28 Apr 2003 15:11:34 -0700 (PDT)
. logout
* BYE blade1.lspl.ibm.com IMAP4rev1 server terminating connection
. OK LOGOUT completed
Connection closed by foreign host.
```
You will want to configure your IMAP or POP3 client to connect to the server. This should be trivial, as most modern e-mail clients already include wizards.

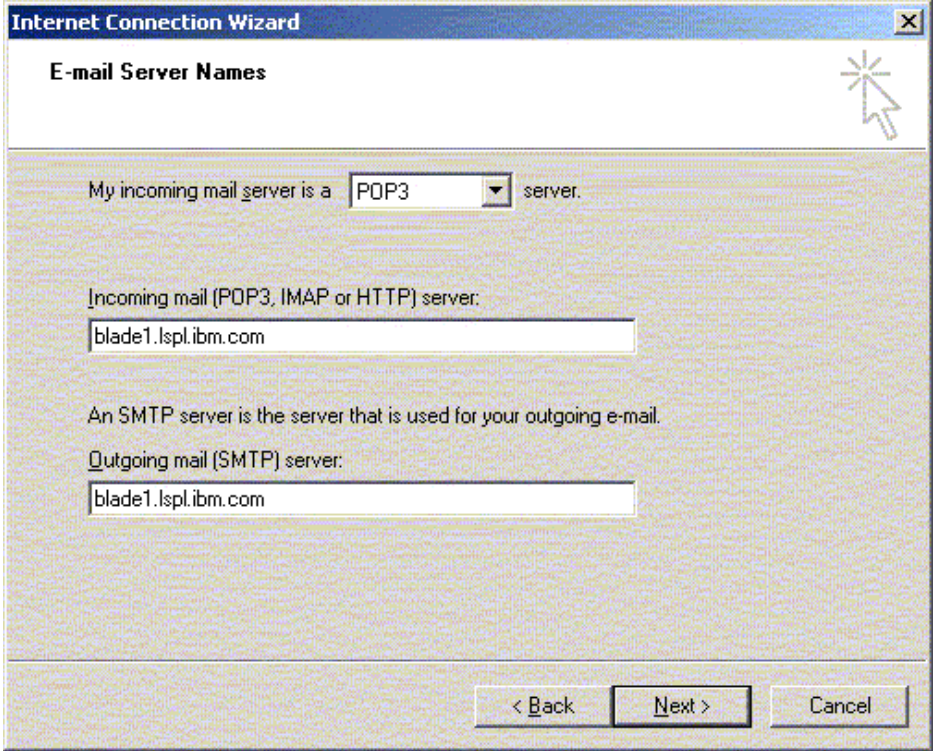

Figure 6-1 Setting up an e-mail client

#### **Adding user accounts**

With the IMAP daemon that ships with Red Hat, each e-mail account requires a corresponding UNIX account on the server.

To add a user to the e-mail server, you would also need to create a UNIX account. The safe way to do this is with a command like

# adduser newuser –s /bin/false

The reason we add the –s flag is to specify a /bin/false shell for the mail user. This prevents the user from logging in to the server.

#### **Pros and cons of the UW-IMAP approach**

There are pros and cons of using the stock IMAP server that ships with Red Hat.

On the positive side:

- $\blacktriangleright$  It's very easy to install and set up.
- It works fairly well in an organization with only a small number of e-mail users.
- User accounts on the server are also e-mail accounts, so you can create e-mail users with standard Linux tools.

On the down side:

- $\blacktriangleright$  It has very limited growth potential because it is limited to only one server. On a modern Linux server, it can serve perhaps up to 500 users.
- $\blacktriangleright$  Management of users: essentially you're using the UNIX tools for managing users, which may not be adequate for large numbers of users. Before you hit performance problems at 500 users, you will most likely encounter management problems at 100 users.
- User accounts on the server are also e-mail accounts, which might raise some security concerns as to what privileges are given to users.
- $\triangleright$  UW-IMAP uses the Mbox format, that is, it places all incoming e-mail into a single file. This is adequate for single server configurations, but not if you're placing the mail store into a shared file system for high availability.

The bottom line is to use the Sendmail and IMAP packages that ship with Red Hat only for a small organization, typically under a hundred users.

#### **6.2.3 Replacing Sendmail with Postfix**

We've shown you how to set up a small mail server quickly and with little hassle by using the stock packages that ship with the Red Hat distribution. We've also discussed the drawbacks of our previous approach.

Let's now take an alternative path and replace Sendmail and UW-IMAP with other components. Let's start with Postfix.

#### **Getting Postfix**

You can find the Postfix source on the Web at:

#### <http://www.postfix.org>

Pre-packaged RPMs are also available, courtesy of Simon J. Mudd, on the Web at:

#### <http://postfix.wl0.org/>

For our main installation, we take the easy way and use the pre-packaged RPM. postfix-2.0.9-1.rh73.rpm works with Red Hat Advanced Server 2.1. Look for it in the Red Hat 7.3 branch of the Web site.

#### **Removing Sendmail**

Some files of Sendmail will conflict with Postfix, so you will have to remove Sendmail before you install Postfix.

If you've been running your Sendmail in production, you'll want to tell the server to stop receiving e-mail and flush the queue. To do that, execute the following commands:

```
# service sendmail stop
# sendmail –q30m
```
This will tell Sendmail to stop listening to port 25 and flush the remaining messages every 30 minutes.

To finally remove Sendmail:

```
# rpm –e sendmail
```
If you're working with versions of Red Hat other than Advanced Server, you may get a message indicating that some packages such as fetchmail and mutt will break. You If you're not using these packages, you can also remove fetchmail and mutt if you won't be using uninstall them.

Prior to removing sendmail, remove these two packages.

```
# rpm –e fetchmail
# rpm –e –nodeps sendmail
```
#### **Installing Postfix**

Installation of Postfix is straightforward.

```
# rpm –ivh postfix-2.0.9-1.rh73.rpm
```
The general layout of the location of the files is

- ► /etc/postfix: Configuration files
- /usr/libexec/postfix: Postfix utilities
- /var/spool/postfix: Mail processing directories
- ► /usr/sbin: Main Postfix executables

#### **Configuring Postfix**

The main Postfix configuration files are located in /etc/postfix/master.cf and /etc/postfix/main.cf.

There are a few hundred configuration options for Postfix, but in most cases, you only really need to configure at least three parameters in /etc/postfix/main.cf.

#### **What domain to use for outbound mail**

The myorigin parameter specifies the domain portion of any outgoing mail from the server. The default is to use the value of the variable \$myhostname, which defaults to the name of the server as in myorigin  $=$  \$myhostname.

You may want to change that into \$mydomain, which defaults to the parent domain of the server name, as in myorigin = \$mydomain. This option is more desirable.

#### **What domains to receive mail for**

The mydestination parameter specifies what domains this server will process locally, instead of forwarding to another machine. The default is to receive mail for the server itself.

mydestination = \$myhostname localhost.\$mydomain

However, you want to list down all the possible names that will be used to refer to this server in any e-mail message in order to avoid mail delivery loops.

Typically:

mydestination = \$myhostname localhost.\$mydomain \$mydomain

Or, even more complete:

mydestination = \$myhostname localhost.\$mydomain mail.\$mydomain www.\$mydomain

#### **What clients to relay mail for**

By default, Postfix will relay mail for clients in authorized networks. Authorized client networks are defined by the mynetworks parameter. The default is to authorize all clients in the IP subnet that the local machine is attached to.

If you are working in a small network, the default settings will be sufficient.

If you want to set it explicitly,

mynetworks = 192.168.100.0/28, 127.0.0.0/8

We don't want our Postfix server being used by evil spammers, so would also add the following line:

relay\_domains = \$mydestination

#### **Starting Postfix**

Postfix is set to start up automatically when you reboot. To start it the first time around, use

# service postfix start

#### **Postfix and UW-IMAP**

Postfix works with the UW-IMAP package with no modifications necessary to either application.

You can perform the same set of tests on this setup that you did for Sendmail.

User accounts that you create on the system will be e-mail accounts.

#### **6.2.4 Replacing UW-IMAP with Courier**

Courier evolved out of several related projects pertaining to mail. Courier implements SMTP extensions for mailing list management and spam filtering: thus, Courier can function as an intermediate mail relay, relaying mail between an internal LAN and the Internet, or perform final delivery to mailboxes.

Courier uses maildirs as its native mail storage format, but it can also deliver mail to legacy mailbox files as well. Courier's configuration is set by plain text files and Perl scripts. Most of Courier's configuration can be adjusted from a Web browser, using Courier's Web-based administration module.

Courier can provide mail services for regular operating system accounts. Courier can also provide mail services for virtual mail accounts, managed by an LDAP, MySQL, or PostgreSQL-based authentication database.

In our example below, we will use the IMAP / POP3 portion of Courier together with Postfix.

#### **Getting Courier**

Courier is not included as part of the stock packages from Red Hat. You have to download it from http://www.courier-mta.org/download.php

Courier is not available as RPM, only as source. However, it was packaged in such a way that you can compile RPMs directly from the source code. We'll show you how to do this later on.

#### **Removing UW-IMAP**

If you've installed the UW-IMAP server, you'll want to remove it to avoid conflicts in the use of the IMAP and POP3 ports.

# rpm –e imap-2001a

#### **Dependencies**

Courier requires the following packages:

 $\rightharpoonup$  expect

- $\blacktriangleright$  fam
- fam-devel
- postgresql-libs
- postgresql-devel
- mysql
- mysql-devel
- openssl-perl

Make sure that you install these packages before proceeding.

#### **Compiling Courier**

You cannot compile Courier as root. You must do it as an ordinary user. To begin, su or log on as an ordinary user.

# su - user

Before you compile, you first need to create a mirror image of the main RPM directory:

```
% mkdir rpm
% mkdir rpm/SOURCES
% mkdir rpm/SPECS
% mkdir rpm/BUILD
% mkdir rpm/SRPMS
% mkdir rpm/RPMS
% mkdir rpm/RPMS/i386
% echo "%_topdir /home/user/rpm" >> /home/user/.rpmmacros
```
Then, you can build the RPMs.

% rpm –ta courier-0.42.tar.bz2

This creates the following files in the rpm/RPMS/i386 directory.

- ► courier-0.41.0-1.i386.rpm: The base mail server
- courier-smtpauth-0.41.0-1.i386.rpm: For authenticated ESMTP in the ESMTP server
- courier-ldap-0.41.0-1.i386.rpm: Module for authentication against an LDAP directory
- courier-mysql-0.41.0-1.i386.rpm: Module for authentication against a MySQL database
- courier-pgsql-0.41.0-1.i386.rpm: Module for authentication against a PostgreSQL database
- courier-fax-0.41.0-1.i386.rpm: Module for sending e-mails by fax
- courier-pop3d-0.41.0-1.i386.rpm: The POP3 server
- courier-imapd-0.41.0-1.i386.rpm: The IMAP server
- ▶ courier-webmail-0.41.0-1.i386.rpm: The webmail server
- courier-webadmin-0.41.0-1.i386.rpm: Web-based administration tool
- courier-maildrop-0.41.0-1.i386.rpm: Maildrop filter, so you can tie Courier to spam filters and antivirus programs
- ► courier-mlm-0.41.0-1.i386.rpm: Mailing list manager
- ► courier-sendmail-wrapper-0.41.0-1.i386.rpm: Soft links to the Sendmail packages, only for systems older than Red Hat 7.3.
- courier-maildrop-wrapper-0.41.0-1.i386.rpm: Soft links to the maildrop package, if it is installed separately.

#### **Installing Courier IMAP and POP3**

Let's start first with setting up IMAP and POP3 services for Courier.

```
# rpm -ivh courier-0.42.0-1.i386.rpm
# rpm -ivh courier-imapd-0.42.0-1.i386.rpm
# rpm -ivh courier-pop3d-0.42.0-1.i386.rpm
```
#### **Adding users and creating Maildirs**

Courier uses Maildirs to store messages. Maildir uses stores messages in individual files instead of placing them all in a single file.

**Maildirs versus Mbox**: Mbox is the traditional way to store mail on UNIX-based mail servers. Individual messages are simply concatenated together, and lumped in a single file. A special marker is placed where one message ends and the next message begins. Only one process can access the mbox file in read/write mode. Concurrent access requires a locking mechanism. Anytime someone needs to update the mbox file, everyone else must wait for the update to complete. This is adequate for small organizations, but as we mentioned before, it does not scale very well.

Maildirs were originally implemented in the Qmail mail server. Individual messages are saved in separate files, one file per message. There is a defined method for naming each file and there is a defined procedure for adding new messages to the maildir. No locking is required. Multiple processes can use maildirs at the same time.

For more information on this, se the following Web sites:

```
http://www.courier-mta.org/mbox-vs-maildir/ 
http://www.washington.edu/imap/IMAP-FAQs/index.html
```
As with many things on the Internet, this is a controversial issue.

After you've installed Courier, every time you create a user, a Maildir directory is also created.

For existing users, you must create Maildirs manually, as shown here:

```
# maildirmake /home/user/Maildir
# chown –R user.user /home/user/Maildir
```
#### **Configuring Postfix to send e-mail to Maildirs**

Since we are using a new format, we have to tell Postfix to use Maildir. Go to the /etc/postfix/main.cf directory and add the line:

```
home mailbox = Maildir/
```
Then, issue the command

# postfix reload

From here on, you can perform the same tests that you performed earlier.

#### **Webmail with Squirrelmail**

Courier includes a webmail package called Squirrelmail. After compiling the Courier, RPMs, one the files you should see would be courier-webmail-0.41.0-1.i386.rpm.

Before you install this package, you should install first the Apache Web server on the system that you want webmail to run on. The Courier webmail package will install itself into the default document tree of the Red Hat Apache installation.

To access the webmail interface, point your Web browser to:

http://yourservername/cgi-bin/webmail

This should bring up the Squirrelmail Web interface.

#### **6.2.5 Virtual users and domains with Courier and Postfix**

The method we showed in the preceding section still suffers from the need to create UNIX system accounts to have e-mail accounts. Some service providers will want the ability to create virtual e-mail accounts without any corresponding UNIX system accounts.

The ideal way of doing this is to put all virtual account information into a relational database (such as MySQL or PostgreSQL) or a directory (like OpenLDAP). This approach will give the e-mail system much more flexibility and scalability.

The steps we show below are an intermediate step: we list virtual users into a hashed database file, without having to create system users on the server itself.

#### **Configuring Courier for virtual users and domains**

Create a user that will that will receive e-mail for the virtual users and domains. We will call this user courier.

# adduser courier

The plan is to put all incoming mail for the virtual users in the directory /home/courier/lspl.ibm.com/username, with username being a directory for each virtual user.

Virtual users are placed in a map file located in the directory /etc/courier/userdb. The map file can be named anything, but for our convention, we use the domain name. Example 6-9 shows the contents inside.

Example 6-9 Contents of /etc/courier/userdb/lspl.ibm.com

```
sacha@lspl.ibm.com 
home=/home/courier/lspl.ibm.com/sacha|mail=/home/courier/lspl.ibm.com/sacha|uid=508|gid=508
|systempw=lGoSZm99NNnwE
darlene@lspl.ibm.com 
home=/home/courier/lspl.ibm.com/darlene|mail=/home/courier/lspl.ibm.com/darlene|uid=508|gid
=508|systempw=xSQkOh/Y.6Rac
```
In our example, we have the information for two users, sacha@lspl.ibm.com and darlene@lspl.ibm.com. To generate the entry a user, for example, sacha@lspl.ibm.com, enter:

```
# userdbpw | userdb lspl.ibm.com/sacha@lspl.ibm.com set 
home=/home/courier/lspl.ibm.com/sacha mail=/home/courier/lspl.ibm.com/sacha uid=508 gid=508 
systempw
```
For user sacha@lspl.ibm.com, we set the following fields:

- ► The home directory is set to /home/courier/lspl.ibm.com/sacha
- ► The Maildir directory is also set to /home/courier/lspl.ibm.com/sacha.
- The uid has to be set to the uid of the user courier, which in our case is 508.
- The gid also has to be set to the gid of the user courier, also 508.
- ► The systempw field tells userdbpw to query for the password of this user.
For the next user, we run:

```
# userdbpw | userdb lspl.ibm.com/darlene@lspl.ibm.com set 
home=/home/courier/lspl.ibm.com/darlene mail=/home/courier/lspl.ibm.com/darlene uid=508 
gid=508 systempw
```
Then, run makeuserdb to generate the hashed database file /etc/courier/userdb.dat.

# makeuserdb

We also have to create the Maildir directory for each user. Instead of calling them Maildir, we name them after the each user. They have to be owned by the actual system user courier.

```
# mkdir /home/courier/lspl.ibm.com
# maildirmake /home/courier/lspl.ibm.com/sacha
# maildirmake /home/courier/lspl.ibm.com/darlene
# chown –R courier.courier /home/courier/lspl.ibm.com
```
We can now check if these accounts are active on POP3.

Example 6-10 Checking if POP3 is active

```
[root@blade3 user]# telnet 127.0.0.1 110
Trying 127.0.0.1...
Connected to 127.0.0.1.
Escape character is '^]'.
+OK Hello there.
user sacha@lspl.ibm.com
+OK Password required.
pass smile
+OK logged in.
```
Take note that the username for these virtual mail users is their complete e-mail address (including domain name), not just the username portion.

#### **Configuring Postfix to deliver to virtual Courier mailboxes**

———————————————————————————————————————

Just as we configured Postfix to deliver e-mail messages to the Maildir format that Courier uses, we have to tell Postfix to deliver these messages to the virtual mailboxes.

Add the following lines from [Example 6-11](#page-108-0) to /etc/postfix/main.cf.

<span id="page-108-0"></span>Example 6-11 Defining virtual mailbox delivery for Postfix

```
virtual transport = virtual
virtual_mailbox_base = /home/courier
virtual mailbox maps = hash:/etc/postfix/vmailbox
virtual mailbox domains = $myhostname localhost.$mydomain $mydomain
virtual uid maps = static:508
virtual gid maps = static:508
```
The directive virtual mailbox maps tells Postfix to look in a hashed file called /etc/postfix/vmailbox.db (created from the file /etc/postfix/vmailbox) to map out e-mail addresses to mailboxes on the system.

————————————————————————————————————

The contents of /etc/postfix/vmailbox are:

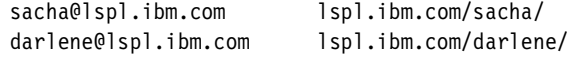

To create the hashed file /etc/postfix/vmailbox.db, execute

# postmap /etc/postfix/vmailbox

The directive virtual\_mailbox\_base tells Postfix what to the pathname prefix for every entry in /etc/postfix/vmailbox. So, because our prefix is /home/courier, the message for sacha@lspl.ibm.com is sent to /home/courier/lspl.ibm.com/sacha.

The directive virtual\_mailbox\_domains tells Postfix what domains to receive virtual e-mail for.

The directives virtual\_uid\_maps and virtual\_gid\_maps tells Postfix what UIDs and GIDs to use. Here, we are telling Postfix to use 508, which points to the courier account we created. (Make sure there is no space between the words static: and 508.)

After making the changes to the Postfix configuration file and creating and hashing the /etc/postfix/vmailbox file, you should restart Postfix.

# service postfix restart

To test the service, follow the sequence shown in [Example 6-12](#page-109-0).

<span id="page-109-0"></span>Example 6-12 Testing the mail server

```
[root@blade3 postfix]# mail -v darlene@lspl.ibm.com
Subject: Hello, world!
Hello
C_{\mathcal{C}}[root@blade3 postfix]# telnet 127.0.0.1 110
Trying 127.0.0.1...
Connected to 127.0.0.1.
Escape character is '^]'.
+OK Hello there.
user darlene@lspl.ibm.com
+OK Password required.
pass smile
+OK logged in.
list
+OK POP3 clients that break here, they violate STD53.
1 432
retr 1
+OK 432 octets follow.
Return-Path: <root@blade3.lspl.ibm.com>
X-Original-To: darlene@lspl.ibm.com
Delivered-To: darlene@lspl.ibm.com
Received: by blade3.lspl.ibm.com (Postfix, from userid 0)
         id 197A46400D; Mon, 5 May 2003 17:02:38 -0700 (PDT)
To: darlene@lspl.ibm.com
Subject: Hello, world!
Message-Id: <20030506000238.197A46400D@blade3.lspl.ibm.com>
Date: Mon, 5 May 2003 17:02:38 -0700 (PDT)
From: root@blade3.lspl.ibm.com (root)
Hello
quit
+OK Bye-bye.
Connection closed by foreign host.
```
# **Pros and cons of this approach**

With the steps we've taken, we've dissociated system accounts from e-mail accounts. The system that we've set up is usable, but not perfect. Why?

- We're still limited to a single server, because all our configuration files and maps are carried in a single location. To get around this, we could share these files using NFS (since they're primarily read-only).
- Configuration files and maps are all in text, and we have to maintain separate files for Courier and Postfix. To get around this, we could write user management scripts to edit both configuration files simultaneously.

The workarounds we've mentioned are just that: workaround solutions, shortcuts which don't really address the fundamental problems of producing a reliable mail system.

A reliable mail system should have:

- Multiple mail servers in active standby or load-balancing configuration. If a mail server fails, the other servers should be able to take over the load.
- A shared file system, either through shared SCSI storage or through a network-shared file system, either Samba or NFS. The shared file system itself must be robust.
- $\blacktriangleright$  A centralized directory which the mail server can refer to for account information and authorization. As with the shared file system, the directory must also be robust.
- $\blacktriangleright$  Multiple mail relays and mail exchangers to queue the mail in case the network is temporarily not reachable.

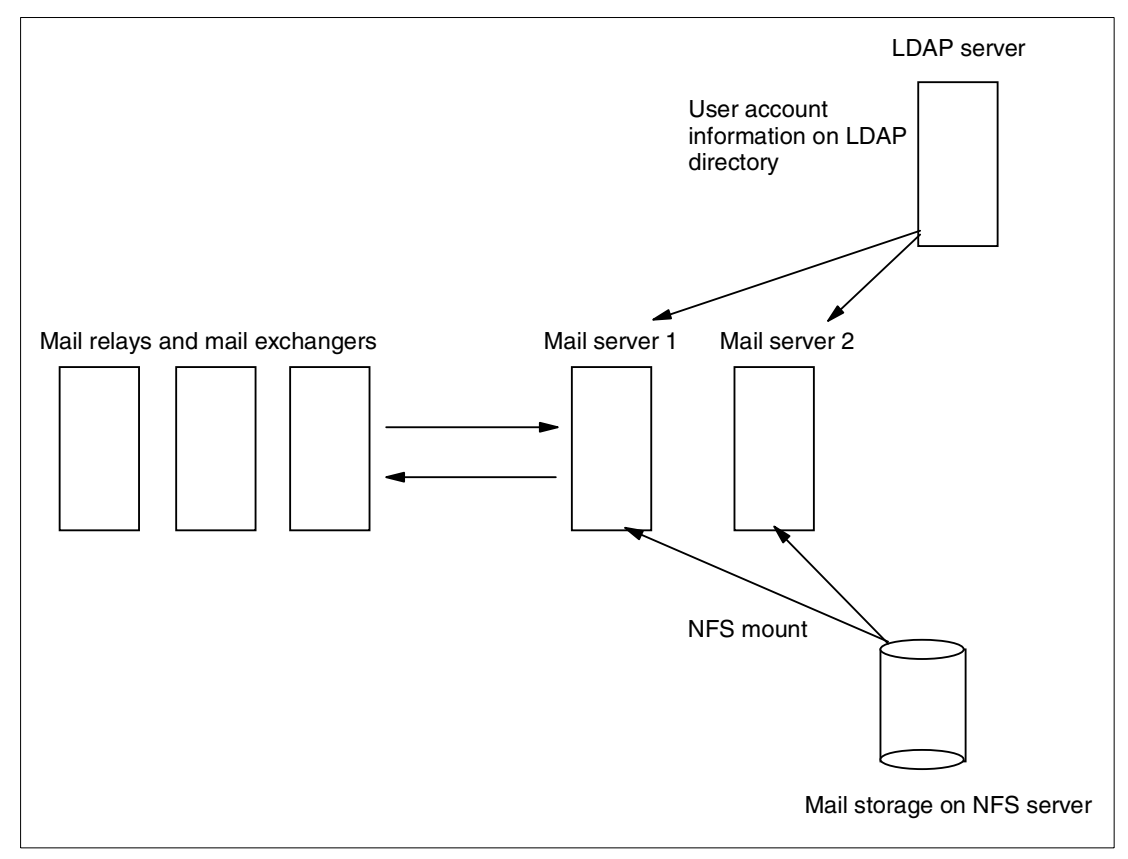

We illustrate this in Figure 6-2.

Figure 6-2 A more reliable mail system

In previous chapters, we've already shown how to set up highly-available shared file services and directory services. We'll focus now on setting up mail servers which authenticate against an LDAP directory.

# **6.2.6 Virtual mail servers with Postfix, OpenLDAP, and Courier**

The Center for Realtor Technology (CRT), the technology arm of the National Association of Realtors (NAR) in the US, have put together an excellent HOW-TO document on setting up a virtual mail server using Postfix, OpenLDAP, and Courier. The original document is posted on the Web at:

<http://www.crt.realtors.org/projects/email-redir/paper-html/implementation.html>

**Note:** CRT-NAR supports the Java Mail Manager (JAMM) project. JAMM is a Web application to manage virtual e-mail account information stored in an LDAP directory. It is meant as an administration tool for sites using mail servers, such as Postfix and Courier-IMAP, that store virtual user information in LDAP, such as OpenLDAP. You can find JAMM on the Web at:

<http://jamm.sourceforge.net>

We reproduce this setup in our BladeCenter in the step below.

# **Design objectives**

The figure below shows how the components interact with each other. Postfix accepts incoming mail from SMTP and delivers it to the maildir mailboxes on the file system. Postfix delivers the mail itself for virtual users and uses procmail as the mail delivery agent (MDA) for local users.

Courier, as we've already seen, provides remote access to the maildir mailboxes via the IMAP and POP protocols.

User account information is stored in an LDAP directory since LDAP provides a mechanism for searching for valid users, getting user information, and authenticating users. It is possible to avoid an LDAP directory, but we've already seen that it is difficult to maintain two sets of account information in the preceding sections.

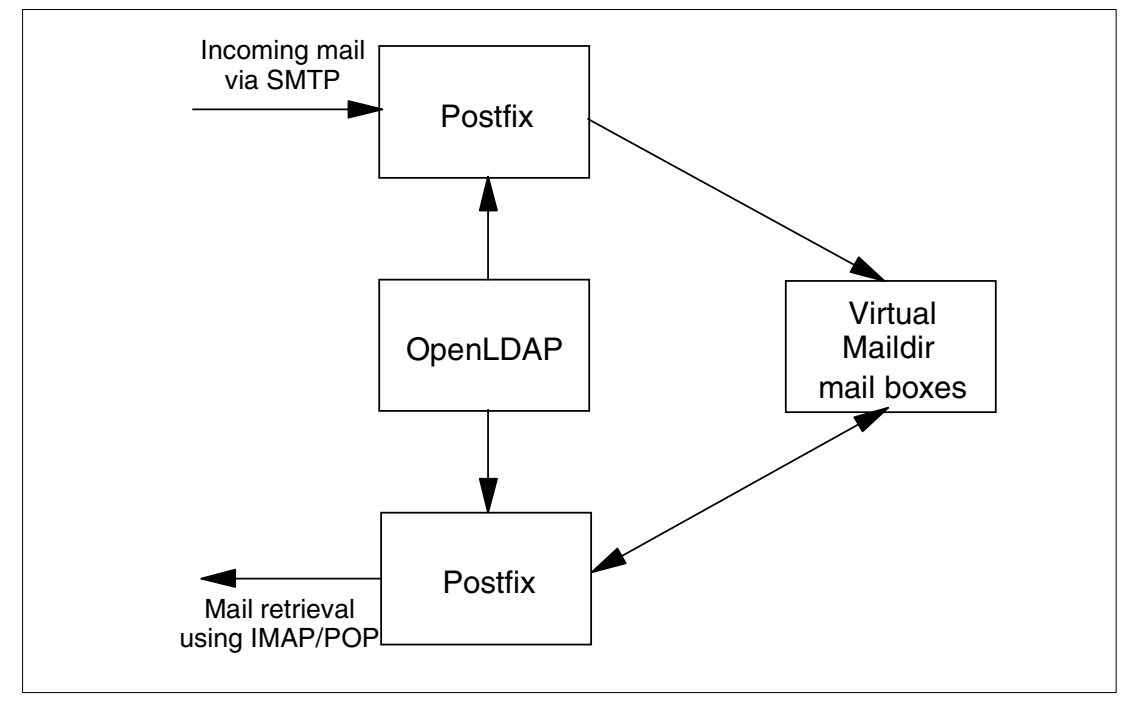

Figure 6-3 How the components fit together

# **Configuring OpenLDAP**

OpenLDAP setup is documented in detail in our OpenLDAP chapter. We only give the minimum amount of detail necessary for the configuration files. You should review the steps in the previous chapter if you are unsure how to proceed with the OpenLDAP configuration.

For simplicity, we are assuming a fresh LDAP install; we are not configuring LDAP to accommodate authentication for multiple applications.

Our LDAP tree appears as shown in [Figure 6-4.](#page-112-0)

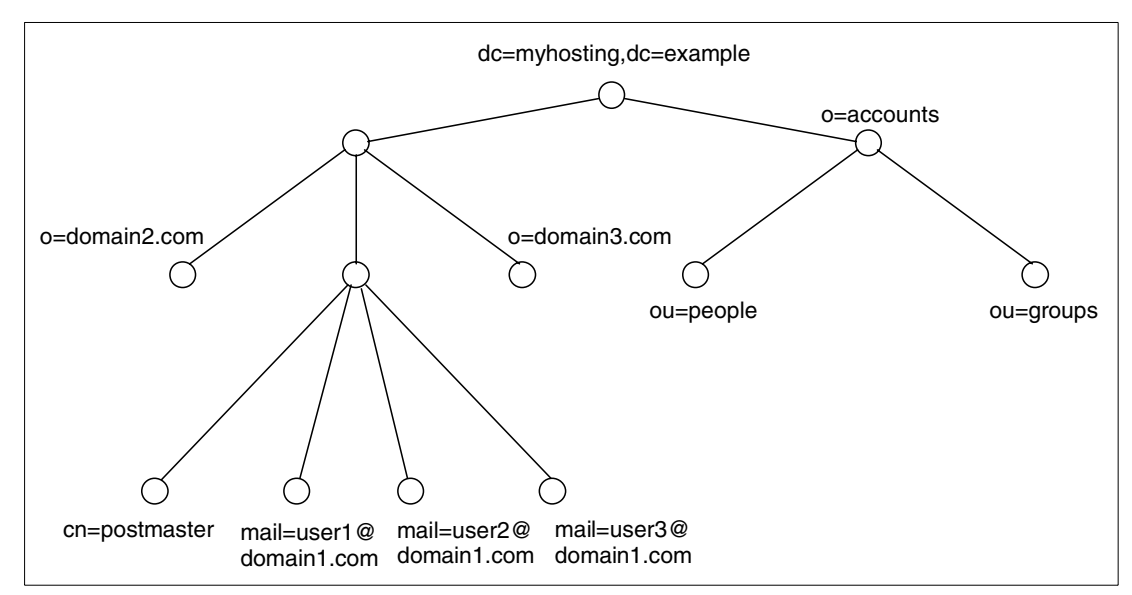

<span id="page-112-0"></span>Figure 6-4 Our LDAP tree for virtual mail services

### **Changes to /etc/openldap/slapd.conf**

You need to include Courier's schema file into the schemas recognized by your LDAP directory. Courier includes its required schema in authlib/authldap.schema in the Courier distribution. Copy authlib/authldap.schema to /etc/openldap/schema/courier.schema. courier.schema depends on cosine.schema and nis.schema.

At a minimum, your /etc/openldap/slapd.conf should have the lines listed in [Example 6-13.](#page-113-0)

<span id="page-113-0"></span>Example 6-13 /etc/openldap/slapd.conf configuration

```
include /usr/local/etc/openldap/schema/cosine.schema
include /usr/local/etc/openldap/schema/nis.schema
include /usr/local/etc/openldap/schema/courier.schema
database ldbm
directory /usr/local/var/openldap-ldbm
suffix "dc=myhosting,dc=example"
rootdn "cn=Manager,dc=myhosting,dc=example"
rootpw secret
index objectClass pres,eq
index mail,cn eq,sub
access to dn=".*, o=([\hat{\ },]+), o=hosting, dc=myhosting, dc=example"
         attr=userPassword
        by self write
        by group/organizationalRole/roleOccupant=\
            "cn=postmaster,o=$1,o=hosting,dc=myhosting,dc=example" write
        by anonymous auth
        by * none
access to dn=".*, o=([\hat{\ },]+), o=hosting, dc=myhosting, dc=example"
        by self write
        by group/organizationalRole/roleOccupant=\
            "cn=postmaster,o=$1,o=hosting,dc=myhosting,dc=example" write
        by * read
access to *
        by * read
```
Set up the OpenLDAP server in this fashion, and start it up.

### **The base directory entries**

The base directory entries are as shown in Example 6-14.

Example 6-14 Base directory entries for our LDAP directory

```
dn: dc=myhosting, dc=example
objectClass: top
dn: cn=Manager, dc=myhosting, dc=example
objectClass: top
objectClass: organizationalRole
cn: Manager
dn: o=hosting, dc=myhosting, dc=example
objectClass: top
objectClass: organization
o: hosting
```
Place these in an LDIF file and add them to the OpenLDAP directory.

### **Adding domains**

Under the design specification, we are setting up a mail server which supports multiple domains. Each domain should have a postmaster and abuse entries at a minimum; these are the accounts to which undelivered mail and abuse reports will be sent to.

A tree for domain1.com would have the following entries.

Example 6-15 LDAP entries for a domain

```
dn: o=domain1.com, o=hosting, dc=myhosting, dc=example
objectClass: top
objectClass: organization
o: domain1.com
dn: cn=postmaster, o=domain1.com, o=hosting, dc=myhosting, dc=example
objectClass: top
objectClass: organizationalRole
objectClass: CourierMailAlias
cn: postmaster
mail: postmaster@domain1.com
maildrop: postmaster
dn: mail=abuse@domain1.com, o=domain1.com, o=hosting, dc=myhosting, dc=example
objectClass: top
objectClass: CourierMailAlias
mail: abuse@domain1.com
maildrop: abuse
```
Place these in an LDIF file and add them to the OpenLDAP directory.

### **Adding users**

[Example 6-16](#page-114-0) shows an example entry for a user.

```
Example 6-16 LDAP entry for a mail user
```

```
dn: mail=user1@domain1.com, o=domain1.com, o=hosting, dc=myhosting, dc=example
objectClass: top
objectClass: CourierMailAccount
mail: user1@domain1.com
homeDirectory: /home/vmail/domains
uidNumber: 101
gidNumber: 101
mailbox: domain1.com/user1
```
The mail ID of this user is user1@domain1.com.

The homeDirectory and mailbox point to the physical mailbox on the file system. The actual mailbox of user1@domain1.com would be /home/vmail/domains/domain1.com/user1. This would be placed in a shared storage for failover.

The uidNumber and gidNumber are required but not used. They should be set to the uid and gid of the vmail user (which we will create later; this user is similar to the courier mail account we created in our earlier example).

To give user1@domain1.com the role of postmaster, we should modify the postmaster entry in the LDAP directory and add user1@domain1.com as a roleOccupant.

#### Example 6-17 Defining a role for a user

```
dn: cn=postmaster, o=domain1.com, o=hosting, dc=myhosting, dc=example
changetype: modify
add: roleOccupant
roleOccupant: mail=user1@domain1.com, o=domain1.com, o=hosting,
 dc=myhosting, dc=example
—————————————————————————————————————————————————————————————————————————
```
—————————————————————————————————————————————————————————————————————————

The user1@domain1.com does not yet have a password, so you should add a password using ldappasswd.

### **Configuring Postfix**

The Postfix RPM from http://postfix.wl0.org/ already includes LDAP support, so there's no need to recompile Postfix. All the changes that we need to do will be in /etc/postfix/main.cf.

#### **Transport map**

The transport table maps domains to message delivery transports or relay hosts. In the case of our virtual domains, we want to map them to the virtual delivery agent that comes with Postfix (as defined in /etc/postfix/master.cf). Example 6-18 shows a transport table.

Example 6-18 A transport map

```
domain1.com virtual:
domain2.comvirtual:
domain3.comvirtual:
```
Write this table to a text file /etc/postfix/transport. Then, run the postmap program against this.

# postmap /etc/postfix/transport

Edit /etc/postfix/main.cf to tell Postfix that there is a transport table. Look for the transport maps field in the the configuration file, and point it to the transport table. You should also modify the mydestination field so that it uses the transport maps you just defined.

```
transport_maps=hash:/etc/postfix/transport
mydestination = $myhostname, localhost.$mydomain, $mydomain, $transport_maps
```
### **Configuring Postfix to use LDAP sources: aliases**

We need to tell Postfix all about our LDAP server, and configure Postfix accordingly so that it queries the right attributes from the LDAP server. Edit /etc/postfix/main.cf so that it has the lines shown in Example 6-19.

Example 6-19 Modifications to /etc/postfix/main.cf

```
virtual maps = ldap:alias
aliases server host = blade9.lspl.ibm.com, blade10.lspl.ibm.com
aliases search base = o=hosting,dc=myhosting,dc=example
aliases query filter = (\&(\text{mail}=\text{*s})(\text{objectClass}=\text{CounterMailAlias}))aliases result attribute = maildrop
aliases_bind = no
aliases_cache = yes
```
Postfix allows us to define multiple LDAP sources. It will try the LDAP servers listed until it finds one that responds.

### **Configuring Postfix to use LDAP sources: accounts**

Finally, we need to tell Postfix how to look up valid user accounts on the system. We first need to define a real UNIX account user which will receive the mail into its home directory, in this case vmail (following our settings in the LDAP server):

# useradd –u 101 –g 101 vmail

You need to do this on all the mail servers that you are setting up.

Then, we need to define this account in our /etc/postfix/main.cf file, and tell Postfix to use this for checking accounts. In the /etc/postfix/main.cf file, add the lines listed in Example 6-20.

Example 6-20 Configuring Postfix to check accounts from LDAP

```
virtual_mailbox_base=/home/vmail/domains
virtual mailbox maps=ldap:accounts
virtual_minimum_uid=101
virtual uid maps=static:101
virtual_gid_maps=static:101
accounts server host=blade11.lspl.ibm.com, blade12.lspl.ibm.com
accounts search base=o=hosting,dc=myhosting,dc=example
accounts query filter=(&(mail=%s)(objectClass=CourierMailAccount))
accounts result attribute=mailbox
accounts_cache=yes
accounts_bind=no
local recipient maps=$alias maps UNIX:passwd.byname $virtual mailbox maps
```
# **Configuring Courier**

The Courier RPMs that we compiled earlier includes an LDAP package. You will want to install that to enable Courier to query an LDAP server.

### **authdaemonrc**

Courier uses an authentication daemon to keep authentication separate from the rest of the system. This is listed in the authmodulelist field of /etc/courier/authdaemonrc. At the minimum, your authmodulelist should read:

authmodulelist="authldap authpam"

The default settings on the authdaemonrc will include substantially more daemons. You can leave it as is, or pare it down to the minimum.

#### **/etc/courier/authldaprc**

All LDAP parameters are in /etc/courier/authldaprc. Here are some key ones that we specified.

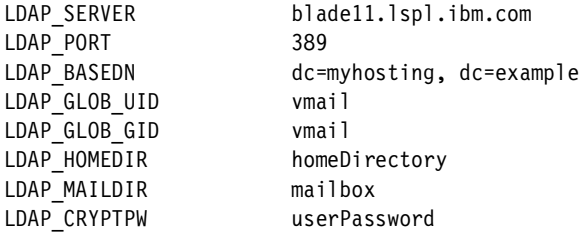

#### LDAP\_AUTHBIND1

At this point, setup of the mail server is complete. Restart the Postfix and Courier daemons to effect the changes.

### **Thoughts on setting up a high-available virtual mail system**

As you can see from the steps we've taken, setting up a robust virtual mail system is a non-trivial task. There are several components to think of: the mail transfer agent (Postfix or Sendmail), the mail handling agent (Courier, or alternatively, UW-IMAP and qmail), the centralized authentication database (OpenLDAP, or alternatively, MySQL andPostgreSQL), a robust message store (high-availability NFS or high-availability Samba). You have to know these individual components fairly well in order to get your system up and running.

Is it worth the effort to do this? As always, it's a matter of trade-offs. By increasing the number of features and the number of users that we can support, we've also increased the complexity of our installation.

If you're setting up a mail server for a small company, and you don't expect to grow beyond a couple hundred users in a single domain whose basic needs can be fulfilled by IMAP and POP3, you can probably get by with the Sendmail-UW-IMAP. You can put the message store on a highly-available file share, and share that message store across two servers: simple to implement, but with some growth limitations.

Even if you have to support multiple domain names for the same server, that objective is achievable with the basic Sendmail package with the Red Hat distribution. You can use LDAP and PAM to synchronize accounts.

If you're an application service provider supporting large numbers of users, anywhere from hundreds to thousands, with a bit more flexibility and features, we strongly feel that a setup as we've outlined here would be a much better choice. Overall, the features of the software presented allow for a more flexible growth path.

Keep in mind, though, that we've barely scratched the surface of open-source mail server technologies, and they dozens of possible configurations. There are other things that we have not explored, such as the use of IMAP proxies or relational database as message store.

Ultimately, you will have to decide on the trade-offs between complexity, usability, ease-of-implementation, and cost.

### **Alternative configurations**

In the course of looking for resources for virtual mail systems, we've come across some other interesting implementations and documents which are definitely worth a look:

- ISPMAN (http://www.ispman.org), originated by Atif Ghaffar, is a system to consolidate user account information for Web, e-mail, FTP, and DNS into an LDAP directory. It works with Postfix, Courier, and Cyrus. It provides a Web-based front end for managing user accounts and also allows for delegated administration.
- $\blacktriangleright$  Dan Kuykendall wrote a document outlining the use of qmail, vmailmgr, and Courier. The document is available at:

[http://www.clearrivertech.com/linux/HOWTO/Qmail-VMailMgr-Courier-imap-HOWTO/](http://www.clearrivertech.com/linux/HOWTO/Qmail-VMailMgr-Courier-imap-HOWTO/index.html) index.html

 $\blacktriangleright$  Luc de Louw wrote a document outlining the use of Postfix, Cyrus, and the Web-based cyradm. The document is available at

<http://www.delouw.ch/linux/Postfix-cyrus-Web-cyradm-HOWTO/html/>

# **6.2.7 Dealing with spam and viruses**

Spam is the scourge of e-mail. Every day, thousands of unsolicited and unwanted e-mail cross into our mail servers advertising products we don't want or hawking dubious schemes.

Spam floods the Internet with multiple copies of the same message. Most spam is commercial advertising, often for dubious products, get-rich-quick schemes, or quasi-legal services. Why is spam so prevalent? Because it costs the sender very little to send -- most of the costs are paid for by the recipient or the carriers rather than by the sender.

The Web site from Abuse.net (http://spam.abuse.net) discusses the evils of spam in much more detail.

At the same time, viruses are getting more sophisticated and automated, and e-mail is one of the popular means of disseminating them. While Linux is at present fairly well-insulated from the virus problem, many client computers still use Windows, which are highly susceptible to viruses. And couple this with virus-susceptible Windows programs in wide use, such as Outlook, MS Office, and Internet Explorer, well....

### **Tools for dealing with spam**

Fortunately, all is not hopeless. There are open source tools for dealing with spam, as we will talk about in this section.

### **SpamAssassin**

SpamAssassin is a mail filter to identify spam. It uses a rule base to test an incoming e-mail's headers and message body to determine whether it is spam or not. If an e-mail is determined to be spam, it is altered to reflect this so the user has the option of deleting it. SpamAssassin can also reject e-mail originating from blacklisted sources. And it can cooperate with a spam-tracking database to check incoming messages against a list of known spam messages.

SpamAssassin is more sophisticated than the simple keyword matching provided by most SMTP anti-virus software. SpamAssassin uses a scoring system to messages as spam only when they have enough spam characteristics in total. This is used in combination with other features results in very few false positives.

SpamAssassin doesn't block spam outright. Instead, it tags messages as probable spam by changing the Subject line and message headers. SpamAssassin uses this method because no automated system can recognize spam with 100% certainty. Instead, SpamAssassin identifies probable spam e-mail, but leaves the choice of what to do with the users.

SpamAssassin is open source software and is available at http://spamassassin.org.

#### **Anomy Sanitizer**

Anomy Sanitizer is an e-mail attachment scanner. Its purpose is to protect your mail server at the gateway by blocking infected payloads and other types of exploits. In summary, this is what Sanitizer does:

- $\triangleright$  Disable potentially dangerous HTML code, such as Javascript, within incoming e-mail.
- Protect you from e-mail-based break-in attempts which exploit bugs in common e-mail programs, for example, Outlook, Eudora, and Pine.
- $\blacktriangleright$  Block attachments based on their file names.

Sanitizer is Perl program so it is very portable and fairly fast. It is also easy to install.

Sanitizer was written by Bjarni R. Einarsson, and is sponsored by F-Prot (http://www.f-prot.com), a virus protection company. Sanitizer's Web site is at http://mailtools.anomy.net.

# **Using SpamAssassin and Sanitizer to protect a site**

The configuration we are looking for is to protect an entire site with SpamAssassin and Sanitizer. In this case, we should dedicate one of our Blades to perform the filtering functions, and simply relay the approved messages to the actual mail server.

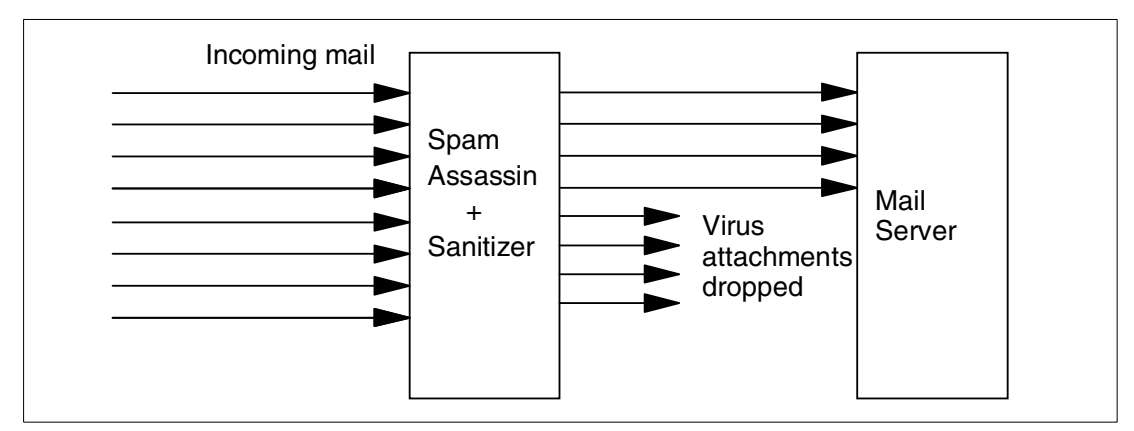

Figure 6-5 SpamAssassin and Sanitizer

This setup can be used not just with the open source mail server we discussed in earlier sections but also with other types of mail servers.

The steps here are based on the document "Filtering Malware and Spam with Postfix". You can find this document on the Web at:

### <http://advosys.ca/papers/printable/postfix-filtering.html>

### **Required software**

To set up SpamAssassin and Sanitizer as a site-wide mail filter against spam, you will need the following components:

**Postfix:** 

<http://www.postfix.org>

SpamAssassin:

<http://spamassassin.org>

**Anomy Sanitizer:** 

<http://mailtools.anomy.net/>

- ► MIME::Base64 Perl module
- MIME::QuotedPrint Perl module
- Mail::Audit Perl module

The Perl modules can be installed by logging in to the Comprehensive Perl Archive Network (CPAN). We'll show you how to do this later. You may need to set up your Perl to query CPAN, however. To do this, run the following command:

# perl –MCPAN –e shell

The initialization phase can be quite lengthy, but each step is well-explained and the program does give you the option of using the default answers to most (but not all) of the questions.

### **Creating a filter account**

Create a real Linux account and groupname called filter. Specify the home directory to be /var/spool/filter.

```
# useradd –d /var/spool/filter filter
```
### **Installing required Perl modules**

To download the modules using CPAN, type

```
# perl –MCPAN –e shell
```
If you've already configured CPAN, this will immediately put you into an interactive shell.

Type the following command sequences into this interactive shell (we have not included system responses because they were quite lengthy):

```
o conf prerequisites policy ask
install MIME::Base64
install MIME::QuotedPrint
install Mail::Audit
quit
```
Step through the questions and install any prerequisite Perl software.

#### **Installing Anomy**

Anomy, like SpamAssassin, is a set of Perl programs. The prerequisite Perl modules have already been installed in the previous step. You really only need to unpack Anomy in a directory; this will create a directory called anomy, with all the programs and modules inside.

Putting Anomy in any directory should work, but we recommend you put these files in /usr/local/anomy.

### **Configuring Anomy**

In /usr/local/anomy, create a file called anomy.conf. Here is the sample configuration that we use, borrowed from the Advosys document:

Example 6-21 Filtering configuration file for Anomy Sanitizer

```
# Example configuration file for Anomy Sanitizer 
# From http://advosys.ca/papers/postfix-filtering.html
# Advosys Consulting Inc., Ottawa
# Works with Anomy Sanitizer revision 1.53
# Do not log to STDERR:
feat log stderr = 0
# Don't insert log in the message itself:
feat log inline = 0
# Advertisement to insert in each mail header:
header info = X-Sanitizer: Advosys mail filter
header url = 0header rev = 0# Enable filename based policy decisions:
feat_files = 1
# Protect against buffer overflows and null values:
feat lengths = 1# Replace MIME boundaries with our own:
```

```
feat boundaries = 1# Fix invalid and ambiguous MIME boundaries, if possible:
feat fixmime = 1
# Trust signed and/or encrypted messages:
feat trust pgp = 1msg pgp warning = WARNING: Unsanitized content follows.\n\n
# Defang shell scripts:
feat scripts = 0# Defang active HTML:
feat html = 1# Defang UUEncoded files:
feat uuencoded = 0# Sanitize forwarded content too:
feat forwards = 1# Testing? Set to 1 for testing, 0 for production:
feat_testing = 0
# # Warn user about unscanned parts, etc.
feat verbose = 1# Force all parts (except text/html parts) to
# have file names.
feat force name = 1# Disable web bugs:
feat webbugs = 1# Disable "score" based mail discarding:
score panic = 0score bad = 0msg file drop = \n \frac{+}{****}\nmsg_file_drop += NOTE: An attachment named %FILENAME was deleted from
msg file drop += this message because it contained a windows executable
msg file drop += or other potentially dangerous file type.
msg file drop += Contact the system administrator for more information.
##
## File attachment name mangling rules:
##
# Specify the Anomy temp file and quarantine directory
file name tpl = /var/spool/filter/att-$F-$T.$$
# Number of rulesets we are defining:
file list rules = 2file default policy = defang
# Delete probably nasty attachments:
file list 1 = (?i)(winmail.dat)
file_list_1 += (\.(exe|com|vb[se]|dll|ocx|cmd|bat|pif|lnk|hlp|ms[ip]|reg|sct|inf
file list 1 += |asd|cab|sh[sb]|scr|cpl|chm|ws[fhc]|hta|vcd|vcf|em1|nws))$
file list 1 policy = drop
file list 1 scanner = 0# Allow known "safe" file types and those that will be 
# scanned by the user's desktop virus scanner:
file list 2 = (??i)\.\# Word processor and document formats:
file_list_2 += (doc|dot|txt|rtf|pdf|ps|htm|[sp]?html?
# Spreadsheets:
file list 2 += |x|s|x|w|x|t|csv|wk[1-4]# Presentation applications:
file list 2 += |ppt|pps|pot# Bitmap graphic files:
file_list_2 += |jpe?g|gif|png|tiff?|bmp|psd|pcx
# Vector graphics and diagramming:
file list 2 += |vsd|drw|cdr|swf# Multimedia:
file list 2 += |mp3|avi|mpe?g|mov|ram?|mid|ogg
```

```
# Archives:
file list 2 += |zip|g?z|rar|tgz|bz2|tar# Source code:
file_list_2 += \lceil[ch](pp|\+\+)?|s|inc|asm|patch|java|php\d?|jsp|bas)
file list 2 policy = accept
file list 2 scanner = 0
# Any file type not listed above gets renamed to prevent
# ms outlook from auto-executing it.
```
You may want to customize this for your site. In our setting above, we have opted to drop all executable attachments.

Change the ownership of the entire anomy directory and change the permissions.

```
# chown –R root.filter /usr/local/anomy
# chmod 0750 /usr/local/anomy
```
#### **Installing SpamAssassin**

Since SpamAssassin is available as a Perl module, you can install it through CPAN. As before, bring up the Perl CPAN shell:

```
# perl –MCPAN –e shell
```
Install SpamAssassin using the following sequence:

```
o conf prerequisites_policy ask
install Mail::SpamAssassin
quit
```
#### **Configuring SpamAssassin**

Out of the box, SpamAssassin already contains a good set of rules. You can specify your own settings at /etc/mail/spamassassin/local.cf.

You should, however, create a whitelist of e-mail addresses, a list of legitimate senders, so they will not be inadvertently blocked by SpamAssassin. Here's an example of a whitelist, which you insert into /etc/mail/spamassissin/local.cf.

```
whitelist from sacha@yahoe.com # whitelist one specific sender
whitelist from *@ibm.com # # whitelist an entire domain
whitelist from *@securityfocus.com
```
### **Configuring Postfix**

Before you attempt to configure Postfix to work with SpamAssassin and Anomy, make sure you have it working correctly first. Test it in the configuration first before making the changes for SpamAssassin and Anomy.

This is how Postfix will be configured: any message that Postfix receives will be piped through Sanitizer, and then through SpamAssassin. Postfix then takes the result and delivers it to the final destination.

#### **Filter script**

To do this, it must invoke an external script, as described in the FILTER\_README document of Postfix.

Example 6-22 shows the sample script /usr/local/anomy/filter.sh.

Example 6-22 Filtering script

```
#!/bin/sh
# filter.sh
# Simple filter to plug Anomy Sanitizer and SpamAssassin
# into the Postfix MTA
# From http://advosys.ca/papers/postfix-filtering.html
# Advosys Consulting Inc., Ottawa
# For use with:
   Postfix 20010228 or later
    Anomy Sanitizer revision 1.49 or later
    SpamAssassin 2.42 or later
# Note: Modify the file locations to match your particular 
# server and installation of SpamAssassin.
# File locations: 
# (CHANGE AS REQUIRED TO MATCH YOUR SERVER)
# Sendmail below is a link to Postfix
INSPECT_DIR=/var/spool/filter
SENDMAIL="/usr/sbin/sendmail -i"
ANOMY=/usr/local/anomy
SANITIZER=/usr/local/anomy/bin/sanitizer.pl
ANOMY_CONF=/usr/local/anomy/anomy.conf
ANOMY_LOG=/dev/null
SPAMASSASSIN=/usr/bin/spamassassin
export ANOMY
# Exit codes from <sysexits.h>
EX_TEMPFAIL=75
EX_UNAVAILABLE=69
cd $INSPECT_DIR || { echo $INSPECT_DIR does not exist; exit $EX_TEMPFAIL; }
# Clean up when done or when aborting.
trap "rm -f out.$$" 0 1 2 3 15
cat | $SPAMASSASSIN -x | $SANITIZER \
   $AMOMY CONF 2>>/dev/null > out.$$ || \
    { echo Message content rejected; exit $EX_UNAVAILABLE; }
$SENDMAIL "$@" < out.$$
exit $?
```
The script should have the following permissions:

-rwxr-x--- owner=root group=filter

#### **Temporary directory for incoming mail messages**

The script needs a temporary directory to store files. Create this directory and assign the appropriate permissions:

# mkdir /var/spool/filter # chown root.filter /var/spool/filter # chmod 0770 /var/spool/filter

### **Changing master.cf**

Add the following line to the end /etc/postfix/master.cf:

filter UNIX - n n - - pipe flags=Rq user=filter argv=/usr/local/anomy/filter.sh -f \${sender} -- \${recipient}

Finally, change the line in master.cf that controls the Postfix daemon:

smtp inet n - n - - smtpd -o content filter=filter:dummy

To effect the changes immediately, type:

# postfix reload

# **Incoming and outgoing mail**

Ideally, you would only want Postfix to filter only incoming mail. Unfortunately, Postfix cannot distinguish between incoming mail and outgoing mail. So the way things are set up, any e-mail we send will have their attachments dropped!

There are two possible solutions. You could have Postfix running on a server with two network interfaces, one connected to the Internet, the other to the internal network. You would run two instances of Postfix, one listening to the external IP address and the other listening to the internal IP address.

You would install two instances of Postfix, each one with its own configuration files and spool directory.

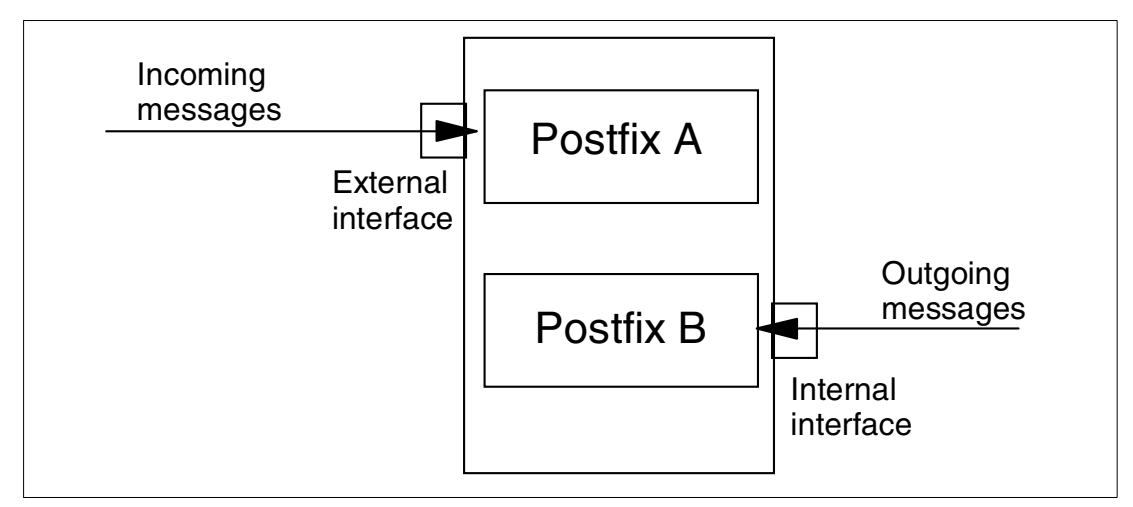

Figure 6-6 One server, two interfaces

This type of configuration would be workable in a BladeCenter environment, but might not be appropriate in all circumstances. For instance, if one of the networks in the BladeCenter is being used for management, neither the external interface nor internal users ought to be able to access the interface.

Another solution would be to use one Blade as a pure mail relay, and another as the actual mail server.

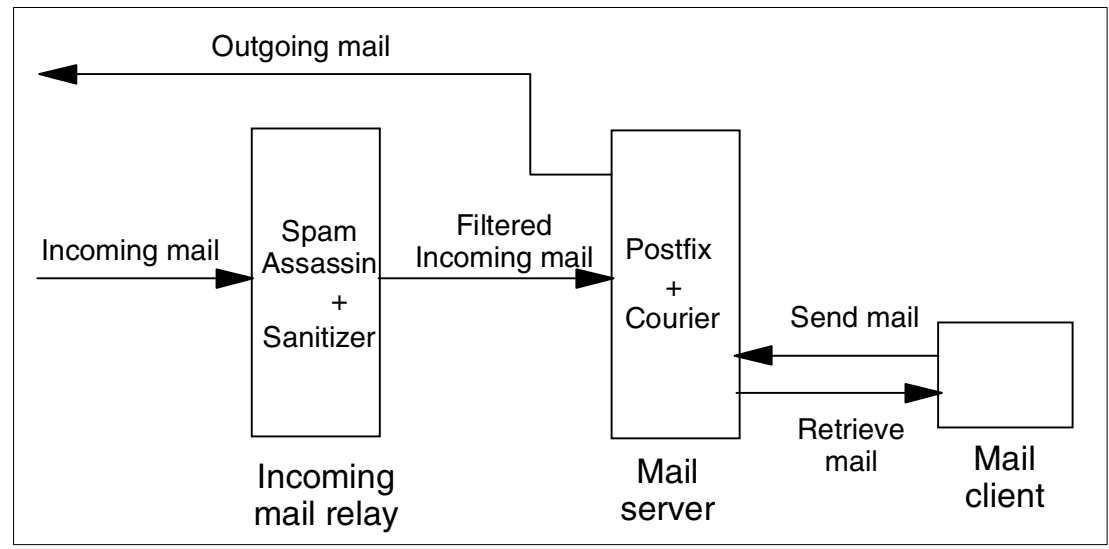

Figure 6-7 Relay and mail server

All incoming mail goes through the incoming mail relay; outgoing mail originates from the mail server directly, either to another outgoing relay, or to the Internet.

The mail server would be configured normally.

The incoming mail relay would have the following line in its /etc/postfix/main.cf file:

relayhost = mailserver.yourdomain.com

or it can point directly to the IP address of the mail server.

The DNS server for the domain should point to the incoming mail relay as the preferred MX record for all incoming mail for the domain.

# **Alternatives**

As before, we've only really scratched the surface of anti-spam and anti-virus solutions.

Spam is such a nuisance that the Freshmeat.net open source directory (http://freshmeat.net) lists 179 spam-related tools (as of this writing.) Some alternatives are:

**Spambouncer**: Similar to SpamAssassin. You can find Spambouncer on the Web at:

<http://www.spambouncer.org>

 **Obtuse**: A firewall kit with SMTP replacement and spam filtering tools. You can find Obtuse on the Web at:

<http://www.obtuse.com/smtpd.html>

At the moment, one promising approach to spam is Bayesian filtering. This is not a tool, but rather a technique implemented in many spam-filtering tools. Bayesian filtering uses a statistical method, analyzing the characteristics of spam mail messages (frequency of occurrences of keywords together) and stringing together these conditional probabilities to determine whether a message is spam or not. This technique can be incorporated as a module into SpamAssassin.

For more information on Bayesian filtering, refer to the following Web site:

<http://www.paulgraham.com/spam.html>

Likewise, for e-mail attachment virus scanning, a number of tools have cropped up.

 $\blacktriangleright$  Amavis:

<http://www.amavis.org>

 $\blacktriangleright$  Inflex

<http://pldaniels.com/inflex/>

 $\blacktriangleright$  qmail scanner:

<http://qmail-scanner.sourceforge.net/>

• MIMEDefang:

<http://www.roaringpenguin.com/mimedefang>

# **6.2.8 Sendmail clusters on Linux**

We've looked in quite some depth at creating reliable mail servers by combining Postfix, Courier, OpenLDAP, and Heartbeat. However, to really complete our picture of reliable e-mail, we have to paint the entire picture of Internet e-mail to include the actions of the mail transfer agents and the DNS system.

The following study was conducted and co-authored by one of the principal authors of this redbook in an earlier test. For the complete text, see:

<http://www-1.ibm.com/servers/esdd/articles/sendmail/>

The tests were conducted on Sendmail only.

Clusters of servers running Sendmail or Postfix can deliver high performance and high availability at competitive prices. For experienced systems administrators, this has long been a commonly held practice.

We studied several configurations of Sendmail clusters on Linux and quantified their relative performance. We investigated and tested common performance tuning parameters in Sendmail's configuration and in the Linux operating system. We didn't have a shared disk for these tests, so we scoped the project to include SMTP routing and queuing only. This would be a common configuration for a Sendmail cluster on the edge of a private network or as the front-end for an internal mail store.

While our hardware resources were modest, we believe the relative differences make our results valuable to system architects who want to implement clusters of Linux-based Sendmail servers, because our results illustrate the relative importance of a Sendmail cluster's design features.

### **Summary results**

There are many configuration options for Sendmail, LDAP and DNS, but we will consider only those important for this application. Unless otherwise stated, we used stock software and default settings. Of these options, we found a small handful of factors that have dramatic effects on performance or that are required for scalability, like LogLevel and QueueDirectory.

Ultimately, we found that even when Sendmail is correctly configured all the important factors led us to two facts:

- Sendmail is disk intensive, so the faster the disk, the faster Sendmail.
- Perceived performance may be impacted by factors out of your control. Remote DNS servers fail, routes flap, queues fill up and other third party problems.

# **What we found**

Here are the conclusions of our studies:

# **Clustered servers**

We found the best message throughput--approximately 100 messages per second -- by clustering two servers and adding a load balancer on the front end. This doubled the performance of the best single-server results, where we got approximately 50 messages per second. When we added a third server, we saw little or no improvement.

# **LogLevel**

Because Sendmail logging is sometimes used like an audit trail, showing the ingress and egress of SMTP mail, it can be relatively expensive in terms of disk I/O. In some environments, it may be acceptable or desirable to turn this audit function off, delivering higher throughput. Even with the full logging turned on (LogLevel 9), we got acceptable performance by moving the log files onto faster file systems.

# **QueueDirectory**

The QueueDirectory was an obvious point of contention as well. We found the best performance by using multiple queues and by switching QueueSortOrder to filename. Together, LogLevel and QueueDirectory account for most of our throughput gains.

# **Other configuration options**

We also tested turning off Ident lookups, using SharedMem key and Delivery Mode for our workloads. These had little impact, but we assume that in real-world scenarios they might be more important.

# **Test scenarios**

We evaluated several test scenarios:

- ► Single server
- ► Round Robin DNS
- **Load Balancer**
- ► MX based failover

For the Load Balancer scenario, we tried both the switching appliance and a dedicated Linux server running balance software. We used a single host to find the optimum Sendmail configuration, stepping through variations in important configuration factors. Using the results of this testing we derived an optimized configuration and used that in our different cluster configurations.

# **Round-robin DNS**

DNS round-robin is a straightforward way to multiplex incoming Internet SMTP traffic across machines. In its simplest form, several A records are entered for the one mail server hostname. Each participating Sendmail server is configured to receive mail on behalf of this one hostname. When a sender goes to deliver mail to the recipient, a DNS query is made. The results will contain a list of all the A records for that host. By default, most MTA implementations take the first member of the list. Repeated queries for the same hostname yield a rotating list of IP address (this is a feature of BIND/DNS). For example, if the name "us.ibm.com" is looked up on the Internet, the following IP address list is returned:

Name: www.ibm.com Addresses: 129.42.16.99, 129.42.17.99, 129.42.18.99, 129.42.19.99 Repeating the query returns: Name: www.ibm.com Addresses: 129.42.19.99, 129.42.16.99, 129.42.17.99, 129.42.18.99 And again returns:

```
Name: www.ibm.com
Addresses: 129.42.17.99, 129.42.18.99, 129.42.19.99, 129.42.16.99
```
[Figure 6-8](#page-128-0) shows a round-robin DNS at work. All of the external interfaces of the Sendmail servers are directly connected to the Internet and published in DNS. Each machine acts as a SMTP router/buffer, taking mail from the Internet and delivering to a common mailbox server of some kind on a private network. This sort of arrangement is easy to set up, is inexpensive and, if done correctly, can be trouble-free.

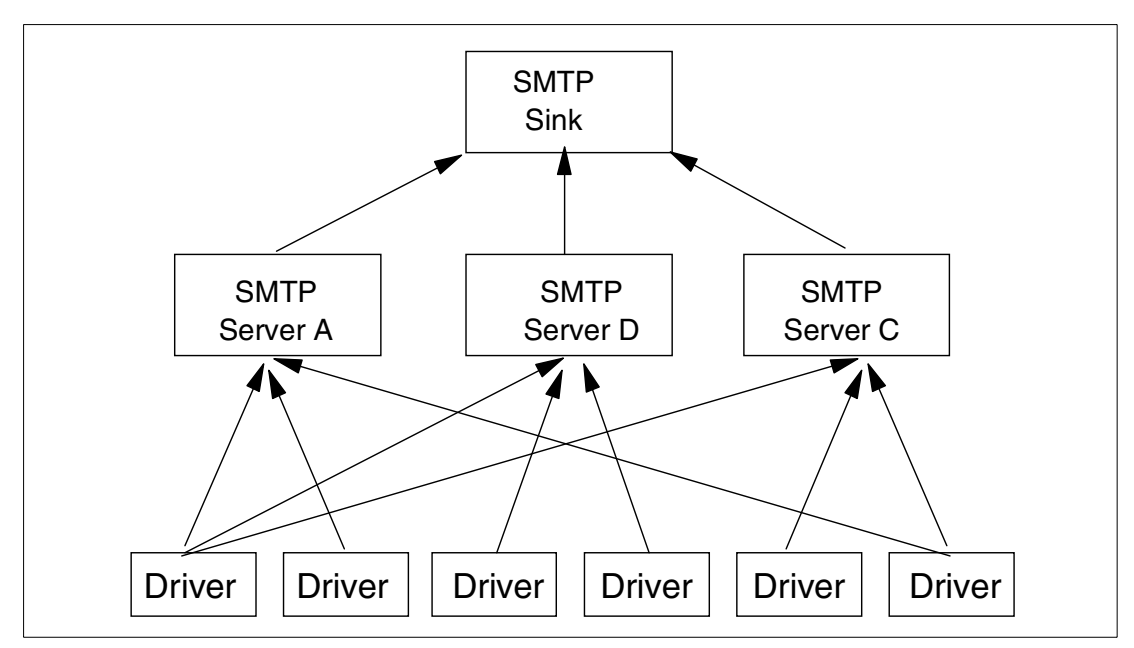

<span id="page-128-0"></span>Figure 6-8 Three-way SMTP cluster using round-robin DNS

[Figure 6-9](#page-129-0) illustrates the problem of using round-robin DNS. Because of the way DNS works and the possibility of cached DNS records, if a host fails, mail agents might still try to contact it. At the least, mail might be delayed waiting for connections to time-out, be queued and resent after some backoff period.

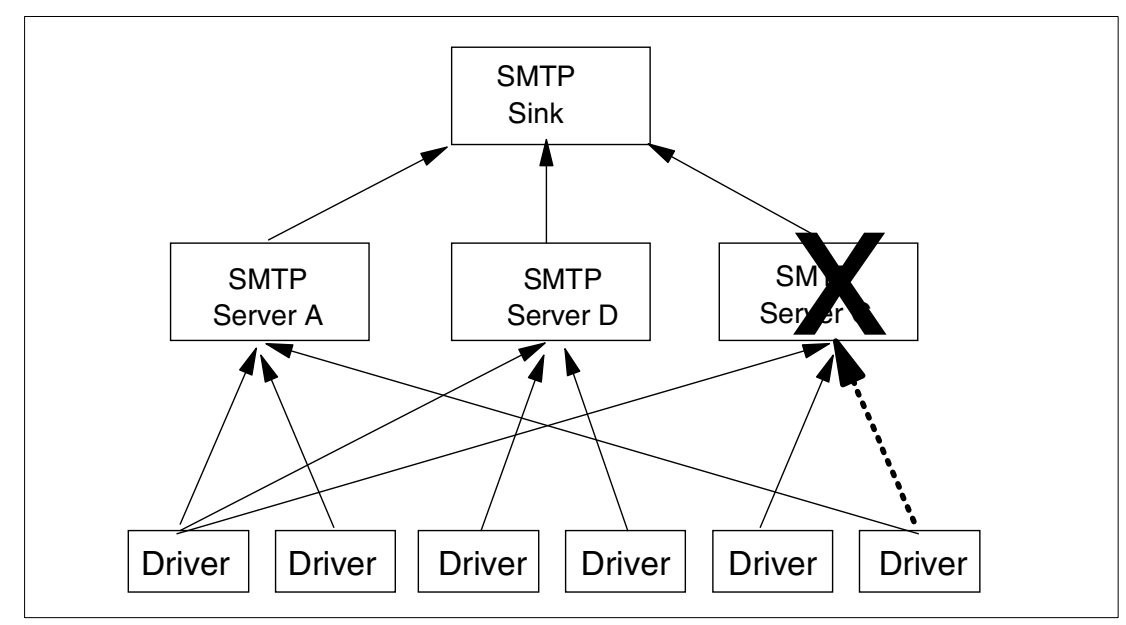

<span id="page-129-0"></span>Figure 6-9 Round-robin DNS with one failed host

# **Load balancer**

In recent years, the use of external workload directors has grown. These specialized devices can distribute load intelligently between several servers and handle failover and failback. The use of one such device allowed us to create a virtual mail server. Mail arriving for this virtual server is passed round-robin to each of the three real servers.

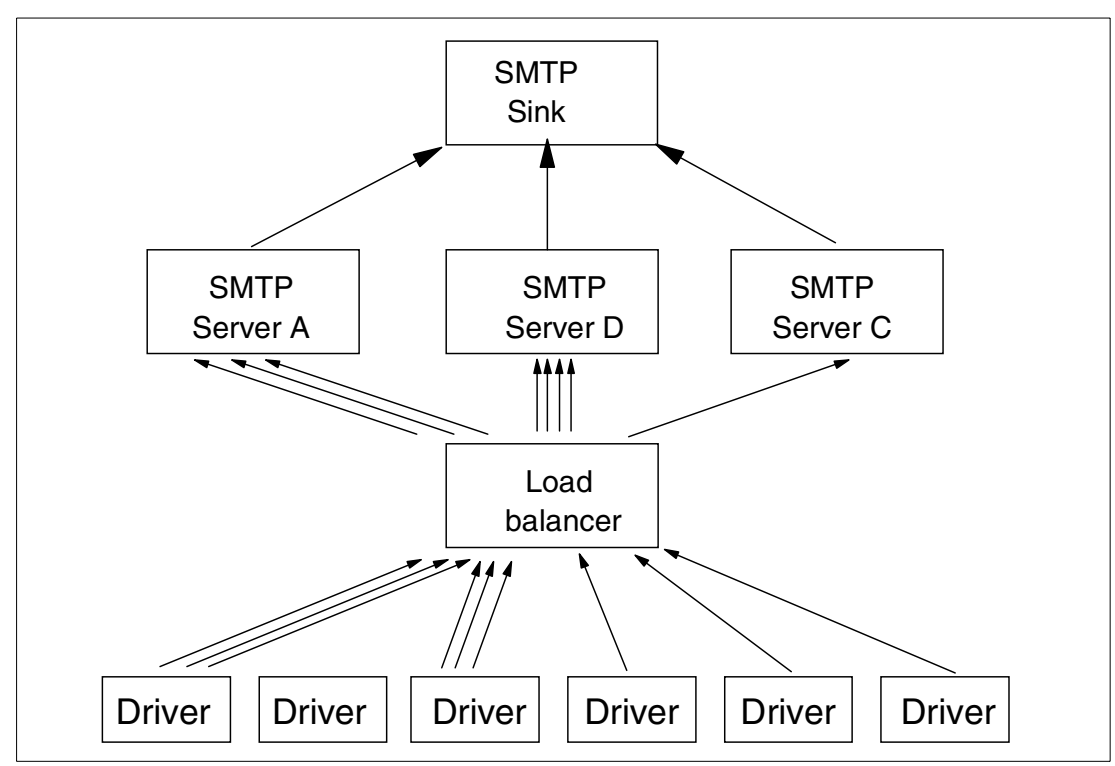

Figure 6-10 Using a load-balancer

If for some reason one of the Sendmail servers should fail, the network switch will stop sending new connections to that server (periodically checking to see if it has returned).

One of the benefits of this configuration is that it does not share the weakness of round-robin DNS solutions. Since only one IP address is published to the world, there is no reason to worry about cached entries when you add/remove members of the cluster. Our experience with load balancing products has been generally positive. However, the equipment can be expensive and certainly adds another point of maintenance. To provide maximum protection and avoid single points of failure, two or more of the devices should be installed.

#### **MX-based failover**

This is a traditional Sendmail/DNS configuration. A hostname in DNS can have one or more mail exchange (MX) records. These records include a weighting factor. When other SMTP servers attempt to deliver mail to this host, they first look for an MX record and its relative weight. The MX record with the lowest weighting number is selected when there is more than one MX record. Mail will be delivered to the first host that answers with the lowest weight/number.

In [Figure 6-11,](#page-130-0) a domain has two MX records, one with a weight of 10 pointed at the Chicago office, and one with a weight of 20 pointed at the New York office. Under normal circumstances, all the mail will go through the Chicago office, flowing over the corporate WAN for internal delivery.

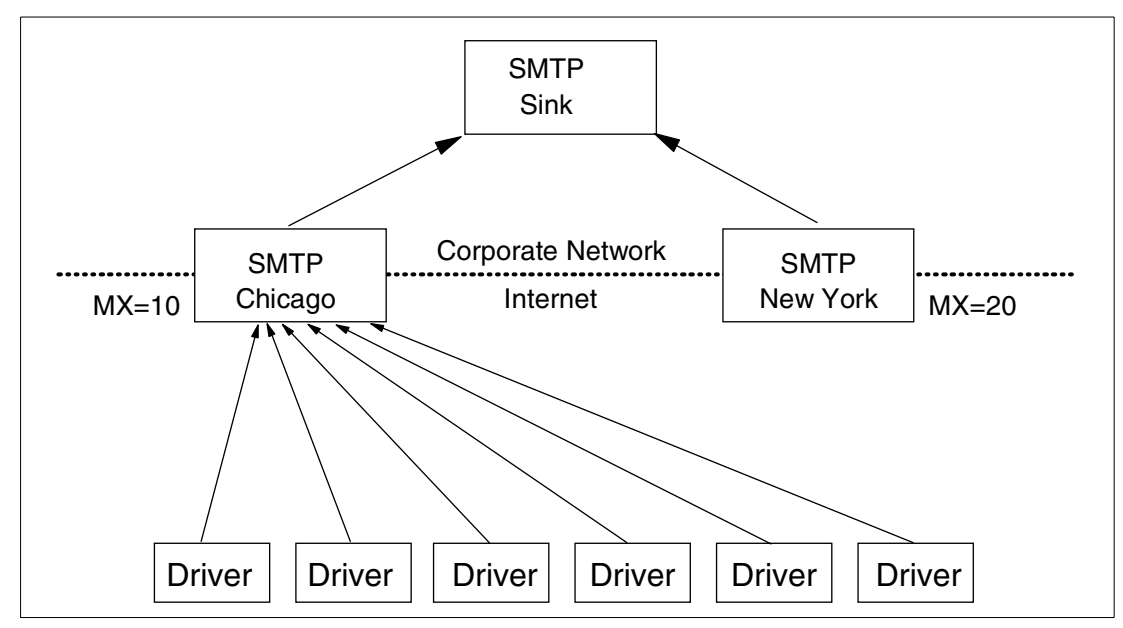

<span id="page-130-0"></span>Figure 6-11 Two-way SMTP cluster with MX failover

If the Chicago office should fail, or routes to the Chicago office fail, mail automatically flows via the New York office.

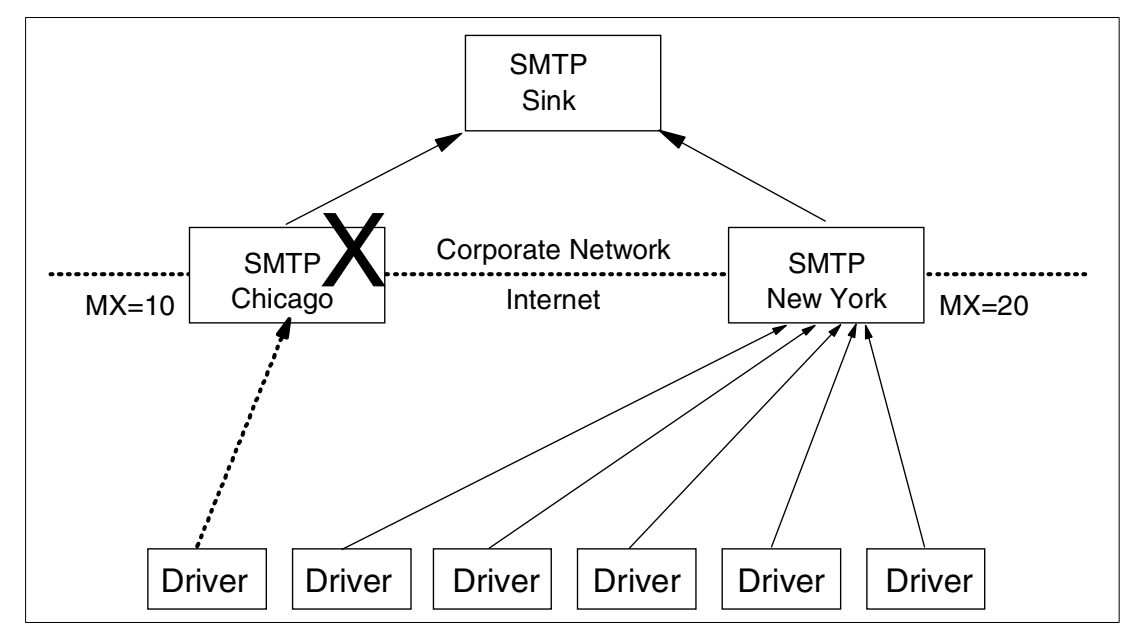

Figure 6-12 MX-based failover in action

If the Chicago office failed in the middle of a SMTP transaction, that transaction will fail (the dashed arrow). Because SMTP is a transaction, message integrity is assured, the sender will timeout, backoff, and resend the entire message later. If the Chicago office is still down, mail will automatically flow through New York.

The main the benefit of this method is that it's a very mature process and is well documented and understood. It also requires only minor configuration changes, and it requires no additional software or hardware. Unfortunately, the workload is not evenly distributed, so in practice under heavy load, the service may "flap" back and forth. MX solves availability problems, not scalability. The result is that you end up buying twice as much hardware to handle the possibility of a failure during peak traffic loads.

# **Hybrid solutions: The real world**

Real world solutions tend be hybrids drawing from all of the technologies described above. For example, Internet mail sent to IBM is delivered to one of three regional centers: Colorado, New York or North Carolina. Through a combination of MX records for failover and round-robin DNS, IBM assures fast/reliable Internet mail. Here are the public DNS records:

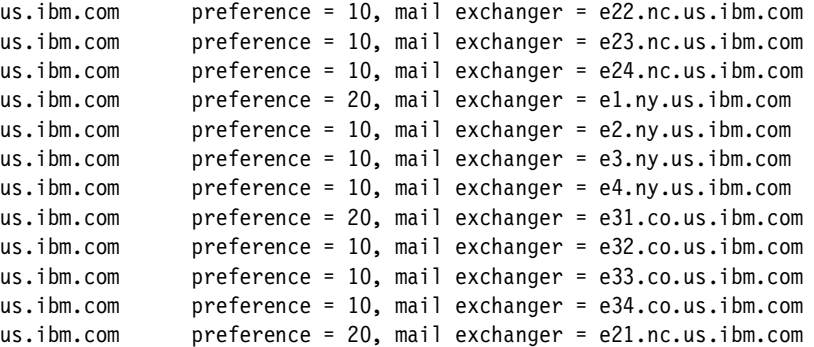

Repeated DNS queries yield a rotating list of MX preferences:

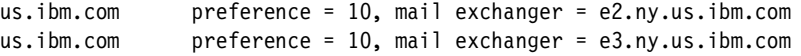

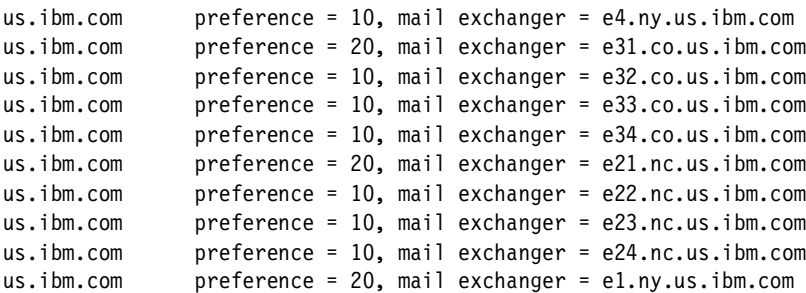

# **Lab configuration**

Our evaluations all were done using a private switched network. Each of the three SMTP servers was connected via 1000BT to fiber ports on a load balancing network switch. Each of the five SMTP load generators was connected to the same switch via 100BT port. The switch is both a traditional layer 2 switch and a layer three/four workload balancer. In our configuration, all computers are in the same VLAN, and in the same broadcast domain. We configured a virtual IP address on the switch and setup a policy for that virtual host that distributes connections to port SMTP (tcp/25) in a round-robin fashion between each of the three SMTP servers.

For administrative access, each SMTP server and one SMTP load generator were also attached via 100BT to the lab network. No testing was done over these links.

Each SMTP server had caching DNS servers installed, and they all had a replicated LDAP database (for some sendmail maps).

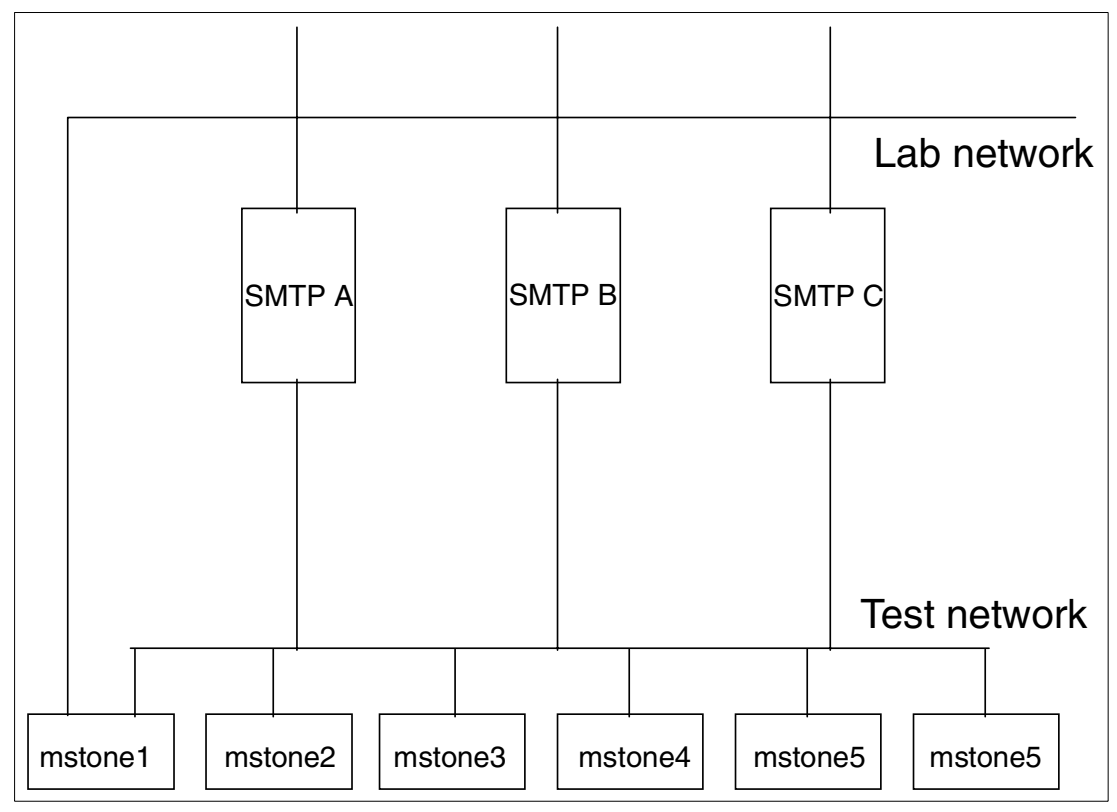

Figure 6-13 Sendmail cluster network

We used several techniques for proofing the network installation and deriving a baseline for maximum bandwidth. We insured there were no asymmetries. For the workloads we tested, actual network bandwidth was not really very significant. Anecdotally, it appeared that the TCP/IP stacks gave out long before the bandwidth did.

# **Building Sendmail with LDAP**

In a previous chapter covering LDAP we discussed setting up a centralized LDAP service. We realize there may be cases where you just want to use LDAP as a stand alone e-mail directory. We have taken this opportunity to demonstrate an alternate method for installing and configuring OpenLDAP.

All our evaluations were done using the publicly available Sendmail version 8.12.0 beta 7. On Red Hat Linux it builds without complaint and, by default, builds as an optimized "-O2" binary. Our only change was to add support for LDAP based maps. We also found that we needed to force the Sendmail build to support the new shared memory feature. Here is a diff of the build configuration file used:

```
sendmail-8.12.0.Beta7/devtools/OS/Linux
1a2
> define('confENVDEF', '-DSM_CONF_SHM')
5c6,7
< define('confLIBS', '-ldl')
---
> define('confMAPDEF', '-DNIS -DMAP_REGEX -DLDAPMAP')
> define('confLIBS', '-L/usr/local/lib -llber -lldap -ldl')
```
### **Open LDAP installation and configuration notes**

The LDAP server provides a Mail Local Address for the Sendmail service

For maximum speed with minimum network traffic, each mail server machine has a local LDAP server. We configured the servers as one master with two slaves. LDAP slaves maintain a read-only copy of the master database, and all updates are pushed from the master server. Update traffic is non-existent in this test, so replication was not a performance consideration.

### **Building**

OpenLDAP uses the well known GNU configure script to set up the source package. On our system the package builds fine with the standard GNU recipe:

```
./configure
make
make install
```
We installed the binaries and configuration files under /usr/local/etc/openldap. The LDAP datafiles and runtime files are under /usr/local/var.

### **Configuration**

Here are the annotated files from our installation:

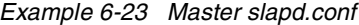

```
# $OpenLDAP: pkg/ldap/servers/slapd/slapd.conf,v 1.8.8.6 2001/04/20 23:32:43 kurt Exp $
# See slapd.conf(5) for details on configuration options.
# This file should NOT be world readable.
include /usr/local/etc/openldap/schema/core.schema
include /usr/local/etc/openldap/schema/cosine.schema
include /usr/local/etc/openldap/schema/inetorgperson.schema
include /usr/local/etc/openldap/schema/misc.schema
```
# LDAP directories use OID syntax to describe things. The syntax is described by these schema files. if the attribute type you need is not listed in these files, you're in a heap of trouble. The default slapd.conf includes only core.schema, so always check this. # Define global ACLs to disable default read access. # Do not enable referrals until AFTER you have a working directory # service AND an understanding of referrals. #referral ldap://root.openldap.org pidfile /usr/local/var/slapd.pid argsfile /usr/local/var/slapd.args<br>replogfile /usr/local/var/slapd.repl /usr/local/var/slapd.replog #Locations for runtime information # Load dynamic backend modules: # modulepath /usr/local/libexec/openldap # moduleload back\_ldap.la # moduleload back\_ldbm.la # moduleload back\_passwd.la # moduleload back\_shell.la ####################################################################### # ldbm database definitions ####################################################################### database ldbm suffix "dc=sequent,dc=com" rootdn "dc=ent,dc=sequent,dc=com" # These two items define the Root Distinguished name and will be used by all the db utilites. # Cleartext passwords, especially for the rootdn, should # be avoid. See slappasswd(8) and slapd.conf(5) for details. # Use of strong authentication encouraged. rootpw secret #We're not very secure # The database directory MUST exist prior to running slapd AND # should only be accessible by the slapd/tools. Mode 700 recommended. directory /usr/local/var/openldap-ldbm # Indices to maintain index objectClass eq index mailLocalAddress pres,eq index cn pres, eq index sn pres, eq index mailroutingaddress pres,eq # Indexing is always nice to have in a database. LDAP is no exception replica host=slave3:389 binddn="cn=Manager,dc=ent,dc=sequent,dc=com" bindmethod=simple credentials=secret replica host=slave5:389 bindmethod=simple credentials=secret binddn="cn=Manager,dc=ent,dc=sequent,dc=com" #The replica entries point to our slave LDAP servers.

The slave is identical to the master, except for replication. Where the master has the replica directive, the slave has a directive indicating who can perform updates:

Example 6-24 Slave slapd.conf

```
updatedn "cn=Manager,dc=ent,dc=sequent,dc=com"
Sample OID Notation for our schema
attributetype ( 2.16.840.1.113730.3.1.13
        NAME 'mailLocalAddress'
```
 DESC 'RFC822 email address of this recipient' EQUALITY caseIgnoreIA5Match SYNTAX 1.3.6.1.4.1.1466.115.121.1.26{256} )

# **Notes on performance**

During our experiments with Sendmail we ran several tests using a set of systems to generate load and the MailStone. MailStone is a freely available performance measurement tool produced by Netscape, Inc. The MailStone tool is a collection of scripts and a mailclient binary. Using the MailStone tool we could describe a sophisticated work load with a mathematical distribution of number of recipients, message sizes, and mime attachments. The work load configurations are defined and interpreted on a test manager station, and the work of generating the smtp traffic is fanned out via remote shell and run on any number of mail client machines. We then set up multiple mail servers for our tests. We found the most performant set of options for multiple-server tests, the options are:

- Queue on RAM
- LogLevel 9 on RAM
- ► Shared Memory Enable
- ► Ident Disabled
- **Delivery Mode set to Interactive**

With these options we demonstrated that we could build a high-performance, highly available Sendmail service. In our tests, the disk I/O was the most significant factor in the Sendmail system's overall performance. Configuring the server not to record logs, or to record logs to RAM disk, greatly improves performance. The mail queues are the other disk-intensive part of the Sendmail server process. Distributing the queues to multiple directories, putting the queue directories on the fastest available file system, or moving the queues to RAM disks, also improves performance significantly. Moving the mail queues to RAM disks is probably not appropriate for many installations, because--in the case of an OS crash or server hardware failure--the message delivery integrity of the Sendmail system is compromised.

We were surprised to learn that, for our workload, we could replace a commercial load balancing manager, with a dedicated Linux system running the user-land program "balance". The economics of the Linux solution are compelling, but there may be operational advantages to using an appliance.

We saw doubling of performance when we went from one Sendmail server to two, but, curiously, adding a third server had no effect. Our load generation equipment was working hard, so it might be that we saturated the mail generation equipment. We also observed some TCP/IP problems under heavy load that might account for increases in connection error rate. Due to the limitation in our generation machines, we were unable to drive load above the 10 million messages per day mark. We conclude that two IBM Blade based e-mail server should be able to handle the mail load for the majority of businesses.

# **6.3 Instant messaging**

In today's increasingly distributed world, organizations have embraced instant messaging as an important addition to e-mail and voice communications. Instant messaging allows colleagues working in different locations to quickly discuss business matters (among other things) without having to pick up a telephone. And instant messaging isn't just about exchanging short notes anymore, either: today's robust applications now support extended features like common whiteboards and quick file sharing.

# **6.3.1 Instant messaging's value to modern companies**

Instant messaging, or IM, has been called the next wave of corporate communication. IM does not offer new services, or features not available in other technologies. What IM does is combine features in a highly useful and effective way. Instant messaging provides a hybrid between the instant nature of talking on the telephone with e-mail's ability to hold multiple simultaneous, unrelated, conversations. Most instant messaging systems provide two basic features: "buddy list" management and instant chat. The buddy list is an interactive address book that lets you know when people are available for chat. Teleconferencing, the ancient tool of business, can be improved when used in conjunction with instant messaging by providing the ability to conduct private side chats.

# **6.3.2 Jabber**

Jabber is an open XML protocol for the real-time exchange of messages and presence between any two points on the Internet. Jabber provides the standard functionality people expect of an IM system: one-to-one chat, multi-user chat, the ability to subscribe to someone else's presence, and so on.

Jabber started as a small project by Jeremie Miller in 1998. Not long after, a number of core developers joined the project. This small team developed the jabberd server, Jabber clients for Windows and Linux, and gateways to the major IM services, AIM, ICQ, MSN, and Yahoo.

Late in 1999, Webb Interactive Services began sponsoring some of the core team, which helped to further speed up development. Most of the Jabber protocol was developed at this time, evolving along with the jabberd server and early clients such as Winjab (since deprecated in favor of Exodus) and Gabber. This early period of rapid change essentially came to an end in May 2000 with the release of jabberd 1.0.

Today, Jabber is the foundation for a variety of instant messaging applications. While the first application of Jabber technology is an asynchronous, extensible instant messaging platform, it has grown to support several applications because of its roots in XML.

Jabber servers are currently in use within a wide variety of environments, including:

- Small development teams
- $\blacktriangleright$  Small to midsize company intranets
- $\triangleright$  Colleges and universities
- Web-based communities
- **Internet service providers**
- **Large company intranets**

### **Jabber clients**

There are several Jabber clients, each one with a different range of capabilities. They cover the range of popular operating systems available today. At the minimum, these clients will support basic chat. However, some have extended features like group chat, file transfer, and common whiteboard that companies will also find useful.

Not all Jabber clients need a Jabber server to work. They can also function in point-to-point mode, that is, having one client contact another directly.

You can view the list on the Web at:

### <http://www.jabber.org/user/clientlist.php>

In this redbook, we will be looking at Exodus for Windows and Coccinella for Linux.

# **Jabber servers**

There are also several Jabber server implementations, also with varying capabilities. At the very least, they support instant messaging, presence announcement, and profile storage. Additional features include capabilities like SSL support, database integration, offline messaging, MS Exchange and NetMeeting integration, and message archiving.

Some are open source projects, and several others are commercial implementations. In this redbook, we will be using the jabberd server.

For a full list, see:

<http://www.jabber.org/admin/serverlist.php>

# **6.3.3 Running a Jabber server**

The jabberd server is the original open-source server implementation of the Jabber protocol, and is the most popular software for deploying Jabber either inside a company or as a public IM service.

# **Requirements**

Take note of the following requirements.

### **Hardware requirements**

Hardware requirements will depend on the number of users you want to support. jabberd has been tested to up to 10,000 simultaneous users, but you must remember that it was written as a proof-of-concept server, not an industrial-strength server for large Internet service providers. For corporate intranets and small departments, a user base of anywhere from 100 to 1,000, a Pentium-class server with 512MB RAM should be sufficient, well within the specifications of our Blades.

In addition, a standard Linux server with default settings will be limited to 1024 simultaneous socket connections. You can handle more sockets by increasing the number of file descriptors under the proc settings.

### **Software requirements**

Compiling jabberd requires make and optionally, OpenSSL. These packages are part of the typical Red Hat Advanced Server installation.

### **Bandwidth requirements**

Under normal usage, a Jabber server will require approximately 15 bits per second for each connected user. This means that a server with 1,000 concurrent users would consume about 15 kb per second of bandwidth.

### **DNS requirements**

jabberd works best if your server has been defined with a fully qualified domain name (FQDN) in your DNS server.

### **Firewall requirements (optional)**

Jabber services use two ports: port 5222 for client-to-server communications, and port 5269 for server-to-server communications. Port 5223 is used for SSL connections. If you want Jabber clients to be able to connect to your server, you will need to ensure that TCP port 5222 is open. If you want users of your Jabber server to be able to send messages to users on other Jabber servers, you will need to ensure that TCP port 5269 is open.

If you will be installing gateways to other IM systems, you will need to open ports that are specific to those systems.

If you have a firewall between your Jabber server and any of the users of your server, make sure that your firewall timeout settings are appropriate for use with Jabber. Jabber users connect to the server using a persistent TCP socket on port 5222. Because the TCP socket is open as long as the user has a session on the server, firewall timeouts that are optimized for HTTP traffic may disconnect Jabber users prematurely.

### **Getting the software**

We use version 1.4.2 version of the jabberd server. You can download this from the Web at:

```
http://jabberd.jabberstudio.org/downloads/
```
We build jabber from source, which is jabber-1.4.2.tar.gz.

# **Compiling the server**

Uncompress the source file in your working directory, and do the usual configure-make procedure.

```
% tar xzvf jabber-1.4.2.tar.gz
% cd jabber-1.4.2
% ./configure --enable-ssl
% make
```
# **Testing the server**

Before you install the jabberd server, you might want to test if it works. To do this,follow these steps:

1. Run the following command:

```
% ./jabber-1.4.2/jabberd/jabberd
```
You should see the output:

20020923T02:50:26: [notice] (-internal): initializing server

2. Open another terminal window and telnet to port 5222 of your own server.

% telnet localhost 5222

It responds with the following messages:

```
Trying 127.0.0.1...
Connected to your-machine-name.
Escape character is '^]
```
3. Open an XML stream to start communicating with your jabberd server.

```
<stream:stream
  to='localhost'
  xmlns='jabber:client'
xmlns:stream='http://etherx.jabber.org/streams'>
```
You should receive this reply.

<?xml version='1.0'?> <stream:stream xmlns:stream='http://etherx.jabber.org/streams' id='some-random-id' xmlns='jabber:client' from='localhost'>

4. Close the stream by sending the following message to the server.

```
<?xml version='1.0'?> <stream:stream xmlns:stream='http://etherx.jabber.org/streams' 
id='some-random-id' xmlns='jabber:client' from='localhost'>
```
5. To shut down the jabberd server, simply kill the running jabberd process or press Ctrl+C on the window in which it is running.

**Note:** As you work with jabberd, you may see a message similar to the following example:

[notice] (update.jabber.org): bouncing a packet to jsm@update.jabber.org/1.4.2

This is Jabber attempting to look for an updates and new versions of the server. This message typically pops up when you are run Jabber behind a firewall. This message is not critical. Jabber continues to operate. If you find this message annoying, you can add the following lines to jabber.xml:

```
<service id="update.jabber.org">
    <host>update.jabber.org</host>
   \left\langle \text{null}\right\rangle</service>
```
For more information, see:

<http://www.pipetree.com/jabber/update.html>

### **Initial changes to the Jabber configuration file**

The jabber configuration file is jabber.xml. You will find a copy in the jabber directory in which you compiled the server.

There are several options in the configuration file, but you should only need to change one line:

<host><jabberd:cmdline flag="h">localhost</jabberd:cmdline>

Change this to the FQDN of your jabber server:

<host><jabberd:cmdline flag="h">powx.lspl.ibm.com</jabberd:cmdline>

By default, the jabberd program uses the jabber.xml file that is in the directory that you compiled jabberd in. If you want to use a jabber configuration file that you place elsewhere, you will have to run jabber with the –c option, followed by the location of the configuration file.

### **The spool directory**

jabberd requires a directory in which to store files that it creates, most notably, the ID files of the users that you create. The location of this directory is specified in jabber.xml.

While you're still performing your tests, this will be located in a subdirectory of the spool subdirectory of your Jabber directory. That subdirectory must bear the name of your servers' FQDN, as defined in server.xml. You must create this directory.

% mkdir spool/powx.lspl.ibm.com

### **Installing jabberd**

The jabberd Makefile does not come with an install option. If you want to achieve some consistency in where you place your server applications, you will have to manually copy the program and the configuration file in the desired locations. Fortunately, this is an easy task because the jabberd server is self-contained.

Jabber also does not come with startup and shutdown scripts, so you will have to create one.

Below is a sample script that you can place in your /etc/rc.d/init.d/ directory.

### **Optional jabber.xml settings**

The following sections discuss some jabber.xml settings that you may find useful. You can find more information about these settings on the Web at:

<http://www.jabber.org/admin/adminguide.html>

#### **Administrative privileges**

Jabber administrators have the capabilities to:

- $\triangleright$  View all users who are online; and
- Send out broadcast messages to all users who are logged in

The following lines set up administrative users:

<admin>

```
 <read>hamlet@shakespeare.com</read>
<read>macbeth@shakespeare.com</read>
 <write>kinglear@shakespeare.com</write>
```
 $<$ /admin>

Administrators with read privileges can only view all online users. Administrators with write privileges can send out broadcast messages, in addition to viewing online users.

To view all online users, an administrator sends the following message to the server:

```
<iq type='get' to='yourhostname/admin'>
   <query xmlns='jabber:iq:browse'/>
\langleiq>
```
To broadcast a message, an administrator sends the following message:

```
<message to="yourserver.com/announce/online">
  <body>This is a broadcast message!</body>
</message>
```
#### **Disabling server-to-server communications**

To disable server-to-server communications, remove the following lines.

These lines are for the external DNS resolution:

```
<service id="dnsrv">
  <host/>
  <load><dnsrv>dnsrv/dnsrv.so<dnsrv><load>
  <dnsrv xmlns="jabber:config:dnsrv">
   <resend service="_jabber. tcp">s2s<resend>
     <resend>s2s<resend>
  <dnsrv>
<service>
```
These lines handle server-to-server communications:

```
<service id="s2s">
  <load><dialback>dialback/dialback.so<dialback><load>
  <dialback xmlns='jabber:config:dialback'>
    <ip port="5269"/>
  <dialback>
<service>
```
# **6.3.4 Using Jabber clients**

Let's look at some Jabber clients now: Coccinella for Linux and Jabber for Windows.

# **Coccinella**

Coccinella is a whiteboard program written in Tcl/Tk that uses the Jabber protocol as the underlying transport. It was written by Mats Bengtsson. You can find it on the Web at:

<http://hem.fyristorg.com/matben/>

Because it was written in Tcl/Tk, Coccinella is quite portable. Aside from Linux, it also runs on other UNIX variants, Windows, and the Macintosh. It features a basic drawing area for sharing diagrams, and supports extensions for audio and video. It also supports double-byte languages quite nicely.

Since it's a graphical application, you need to run this in an X environment.

### **Requirements**

Coccinella requires the Tcl and Tk libraries to be installed in your system. Most Linux distributions do carry it, so this is not a problem.

For some reason, the version of Coccinella we were using also required a sound card properly configured. It would not connect properly if it could not send a message to /dev/mixer or /dev/dsp.

### **Installing Coccinella**

Download a copy of Coccinella from the Web at:

#### <http://hem.fyristorg.com/matben/download/Whiteboard-0.94.3.tar.gz>

Unpack the archive and enter the directory. You don't need to compile anything, type the following text to invoke the program:

./Whiteboard.tcl

The welcome page opens up.

Coccinella is fairly intuitive, and you can step through the questions in the dialogs. The important thing to know is the FQDN of your Jabber server. Coccinella prompts you whether the user you're logging in is already registered on the server; if not, it gives you the opportunity to do so.

### **Logging in**

After that, it's fairly simple: click the **Connect** button and log in using your created user name to the server.

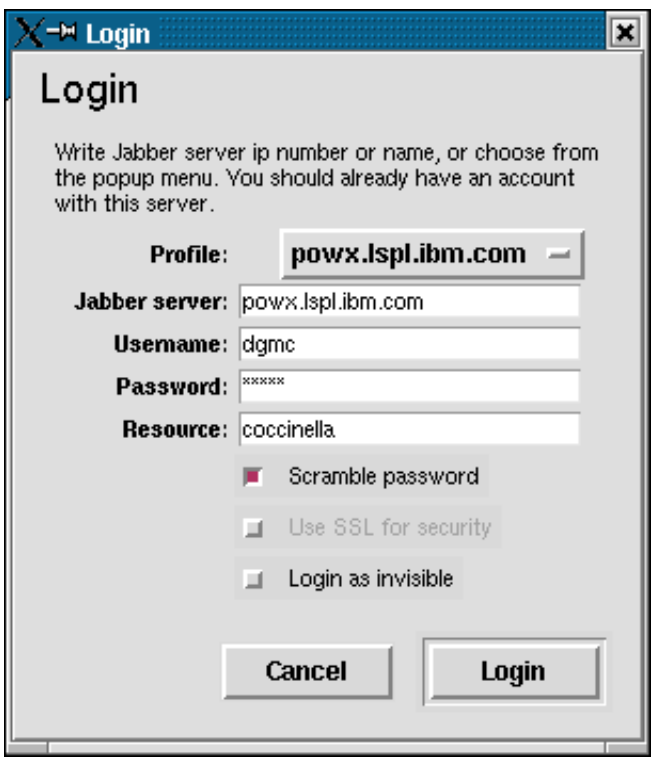

Figure 6-14 Logging in to Coccinella

# **Adding a buddy**

When you first start out, you won't have any other users in your roster. Click **Jabber->Add new user**… A dialog opens, asking your for the name you want to add. Use the format user@jabberservername to add a new user. You may want to add a nickname as well.

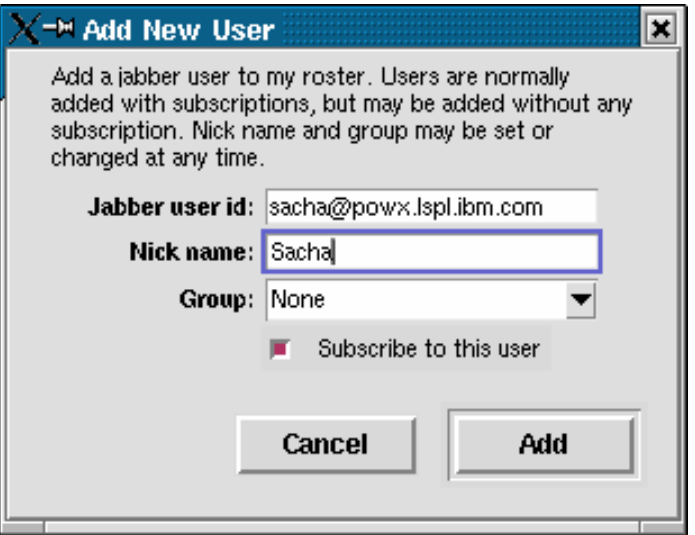

Figure 6-15 Adding a new user

This does not immediately add the user to your list. The other user must agree to be added. Instead this sends a message to the other user, asking them if you can add the name to the list.

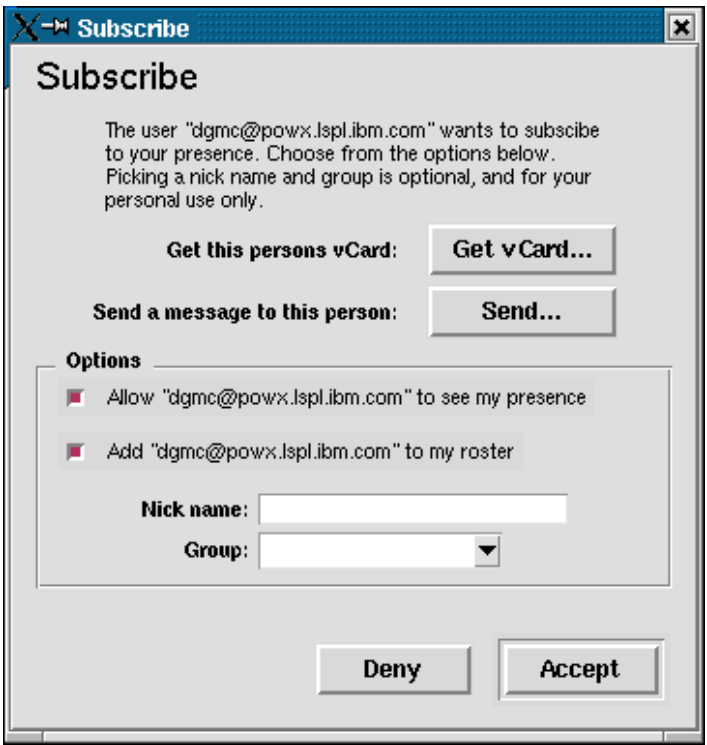

Figure 6-16 Subscribing

If the other party agrees, the name will appear in your roster. If you closed your roster window, click **Jabber->Roster/Services**. The roster window should open with the names of the people in your list.

### **Chat in Coccinella**

Now for a fundamental application: chat. Click **Jabber->Chat**…. This opens a dialog asking you the name of the party you wish to talk to. Type the name in and click **OK**. A chat box opens on both your desktop and the desktop of the called person.
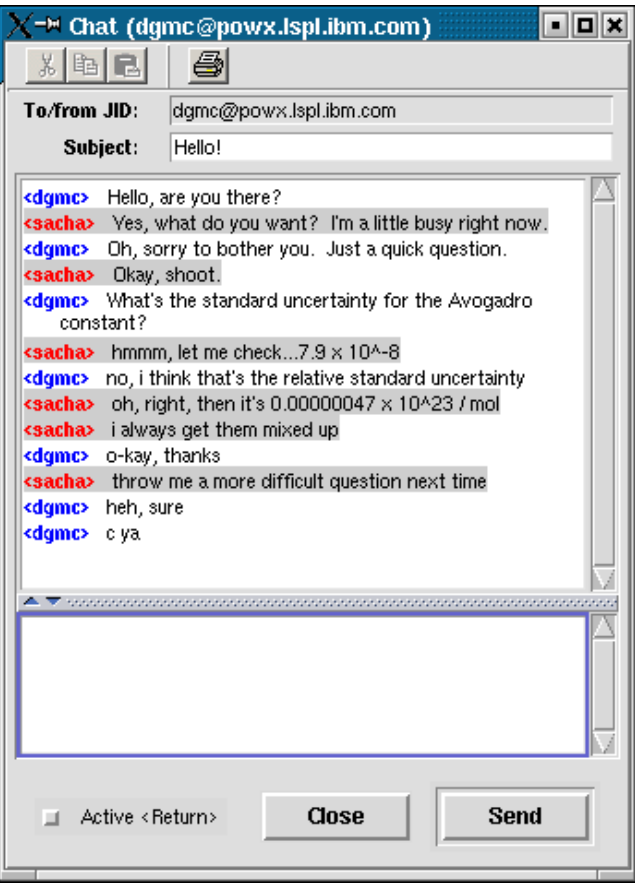

Figure 6-17 Chatting in Coccinella

**Note:** There's a bug in Coccinella that flags an error when you add the name of a user in user@jabberserver format in the starting Chat dialog. To work around this (until it's fixed), type in a deliberately wrong name in the Start Chat dialog, and instead use the correct name in To/from JID: field of the chat window (Figure 6-17).

## **Coccinella whiteboard**

An attractive feature of Coccinella is its whiteboard function. You can make some drawings and send them to another user.

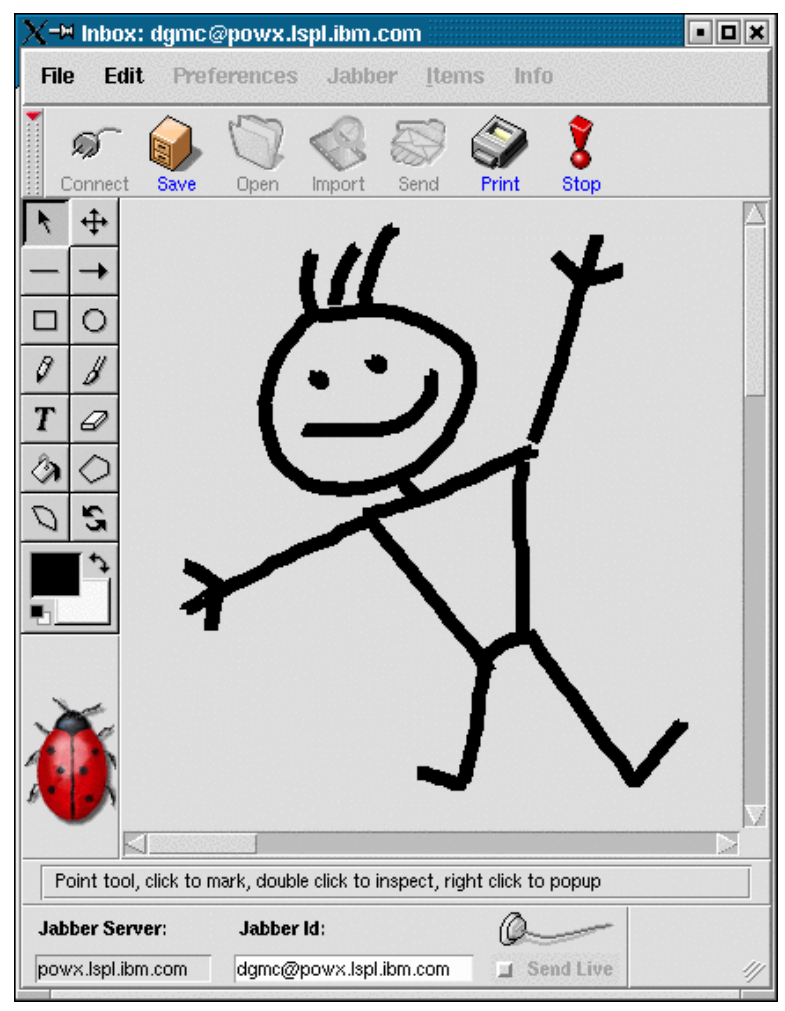

Figure 6-18 Cocinella whiteboard

You must understand, though, that this is not a real-time whiteboard, where the figure appears on the other user's screen as you are drawing it. Instead, it gets sent to the other user's inbox.

## **Thoughts on Coccinella**

Coccinella was a very easy Jabber client to install and configure. What's particularly amazing about it is that it was written mostly in Tcl, a scripting language. It's a good showcase of how a functional Jabber application can be written using a relatively simple tool.

Coccinella still has a couple of minor bugs (pun not intended) mentioned above which might put off some less determined users. We feel these bugs are easily remedied and will be so in subsequent releases.

# **Exodus**

Let's move on to a Windows client, Exodus. Exodus is a Jabber client that was developed as a successor to Winjab, the first Jabber client for Windows.

Jabber is a very basic chat and presence client; not too many fancy features, and by the same token, quite easy to set up as well.

#### **Installing Exodus**

Download a copy of Exodus from the Web at:

<http://www.jabberstudio.org/projects/exodus/releases/>

Simply run the executable, which will start off an installation wizard. It's pretty straightforward.

Unfortunately, Exodus won't automatically place any icons in your desktop or Start menu. You can either create your own shortcuts for Exodus, or invoke it directly from C:\Program Files\Exodus\exodus.exe.

#### **Using Exodus**

The first window you see upon starting Exodus is the login dialog (Figure 6-19). Fill this in as before.

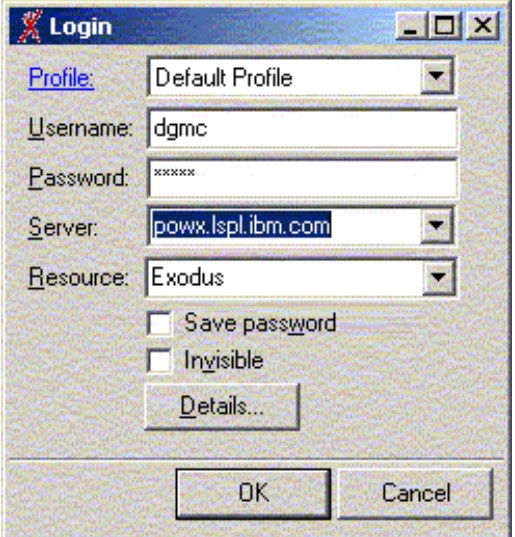

Figure 6-19 Exodus login window

The Exodus roster immediately opens after you log on successfully.

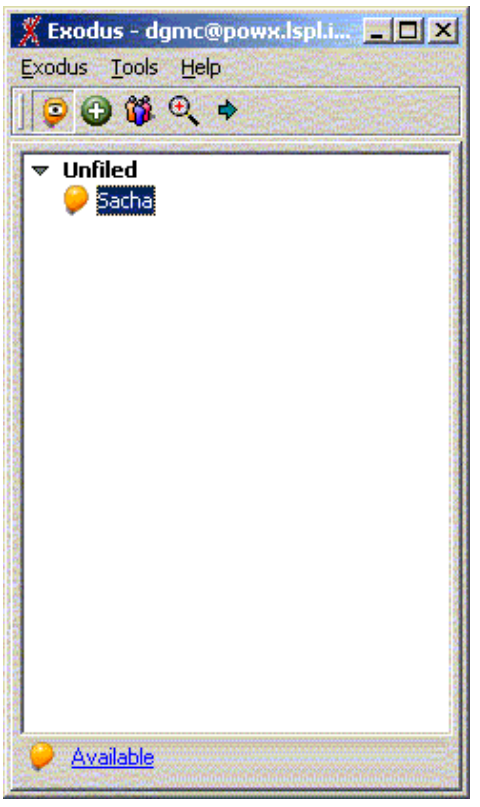

Figure 6-20 Exodus roster

To start chatting, double-click a user name. Figure 6-21 shows an example chat session.

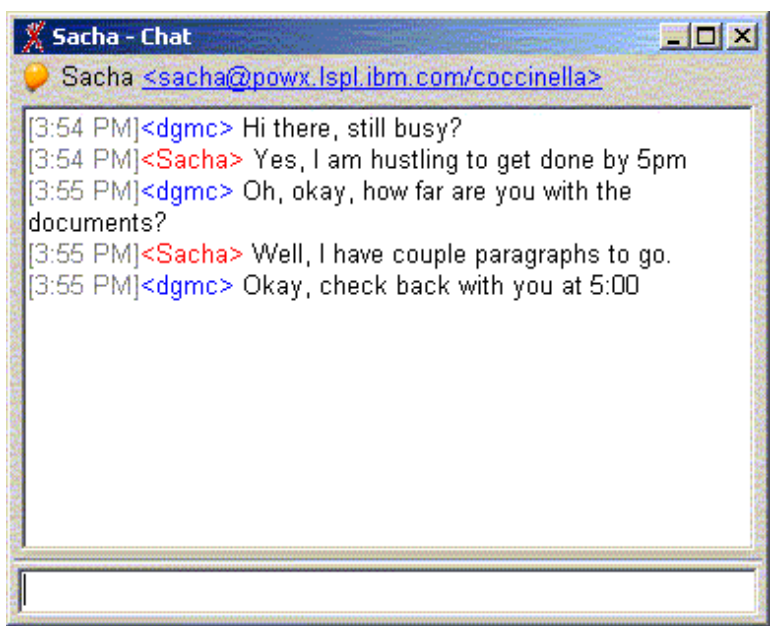

Figure 6-21 Exodus chat

## **Thoughts on Exodus**

Exodus is a very basic chat client; it's not very fancy, but it gets the job done. For small organizations whose needs don't go beyond instant messaging, it's sufficient.

# **6.3.5 Considerations for using jabberd for an intranet**

We've only scratched the surface of jabberd. There are a couple of other things to consider when you're using jabberd in an intranet.

#### **Disabling registration**

The default jabberd installation allows users to register in the user database as they please. This is not a good thing in an organization, where identities are fixed, typically in some database or LDAP directory. You might then want to disable registration on jabberd.

To disable registration, comment out the following lines in jabber.xml:

```
1 - -<register notify="yes">
  <instructions>
    Choose a username and password 
    to register with this server.
  <instructions>
 <name/<email/><register>
-->
```
Comment out these lines as well:

```
\leq \leq \leq<mod_register>./jsm/jsm.so</mod_register>
-->
```
#### **Centralized authentication schemes**

But if you disable registration, you obviously need another way to generate user accounts. The obvious choice is LDAP, but unfortunately, the integration is not mature yet. As of this writing, a design document for this project is being generated. The resources are on the Web at:

<http://xdbldap.tigris.org/design/ldap-jabber-integration.htm>

The following Web site shows code by which centralized authentication may be achieved:

<http://download.jabber.org/contrib/>

This includes:

- ► LDAP in various forms
- Pluggable authentication modules (PAM)
- SQL

However, none of these are officially part of the Jabber canon as yet.

#### **Farming Jabber**

For reliability and stability, Jabber can be implemented in a server farm. There are challenges, here, of course: inter-server communication must be taken care of, as well as maintenance of state. Unfortunately, this is beyond the scope of the redbook at this time. Details of this are documented in the "Jabber Server Farming HOW-TO" by Ryan Eatmon. You can find this on the Web at:

<http://www.tldp.org/HOWTO/Jabber-Server-Farming-HOWTO/index.html>

#### **Communicating with other IM systems**

While a company might choose to use jabberd internally, it might also need to communicate with users on other instant messaging networks. For example, IM could be used as a customer support channel. Rather than maintain multiple IM clients for its support personnel, a company could aggregate IM communications internally with Jabber and use that to talk to other IM systems like AOL, Yahoo!, MSN, or ICQ. Modules which allow this communication are called gateways or transports.

Some important sub-projects in this regard are:

AIM-Transport

<http://aim-transport.jabberstudio.org/>

► JIT, the Jabber ICQ Transport

<http://jit.jabberstudio.org/>

MSN-Transport

<http://msn-transport.jabberstudio.org/>

▶ Yahoo-Transport

<http://yahoo-transport.jabberstudio.org/>

You must realize, however, that these other IM systems are proprietary, and that their owners may choose to "update" their protocols from time-to-time. The gateways therefore cannot be guaranteed to work or all configurations.

# **6.3.6 Extending Jabber**

The thing to keep in mind about Jabber, though, is that it's really more than just an instant messaging platform: think of it instead as a platform for exchanging XML messages between two points in real-time. The possibilities become much more diverse:

- **Machine-human communication**: You can program automated 'bots to keep track of events and notify you if certain triggers are activated, for example, when stock prices hit a certain level, or when you receive an e-mail message
- **Human-machine communication**: You can interface jabber to a database and query it for information, e.g., telephone numbers or dictionaries
- **Machine-machine communication**: Instead of applications that write to TCP sockets, you can exchange information between machines using XML over Jabber, so programming becomes much more simplified

The following Web page gives a list of programming interfaces for Jabber.

<http://www.jabber.org/developer/librarylist.php>

The major open-source programming languages are well-represented, including PHP, Perl, and Python, as well as Java.

For a good view of the activities around Jabber, the central repository is currently located on the Web at:

#### <http://www.jabberstudio.org/project/>

Browse this site to see the projects and possibilities around Jabber.

For more information on extending Jabber programmatically, refer to "Programming Jabber: Extending XML Messaging" (O'Reilly) by DJ Adams, ISBN 0-596-00202-5. You can find a sample chapter on the Web at:

<http://www.oreilly.com/catalog/jabber/chapter/ch05.html>

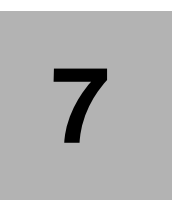

# **Living spaces: Applications and portal server**

Applications are like food to be consumed by guests of your home. You need a place to prepare and serve your application, as with food. In the world of the Web, this place this is the application server. This chapter offers information that you can use to do everything from remodel your existing dining room, to build a world class kitchen.

# **7.1 Web applications**

When you talk about "Web applications" today, the common understanding is that of an application deployed on a Web server and accessible via a Web client over the Internet or an intranet. With the sheer number of tools for developing Web applications -- PHP, Perl, JSP, Servlets, Python, Zope, Nuke, just to name a few -- it would be foolhardy to associate the term with a single one.

However, it's also important to look at the origins of the term "Web applications." The term was popularized by the Java Servlet Specification released by JavaSoft in early 1997. Thus, when you talk about "Web application servers" today, the context that many people associate it with is with Java Web application servers.

According to the Java Servlet Specification 2.3, a Web application "is a collection of servlets, html pages, classes, and other resources that make up a complete application on a Web server." The Web application runs in a Java container within a Web server.

A Web application may consist of the following items:

- **>** Servlets
- ► JSP Pages
- **D** Utility Classes
- Static documents (html, images, sounds, etc.)
- ► Client side Java applets, beans, and classes
- Descriptive meta information which ties all of the above elements together

# **7.1.1 Servlets**

The basic unit of deployment of a Java Web application is the servlet. A servlet is a Java Web component that generates dynamic content. As with other Java components, servletes are compiled into bytecode that can be loaded and run by a Java-enabled Web server.

# **7.1.2 Java Beans**

JavaBeans (Beans baked in Java) is a class framework designed to allow communication between java components running in different JavaVMs. The JavaBean classes also provide a framework that makes it very easy for a visual development tool to manipulate java classes and components. JavaBeans are similar, but quite different, to traditional Java Applets. Beans provide several properties that set them apart from applets.

- **Introspection**: This allows a bean to query its own interface, and provides standard interface for development tools to inspect and managed Java components.
- **Events**: Java Bean Events allow Java Beans to communicate with each other.
- **Persistence**: this is not like object persistence, this feature allows design time development tool bean customizations to be saved, transported, and then retrieved.

# **7.1.3 JavaServer Pages**

JavaServer Pages are a java based scripting technology. From a conceptual standpoint JSP is similar to other so called "server side" scripting languages. JSP is actually an extension of the servlet specification, and provides a high level, extensible bridge between Server Side Java, Java Containers, HTML, DHTML and client side java. JSPs and their code is often commingled with client side java, or JavaScript, but the JSP execution model is radically different. JavaServer Page code is Java code embedded within an HTML page. When a Web document with JSP code is served up by a Java-enabled Web server, the embedded code is

first transformed into a Java servlet running within its own servlet container context. This behavior was designed to provide both very high scalability and security between JSP page instances. In order for this process to be performant it is broken up into two independent phases. These phases are translation and request.

The translation happens once. Translation is the act of parsing a JSP, creating the container, and compiling the resultant Java servlet. Transition of a page usually occurs upon its first request. Translation can also occur during the deployment of your JSP, but this feature is dependant on your application server.

Once translation is complete the generated servlet is used to process any HTTP requests to the URL.

At the time of writing this document the JavaServer Pages Specification Version 2.0 was in it's Proposed Final draft.

# **7.1.4 Containers**

Containers, also called *servlet engines*, are Web server extensions that provide servlet functionality. A servlet container can be built directly into a Web server or installed as an add-on component. All servlet containers must support HTTP as a protocol for requests and responses. The minimum required version is HTTP/1.0, though HTTP/1.1 specification is now more common.

# **7.2 Tomcat**

When you talk about "Web applications" today, the common understanding is that of an application deployed on a Web server and accessible via a Web client over the Internet or an intranet. With the sheer number of tools for developing Web applications -- PHP, Perl, JSP, Servlets, Python, Zope, Nuke, just to name a few -- it would be foolhardy to associate the term with a single one.

However, it's also important to look at the origins of the term "Web applications." The term was popularized by the Java Servlet Specification released by JavaSoft in early 1997. Thus, when you talk about "Web application servers" today, the context that many people associate it with is with Java Web application servers.

# **7.2.1 Web applications**

According to the Java Servlet Specification 2.3, a Web application "is a collection of servlets, html pages, classes, and other resources that make up a complete application on a Web server." The Web application runs in a Java container within a Web server.

A Web application may consist of the following items:

- **>** Servlets
- ► JSP Pages
- **Dubility Classes**
- $\triangleright$  Static documents (html, images, sounds, etc.)
- ► Client side Java applets, beans, and classes
- $\blacktriangleright$  Descriptive meta information which ties all of the above elements together

# **Servlets**

The basic unit of deployment of a Java Web application is the servlet. A servlet is a Java Web component that generates dynamic content. As with other Java components, servletes are compiled into bytecode that can be loaded and run by a Java-enabled Web server.

#### **JavaServer Pages**

An extension of the servlet is JavaServer Pages, or JSP. JSP is Java code embedded within an HTML page. When served by a Java-enabled Web server, the embedded code is executed so as to provide the output along with the other elements of the HTML page. What happens behind the scenes, though, is that the JSP is automatically compiled by the Web server into servlets.

# **Containers**

Containers, also called servlet engines, are Web server extensions that provide servlet functionality. A servlet container can be built directly into a Web server or installed as an add-on component. All servlet containers must support HTTP as a protocol for requests and responses. The minimum required version is HTTP/1.0, though HTTP/1.1 specification is now more common.

# **7.2.2 Tomcat**

Tomcat is the reference implementation for the Java Servlet and JavaServer Page specifications. It is a fully functional servlet engine that is in use in several production Web applications. Tomcat is maintained by the Apache Software Foundation (ASF) as part of its Jakarta project.

## **A brief history of Tomcat**

Tomcat is the unification of two Java Web server projects, the Java Servlet Development Kit (JSDK) from Sun and Jserv from the Apache Java Group.

During the early days of JSP 1.0 and Servlet 2.0, Sun had its own Java Servlet Development Kit (JSDK). Sun integrated this kit tightly with its own 100% pure Java Web Server product.

At the same time, the developers of the open-source Apache Web server were also working on Jserv, a JSP/servlet engine that was compatible with the latest servlet and JSP APIs but would work with the very popular Apache.

The JSDK project was focused on compliance to specifications, and the Apache JServ engine was focused on delivering high performance. However, it soon became obvious that there was significant overlap between the two projects. Many users wanted to work with the a fully compliant Web application server, but were frustrated with performance problems of the JSDK; on the other hand, JServ users wanted closer adherence to reference standards.

To unify the two projects, Sun donated the source code of the servlet and JSP reference engine implementations to the ASF. The ASF created subgroup called the Jakarta project (http://jakarta.apache.org) to focus on the servlet and JSP engines and to merge the two Web application server implementations.

Jakarta ended up handling all of the projects formerly under the auspices of the Apache Java group. All of the projects under the Jakarta are Java language open-source projects supporting the Apache Software License. Tomcat is one of those projects.

#### **Tomcat versions**

The Tomcat 3.x series implemented the JSP 1.1 and Servlet 2.2 API specification. Tomcat 4.x was the first release to employ the new integrated, high-performance architecture, will serve as the reference implementation for the JSP 1.2 and Servlet 2.3 API specification. Tomcat 5 implements the Servlet 2.4 and JavaServer Pages 2.0 specifications, and adds features that make it a useful platform for developing and deploying Web applications and Web services.

# **7.2.3 Diving into Tomcat**

It's fairly easy and straightforward to get started with Tomcat. Pre-compiled binaries of Tomcat in RPM format are available for download from the Jakarta project Web site. Since Tomcat already has built-in Web server functionality, you can get immediately get to to work after installing it.

#### **Required files**

In this part of the redbook, we work with Tomcat 4.1.24. Go to the following Web site:

<http://jakarta.apache.org/builds/jakarta-tomcat-4.0/release/v4.1.24/rpms/>

Download the following files from the site:

- ► tomcat4-4.1.24-full.2jpp.noarch.rpm
- ► tomcat4-4.1.24-full.2jpp.src.rpm
- tomcat4-admin-webapps-4.1.24-full.2jpp.noarch.rpm
- ► tomcat4-admin-webapps-4.1.24-le.2jpp.noarch.rpm
- tomcat4-webapps-4.1.24-full.2jpp.noarch.rpm
- tomcat4-webapps-4.1.24-le.2jpp.noarch.rpm

You also need Java Developer Kit. This should be included in the Red Hat Advanced Server distribution. Otherwise, you can download a copy from:

<http://www-106.ibm.com/developerworks/java/jdk/index.html>

#### **Installation**

Perform all these steps as the root user.

1. If the Java Developer Kit has not yet been installed, install it.

/bin/rpm -ivh IBMJava2-SDK-1.3.1-5

This installs the JDK in the /opt/IBMJava2-13/ directory

2. Install Tomcat. Enter the following command:

/bin/rpm -ivh jakarta-tomcat-4.1.24-full.2jpp.noarch.rpm

This installs Tomcat in the /var/tomcat4/... directory. Configuration files will be in /etc/tomcat4.

3. Add some environment variables that will be required by the JDK and Tomcat. These variables are:

```
JAVA_HOME
CATALINA_HOME
```
We set these values in the /etc/profile file so that they are loaded by the system at startup and every time a user logs in.

4. Add the following lines to /etc/profile:

```
JAVA_HOME=/opt/IBMJava2-131
CATALINA_HOME=/var/tomcat4
```
#### export PATH USER LOGNAME MAIL HOSTNAME HISTSIZE INPUTRC **JAVA\_HOME CATALINA\_HOME**

At this point, Tomcat is already installed into the system but is not active yet. You will have to start it manually. If you're new to Tomcat and Java Web application servers, you may want to hold off on that until you read through the next steps in order to have a better user experience with the software. Tomcat created several directories when it was installed, each of them has a specific function, described in [Table 7-1](#page-157-0).

<span id="page-157-0"></span>Table 7-1 Tomcat directory structure

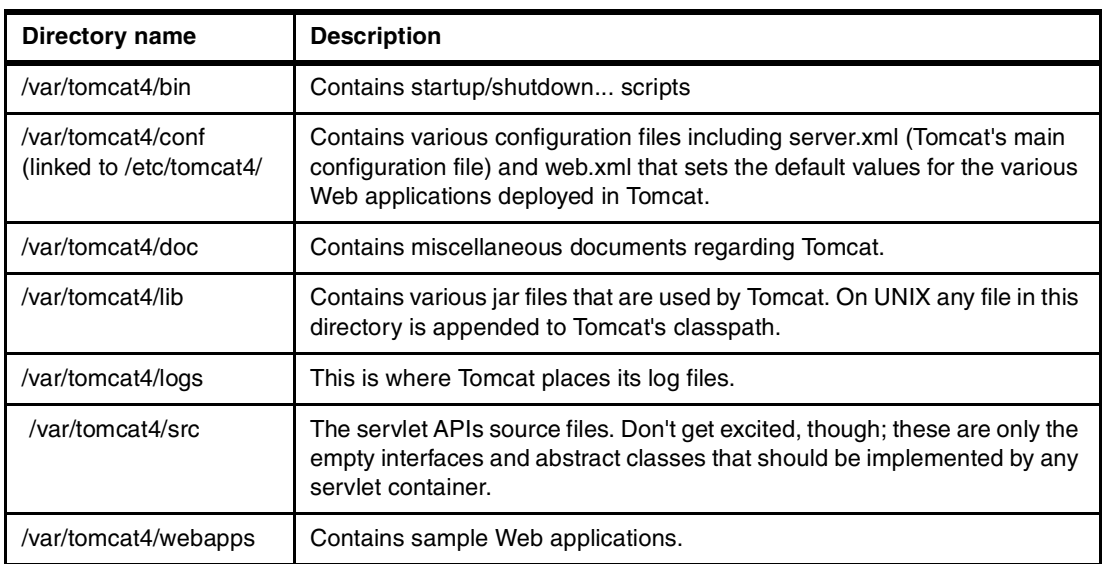

Tomcat automatically creates the following directories when you start it up.

- **Work**: Automatically generated by Tomcat, this is where Tomcat places intermediate files (such as compiled JSP files) during it's work. If you delete this directory while Tomcat is running you will not be able to execute JSP pages.
- **Classes**: You can create this directory to add additional classes to the classpath. Any class that you add to this directory will find its place in Tomcat's classpath.

#### **Starting and stopping Tomcat**

The RPM binary installation of Tomcat already includes startup and shutdown scripts. You can access these scripts using standard System V commands.

To start Tomcat, type the following command:

# service tomcat4 start

To shut down Tomcat, type the following command:

# service tomcat4 stop

You can start Tomcat automatically whenever you boot your system by marking it in Red Hat's system services menu.

# chkconfig --level 345 tomcat4 on

#### **Configuring Tomcat for servlet and JSP development**

As installed, you can't work with the Tomcat Web application server just yet. The binary file from the Jakarta Web site does not include any servlets, JSPs, or even plain HTML pages. If you jump ahead, start Tomcat, and point your Web browser at your server, you will most likely get an error message.

Later on, you will see how to properly deploy a Java Web application on Tomcat. Deployment is pretty straightforward as you simply drop a Web application archive or WAR file into the Tomcat working directory. In the meantime, if you're just starting out, you'll want to configure your Tomcat server for development purposes.

You must log in as root to edit the following files.

1. Enable the ROOT context in the /etc/tomcat4/conf/server.xml.

The /etc/tomcat4/conf/server.xml file is the main configuration file of Tomcat. You will learn more about this file and how to manage the options contained therein in a later chapter.

The ROOT context is the default Web application in Tomcat, essentially the root directory for your entire Web application server. It is convenient to use when you are learning about servlets and JSPs. It is disabled by default in Tomcat 4.1.12 and later versions.

To enable it, uncomment the following line in /etc/tomcat4/conf/server.xml.

<Context path="" docBase="ROOT" debug="0"/>

2. Enable the Invoker Servlet.

The invoker servlet lets you run servlets without making changes to the WEB-INF/web.xml file in your Web application. With the invoker servlet enabled, you can just drop your servlet into WEB-INF/classes and use the URL http://host/servlet/ServletName. The invoker servlet is extremely convenient when learning and even during initial development, but you do not want it on at deployment time.

Up until Tomcat 4.1.12, the invoker was enabled by default. But because of a security flaw which allowed Web browsers to use the servlet to see the source code of JSP pages, it has been disabled.

To enable the invoker servlet, uncomment the following servlet-mapping element in /etc/tomcat4/conf/web.xml.

```
<servlet-mapping>
<servlet-name>invoker</servlet-name>
<url-pattern>/servlet/*</url-pattern>
</servlet-mapping>
```
3. Turn on Servlet Reloading.

In a Tomcat production environment, servlets are loaded by Tomcat when they are first invoked; from then on, Tomcat assumes that the servlets will not be changed. If any changes are made to the servlets, Tomcat must be restarted.

This situation, of course, is not ideal for a development environment. We would like Tomcat to check the modification dates of the class files of requested servlets and reload the ones which have changed. In a development environment, it's convenient to have; in a production environment, though, this degrades performance.

To turn on servlet reloading, edit /etc/tomcat4/conf/server.xml. Find the following comment:

<!-- Define properties for each web application. This is only needed if you want to set non-default properties, or have web application document roots in places other than the virtual hosts's appBase directory. -->

Insert the following line after it:

```
<DefaultContext reloadable="true"/>
```
## **Testing Tomcat**

At this point, Tomcat should be ready to go. Before trying out any servlets or JSPs, you will want to check if Tomcat starts properly.

To start the Tomcat service, enter the following command.

```
# service tomcat4 start
```
Barring any errors in the server.xml file, your Tomcat server should start up properly.

To halt the Tomcat service later on, type:

```
# service tomcat4 stop
```
Test a simple HTML page. Put a simple HTML page (or one of your choosing) into the /var/tomcat4/webapps/ROOT/ directory. This directory should be created by Tomcat when you start it up.

```
<HTML>
<HEAD><TITLE>Hello, world!</TITLE></HEAD>
<BODY><H1>Hello, world!</H1>
</BODY></HTML>
```
Access this page through this URL: http://hostname:8080/yourwebpage.html.

To test a simple JSP page, put the sample JSP code below into the /var/tomcat4/webapps/ROOT/ directory.

```
-HTM<HEAD><TITLE>Hello with JSP</TITLE></HEAD>
<BODY><H1>
<%
if (request.getParameter("name") == null) { 
out.println("Hello, world!");
} else {
out.println("Hello, " + request.getParameter("name"));
%>
</H1>
</BODY></HTML>
```
You can access this page through the following URL:

http://hostname:8080/yourjsppage.jsp

#### **A simple servlet development environment**

The preceding section explains how to deploy a static HTML page and a JavaServer Page into the Tomcat server. This section shows you how to deploy simple servlets.

At the most basic form, you place servlets into a WEB-INF/classes directory where Tomcat can get to them. Unlike simple HTML pages and JSPs which Tomcat automatically serves in their native forms, you have to compile servlets into Java class files.

If you're just starting out, you need to set up a basic development environment to test out your servlets. You'll probably want to set this up on your own development environment instead of on the BladeCenter itself. Follow the steps below to do this:

Set up a Tomcat environment on your client machine similar to the steps given above.

Create a development directory where you will write your servlet and JSP source code, for example: /home/user/servlet-devel.

Set your CLASSPATH to include the servlet libraries. Because servlets and JSP are not part of the Java2SE platform, you have to identify the servlet classes to the compiler. To do this, modify /etc/profile and add the following lines:

```
CLASSPATH=/var/tomcat4/common/lib/servlet.jar
export CLASSPATH
```
Now, every time you log on to the system, the environment variable will be automatically loaded.

To activate the environment variable, log off and log on again.

#### **Some simple servlets**

In this section, we are going to write some simple servlets to deploy to our Tomcat server.

Create the Java source file for the servlet. In your /home/user/servlet-devel directory, create the following file named HelloWorld.java:

```
import java.io.*;
import javax.servlet.*;
import javax.servlet.http.*';
public class HelloWorld extends HttpServlet {
public void doGet(HttpServletRequest req, HttpServletResponse res)
throws ServletException, IOException {
res.setContentType("text/html");
PrintWriter out=res.getWriter();
out.println("<HTML>");
out.println("<HEAD><TITLE>Hello, world</TITLE></HEAD>");
out.println("<BODY>");
out.println("Hello, world!");
out.println("</BODY></HTML>");
```
#### Compile the servlet.

% javac HelloWorld.java

This should create a Java class file called HelloWorld.java. Copy the Java class file to the WEB-INF/classes directory cp /home/user/servlet-devel/HelloWorld.class /var/tomcat4/webapps/ROOT/WEB-INF/servlets

Access the servlet from the URL:

```
http://hostname:8080/servlets/HelloWorld
```
If you enabled servlet reloading, you should see your servlet output displayed; if you did not, you may need to restart your Tomcat server.

#### **Additional resources**

Marty Hall, author of Core Servlets and JavaServer Pages and More Servlets and JavaServer Pages, maintains Web sites for both these books at:

[http://www.coreservlets.com](http://www.coreservlets.com ) 

<http://www.moreservlets.com>

You can download the complete text for Core Servlets and JavaServer Pages as a trial offering from his Web sites. Marty also has several other excellent resources for free download, such as presentation materials and source code.

Lajos Moczar maintains a series of short guides to Tomcat and related technologies on his Web site at:

<http://www.galatea.com/flashguides/>

See his links on Tomcat at:

<http://www.galatea.com/flashguides/tomcat-overview.xml>

 The O'Reilly Web site has published several short articles on Tomcat by James Goodwill Some were written two years ago, but are still relevant today, though we recommend you cross-check against newer documentation from Java and Tomcat Web sites.

In particular, look for "Installing and Configuring Tomcat" at:

<http://www.onjava.com/pub/a/onjava/2001/03/29/tomcat.html>

#### **7.2.4 Java Web applications**

A Java Web application is rooted at a specific path within a Web server. For example, a catalog application would be located at:

<http://www.mycorp.com/catalog>

All requests that start with this prefix will be routed to what we call a ServletContext.

#### **ServletContext**

The ServletContext is defined in the server.xml file of Tomcat and it basically represents all the information about the Web application.

For example, our application http://www.mycorp.com/catalog would be represented by the following ServletContext in our Tomcat server's server.xml file:

<Context path="/catalog" docBase="catalog" debug="0" reloadable="true" />

The first parameter, path="/catalog", tells the servlet container that all requests with /catalog appended to the server's URL belong to the catalog Web application. The second, docBase="catalog", tells the servlet container that the Web application exists in the /catalog directory.

#### **Directory structure**

A Web application exists within a structured hierarchy of directories. The top level of this hierarchy serves as the document root for files that are part of the application. For example, for a Web application with the context path /catalog in a Web container, the index.html file at the base of the Web application hierarchy can be served to satisfy a request from /catalog/index.html.

The directory structure looks this:

 **/catalog**: This is the root directory of the Web application. All JSP, HTML, and graphics files are stored here.

- **/catalog/WEB-INF**: This directory contains all resources related to the application that are not in the document root of the application. No files contained in this directory can be served directly to a client. See the description of WEB-INF below.
- **/catalog/WEB-INF/classes**: This directory is where servlet and utility classes are located.
- **/catalog/WEB-INF/lib**: This directory contains Java Archive files that the Web application depends upon. For example, this is where you would place a JAR file that contained a JDBC driver.

Below is a sample listing of files of a typical Web application.

```
/catalog/index.html
/catalog/howto.jsp
/catalog/feedback.jsp
/catalog/images/banner.gif
/catalog/images/jumping.gif
/catalog/WEB-INF/web.xml
/catalog/WEB-INF/lib/jspbean.jar
/catalog/WEB-INF/classes/com/mycorp/servlets/MyServlet.class
/catalog/WEB-INF/classes/com/mycorp/util/MyUtils.class
```
## **The WEB-INF directory**

What is the WEB-INF directory? It's special directory exists within the application hierarchy, and it contains all things related to the application that are not in the document root of the application. The WEB-INF node is not part of the public document tree of the application and no file contained in the WEB-INF directory may be served directly to a client by the container.

However, the contents of the WEB-INF directory are visible to servlet code. If an application developer needs access, from servlet code, to application-specific configuration information that he does not wish to be exposed to the Web client, he may place it under this directory.

The contents of the WEB-INF directory are:

- The /WEB-INF/web.xml deployment descriptor. You will learn more about this later.
- The /WEB-INF/classes/ directory for servlet and utility classes. The classes in this directory must be available to the application class loader.
- $\triangleright$  The /WEB-INF/lib/\*.jar area for Java Archive (JAR) files. These files contain servlets, beans, and other utility classes useful to the Web application. The Web application class loader must be able to load classes from any of these archive files.

The Web application classloader must load classes from the WEB-INF/ classes directory first, and then from library JARs in the WEB-INF/lib directory.

#### **Web application archive file**

Consider the case when you have a large and complex application, consisting of dozens of resource files like HTML pages, graphics, servlets, Java libraries and JSPs. If you were to deploy them to several Tomcat servers, you just might very well make a mistake in uploading the files. Luckily, Java Web applications can be packaged into a single compact file called a Web Application Archive, or WAR, file.

Web applications can be packaged and signed into a Web ARchive format file using the standard Java Archive tools. For example, in the case of our small application above, we would package them with the command

% jar cvf catalog.jar /catalog/\*

This creates a catalog.jar file, which would be placed in /var/tomcat4/webapps and accessed via http://host:8080/catalog.

**Note:** When packaged into such a form, a META-INF directory is sometimes included. META-INF contains information useful to Java Archive tools. This directory must not be directly served as content by the container in response to a Web client's request.

# **7.2.5 A Quick example: Jetspeed**

To get a feel of Java applications packaged in this form, let's jump ahead and look at a full-blown Web application, Jetspeed. Jetspeed is a Java-based portal server, and we will look at its configuration and inner workings in a later chapter. However, it's instructive to look at how it's accessed in its native format.

#### **Installing Jetspeed**

1. Download a copy of the latest Jetspeed WAR file from:

<http://jakarta.apache.org/builds/jakarta-jetspeed/release/v1.4b4/>

2. Unpack the jetspeed-1.4-b4.zip file:

```
% tar xzvf jetspeed-1.43b.tar.gz
```
This should yield the following files:

```
jetspeed-1.4-b4/
jetspeed-1.4-b4/INSTALL
jetspeed-1.4-b4/jetspeed.war
jetspeed-1.4-b4/LICENSE
jetspeed-1.4-b4/NOTES
jetspeed-1.4-b4/README
jetspeed-1.4-b4/WARNING
```
3. Copy the jetspeed.war file to your Tomcat Web applications directory.

```
# cp jetspeed.war /var/tomcat4/webapps
```
4. Restart the Tomcat Web server.

# service tomcat4 restart

The Jetspeed portal application should now be available. Point your Web browser to:

http://host-name:8080/jetspeed

#### **Inside jetspeed.war**

What's inside the jetspeed.war file? If you're working from your development directory, you can unpack the contents by issuing:

# jar xvf jetspeed.war

However, if you're working from the Tomcat server, you might notice that Tomcat also automatically unpacks jetspeed.war in /var/tomcat4/webapps/ when you first invoke it. You can examine the structure of the Jetspeed Web application by looking into this directory.

Just take note of the directory structure of this Web application for now, and compare them with the structure defined for Java Web applications in general.

#### **Additional resources**

Read "Java Web Applications" by James Goodwill. You can find this document on the Web at:

#### <http://www.onjava.com/pub/a/onjava/2001/03/15/tomcat.html>

#### **7.2.6 The deployment descriptor: web.xml**

At the heart of all Web applications is a deployment descriptor. It is an XML file which describes configuration information for the entire Web application. It is usually named web.xml and is located in the WEB-INF/ directory.

For our application the location of the web.xml file is in the /catalog/WEB-INF/ directory. The information that is contained in the deployment descriptor includes:

- ServletContext Init Parameters
- **Localized Content**
- ► Session Configuration
- ► Servlet/JSP Definitions
- ► Servlet/JSP Mappings
- $\blacktriangleright$  Mime Type Mappings
- ▶ Welcome File list
- **Error Pages**
- **EXECUTE SECUTE**

The deployment descriptor has undergone changes with each new version of the Java servlet specification. The version of Tomcat we are using, 4.1.24, follows the specifications of Java Servlet Specification 2.3.

As the names suggests, web.xml is an XML file and is therefore governed by a Document Type Descriptor (DTD). This DTD can be found from

http://java.sun.com/dtd/web-app\_2\_3.dtd. Refer to the Java Servlet Specification 2.3 for a complete description of all the elements in that DTD.

#### **An example**

The following code snippet is a short bare-bones example of a Web application deployment descriptor.

```
<!DOCTYPE web-app PUBLIC "-//Sun Microsystems, Inc.//DTD Web Appli-
cation 2.3//EN" "http://java.sun.com/j2ee/dtds/web-app_2_3.dtd">
<web-app>
   <display-name>A Simple Application</display-name>
   <context-param>
      <param-name>Webmaster</param-name>
      <param-value>webmaster@mycorp.com</param-value>
   </context-param>
   <servlet>
      <servlet-name>catalog</servlet-name>
      <servlet-class>com.mycorp.CatalogServlet</servlet-class>
      <init-param>
         <param-name>catalog</param-name>
         <param-value>Spring</param-value>
      </init-param>
   </servlet>
   <servlet-mapping>
      <servlet-name>catalog</servlet-name>
      <url-pattern>/catalog/*</url-pattern>
   </servlet-mapping>
   <session-config>
      <session-timeout>30</session-timeout>
   </session-config>
   <welcome-file-list>
```

```
<welcome-file>index.jsp</welcome-file>
      <welcome-file>index.html</welcome-file>
      <welcome-file>index.htm</welcome-file>
   </welcome-file-list>
   <error-page>
      <error-code>404</error-code>
      <location>/404.html</location>
   </error-page>
</web-app>
```
#### **The example dissected**

The <web-app></web-app> element is the root of the deployment descriptor for the entire Web application. It contains all the other elements that describe the application.

The <display-name></display-name> element contains a short name that is intended to be displayed by tools.

The <context-param></context-param> element contains the declaration of a Web application's servlet context initialization parameters. The description elements here include any information that the Web application WAR file producer wants to provide to the one deploying the WAR file. In our example, the names Webmaster and the e-mail address webmaster@mycorp.com are being provided.

The <servlet></servlet> element contains the declarative data of a servlet.

The <servlet-name></servlet-name> element contains the canonical name of a servlet, which is unique within the Web application. In this case, the servlet we are describing is catalog.

The <servlet-class></servlet-class> element contains the fully qualified class name of the servlet.

The <init-param></init-param> element contains a name/value pair as the initialization param of the servlet. In our example, we want catalog=Spring.

The <servlet-mapping></servlet-mapping> element defines a mapping between a servlet and a URL pattern. In this example, any calls to host://hostname/catalog/\* will be redirected to the servlet catalog.

The <session-config></session-config> element defines the session parameters for this Web application. In our example, we want the session timeout to be set to 30 minutes, as indicated in the <session-timeout></session-timeout> element.

The <welcome-file-list></welcome-file-list> element contains a list of all the filenames that may be used as the initial page for the application, given in order. The files are marked with the <welcome-file></welcome-file> elements. So for example, if a user goes to http://localhost/catalog, the Web application will look first for index.jsp and display that. If index.jsp is not found, then it will look for index.html, and lastly, index.htm.

The <error-page></error-page> element maps any HTTP errors to a customized error page. In our example, if a requested page is not found -- a case of the well-known 404 error -- the application will display 404.html instead of the default error page.

#### **Additional resources**

Supplement your knowledge with the following articles from the O'Reilly Network:

"Java Web Applications"

<http://www.onjava.com/pub/a/onjava/2001/03/15/tomcat.html>

- ► "Deploying Web Applications to Tomcat" <http://www.onjava.com/pub/a/onjava/2001/04/19/tomcat.html>
- ► "Creating a Web Application with Ant and Tomcat4"

<http://www.onjava.com/pub/a/onjava/2003/01/08/tomcat4.html>

Ant is "make" tool for Java applications. We touch on it briefly in our chapter on Jetspeed. For a more comprehensive treatment, read the chapter "Building the Web Application with Ant" in the redbook Linux Application Development Using WebSphere Studio 5, SG24-6431.

# **7.2.7 Understanding Tomcat's configuration file**

In working with Tomcat in the preceding chapters, we've had to make some slight modifications to the server.xml file, which is Tomcat's primary configuration file. So far, we've only been working at defining the ServerContext in order to point Tomcat to the right directory whenever we reference an application.

To get the full benefit of Tomcat, though, we'll have to delve deeper into the options available to us in the server.xml file. We will use this information later on to configure Tomcat for SSL, integrating Tomcat with Apache, and finally, clustering with Tomcat.

#### **A simple server.xml file**

Let's dive into a sample server.xml file, using the one which came with our default Tomcat installation. It will look complicated at first, but we will dissect it later in the section.

```
<Server port="8005" shutdown="SHUTDOWN" debug="0">
  <Service name="Tomcat-Standalone">
     <Connector className="org.apache.coyote.tomcat4.CoyoteConnector"
       port="8080" minProcessors="5" maxProcessors="75"
       enableLookups="true" redirectPort="8443"
       acceptCount="10" debug="0" connectionTimeout="60000"/>
     <Engine name="Standalone" defaultHost="localhost" debug="0">
       <Logger className="org.apache.catalina.logger.FileLogger"
        prefix="catalina log." suffix=".txt"
         timestamp="true"/>
       <Realm className="org.apache.catalina.realm.MemoryRealm" />
       <Host name="localhost" debug="0" appBase="webapps" unpackWARs="true">
         <Valve className="org.apache.catalina.valves.AccessLogValve"
           directory="logs" prefix="localhost_access_log." suffix=".txt"
           pattern="common"/>
         <Logger className="org.apache.catalina.logger.FileLogger"
          directory="logs" prefix="localhost_log." suffix=".txt"
          timestamp="true"/>
         <Context path="/examples" docBase="examples" debug="0"
          reloadable="true">
           <Logger className="org.apache.catalina.logger.FileLogger"
           prefix="localhost examples log." suffix=".txt"
            timestamp="true"/>
          </Context>
       </Host>
    </Engine>
  </Service>
</Server>
```
#### **Anatomy of a server.xml file**

Graphically, this is how the server.xml file looks like. The server.xml file is essentially a description of all the services that a Tomcat server will provide: the resources it uses, the Web applications it contains, how these applications will be invoked, and so on. You can then think of a server.xml file as a attributes within containers within containers, very much like a multi-layered Christmas present.

| Server                         | Represents the entire servlet container                                                                                                    |
|--------------------------------|----------------------------------------------------------------------------------------------------|
| Service                        | $\blacktriangleright$ Contains the different connectors which share a single<br>engine; essentially just a container for connectors                                                                                                    |
| Connector                      | $\rightarrow$ Defines a connection to an internal Tomcat capability<br>or an external web server which handles an incoming<br>request                                                                                                    |
| Connector                      | Another connector; you can have multiple connectors<br>per service                                                                                                    |
| Engine<br>Host<br>Context<br>٠ | $\blacktriangleright$ Represents the entire processing machinery for a<br>single service; you can only have one engine per<br>service, and it is placed after all the connectors<br>► Represents a virtual host, e.g., www.company.com,<br>with the server on which it is running. |
| Context                        | $\blacktriangleright$ Represents the web application itself; may be based<br>on a WAR file or on a directory of unpacked files                                                                                                    |
| Host                           |                                                                                                    |
| Context                        |                                                                                                    |

Figure 7-1 Tomcat server.xml anatomy

Now let's take our simple example apart, piece by piece, to see what it's made of.

#### **The <Server></Server> element**

A <Server></Server> element represents the entire Catalina servlet container. Therefore, it must be the single outermost element in the conf/server.xml configuration file. Its attributes represent the characteristics of the servlet container as a whole.

There are three attributes under <Server></Server>:

- **className**: This is Java class name of the implementation to use and it is almost always org.apache.catalina.Server interface. If no class name is specified, this standard implementation will be used; you can safely omit this attribute.
- **port:** This is the TCP/IP port number on which this server waits for a shutdown command. This connection must be initiated from the same server computer that is running this instance of Tomcat. This attribute must be present. In our example, Tomcat waits for a shutdown command from port 8005.
- **shutdown**: This command string that must be received via a TCP/IP connection to the specified port number, in order to shut down Tomcat. This attribute must be present. In our example, the command is "SHUTDOWN".

The debug attribute is an additional attribute of the org.apache.catalina.core.StandardServer. It indicates the level of debugging detail logged by this Server to the associated Logger, which is described later.

The debug attribute is available to all Tomcat elements. It states the debug level to use when logging messages to a defined Logger, which we will describe below. Higher numbers generate more detailed output. If not specified, the default debugging detail level is zero.

So from our example,

<Server port="8005" shutdown="SHUTDOWN" debug="0">

A <Server></Server> can contain several <Service></Service> elements.

# **The <Service></Service> element**

The <Service></Service> is just a container for all the connectors that do the actual work of processing incoming requests. A <Service></Service> may contain several <Connector> elements but only one <Engine> element. <Connector> and <Engine> elements are described below.

The <Service></Service> element has two attributes:

- **className**: Java class name of the implementation to use. This class must implement the org.apache.catalina.Service interface. If no class name is specified, the standard implementation will be used.
- **name**: The display name of this Service, which will be included in log messages if you utilize standard Catalina components. The name of each Service that is associated with a particular Server must be unique.

And, of course, there is also the ubiquitous debug attribute.

From our example,

<Service name="Tomcat-Standalone">

#### **The <Connector></Connector> element**

The Tomcat server essentially takes in incoming HTTP requests and processes them. Instead of handling these HTTP requests internally, Tomcat takes the modular approach and passes them on to Connectors. The Connector is the component that actually manages requests and responses to and from a calling client.

There are two types of Connectors: connectors that allow browsers to connect directly to the Tomcat and connectors that do it through a Web Server. The Tomcat documentation gives the complete list, but you will only need two of those at most.

In our example, we are using the currently recommended Coyote HTTP/1.1 connector. The Coyote HTTP/1.1 enables Tomcat to function as a stand-alone Web server, in addition to its ability to execute servlets and JSP pages. A particular instance of this component listens for connections on a specific TCP port number on the server.

```
<Connector className="org.apache.coyote.tomcat4.CoyoteConnector"
      port="8080" minProcessors="5" maxProcessors="75"
      enableLookups="true" redirectPort="8443"
      acceptCount="10" debug="0" connectionTimeout="60000"/>
```
Let's look at the attributes of this Connector:

 **port**: This is the TCP port number on which this Connector will create a server socket and await incoming connections. Your operating system will allow only one server application

to listen to a particular port number on a particular IP address. In our example, we are listening at port 8080.

- **minProcessors**: This is the number of request processing threads that will be created when this Connector is first started. This attribute should be set to a value smaller than that set for maxProcessors. The default value is 5, which is what we are explicitly setting in our example.
- **maxProcessors**: This is the maximum number of request processing threads to be created by this Connector, which therefore determines the maximum number of simultaneous requests that can be handled. If not specified, this attribute is set to 20. In our example, we are setting this to 75.
- **enableLookups**: If this is set to true, it will perform DNS lookups in order to return the actual host name of the remote client. If set to to false, it will skip the DNS lookup and return the IP address in String form instead. By default, DNS lookups are disabled. In our case, we have set it to perform the lookup. Take note, though, that this degrades performance of the server.
- **redirectPort**: If the connector receives an SSL request, Tomcat will automatically redirect the request to the port number specified here, in this case, port 8443.
- **acceptCount**: The maximum queue length for incoming connection requests when all possible request processing threads are in use. Any requests received when the queue is full will be refused. The default value is 10, which we are explicitly setting.
- **connectionTimeout**: The number of milliseconds this Connector will wait, after accepting a connection, for the request URI line to be presented. The default value is 60000 (i.e. 60 seconds).

At server startup time, this Connector creates a number of request processing threads (based on the value of minProcessors. Each incoming request requires a thread for the duration of that request. If more simultaneous requests are received than can be handled by the currently available request processing threads, additional threads will be created up to the configured maximum, based on the value of maxProcessors.

If still more simultaneous requests are received, they are stacked up inside the server socket created by the Connector, up to the configured maximum (the value of the acceptCount attribute.)

Any further simultaneous requests will receive "connection refused" errors, until resources are available to process them.

One or more such Connectors can be configured as part of a single Service, each forwarding to the associated Engine to perform request processing and create the response.

We will look at other interesting types of Connectors when we tackle SSL and Apache integration.

For the complete list of options associated with the Coyote HTTP/1.1 connector, see the following Web site:

<http://jakarta.apache.org/tomcat/tomcat-4.1-doc/config/coyote.html>

#### **The <Engine></Engine> element**

The <Engine></Engine> element represents the entire request processing machinery associated with a particular Tomcat service. It receives and processes all requests from one or more Connectors, and returns the completed response to the Connector for ultimate transmission back to the client.

Exactly one <Engine></Engine> element MUST be nested inside a Service element, following all of the corresponding Connector elements associated with this Service.

The attributes of the <Engine></Engine> element are:

- **className**: This is the Java class name of the implementation to use. This class must implement the org.apache.catalina.Engine interface. If not specified, the standard value will be used.
- **defaultHost**: The default host name, which identifies the Host that will process requests directed to host names on this server, but which are not configured in this configuration file. This name MUST match the name attributes of one of the Host elements defined within the Engine.
- **jvmRoute**: This optional identifier is used for clustering and load balancing only.
- **name**: Logical name of this Engine, used in log and error messages.

In our example,

```
<Engine name="Standalone" defaultHost="localhost" debug="0">
```
default attributes. Take note: the defaultHost value must refer to a <Host></Host> element.

#### **The <Host></Host> element**

The <Host></Host> elements define host names that the service will respond to. Of course, the names must also be registered with your domain name server so that they map to the IP address of your server.

You need to define at least one host, which will be the default, as defined by the <Engine></Engine> element (see above.) Exactly one of the Hosts associated with each Engine *must* have a name matching the defaultHost attribute of that Engine.

The standard attributes of the <Host></Host> element are:

- **appBase**: This is the pathname of a directory that may contain Web applications to be deployed on this virtual host. You may specify an absolute pathname for this directory, or a pathname that is relative to the \$CATALINA\_HOME directory.
- **autoDeploy**: This flag value indicates if Web applications from this host should be automatically deployed by the host configurator. The flag's value defaults to true.
- **className**: Java class name of the implementation to use. This class must implement the org.apache.catalina.Host interface. If not specified, the standard value, org.apache.catalina.core.StandardHost will be used. The class org.apache.catalina.core.StandardHost has its own set optional of attributes
- **name**: This is the network name of this virtual host, as registered in your domain name server. One of the Hosts nested within an Engine MUST have a name that matches the defaultHost setting for that Engine.

To return to our example, the <Host></Host> element defined for our service is:

<Host name="localhost" debug="0" appBase="webapps" unpackWARs="true">

The name attribute is "localhost", which we have set as the defaultHost in our <Engine></Engine> element. The application base is webapps; if this server.xml file were being deployed on the server we have set up, this would mean that applications can be deployed in /var/tomcat4/webapps, the \$CATALINA\_HOME directory being /var/tomcat4. The other attributes are maintained as default.

But hold on. What about the unpackWARs attribute that is also in our <Host></Host> element? Where did that come from?

Remember that we said that the default host class, org.apache.catalina.core.StandardHost, had its own set of optional attributes? Well, unpackWARs is one such attribute. Set to true, it means that Web applications that are placed in the appBase directory as WAR files will be automatically unpacked into a corresponding disk directory structure.

The available attributes for org.apache.catalina.core.StandardHost are listed in Tomcat documentation.

#### **Virtual hosting with Tomcat**

What happens if you want to map the names "www.mycompany.com" and "company.com" to the same service? The tedious and error-prone way of doing that is to create <Host></Host> element entries for each name, both bearing the same attributes and elements.

A quicker way of doing it is through the <Alias></Alias> element, a sub-element of <Host></Host>. We use <Alias></Alias> if we want both network names to map to the same virtual host, running the same applications.

A sample snippet in our server.xml file would then be:

```
<Host name="www.mycompany.com" ...>
 ...
  <Alias>mycompany.com</Alias>
 ...
</Host>
```
#### **The <Context></Context> element**

The <Context></Context> element represents the Web application which is run within a particular virtual host. Remember that each Web application is based on a Web Application Archive (WAR) file, or a corresponding directory containing the corresponding unpacked contents (see the previous chapter, "Structure of a Web Application".)

The Web application used to process each HTTP request is selected by Tomcat based on matching the longest possible prefix of the Request URI against the context path of each defined Context. Once selected, that Context will select an appropriate servlet to process the incoming request, according to the servlet mappings defined in the Web application deployment descriptor file, the web.xml which we have become familiar with.

You may define as many <Context></Context> elements as you wish, all of them nested within a <Host></Host> element in server.xml. Each such Context MUST have a unique context path, which is defined by the path attribute. In addition, you MUST define a Context with a context path equal to a zero-length string. This Context becomes the default Web application for this virtual host, and is used to process all requests that do not match any other Context's context path.

Let's look at what we've set in our example.

```
 <Context path="/examples" docBase="examples" debug="0"
 reloadable="true">
```
There are several attributes related to context. The full list is given in the appendix. In our particular example, we have set:

 **Path**: The context path of this Web application, which is matched against the beginning of each request URI to select the appropriate Web application for processing. All of the context paths within a particular Host must be unique.

- **Docbase**: The Document Base (also known as the Context Root) directory for this Web application, or the pathname to the Web application archive file (if this Web application is being executed directly from the WAR file). You may specify an absolute pathname for this directory or WAR file, or a pathname that is relative to the appBase directory of the owning Host.
- **Reloadable**: Set to true if you want Catalina to monitor classes in /WEB-INF/classes/ and /WEB-INF/lib for changes, and automatically reload the Web application if a change is detected. This feature is very useful during application development, but it requires significant runtime overhead and is not recommended for use on deployed production applications.

So given our example, any reference to http: // hostname:8080/examples would then be mapped to elements in /var/tomcat4/webapps/examples. Since we have set the attribute Reloadable to be true, this means that all the class files are automatically read in by Tomcat if they are changed; note again that this will entail a performance hit.

#### **The <Logger></Logger> element**

In our example, one of the nested elements in the <Context></Context> element is <Logger></Logger>.

```
 <Context path="/examples" docBase="examples" debug="0"
   reloadable="true">
    <Logger className="org.apache.catalina.logger.FileLogger"
    prefix="localhost examples log." suffix=".txt"
     timestamp="true"/>
   </Context>
```
And look at the <Host></Host> container. It also has an associated <Logger></Logger> element.

```
 <Logger className="org.apache.catalina.logger.FileLogger"
 directory="logs" prefix="localhost_log." suffix=".txt"
 timestamp="true"/>
```
The <Logger></Logger> element represents a destination for logging, debugging, and error messages for a Tomcat container. As such, it need not apply only to <Context></Context> and <Host></Host>, but can also be used for <Engine></Engine>.

Loggers associated with an <Engine></Engine> or a <Host></Host> are automatically inherited by lower-level containers, unless explicitly overridden.

Let's look at some of the attributes we are using for our <Logger></Logger> element:

- **ClassName**: There are several possible logger class implementations to use. In this example, we are using org.apache.cataling.logger.FileLogger, which records all logged messages to disk files in a specified directory; log files are created from a configured prefix, the current date in YYYY-MM-DD format, and a configured suffix. Other options for className are: the Standard Error Logger (org.apache.catalina.logger.SystemErrLogger), and the Standard Output Logger (org.apache.catalina.logger.SystemOutLogger). For details on both, see the Appendix.
- **Directory:** Absolute or relative pathname of a directory in which log files created by this logger will be placed. We defined it as "logs" in the <Host></Host> container, so the Logger entry in the <Context></Context> will also inherit this location. For our setup, these logs would be placed in /var/tomcat4/logs.
- ► Prefix: is the prefix of the log file, in this case "localhost\_examples\_log" as well as "localhost\_log".

**Suffix**: is the suffix of the log file, in this case, ".txt."

Timestamp: setting timestamp to "true" causes all logged messages to be date- and time-stamped. A sample log file generated by these settings would be: "localhost\_examples\_log.2003-05-03.txt" and "localhost\_log.2003-05-03.txt".

#### **The <Valve></Valve> element**

A <Valve></Valve> element represents a component that will be inserted into the request processing pipeline for the associated Tomcat container, whether Engine, Host, or Context.

There are several Valve implementations, each one with a different function:

 **Access Log Valve**: Creates log files in the same format as those created by standard Web servers. These logs can later be analyzed by standard log analysis tools to track page hit counts, user session activity, and so on. This is the Valve that we are using in our example, and as you can see, it shares characteristics with the file logger implementations.

```
 <Valve className="org.apache.catalina.valves.AccessLogValve"
  directory="logs" prefix="localhost access log." Suffix=".txt"
 Pattern="common"/>
```
- **Remote Address Filter valve**: Allows you to compare the IP address of the client that submitted a request against a pattern list, and either allow the request to continue or refuse to process the request from this client.
- **Remote Host Filter**: Allows you to compare the hostname of the client that submitted this request against a pattern list, and either allow the request to continue or refuse to process the request from this client.
- **Request Dumper Valve**: Is a useful tool in debugging interactions with a client application or browser that is sending HTTP requests to your Tomcat-based server.
- **Single Sign On Valve**: Is used when you wish to give users the ability to sign on to any one of the Web applications associated with your virtual host, and then have their identity recognized by all other Web applications on the same virtual host.

#### **Additional resources**

We've gone through a detailed exposition of a short and fairly simple server.xml file of Tomcat, but the truth is we've barely scratched the surface of all the possible options that can be set there. We've taken you through some of the more important ones, and provided you glimpses of the other possibilities.

Throughout this chapter we've pointed out on several occasions to the Tomcat Server Configuration Reference for a detailed explanation of the options and rules. As you configure your Web application server, you should frequently look back to this document.

On-line, the documents are available at http://jakarta.apache.org/tomcat/tomcat-4.1-doc/index.html.

Also look at James Goodwill's document "Demystifying Tomcat's server.xml file" on the Web at:

<http://www.onjava.com/pub/a/onjava/2002/07/31/tomcat.html>

# **7.2.8 Using the Tomcat Web Application Manager**

Tomcat has an application manager that greatly simplifies the task of installing and managing a Web application. The application manager allows you to deploy a new Web application or undeploy an existing one without having to restart the entire Tomcat container.

The Web application manager allows you to:

- $\blacktriangleright$  Deploy a new Web application, on a specified context path, from the uploaded contents of a WAR file.
- Install a new Web application, which can be anywhere on the server's disks.
- List the currently deployed Web applications, as well as the sessions that are currently active for those Web applications.
- ► Reload an existing Web application, to reflect changes in the contents of /WEB-INF/classes or /WEB-INF/lib.
- ► List the OS and JVM property values.
- $\blacktriangleright$  List the available global JNDI resources, for use in deployment tools that are preparing <ResourceLink> elements nested in a <Context> deployment description.
- $\blacktriangleright$  List the available security roles defined in the user database.
- Remove an installed Web application.
- Start a stopped application (thus making it available again).
- Stop an existing application (so that it becomes unavailable), but do not undeploy it.
- Undeploy a deployed Web application and delete its document base directory.

The Tomcat application manager can be accessed three ways:

- $\blacktriangleright$  Through a Web interface you use in your browser. This is the method we will concentrate on in this chapter.
- $\triangleright$  As a minimal version using HTTP requests only which can work with customized scripts set up by system administrators. Commands are given as part of the request URI, and responses are in the form of simple text that can be easily parsed and processed.
- As a convenient set of task definitions for the Ant build tool.

#### **Installing the Tomcat Web Application Manager**

The Tomcat Web application manager can be downloaded as an RPM-installable file, tomcat4-admin-webapps-4.1.24-full.2jpp.noarch.rpm from the Jakarta Tomcat binaries directory. To install the application manager,

```
# rpm -ivh tomcat4-admin-webapps-4.1.24-full.jpp.noarch.rpm
```
This installs the necessary files and update the server.xml to permit a privileged user to manipulate the container.

#### **Configuring the Tomcat Web Application Manager**

Before you can access the Tomcat Web application manager, you will have to create a user account with administrative rights over the Tomcat server. For security reasons, the application manager does not have such an administrative account enabled by default.

To create the account, you will have to edit /etc/tomcat4/tomcat-users.xml. The default contents of the file are:

```
<?xml version='1.0' encoding='utf-8'?>
<tomcat-users>
```

```
 <role rolename="role1"/>
 <role rolename="tomcat"/>
 <user username="both" password="tomcat" roles="tomcat,role1"/>
 <user username="role1" password="tomcat" roles="role1"/>
 <user username="tomcat" password="tomcat" roles="tomcat"/>
</tomcat-users>
```
Log in as root and change this to:

```
<?xml version='1.0' encoding='utf-8'?>
<tomcat-users>
 <role rolename="manager"/>
 <role rolename="tomcat"/>
 <role rolename="role1"/>
 <user username="admin" password="password" roles="manager"/>
 <user username="tomcat" password="tomcat" roles="tomcat"/>
 <user username="role1" password="tomcat" roles="role1"/>
 <user username="both" password="tomcat" roles="tomcat,role1"/>
</tomcat-users>
```
Of course, you'll have to select a better username and password for your administrator. But you already knew that.

Restart the Tomcat server,

# service tomcat4 restart

Point your Web browser to:

http://hostname:8080/manager/html

You are prompted for your username and password. If you followed our sample tomcat-users.xml file above, the username would be "admin" and the password would be "password." After giving the right credentials, you should see the page shown in [Figure 7-2.](#page-176-0)

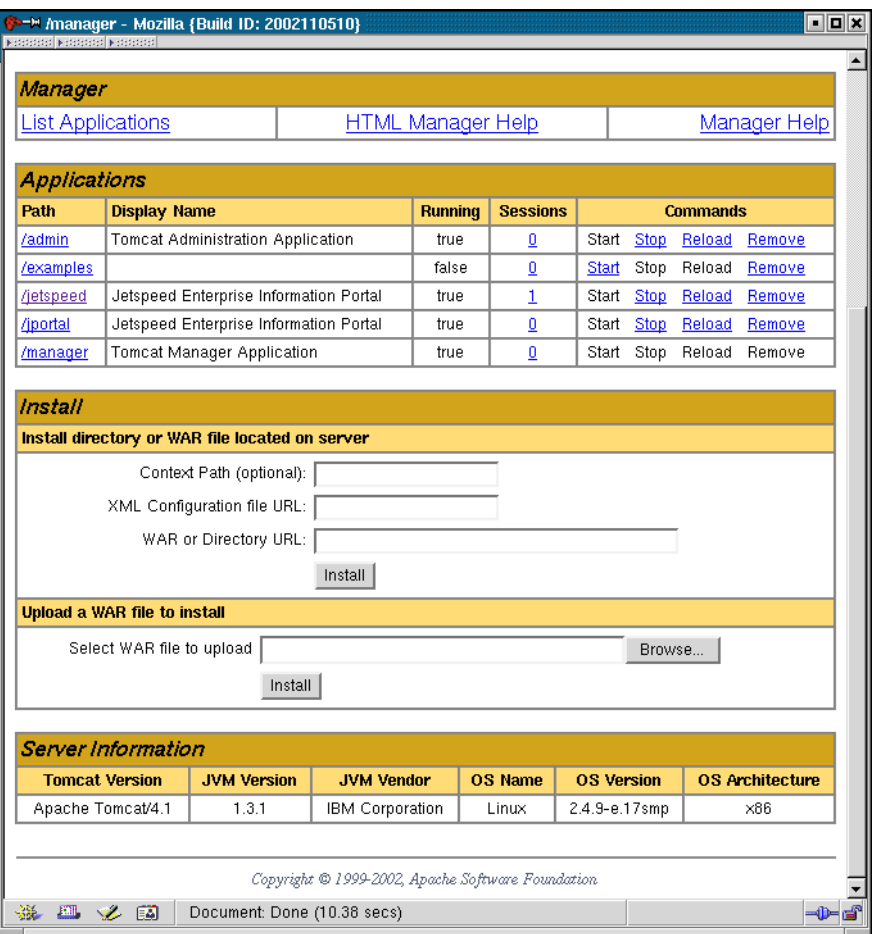

<span id="page-176-0"></span>Figure 7-2 Tomcat Web Administration Manager

#### **Using the Tomcat Web Application Manager**

The main interface is divided into five sections:

- **Message**: Displays success and failure messages.
- **Manager**: General manager operations like list and help.
- **Applications**: List of Web applications and commands.
- **Install**: Installing Web applications.
- **Server Information**: Information about the Tomcat server

#### **Message**

The message section displays information about the success or failure of the last Web application manager command you performed.

If it succeeded OK, is displayed and may be followed by a success message. If it failed, FAIL is displayed followed by an error message. The complete list of FAIL explanatory messages is found in a later section.

#### **Manager**

The Manager section has three links:

- **List Applications**: Redisplay a list of Web applications.
- **HTML Manager Help**: A link to the Web application manager help pages.
- **Manager Help**: A link to the comprehensive manager application HOW-TO.

# **Applications**

The Applications section lists all the Web applications installed on the Tomcat server along with status information. It also provides links for managing them. For each Web application the following is displayed:

- **Path**: The Web applicaton context path, specifically, how the Web application is accessed via a browser.
- **Display Name**: The display name for the Web application if it has one configured in its "web.xml" file.
- **Running**: Whether the Web application is running and available (true), or not running and unavailable (false).
- **Sessions**: The number of active sessions for remote users of this Web application. The number of sessions is a link which when submitted displays more details about session usage by the Web application in the Message box.
- **Commands**: Lists all commands which can be performed on the Web application. Only those commands which can be performed will be listed as a link which can be submitted. No commands can be performed on the manager Web application itself. The following commands can be performed:
- ► Start: Start a Web application which had been stopped.
- **Stop**: Stop a Web application which is currently running and make it unavailable.
- **Reload**: Reload the Web application so that new ".jar" files in /WEB-INF/lib/ or new classes in /WEB-INF/classes/ can be used.
- **Remove**: Stop and then remove this Web application from the server.

#### **Install**

Web applications can be installed using files or directories located on the Tomcat server or you can upload a Web application archive (WAR) file to the server.

To install an application, fill in the appropriate fields for the type of install you want to do and then submit it using the Install button.

The different methods are explained in the next section.

#### **Server Information**

This section of the Web application manager displays information about Tomcat, the operating system of the server Tomcat is hosted on, and the Java Virtual Machine Tomcat is running in.

#### **Installing applications**

There are several ways to install applications using the Web application manager.

#### **Installing a Directory or WAR by URL**

If a Web application already resides on the server, you can use this method. In the "WAR or Directory URL" field, enter the name of the application. The field takes in the URL naming format.

For example, if your application is located in the directory /home/user/webapp1, you would enter "file:/home/user/webapp1" into the "WAR or Directory URL" field.

As another example, if you had the application as a WAR file webapp2.war in the directory /home/user, you would enter "jar:file:/home/user/webapp2.war.

If the "Context Path" field is left empty, the context path would default to the name of the directory or the WAR file. In our examples, the default context paths would automatically be /webapp1 and /webapp2 directory.

If we wanted the Context Path to be something else, we would fill that name into the "Context Path" field. So for example, if we wanted the application in the directory /home/user/webapp1 to map to /mywebapp, you would have the following values:

- ► Context Path: /mywebapp
- WAR or Directory URL: file:/home/user/webapp1

#### **Installing a directory or URL in the Host appBase**

The host appBase is specified in Tomcat's server.xml file. The host appBase that we have been using in our examples is /var/tomcat4/webapps. You can install a Web application directory or WAR file directory in that directory, and use the Web application manager to recognize it. As before, if no Context Path is specified, the directory name or the WAR file name will be used as the path.

For example, if we place our Web application in a subdirectory named webapp1 in /var/tomcat4/webapps, the values for WAR or Directory URL would be webapp1. No other path information is necessary.

If we had a WAR file named webapp2.war, the value for WAR or Directory URL would be webapp2.war.

#### **Installing using a Context configuration ".xml" file**

This is a more advanced installation method that requires you to understand the workings of Tomcat's configuration file server.xml. In effect, you are creating a description of the application in what is called a Context configuration XML file. The file itself is a snippet that fits within the server.xml configuration file.

Here is an example of a Context configuration XML file:

```
<Context path="/webapp1" docBase="/home/user/webapp1"
         debug="0">
<!-- Link to the user database we will get roles from -->
<ResourceLink name="users" global="UserDatabase"
                type="org.apache.catalina.UserDatabase"/>
</Context>
```
If you use this method, you do not place any entry in the Context-Path field and the use of the WAR or Directory URL is optional. All information required to describe the file can already be found in in the Context configuration .XML file.

#### **Uploading a WAR file to install**

Use this method if your deployment server is different from your development system. In this method, you upload the WAR file from you local system, and it is installed automatically in the appBase of the host. The Context Path is simply the name of the WAR file.

The file uploaded must be a WAR. The upload will fail if it is not.

# **7.2.9 SSL with Tomcat**

In this section, we're going to take you through the steps of getting Tomcat to create an SSL session.

Note that this step is only necessary when running Tomcat as a stand-alone Web server.

#### **Enabling Tomcat with SSL**

Enabling Tomcat for SSL involves three basic steps.

#### **Step 1: Download the Java Secure Socket Extensions**

Download the Java Secure Socket Extensions (JSSE) package, version 1.0.2 or later, from:

#### <http://java.sun.com/products/jsse>

The JSSE is a zip file which contains three jar files. Make JSSE an installed extension by copying all three JAR files (jcert.jar, jnet.jar, and jsse.jar) into your /opt/IBMJava2-131/jre/lib/ext directory.

If you are running JDK 1.4, these classes have been integrated directly into the JDK, so you can skip this entire step

#### **Step 2: Prepare the Certificate Keystore**

Tomcat currently operates only on Java's standard "Java KeyStore" format, and is the format created by the keytool command-line utility. This tool is included in the JDK.

To create a new keystore from scratch, containing a single self-signed Certificate, execute the following from a terminal command line:

# \$JAVA HOME/bin/keytool -genkey -alias tomcat -keyalg RSA -keystore /etc/keystore -storepass changeit

This command creates a new file called /etc/keystore. The password to access this file is "changeit."

You are prompted for general information about this certificate, such as company, contact name, and so on. This information will be displayed to users who attempt to access a secure page in your application, so make sure that the information provided here matches what they will expect.

Finally, you will be prompted for the key password, which is the password specifically for this certificate (as opposed to any other certificates stored in the same keystore file). You MUST use the same password here as was used for the keystore password itself. (Currently, the keytool prompt will tell you that pressing the ENTER key does this for you automatically.)

If everything was successful, you now have a keystore file with a certificate that can be used by your server.

#### **Step 3: Edit the Tomcat Configuration File**

The final step is to configure your secure socket in the server.xml file, where. An example <Connector> element for an SSL connector is included in the default server.xml file installed with Tomcat. It looks something like this example:

```
<-- Define an SSL HTTP/1.1 Connector on port 8443 -->
< 1 -<Connector className="org.apache.coyote.tomcat4.CoyoteConnector"
                port="8443" minProcessors="5" maxProcessors="75"
                enableLookups="true"
                acceptCount="100" debug="0" scheme="https" secure="true"
                useURIValidationHack="false" disableUploadTimeout="true">
<Factory className="org.apache.coyote.tomcat4.CoyoteServerSocketFactory"
                clientAuth="false" protocol="TLS" 
                keystoreFile="/etc/keystore" keystorePass="changeit"/>
</Connector>
-->
```
This statement is commented out by default, so you will need to remove the comment tags around it. You will also have to add the keystoreFile and keystorePass properties

### **Testing the setup**

Restart Tomcat and point your Web browser to it. Go to:

http://localhost:8443/

Your browser is prompted to accept the unrecognized certificate.

### **Re-examining the server.xml file**

Note that that is the same type of <Connector></Connector> that we dealt with in the previous chapter. Some new attributes introduced here:

- **scheme**: Set this attribute to the name of the protocol you wish to have returned by calls. The default for this is "http", but since we are working with SSL, it would be "https".
- **secure**: Set this attribute to true if you are dealing with secure connections. The default property is "false."

### **The port attribute**

The port attribute (default value is 8443) is the TCP/IP port number on which Tomcat will listen for secure connections. You can change this to any port number you want (such as to the default port for HTTPS communications, which is 443).

### **The <Factory></Factory> element**

You also notice a <Factory></Factory> element nested inside the <Connector></Connector>. Where did this come from? This is where the "socket factory" used by Tomcat -- whenever it needs a socket on the corresponding port number -- is configured. The <Factory></Factory> element is present only when setting up a Connector for SSL.

For the full list of attributes for the <Factory></Factory> element, see the Tomcat reference manual.

### **Installing certificates from a Certificate Authority**

In our previous example, we generated our own certificates. In real life, the certificates will most likely be provided by a Certificate Authority. The following steps describe how to do this:

### **Step 1: Create a local Certificate Signing Request**

To obtain a Certificate from the Certificate Authority of your choice you have to create a so called Certificate Signing Request (CSR). That CSR is used by the Certificate Authority to create a Certificate that identifies your Web site as "secure". To create a CSR follow these steps:

1. Create a local Certificate (as described in the previous section):

```
# keytool -genkey -alias tomcat -keyalg RSA -keystore <your keystore filename>
```
**Note:** In some cases, you must enter the domain of your Web site, such as www.myside.org, in the first- and lastname field to create a working certificate.

2. The CSR is then created with:

```
 keytool -certreq -keyalg RSA -alias tomcat -file certreq.csr -keystore 
<your_keystore_filename>
```
3. Now you have a file called certreq.csr. The file is encoded in PEM format. You can submit it to the Certificate Authority (look at the documentation of the Certificate Authority Website on how to do this). In return you get a certificate.

### **Step 2: Importing the Certificate**

Now that you have your Certificate you can import it into you local keystore. First of all you have to import a so called Chain Certificate or Root Certificate into your keystore. After that you can proceed with importing your Certificate.

Download a Chain Certificate from the Certificate Authority you obtained the Certificate from.

► For Verisign.com, go to:

<http://www.verisign.com/support/install/intermediate.html>

► For Trustcenter.de, go to:

<http://www.trustcenter.de/certservices/cacerts/en/en.htm#server>

For Thawte.com, go to:

<http://www.thawte.com/certs/trustmap.html>

Import the Chain Certificate into you keystore

```
# keytool -import -alias root -keystore <your_keystore_filename> -trustcacerts -file 
<filename_of_the_chain_certificate>
```
And finally import your new Certificate (It must be in X.509 format):

# keytool -import -alias tomcat -keystore <your keystore\_filename> -trustcacerts -file <your\_certificate\_filename>

### **When to use SSL**

Setting up SSL with Tomcat is only necessary when running it as a stand-alone Web server. When running Tomcat primarily as a Servlet/JSP container behind another Web server, such as Apache or Microsoft IIS, it is usually the the primary Web server that handles the SSL connections from users. Typically, this server will negotiate all SSL-related functionality, then pass on any requests destined for the Tomcat container only after decrypting those requests.

Likewise, Tomcat will return cleartext responses; that will be encrypted before being returned to the user's browser. In this environment, Tomcat knows that communications between the primary Web server and the client are taking place over a secure connection but it does not participate in the encryption or decryption itself.

### **Additional resources**

The Galatea Flashguides presents a number of short tutorials on SSL for various versions of Tomcat. See the following Web sites:

[http://www.galatea.com/flashguides/tomcat-ssl-4-unix.xml](http://www.galatea.com/flashguides/tomcat-ssl-4-unix.xml )  <http://www.galatea.com/flashguides/tomcat-ssl-unix.xml>

### **7.2.10 Integrating Tomcat and Apache**

While Tomcat can serve static documents like HTML pages and graphics, it does not perform nearly as well as Apache for this task. Tomcat's primary purpose, after all, is to be an application server. At the same time, Apache doesn't have any Web application capabilities.

To get the best of both worlds, we can use Apache and Tomcat together. Apache will process all incoming requests and pass any requests to Tomcat via connectors.

There are currently three connectors available for Apache-Tomcat integration:

- ► JK is a replacement to the deprecated mod iserv, the old connector for Apache and Tomcat. JK is a completely new Tomcat-Apache plug-in that handles the communication between Tomcat and Apache.
- **JK2** is the revised version of JK . The native part has been completely restructured and the configuration has been simplified
- ► mod\_webapp a new way of integrating Apache and Tomcat, but it is still new and should not as yet be used for production environments

We use mod jk as our connector in our example below.

### **Required files**

For this section, you will need the following packages:

- $\blacktriangleright$  apache-1.3.27-2
- $\triangleright$  tomcat4-4.1.24-full.2jpp
- tomcat4-webapps-4.1.24-full.2jpp (optional)
- IBMJava2-SDK-1.3.1-5

You also need to download mod\_jk-ap13-1.2.2-1jpp.i386.rpm from the Web at:

<http://jakarta.apache.org/builds/jakarta-tomcat-connectors/jk/release/v1.2.2/rpms>

### **Prerequisites**

For now, let's install Tomcat and Apache on the same server. As a prerequisite then, install Apache, Tomcat, and the Java SDK on the server.

You should test Apache and Tomcat, but make sure to shut them down before you proceed with the reconfiguration below.

### **Installing mod\_jk**

Install the mod jk connector from the RPM file. This will copy the mod jk.so library into the modules library of Apache. It will also add the configuration files mod\_jk.conf and the workers.properties file into /etc/httpd/conf.

Installing the mod\_jk connector will update the /etc/httpd/conf/httpd.conf configuration file of Apache.

After installation, the lines in the following section at the end of httpd.conf.

### **Reviewing the httpd.conf file**

After installation, the following lines are added at the end of httpd.conf:

```
<IfDefine HAVE_JK>
         LoadModule jk_module modules/mod_jk.so
         AddModule mod_jk.c
         Include /etc/httpd/conf/mod_jk.conf 
</IfDefine>
```
You can leave this as is. However, when you start the Apache Web server, it might throw a warning indicating that mod\_jk was already loaded. This is not serious, but if you don't want to see it, you can comment out the AddModule line.

### **mod\_jk.conf**

The file /etc/httpd/conf/mod\_jk.conf is installed by the RPM. This is actually a list of Apache directives which are read into httpd.conf when Apache first starts. This file is important for integration because it tells Apache:

Let's examine this file a little closer.

The top three lines tell Apache where the workers.properties file and mod\_jk log files are:

JkWorkersFile /etc/httpd/conf/workers.properties JkLogFile /var/log/httpd/mod\_jk.log JkLogLevel error

They also tell Apache what level of incidents to log.

Next, you see the following directives:

JkMount /\*.isp ajp13 JkMount /servlet/\* ajp13

This tells Apache to pass any JSP and servlet requests ordinarily in the Tomcat root context (http://hostname:8080/index.jsp and http://hostname:8080/servlet/helloworld in our previous examples with Tomcat only) to the Tomcat server. With this activated, a request to http://hostname/index.jsp or http://hostname/servlet/helloworld would be redirected by Apache to Tomcat.

You also see the following lines:

```
Alias /examples "/var/tomcat3/webapps/examples"
<Directory "/var/tomcat3/webapps/examples">
     Options Indexes FollowSymLinks
</Directory>
JkMount /examples/servlet/* ajp13
JkMount /examples/*.jsp ajp13
<Location "/examples/WEB-INF/">
    AllowOverride None
     deny from all
</Location>
```
These lines reference the directory that the tomcat4-webapps RPM installs (if you chose to install them). You'll have to change the lines which refer to tomcat3 to tomcat4 to reflect the location of the files. These lines tell Apache how to handle any requests to http://hostname/examples:

- **Alias /examples "/var/tomcat3/webapps/examples"**: Any request made to the http://hostname/examples will be read from /var/tomcat4/webapps/examples. This covers everything except JSPs and files in the servlet subdirectory.
- **JkMount /examples/servlet/\* ajp13**: Any request made to http://hostname/examples with a jsp extension will be redirected to the Tomcat server
- **JkMount /examples/\*.jsp ajp13**: All requests made to http://hostname/examples/servlet will be redirected to the Tomcat server

The other directives are standard Apache directives designed to protect the directories.

The rest of the file should be self-explanatory.

### **workers.properties**

The workers.properties controls the behavior of the actual connector between Apache and Tomcat. The default file configures for both ajp12 and ajp13. You can comment out ajp12, as we will not be using it.

The contents of our workers.properties file is:

```
workers.tomcat_home=/var/tomcat4
workers.java_home=/opt/IBMJava2-131
ps = /worker.list=ajp13
worker.ajp13.port=8009
worker.ajp13.host=localhost
worker.ajp13.type=ajp13
worker.ajp13.lbfactor=1
worker.loadbalancer.type=lb
worker.loadbalancer.balanced_workers=ajp13
worker.inprocess.type=jni
worker.inprocess.class_path=$(workers.tomcat_home)$(ps)lib$(ps)tomcat.jar
worker.inprocess.cmd_line=start
worker.inprocess.jvm_lib=$(workers.java_home)$(ps)jre$(ps)bin$(ps)classic$(ps)libjvm.so
worker.inprocess.stdout=$(workers.tomcat_home)$(ps)logs$(ps)inprocess.stdout
worker.inprocess.stderr=$(workers.tomcat_home)$(ps)logs$(ps)inpr
```
You'll have to make some edits to the default file to reflect the changes we made.

### **server.xml**

Finally, you will have to edit /var/tomcat4/conf/server.xml.

#### Comment out JMX Beans support:

```
<!-- Comment these entries out to disable JMX MBeans support -->
<!-- You may also configure custom components (e.g. Valves/Realms) by
      including your own mbean-descriptor file(s), and setting the
      "descriptors" attribute to point to a ';' seperated list of paths
      (in the ClassLoader sense) of files to add to the default list.
      e.g. descriptors="/com/myfirm/mypackage/mbean-descriptor.xml"
-->
\leq \sim \sim<Listener className="org.apache.catalina.mbeans.ServerLifecycleListener"
             debug="0"/>
<Listener className="org.apache.catalina.mbeans.GlobalResourcesLifecycleListener"
             debug="0"/>
-->
```
Also comment out the standard HTTP connector. We won't be connecting through port 8080 of this server anymore!

```
<!-- Define a non-SSL Coyote HTTP/1.1 Connector on port 8080 -->
-!--<Connector className="org.apache.coyote.tomcat4.CoyoteConnector"
            port="8080" minProcessors="5" maxProcessors="75"
            enableLookups="true" redirectPort="8443"
            acceptCount="100" debug="0" connectionTimeout="20000"
            useURIValidationHack="false" disableUploadTimeout="true" />
-->
```
Comment out the JK2 section, as we are not using it.

```
<!-- Define a Coyote/JK2 AJP 1.3 Connector on port 8009 -->
<! -
```

```
<Connector className="org.apache.coyote.tomcat4.CoyoteConnector"
             port="8009" minProcessors="5" maxProcessors="75"
             enableLookups="true" redirectPort="8443"
             acceptCount="10" debug="0" connectionTimeout="0"
            useURIValidationHack="false"
            protocolHandlerClassName="org.apache.jk.server.JkCoyoteHandler"/>
-->
```
Finally, uncomment the JK section, which we are using:

```
 <!-- Define an AJP 1.3 Connector on port 8009 -->
 <Connector className="org.apache.ajp.tomcat4.Ajp13Connector"
            port="8009" minProcessors="5" maxProcessors="75"
            acceptCount="10" debug="0"/>
```
### **Start the servers**

Start first the Tomcat server, followed by the Apache server. Then, fire up a Web browser and attempt to access:

```
http://hostname/examples/index.jsp
```
If you get an error that says that Apache is unable to communicate with Tomcat, check the port address in your workers.properties and compare it with the one defined in server.xml. They should be the same. If not, just change the values so both agree.

### **Additional resources**

This section was based on the work by Pascal Chong, and published at:

[http://linux-sxs.org/internet\\_serving/tomcat-apache.html](http://linux-sxs.org/internet_serving/tomcat-apache.html)

Other things to try are load-balancing and clustering with Tomcat and using mod\_jk2.

For more information, check out the following Web sites:

- ► "Configuring Apache and Tomcat 4 with JK 1.2" by James Goodwill <http://www.onjava.com/pub/a/onjava/2002/11/20/tomcat.html>
- $\blacktriangleright$  "Integrating Apache and Tomcat4 for Unix" from the Galatea Flashguides <http://www.galatea.com/flashguides/apache-tomcat-4-unix.xml>
- ► "Enabling SSL in Tomcat/Apache in Unix" also from Galatea Flashguides <http://www.galatea.com/flashguides/apache-tomcat-ssl-unix.xml>
- ► "Tomcat 4 Clustering HOWTO" (http://cvs.apache.org/~fhanik/index.html) and "In-session Memory Replication" by Filip Hanik

<http://www.filip.net/tomcat/tomcat-javagroups.html>

 $\blacktriangleright$  "Apache 1.3.23 + Tomcat 4.0.2 + Load Balancing" by Pascal Forget <http://www.ubeans.com/tomcat/>

## **7.3 Portals**

When the Internet started to catch on in 1995, real value started to be created when companies put their information online. Many companies had the goal of organizing all their information, accessible from a single point. The term "Portal" was adopted to describe this type of Web application.

A portal is the first point of access to a Web server. Functionally, it is designed to present information in a concise and centered way, thereby making the Internet -- or an intranet --easier to use. Popular examples would be Yahoo! or Netscape!

Essentially, a portal makes network resources (applications, databases and so forth) available to end-users. With modern portals, users can access the portal via a Web browser, WAP-phone, pager or any other device.

### **7.3.1 Jetspeed**

In ["The <Connector></Connector> element" on page 153,](#page-168-0) we used Jetspeed as a sample Web application. We also got it running very quickly within a Tomcat environment. Let's look into a little more detail into what it is, and what features it provides.

### **What is Jetspeed?**

Jetspeed is an open source implementation of an Enterprise Information Portal, using Java and XML. Jetspeed aggregates information from multiple sources and provides a common structure and framework for these data sources and applications.

Jetspeed helps you build portal applications quickly. Jetspeed is a tool for both portal developers as well as user interface designers. Currently the focus is on providing developers with a set of tools that facilitates building the base for the portal. With Jetspeed you can quickly build an XML portal and also syndicate your own content.

### **Jetspeed features**

Jetspeed has several features which make it appealing as an implementation for portals. A quick summary:

- Standardized Java Portlet API specification (standardization in process)
- Template-based layouts
- Supports remote XML content feeds
- Custom default home page configuration
- Database user authentication (with LDAP in beta)
- In-memory cache for quick page rendering
- Rich Site Summary (RSS) support for syndicated content
- Integration with Cocoon, WebMacro and Velocity so that you can develop with the newest XML/XSL technology.
- Wireless Markup Language (WML) support
- XML based configuration registry of portlets
- Web Application Archive (WAR) support
- Synchronization with Avantgo
- Fully portable across all platforms that support JDK 1.2 and Servlet 2.2
- Profiler Service to access portal pages based on user, security (groups, roles, access control lists), media types, and language
- Persistence Service available to all portlets to easily store state per user, page and portlet
- Skins so that users can choose colors and display attributes
- Customizer for selecting portlets and defining layouts for individual pages
- ▶ Portlet structure markup language (PSML) for defining layouts
- User, group, role and permission administration via Jetspeed security portlets.
- Role-based security access to portlets.

### **Getting started with Jetspeed**

Jetspeed requires a Web application container to function. In the chapter on Tomcat, we used Jetspeed as a sample Web application. Let's review the installation process quickly.

### **Installing Jetspeed**

Jetspeed is packaged as a Web application archive (WAR) file, so all you really need to do to install it is to put it in your server's directory.

1. Download a copy of the latest Jetspeed WAR file from the Web at:

<http://jakarta.apache.org/builds/jakarta-jetspeed/release/v1.4b4/>

- 2. Unpack the jetspeed-1.4-b4.zip file
	- % tar xzvf jetspeed-1.43b.tar.gz
- 3. Copy the jetspeed.war file to your Tomcat Web applications directory.

# cp jetspeed.war /var/tomcat4/webapps

4. Restart the Tomcat Web server.

# service tomcat4 restart

The Jetspeed portal application should now be available. Point your Web browser to: http://host-name:8080/jetspeed

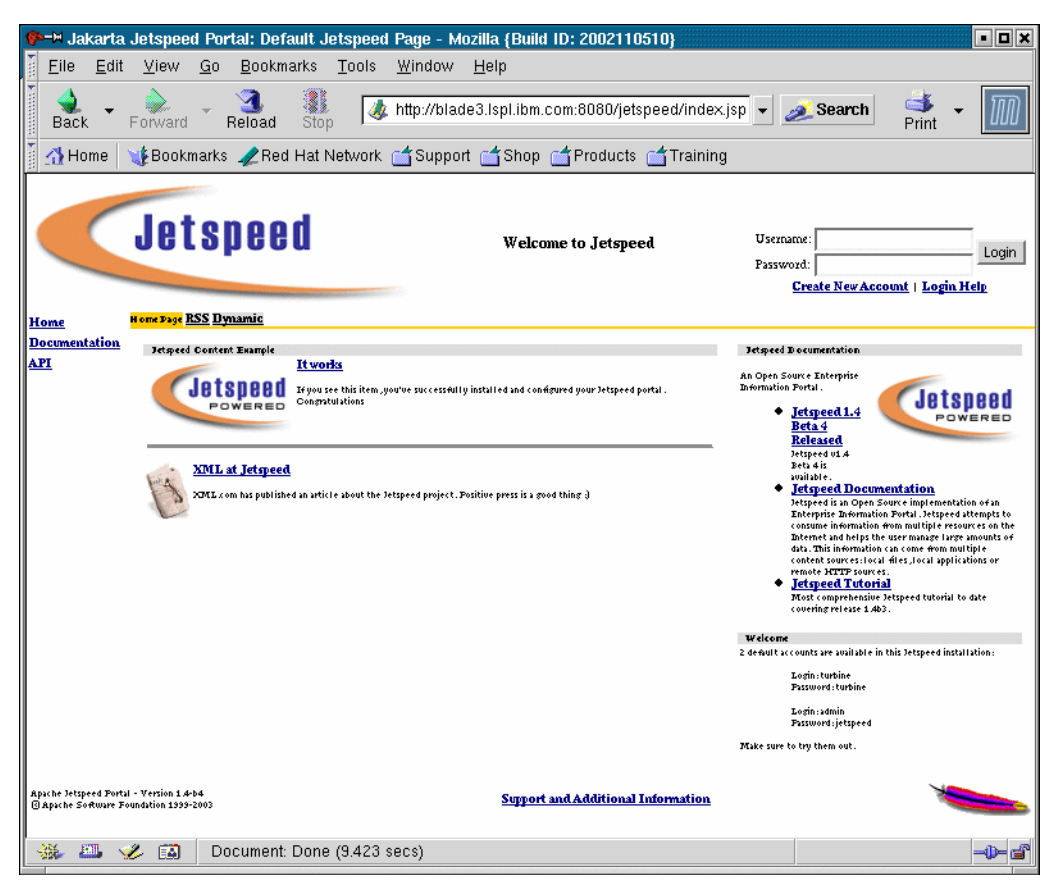

Figure 7-3 Jetspeed default portal application

### **Using Jetspeed: A user's perspective**

The default Jetspeed installation gives you a working example portal. It's really meant to be a showcase of what Jetspeed has to offer. There are two user accounts (with the usernames and passwords conveniently listed in the lower right corner of the sample page); and there are some sample applications that you can access.

Let's take Jetspeed for a trial run, using the default settings.

To begin, log on as the user turbine (password: turbine). This will bring you to the portal that has been created for that user.

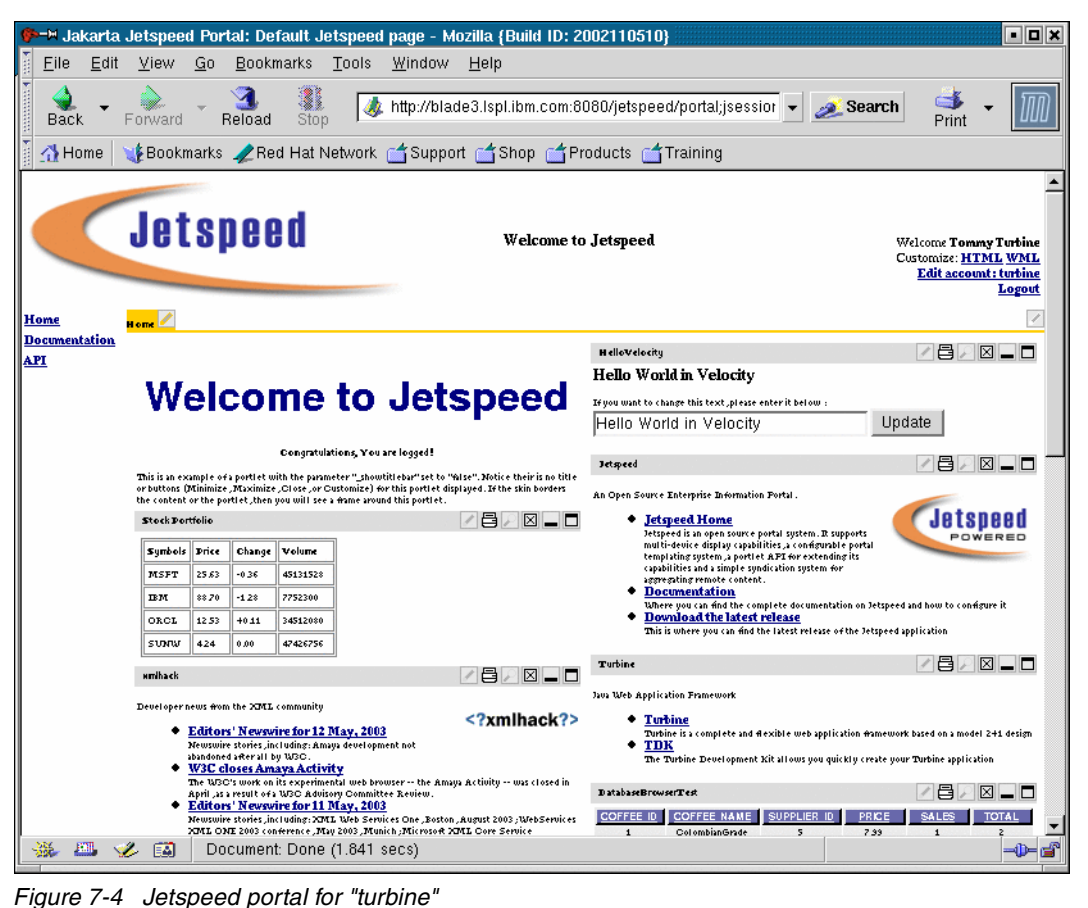

As you can see, the page is broken down into sections:

- A header, on top
- A footer, at the bottom
- A navigator, on the left (though this can be placed elsewhere)
- The main portal area occupying the major part of the page

The main portal area is divided into blocks of information. Each of these blocks is a portlet, essentially, a small application that performs a task and presents the output within the framework provided by the Jetspeed portal. The portlet can be practically anything: a database query, a web-mail client, a news feed, a stock ticker, etc.

The portlets have a uniform structure around them. Each is bounded by a set of controls to customize, print, magnify, close, minimize, or maximize the portlet.

As a portal user, you have a great degree of flexibility to customize the look-and-feel of your site. You can change the layout of your portal, you can rearrange the placement of your portlets, and you can add and delete portlets. And the changes are persistent across your sessions: Jetspeed remembers your configuration preferences.

For example, let's say you choose to have a different layout for your portal. Click on the pencil icon in the yellow box near the top left corner of the page. This will bring you to the layout configuration page.

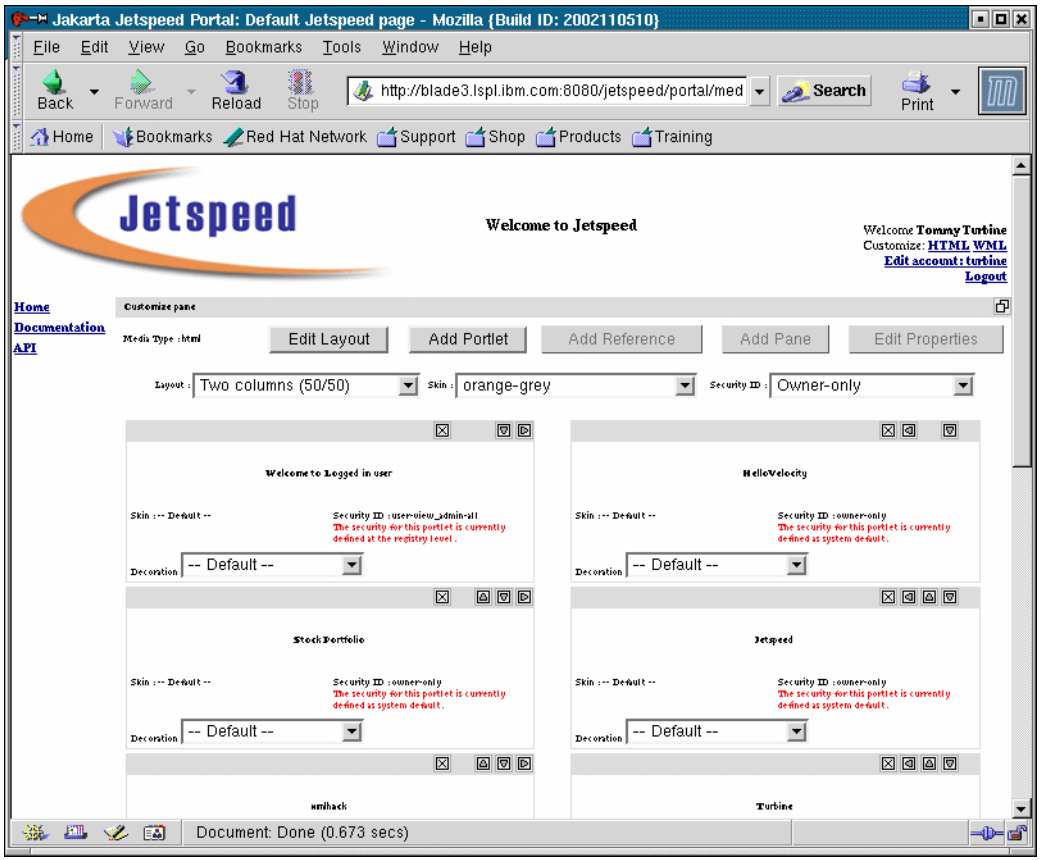

Figure 7-5 Layout configuration page

Select a new Layout , say "Two Columns (75/25)" and a new Skin, say "orange-red-3d-icons." Your new preferences will be previewed.

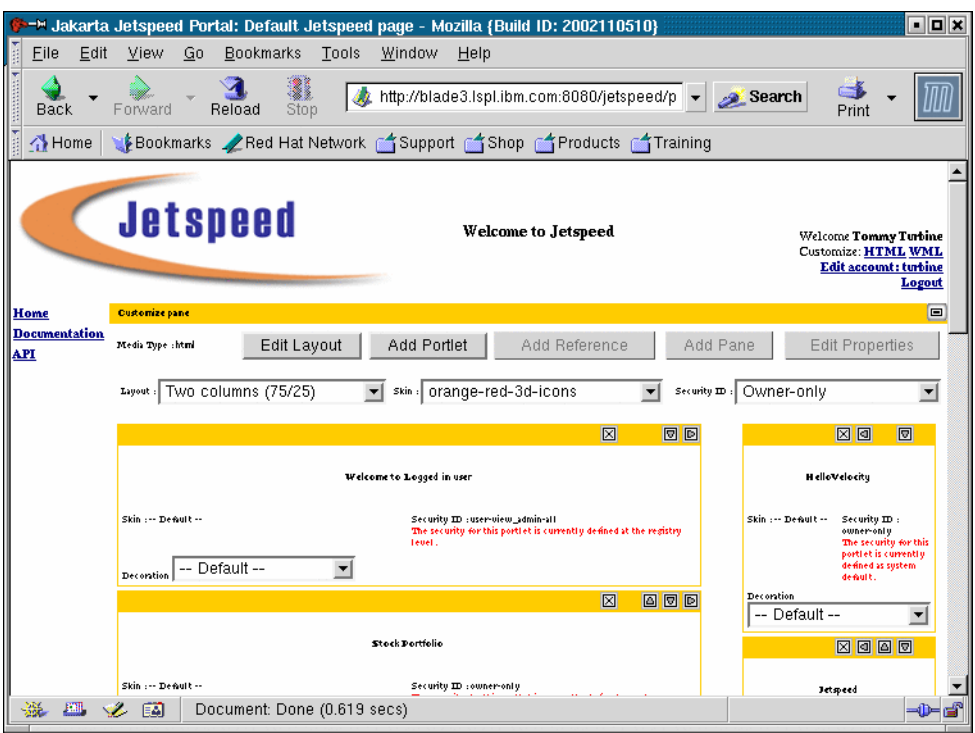

Figure 7-6 New layout preview

Then go to the bottom of the page and click on "Save and apply." When you return to your main page, the new choices will be reflected.

You can delete portlets easily. Simply click on the X on the control panel around your portlet, and it goes away.

To add portlets, go back to the "Customize Pane" and click on "Add Portlet." This will give you a list of all the portlets that have been registered with your portal server.

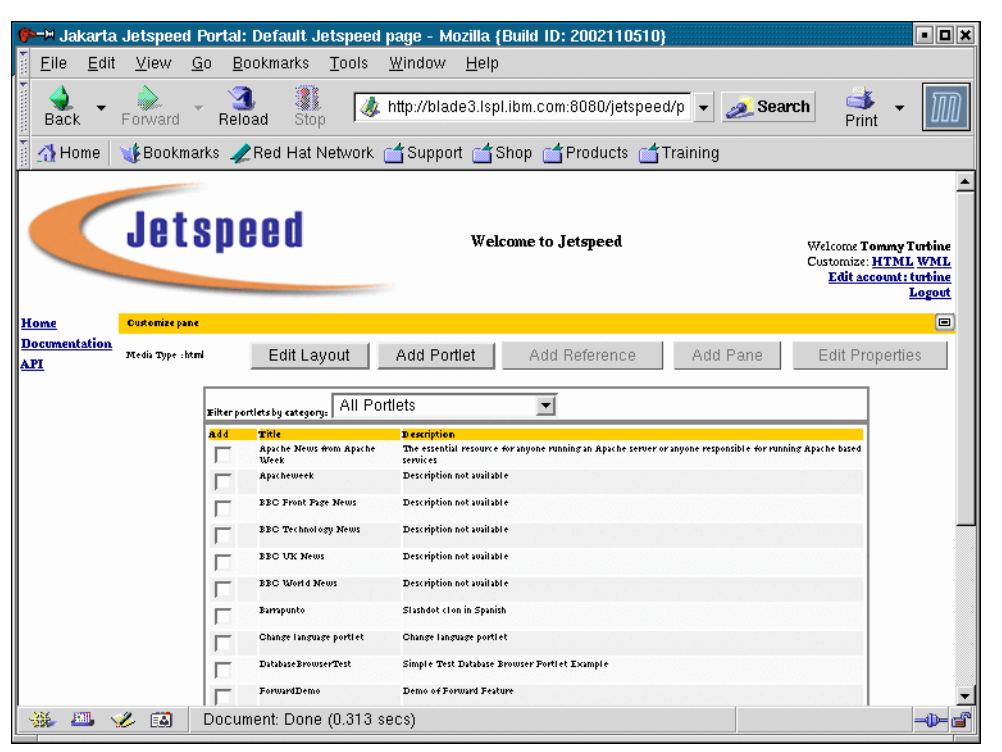

Figure 7-7 Jetspeed "Add Portlet" UI

Check the portlets you want to add. There may be more than one page of portlets listed, so you can click on "Next" to move to the next page, or filter the categories of portlets you want to see. You can also reposition portlets by clicking on the directional arrows. After you're satisfied with your selection, click on Apply. When you get back to your main page, you'll see your changes reflected accordingly.

### **Jetspeed: The developer's perspective**

If you look at Jetspeed from a developer's perspective, you will realize its advantages if you think about it as a framework. As a developer, you would develop a portlet that plugs into Jetspeed: the portlet will fall use the authentication mechanisms and the controls that Jetspeed provides. If you're working on a large portal site, with potentially hundreds of views to present to users, portlets make life so much easier.

### **More on portlets**

A portlet is a Web component managed by a container and generates dynamic content. Portlets are platform-independent Java classes, similar to servlets. But while servlets usually interact directly with Web clients, portlets interact with Web clients indirectly through portals through a portlet container, like Jetspeed.

Portlets are specialized servlets that plug into and run in portals. Portlets are designed to be combinable in the larger context of a portal page. They rely on the portal infrastructure to function.

Portlets have different modes:

- View Mode, for standard user interaction
- Customize (Edit) Mode, for editing the portlet data, customizing the portlet content.
- Maximized, to view the portlet in full screen with no other portlets in view.
- Minimized, to only show the Title Bar.
- Closed, to close the portlet and remove it from the page.

### **Jetspeed portlet tutorial**

There is an excellent tutorial at

http://www.bluesunrise.com/jetspeed-docs/JetspeedTutorial.htm. It covers several aspects of Jetspeed, including how to customize the portal, how to add new layouts, and how to develop different types of portlets. The tutorial itself is a work in progress, but it has sufficient information to get you through major portions of development.

### **Tips on working with the tutorial**

If you want to work with the tutorial, there's a bit of work that has to be done to set it up. Here are the prerequisites:

- A working installation of Tomcat
- A working installation of Jetspeed
- The Ant build tool
- The jportal tutorial file, which you can get from:

<http://www.bluesunrise.com/jetspeed-docs/jportal.jar>

Installing the tutorial is not nearly as straightforward as we would have liked; we had to make some minor tweaks to get it to work. We outline the steps we took below.

### **Installing ant**

Ant is a Java-based build tool. It's similar to the make utility, but with some improvements. You can download Ant from http://ant.apache.org. You will need it to work with the Jetspeed tutorial.

Our file was apache-ant-1.5.3-1-bin.tar.gz.

1. In a temporary directory, unpack the archive:

tar xvf apache-ant-1.5.3-1-bin.tar.gz

This creates a directory called apache-ant-1.5.3-1.

2. Move this directory to /usr/local/ant. This was our choice to make it available to all the users of our development machine. Only the bin and lib directories of ant are really needed for you to work with ant, but we chose to put in all the files.

```
mv apache-ant-1.5.3-1 /usr/local/ant
```
- 3. Set up the environment. Edit /etc/profile and add /usr/local/ant/bin to the PATH.
- 4. Add a line ANT\_HOME=/usr/local/ant in /etc/profile.
- 5. Still in /etc/profile, add CLASSPATH pointing to the location of the Tomcat servlet.jar file. Don't forget to export any environment variables you set.

For example, we added the following lines to our /etc/profile:

```
if ! echo $PATH | /bin/grep -q "/usr/local/ant/bin" ; then
     PATH="$PATH:/usr/local/ant/bin"
fi
ANT_HOME=/usr/local/ant
export PATH USER LOGNAME MAIL HOSTNAME HISTSIZE INPUTRC JAVA HOME CATALINA HOME ANT HOME
CLASSPATH
```
### **Setting up the tutorial**

By default, the tutorial assumes that you are working with a Jetspeed that you compiled from source. We thought it was easier to work with the Jetspeed binary. Here are the steps we took to get started with the tutorial:

1. Copy the jportal.jar file into a working directory. We recommend you create a directory for it, instead of unpacking it with other files. Unpack the jportal.jar file.

jar xf jportal.jar

2. Edit the main build.properties file. This will be the file in the top directory of the jportal archive you unpacked. These are the contents of our build.properties file.

```
jetspeed_home=/var/tomcat4/webapps/jetspeed
catalina_home=/var/tomcat4
portlet_app_name=jportal
company=com.bluesunrise.jportal
jetspeed_jar=/WEB-INF/lib/jetspeed-1.4-b4.jar
jetspeed_war=/jetspeed.war
jetspeed_lib=/WEB-INF/lib/
jetspeed_conf=/WEB-INF/conf/
```
3. Make a copy /var/tomcat4/webapps/jetspeed.war to /var/tomcat4/webapps/jetspeed/. (The /var/tomcat4/webapps/jetspeed/ directory should be automatically unpacked by Tomcat from jetspeed.war the first time you access http://hostname:8080/jetspeed. If this is not the case, you may have to unpack it manually.) Why do you have to do this? Unfortunately, it's a quirk in how the ant build files were written, and we found it much easier to just make a copy of jetspeed.war in that directory than edit the build files.

cp /var/tomcat4/webapps/jetspeed.war /var/tomcat4/webapps/jetspeed

- 4. Edit the file torque3/build.xml.
- 5. Find the line that says:

```
<property name="torque.lib.dir" value="${jetspeed_home}/lib"/>
```
Replace it with:

<property name="torque.lib.dir" value="\${jetspeed\_home}/WEB-INF/lib"/>

6. Find the line that says:

```
<unjar src="${jetspeed_home}/lib/torque-3.0.jar" dest="templates.scratch"/>
```
Replace it with:

<unjar src="\${jetspeed\_home}/WEB-INF/lib/torque-3.0.jar" dest="templates.scratch"/>

And that's it. You can run ant against the build.properties and build.xml file in your jportal directory. If you want to try it out, you can simply type ant and it will perform a preliminary compile.

One final note: when compiling Java applications using ant, you can be an ordinary user. But to deploy the application, you have to do it as root.

### **Developing a sample portlet**

To show you the portlet development cycle, let's develop and deploy a sample portlet. We'll do this without the ant utility to simplify matters for this small example.

### **The Jetspeed Portal API**

First, a word about the Jetspeed portal API: from the tutorial --

The Jetspeed Portal API is a set of interfaces describing how a portlet interacts with a portlet container. There is a soon to be released Java Standard Portlet API, and Jetspeed 2.0 will support that standard. (As of this writing, Jetspeed is at version 1.4-b4).

Every portlet has to implement the Portlet interface org.apache.jetspeed.portal.Portlet either directly, or by extending a class that in turn implements the Portlet interface.

A better approach would be to extend one of the higher level foundation portlet classes, such as the CustomizerVelocity portlet or DatabaseBrowserPortlet portlet.

The AbstractPortlet and AbstractInstancePortlet classes provide an abstract portlet implementation of the Portlet interface with the most common functionality.

This means that you will have to place the libraries implementing these classes in the CLASSPATH.

### **Setting up a Jetspeed development environment**

The classes we mentioned earlier are automatically unpacked from the jetspeed.war file when you first invoke Jetspeed from Tomcat. For developing portlets, though, it's better to work with the Jetspeed source archive. Download jetspeed-1.4-b4-src.zip from http://jakarta.apache.org/builds/jakarta-jetspeed/release/v1.4b4/ and unpack it in your working directory.

Set up a CLASSPATH to point to the required portlet libraries.

```
export 
CLASSPATH=/home/user/jetspeed-1.4-b4/WEB-INF/lib/jetspeed-1.4-b4.jar:/home/user/jetspeed-1.
4-b4/WEB-INF/lib/turbine-2.2.jar:/home/user/jetspeed-1.4-b4/WEB-INF/lib/ecs-1.4.1.jar
```
If you wish, you could also put this in your .bash\_profile file so that it's automatically set every time you log on.

### **A "Hello, world!" portlet**

This is the obligatory "Hello, world" program, done for portlets.

```
import org.apache.jetspeed.portal.portlets.AbstractInstancePortlet;
import org.apache.turbine.util.RunData;
import org.apache.ecs.ConcreteElement;
import org.apache.ecs.StringElement;
public class HelloWorldPortlet extends AbstractInstancePortlet
        public ConcreteElement getContent (RunData runData)
         {
                return (new StringElement ("Hello World!"));
 }
```
Save it as HelloWorldPortlet.java. Then, compile it

javac HelloWorldPortlet.java

This produces a file called HelloWorldPortlet.class.

### **Deploying the portlet**

Two things need to be done to deploy the portlet:

1. You must put the portlet class file into the CLASSPATH searched by Jetspeed. The simplest way to do this is by putting it in the WEB-INF/classes subdirectory of the Jetspeed directory. You may have to create this directory.

So, in our case,

```
mkdir /var/tomcat4/webapps/jetspeed/WEB-INF/classes
cp /home/user/HelloWorldPortlet.class /var/tomcat4/webapps/Jetspeed/WEB-INF/classes
```
2. You must create a registry fragment file in WEB-INF/conf so that Jetspeed knows about your portlet. The registry fragment file is any file with a .xreg extension.

Our portlet registry entry looks something like this:

```
<?xml version="1.0" encoding="UTF-8"?>
<registry>
         <portlet-entry name="HelloWorld" hidden="false" type="instance" 
application="false">
```

```
 <meta-info>
                 <title>HelloWorld</title>
                 <description>My first portlet</description>
         </meta-info>
         <classname>HelloWorldPortlet</classname>
         <media-type ref="html"/>
         </portlet-entry>
</registry>
```
Bring up the Jetspeed portal server, log in as a user, and customize your portlet. When you get to the "Add Portlet" menu, you will see "HelloWorld" and its corresponding description in the list of available portlets.

### **Authenticating Jetspeed with LDAP**

Jetspeed comes with a built-in "Hypersonic" database for managing user accounts. For larger sites, though, you might want to use a centralized database. For this purpose, Jetspeed supports several external databases: DB2, MySQL, PostgreSQL, etc.

It's also possible to authenticate against LDAP. This feature was added in Jetspeed 1.3-b2. This allows you to use your LDAP server as a central authentication not only for your Jetspeed portal but also for your e-mail server, Samba server, etc.

We'll take you through the steps required to set up LDAP authentication with Jetspeed.

### **Setting up an LDAP server**

The first thing to do is to set up a working LDAP server. We will be using the OpenLDAP server for this function. For simplicity and clarity, we'll work with a fresh copy of OpenLDAP, with no pre-existing entries, instead of integrating it with our existing entries.

Review the contents of the chapter on OpenLDAP if you need some help here.

The Jetspeed source files ships with the LDAP schemas specific to Jetspeed. Copy these to the schema directories of OpenLDAP.

cp /home/user/jetspeed-1.4-b4/src/ldap/jetspeed.schema /etc/openldap/schema

Then, modify the /etc/slapd.conf file to include the following minimalistic configuration file.

```
include /etc/openldap/schema/core.schema
include /etc/openldap/schema/cosine.schema
include /etc/openldap/schema/inetorgperson.schema
include /etc/openldap/schema/nis.schema
include /etc/openldap/schema/redhat/rfc822-MailMember.schema
include /etc/openldap/schema/redhat/autofs.schema
include /etc/openldap/schema/redhat/kerberosobject.schema
include /etc/openldap/schema/jetspeed.schema
database ldbm
suffix "ou=jetspeed,o=apache"
rootdn "cn=ldapadmin,ou=jetspeed,o=apache"
rootpw secret
```
Start your OpenLDAP server in the usual manner.

service ldap start

### **Populating your OpenLDAP server**

The Jetspeed source directory contains an LDIF file that you can use to initially populate your OpenLDAP server. This file is found in the src/ldap subdirectory of the Jetspeed directory as jetspeed.ldif.

Jetspeed has an interesting quirk: all the text files are written in DOS format. So if you were to use jetspeed.ldif as the input to ldapadd, only the first entry will be read in. You'll have to convert jetspeed.ldif to Unix format. You can use the dos2unix command.

```
dos2unix jetspeed-1.4-b4/src/ldap/jetspeed.ldif
```
After doing this, you can populate your LDAP directory.

ldapadd -D "cn=ldapadmin,ou=jetspeed,o=apache" -W -x < jetspeed.ldif

### **Configuring Jetspeed to use the LDAP server**

The jetspeed src/ldap directory contains a sample configuration file for Jetspeed's security properties, using LDAP as the authentication system.

Make a backup of the JetspeedSecurity.properties file in /var/tomcat4/webapps/jetspeed/WEB-INF/conf, and use the sample file to overwrite JetspeedSecurity.properties.

```
cp /var/tomcat4/webapps/jetspeed/WEB-INF/conf/JetspeedSecurity.properties 
/var/tomcat4/webapps/jetspeed/WEB-INF/conf/JetspeedSecurity.properties.bak
cp /home/user/jetspeed-1.4-b4/src/ldap/LDAP-JetspeedSecurity.properties 
/var/tomcat4/webapps/jetspeed/WEB-INF/conf/JetspeedSecurity.properties
```
Your JetspeedSecurity.properties should now read something like:

```
services.JetspeedSecurity.classname = 
org.apache.jetspeed.services.security.JetspeedDBSecurityService
services.SecurityCache.classname = org.apache.jetspeed.services.security.SecurityCacheImpl
services.JetspeedSecurity.programmatic.cascade.delete = false
services.PortalAuthentication.classname = 
org.apache.jetspeed.services.security.ldap.LDAPAuthentication
services.PortalAccessController.classname = 
org.apache.jetspeed.services.security.registry.RegistryAccessController
services.UserManagement.classname = 
org.apache.jetspeed.services.security.ldap.LDAPUserManagement
services.JetspeedSecurity.user.class = org.apache.jetspeed.om.security.ldap.LDAPUser
services.RoleManagement.classname = 
org.apache.jetspeed.services.security.ldap.LDAPRoleManagement
services.JetspeedSecurity.role.class = org.apache.jetspeed.om.security.ldap.LDAPRole
services.GroupManagement.classname =
org.apache.jetspeed.services.security.ldap.LDAPGroupManagement
services.JetspeedSecurity.group.class = org.apache.jetspeed.om.security.ldap.LDAPGroup
services.PermissionManagement.classname = 
org.apache.jetspeed.services.security.ldap.LDAPPermissionManagement
services.JetspeedSecurity.permission.class = 
org.apache.jetspeed.om.security.ldap.LDAPPermission
services.ldap.classname=org.apache.jetspeed.services.ldap.LDAPService
services.ldap.host=localhost
services.ldap.port=389
services.ldap.sslport=636
services.ldap.basedn=ou/jetspeed%o/apache
services.ldap.managerdn=cn/ldapadmin%ou/jetspeed%o/apache
services.ldap.password=secret
services.ldap.anonymousbind=false
services.ldap.securityauthentication=simple
services.ldap.contextcache=false
# services.ldap.securityprotocol=ssl
# services.ldap.socketfactory=javax.net.ssl.SSLSocketFactory
# services.ldap.jndiprovider=com.sun.jndi.ldap.LdapCtxFactory
# services.ldap.saslclientpckgs=
services.ldap.limit=0
```
services.ldap.timeout=0 services.ldap.version=3 LocalWords:SHA

Open up your Jetspeed portal; your site should come up. It won't be obvious just by looking at the portal that it's using the LDAP directory for authentication. To test this out, create a user and check the LDAP directory (using gq) to see if the user account was added.

### **Some notes about LDAP authentication on Jetspeed**

One of the drawbacks of LDAP authentication on Jetspeed is how it stores the user passwords. According to the documentation for Jetspeed 1.4-b4, the only currently supported authentication mechanism is Unix crypt. In our tests, however, Jetspeed user passwords were stored using Cleartext authentication (as viewed from gq).

This could pose a problem in integrating other applications which are similarly limited to a different type of cryptographic algorithm.

# **8**

## **Cabinetry: Open source databases**

In [Chapter 2, "Architecture: Solution overview" on page 7](#page-22-0), we referred to databases as a place where food is stored. Food is stored in refrigerators, cabinets and pantries. These are all customized locations within a home that keep important goods safe, and organized. Maybe data is like bread, cheese and meat, they all need to be kept in special compartments or they spoil. Does spoiled data get all green and fuzzy? Fortunately we don't have to ever have to know the answer to that question, because we have databases.

Relational databases are a critical part of today's portals and Web-based applications. They facilitate the management of both user data and system data, allowing easy searches and easy manipulation.

For a long time, relational databases were offered only by commercial vendors. In recent years, we've seen the entry of many free open-source alternatives. While they may offer less features than their commercial equivalents, oftentimes these features are sufficient for the purposes of small- and medium-sized enterprises.

## **8.1 PostgreSQL, MySQL, and others**

There are several relational database projects that the open source community is working on. But currently the most popular ones are PostgreSQL and MySQL.

MySQL and PostgreSQL are included in the Red Hat Advanced Server distribution. Both have been packaged for RPM installation, and have extensions for Perl, PHP, JDBC, and ODBC.

### **8.1.1 PostgreSQL**

PostgreSQL started life as an enhancement of the Postgres database management system, a next-generation DBMS research prototype. Postgres was a project at the University of California, Berkeley, by Prof. Michael Stonebraker and his graduate students. The actual PostgreSQL project was written by Andrew Yu and Jolly Chen in 1986.

PostgreSQL development is performed by a team of developers who all subscribe to the PostgreSQL development mailing list. The current coordinator is Marc G. Fournier. This team is now responsible for all development of PostgreSQL.

PostgreSQL has most features present in large commercial DBMSs, such as transactions, subselects, triggers, views, foreign key referential integrity, and sophisticated locking. Other features are user-defined types, inheritance, rules, and multi-version concurrency control to reduce lock contention.

PostgreSQL has fairly good performance, but as with all tools, it is faster for some things, slower for others. In comparison to MySQL or leaner database systems, it is slower on inserts/updates because of transaction overhead.

For more information about PostgreSQL, see:

<http://www.postgresql.org>

### **8.1.2 MySQL**

MySQL started out as an extension to another open source database, mSQL. The original developers of MySQL, T.c.X. DataKonsultAB (and now known as MySQL AB) had originally intended to use mSQL to connect to their database tables but concluded that it was not fast or flexible enough. So they wrote a new SQL interface which was compatible with the APIs of mSQL.

Although it is open source, MySQL is owned by MySQL AB. MySQL AB is the company that develops, supports and markets the MySQL database server globally.

MySQL maximises speed and customisability. As a database management system, it was designed for speed, compactness, stability and ease of deployment. The separation of the core server from the storage engine makes it possible to run MySQL under strict transaction control or with ultrafast transactionless disk access, whichever is most appropriate for the situation.

To learn more about MySQL, see:

<http://www.mysql.com>

### **8.1.3 PostgreSQL versus MySQL**

This is a subject of much debate. In the past, the general rule of thumb was: if your database operations were primarily reads and wanted to maximize speed, you used MySQL; if your database operations involved a lot of read-write transactions and you wanted row-level locking and rollback, you chose PostgreSQL.

However, as both competing development teams improved their products, the distinctions have blurred somewhat. PostgreSQL speed has improved, and MySQL now better supports atomic transactions.

For a technical perspective to the debate, see the following documents:

► A Featurewise Comparison of PostgreSQL and MySQL:

[http://www.mysql.com/doc/M/y/MySQL-PostgreSQL\\_features.html](http://www.mysql.com/doc/M/y/MySQL-PostgreSQL_features.html)

A Response to the Featurewise Comparison of PostgreSQL and MySQL:

<http://webmail.postgresql.org/~petere/comparison.html>

► Why not MySQL?:

<http://openacs.org/philosophy/why-not-mysql.html>

Is one really better than the other? Ultimately, it depends on what you use for.

For our purposes, we have chosen to work with MySQL to demonstrate its database replication features (a feature which PostgreSQL has, but to a less mature degree at the time of this writing).

### **8.1.4 Other open source databases**

The open source database world is not limited to PostgreSQL or MySQL. There are others as well, though they are not as well-known. Here is a sampling:

Firebird:

<http://firebird.sourceforge.net/>

Interbase:

<http://freshmeat.net/projects/interbase>

SQLlite:

<http://freshmeat.net/projects/sqlite/>

Gadfly:

<http://freshmeat.net/projects/gadfly/>

GNU SOL Server:

<http://freshmeat.net/projects/gnusqlserver>

There's several more and Christopher Browne has compiled a short survey in his articles:

► "SQL Databases for Linux"

<http://freshmeat.net/articles/view/305/>

► "Non-SQL Databases for Linux" <http://freshmeat.net/articles/view/307/>

## **8.2 Working with MySQL**

MySQL already comes with an extensive and excellent documentation at:

<http://www.mysql.com/documentation/mysql/bychapter/index.html>

This manual shows you how to compile, upgrade, install, manage and optimize the MySQL database. It also gives a good tutorial on SQL.

Because of this, we have chosen to focus only on some Red Hat starting specifics as well as MySQL availability.

### **8.2.1 Required MySQL RPM packages**

At the minimum, you need to install the following MySQL packages:

- mysql-3.23.56-1.72
- mysqlclient9-3.23.22-6
- mysql-server-3.23.56-1.72

As you can see, the MySQL client and the MySQL server are shipped separately. This means that you can install only the MySQL client on a remote machine and access a server over the network.

However, do take note that you need to install the MySQL client on the machine where you want to run MySQL server.

MySQL is not configured to start immediately, so you will want to run ntsysv to have enable MySQL at bootup.

### **8.2.2 Starting MySQL the first time**

You only need to perform these steps when you install and set up MySQL for the very first time:

1. Log in as the root user and execute the MySQL startup script.

# service mysqld start

This creates the required MySQL directories and the MySQL user account.

2. Access the MySQL database and check the settings. You can use the MySQL client. At the command prompt, invoke the environment.

# mysql

This takes you into the MySQL client environment ([Figure 8-1](#page-201-0)).

```
Enter password:
Welcome to the MySQL monitor. Commands end with ; or \g.
Your MySQL connection id is 3 to server version: 3.23.56-log
Type 'help;' or '\h' for help. Type '\c' to clear the buffer.
mysql>
```
<span id="page-201-0"></span>Figure 8-1 MySQL client environment

3. To see what databases have been created, type the following command in the MySQL environment:

show databases;

The semicolon is the command terminator in MySQL, so you must include it.

```
mysql> show databases;
+----------+
| Database |
+----------+
 | mysql |
| test |
+----------+
2 rows in set (0.00 sec)
mysql>
```
Figure 8-2 MySQL session

The mysql database shown is the system settings of the entire MySQL database server that you are running. The test database is a dummy database used for testing purposes.

4. To examine the contents of the mysql database, follow the command sequence shown in Figure 8-3.

```
mysql> use mysql;
Reading table information for completion of table and column names
You can turn off this feature to get a quicker startup with -A
Database changed
mysql> show tables;
+-----------------+
| Tables_in_mysql |
+-----------------+
| columns_priv |
| db |
| func |
 host
 | tables_priv |
| user |
+-----------------+
6 rows in set (0.00 sec)
mysql>
```
Figure 8-3 Examining the contents of a database

5. To exit from the MySQL client, type either exit, quit, or  $\qquad$ q.

### **8.2.3 Securing MySQL**

When we invoked the mysql client, you will remember that it did not prompt us for a username or password. It immediately gave us access to the database as the root user. In fact, any user could who ran the mysql client would have had this same level of access. This is very bad security!

Unfortunately, this is the case because of the choices that Red Hat made. You will have to lock down your database by adding a password to the root account on the database.

To change the passwords on your newly established MySQL server, follow the sequence shown in [Figure 8-4](#page-203-0).

```
# mysql -u root mysql
mysql> SET PASSWORD FOR root@localhost=PASSWORD('new_password');
```
<span id="page-203-0"></span>Figure 8-4 Changing the passwords

From here on, every time you log on to MySQL using the client, you must supply the –u and the –p flags.

# mysql –u root –p

This prompts you for the password for the user root before it allows you to enter the interactive MySQL environment.

For more tips on securing MySQL, check the MySQL documentation.

## **8.3 MySQL replication**

Starting with version 3.23.15, MySQL supports one-way replication internally. One server acts as the master, while the others act as slaves. Updates to the master are automatically updated in the slaves. Since this is one-way replication, however, updates to slaves are not replicated in the master.

The master server keeps a binary log of updates and an index file to binary logs to keep track of log rotation. The slave, upon connecting, informs the master where it left off since the last successfully propagated update, catches up on the updates, and then blocks and waits for the master to notify it of the new updates.

### **8.3.1 Uses of replication**

The one-way replication of MySQL is a good first step towards a robust and highly-available database. It's not perfect, as there are some important things missing. For example, if a master dies, there's no way to automatically elevate a slave to become the new master.

Nevertheless, this replication features is still quite useful in a number of situations. Here are two examples:

### **Improving MySQL performance**

Most Web-based databases are oriented towards read and query operations instead of write operations. You can improve performance of the your overall database by setting up a cluster of MySQL servers. All updates are performed on the master, but the read operations can be distributed across the slaves.

### **Non-disruptive backups**

Instead of bringing the entire database down for backup, you can disconnect a slave server from the replication cluster and perform the backup from there. When you reconnect it to the master database, the slave will catch up on all the transactions that occurred during the backup.

### **8.3.2 Setting up replication**

Setting up servers for replication is well-documented in the MySQL manual. We repeat the steps here in condensed format.

To set up replication, set up two Blades, both as MySQL servers. In our laboratory setup, we installed these on blade1 and blade2. We are starting with fresh servers, no databases set up on either server as yet.

### **Replication Master: blade1**

First, we set up the replication master. We set up a replication user on the master. We create a user named repl which can access the master from any host.

1. From the mysql client environment, enter:

mysql> GRANT FILE ON \*.\* TO repl@"%" IDENTIFIED BY 'password';

Our repl@"%" parameter is a wildcard, essentially allowing a user repl from any machine, as identified by a password, to replicate using this server as master.

2. Edit the MySQL server configuration file, /etc/my.cnf. It should include two additional lines:

```
log-bin
server-id=1
```
The log-bin directive tells the server to keep a binary log of transactions. The server-id is a unique identifier for all servers in the MySQL cluster. We use a server-id of 1 to designate our master.

- 3. Restart the replication master.
- 4. From the mysql client, enter the following command:

```
SHOW MASTER STATUS;
```
This should give you a report similar to the one in [Figure 8-5](#page-204-0).

```
mysql> show master status;
+----------------+----------+--------------+------------------+
| File | Position | Binlog_do_db | Binlog_ignore_db |
+----------------+----------+--------------+------------------+
| blade1-bin.005 | 73 | | |
+----------------+----------+--------------+------------------+
1 row in set (0.00 sec)
```
<span id="page-204-0"></span>Figure 8-5 Output of SHOW MASTER STATUS

5. Take note of this information for now. We use this to set up our slave server later.

### **Replication Slave: blade2**

Next, we set up the replication slave.

1. Edit the MySQL slave configuration file /etc/my.cnf. It does not need to have the log-bin directive, but it does need to have a server-id directive (different from the server-id used for the master.)

server-id=2

- 2. Restart the MySQL slave.
- 3. Run the following commands on the slave from the mysql client:

```
mysql> CHANGE MASTER TO MASTER HOST=blade1.lspl.ibm.com
MASTER USER='repl',
 MASTER_PASSWORD='password',
MASTER LOG FILE='blade1-bin.005',
MASTER LOG POS=73;
```
The value for MASTER\_LOG\_FILE and MASTER\_LOG\_POS are taken from the output of the SHOW MASTER STATUS command earlier, when we were working on the master.

4. Start the slave threads:

mysql> START SLAVE;

### **Testing our setup**

Now, let's test our setup.

1. On the master server, create a test table and populate it with entries. [Figure 8-6](#page-205-0) shows an example of our session.

```
mysql> use test;
Reading table information for completion of table and column names
You can turn off this feature to get a quicker startup with -A
Database changed
mysql> create table users (fname char(20), lname char(20));
Query OK, 0 rows affected (0.02 sec)
mysql> describe users;
+-------+----------+------+-----+---------+-------+
| Field | Type | Null | Key | Default | Extra |
+-------+----------+------+-----+---------+-------+
| fname | char(20) | YES | | NULL | |
| lname | char(20) | YES | | NULL | |
+-------+----------+------+-----+---------+-------+
2 rows in set (0.00 sec)
mysql> insert into users values ('Gary', 'Gygax');
Query OK, 1 row affected (0.00 sec)
mysql> insert into users values ('Nichelle', 'Nichols');
Query OK, 1 row affected (0.00 sec)
mysql> insert into users values ('Stephen', 'Hawking');
Query OK, 1 row affected (0.00 sec)
mysql> insert into users values ('Al', 'Gore');
Query OK, 1 row affected (0.00 sec)
mysql> select * from users;
+----------+---------+
| fname | lname |
+----------+---------+
| Gary | Gygax |
| Nichelle | Nichols |
| Stephen | Hawking |
| Al | Gore |
+----------+---------+
4 rows in set (0.00 sec)
```
<span id="page-205-0"></span>Figure 8-6 Populating a database

- 2. Connect to the slave SQL server.
- 3. From a mysql client, check if the table you created in the master was also created automatically in the slave. [Figure 8-7](#page-206-0) shows a sample of our session.

```
mysql> use test;
Reading table information for completion of table and column names
You can turn off this feature to get a quicker startup with -A
Database changed
mysql> show tables;
+----------------+
| Tables_in_test |
+----------------+
| users |
+----------------+
1 row in set (0.00 sec)
mysql> select * from users;
+----------+---------+
| fname | lname |
+----------+---------+
| Gary | Gygax |
| Nichelle | Nichols |
| Stephen | Hawking |
| Al | Gore
+----------+---------+
4 rows in set (0.00 sec)
```
<span id="page-206-0"></span>Figure 8-7 Testing the setup

As you can see, all the data was automatically replicated.

## **8.4 Using MySQL replication**

Currently, it is only practical to do one-way replication since there is no conflict resolution in MySQL similar to LDAP's replication tools. This set of features allows MySQL to be configured for

- ► Horizontal scaling
- $\blacktriangleright$  High availability
- $\blacktriangleright$  Live backups
- **Dedicated reporting servers**

### **8.4.1 Load balancing MySQL queries with a workload manager**

To improve performance, you can use a workload manager to distribute queries. A workload manager is a layer two/layer three redirector. It can be an appliance such as Cisco's LocalDirector, or it can be delivered using software on a dedicated server.

In the following three Web clients (standard browsers) are connecting to a HTTP based application server. The app server in turn queries needed data using SQL, from the workload manager. The workload manager selects the next MySQL server to use in a round robin fashion. The MySQL server is queried, with the results flowing back first to the workload manager, then the App server, and finally the Web client. The workload manager will skip any host that is failed, or is not running MySQL.

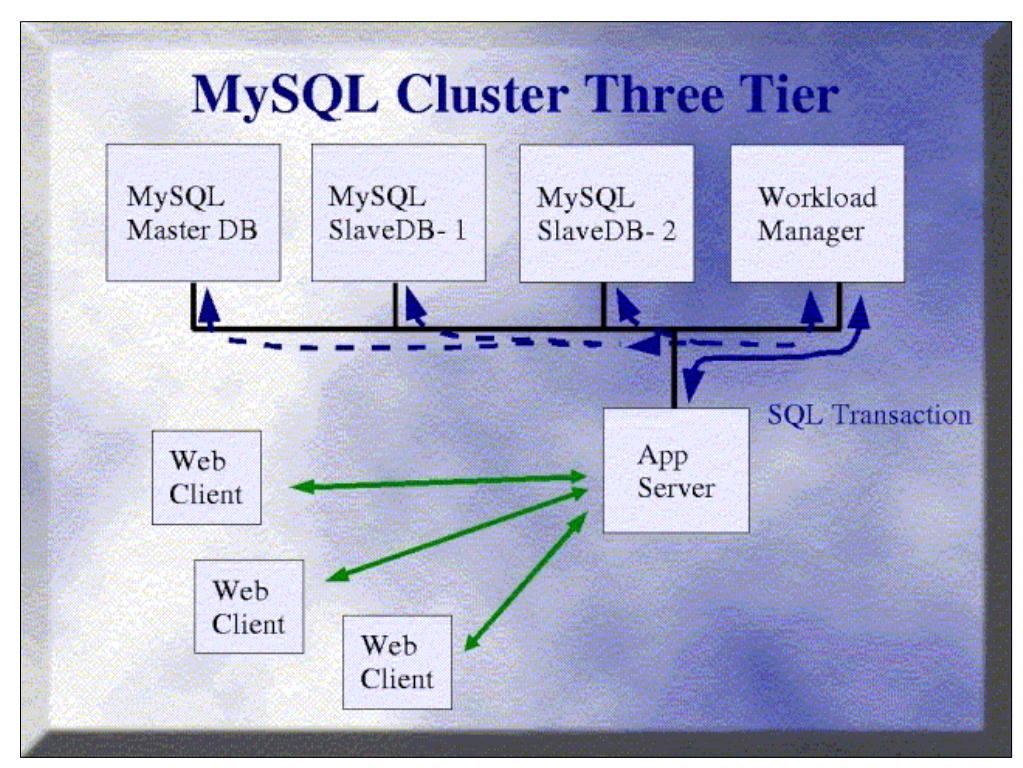

Figure 8-8 MySQL cluster

### **8.4.2 Application logic versus cluster logic**

Many important Internet applications have high level concepts of failover, distributed processing and other clustering behavior. Depending on a project's requirements it may be possible to put all of the high availability and scaling logic directly in the application server.

For third party applications it may not be possible to add cluster logic (because you do not have access to the source). Given the relative maturity and low expense of the cluster technology, the price/value proposition for moving the cluster logic into the application starts to look thin.

### **8.4.3 Example: Using application logic**

This sample code shown in [Example 8-1](#page-207-0) is adapted from an article by Michael Tanoviceanu in PHPBuilder. It shows how a PHP database query can be modified to take into account multiple servers.

<span id="page-207-0"></span>Example 8-1 Code using application logic

```
<?php
function db_connect_plus(){
     $username = "username";
     $password = "password";
     $primary = "blade1.lspl.ibm.com";
     $secondary = "blade2.lspl.ibm.com";
     $timeout = 15; // timeout in seconds
/* Attempt to connect to the database on the primary server at port 3306 
    and with a timeout of 15 seconds.
```

```
 If it works out okay, generate a link statement using primary as our actual database 
server. */
    if($fp = fsockopen($primary, 3306, &$errno, &$errstr, $timeout)){
         fclose($fp);
        return $link = mysql connect($primary, $username, $password);
    /* If that doesn't work out, try it for the secondary server. */ } elseif($fp = fsockopen($secondary, 3306, &$errno, &$errstr, $timeout)){
         fclose($fp);
          return $link = mysql connect($secondary, $username, $password);
     } else
     /* Oops, something wrong! */
     return 0;
?>
```
In this code, we use fsockopen to check if the MySQL server is still responding. We have to go through this route because the MySQL query statement unfortunately does not have a configurable timeout value.

You can find article by Michael Tanoviceanu in PHPBuilder on the Web at:

<http://www.phpbuilder.com/columns/tanoviceanu20000912.php3>

### **8.4.4 Horizontal scaling and MySQL replication**

In [Figure 8-9](#page-209-0), we simplify things by looking closer at the relationship between the application server and the database server cluster. The application server is in effect just a single very busy SQL client. From the MySQL servers' perspective all the queries come from the Workload Manager. For the Master DB it appears that all the updates come from the application server, which to it looks like a SQL Client.

Here we assume the database is relatively small (<2 GB) and that updates are a small fraction of the transactions  $\left(<=10\% \right)$ . We also assume that nothing is shared. This is commonly described as a shared-nothing-server-farm.

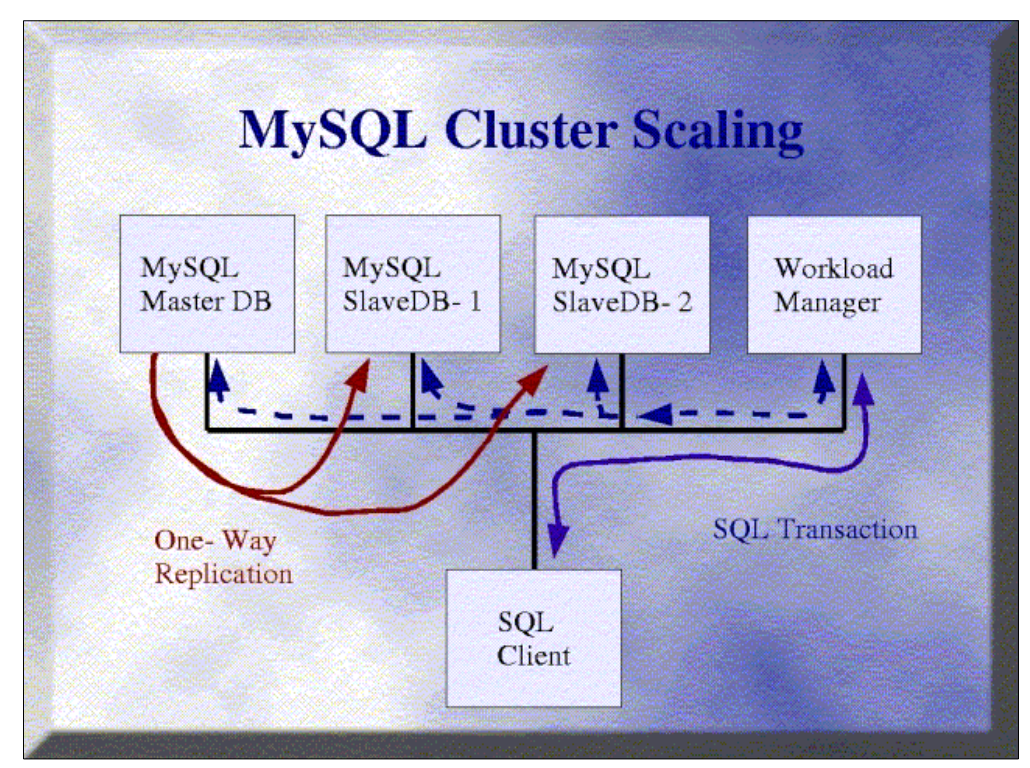

<span id="page-209-0"></span>Figure 8-9 Scaling with a MySQL cluster

Updates are made only to the master DB. In red the one-way MySQL replication is shown. Any updates made to the Master DB are automatically forwarded to the Slave DB instances. If a slave is temporarily unavailable it automatically catches up the next time it successfully syncs with the master. For upcoming versions of MySQL more sophisticated forms of replication are being proposed such as quorum votes and dynamic master selection.

Growing processing power for the cluster is simply a matter of adding more MySQL slave instance machines, and configuring the workload manager/IP redirector to include them in the pool. The scaling results are, in theory, linear up through the point where the shared network media, or the workload manager run out of resources. In practice using 10 modest servers should deliver almost a straight 10X performance over any one of the nodes.

### **8.4.5 High availability**

One of the potential applications for a MySQL cluster is high availability. Given a master/slave replicated pair and a workload manager it's possible to provide uninterrupted service to a MySQL database. Most of the redirector/load balance solutions include support for automatic failover when there is a failure. MySQL's replication will likewise notice a failed slave, and just queue any updates for later. When the slave is brought back online, the workload manager will begin to include it for new work and the MySQL master will automatically sync up.

A production system would likely use redundant workload managers, hubs, network connections, etc as well. For clarity the following drawing is a simple example. This shows the flow of both the replication and SQL transactions when a node (SlaveDB-2) fails.

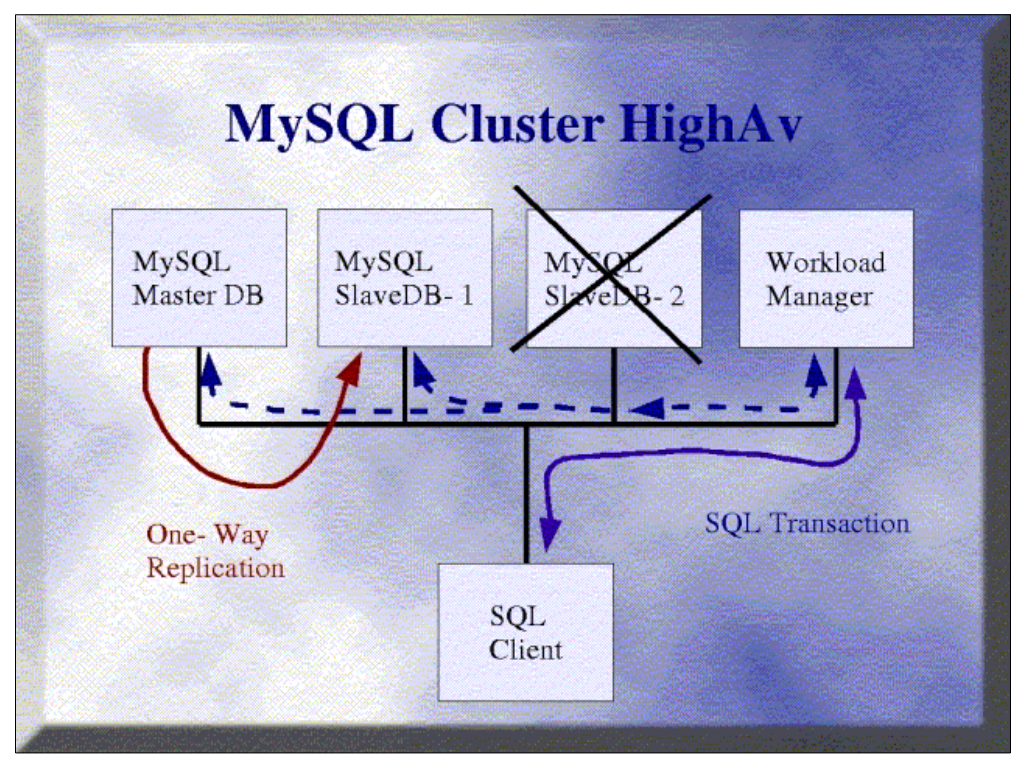

Figure 8-10 High availability

## **8.5 What if the master fails?**

The situations that we've explored in our previous sections make the optimistic assumption that slave MySQL servers fail, but not the master MySQL servers. Unfortunately, that's not the way that the real world works. Master servers can also fail.

It's not such a problem if a slave server fails. If it does, the SQL client or the workload manager can simply skip the failed server when it performs a read database query.

But what if the master fails? Can we perform updates to the slave and have these changes reflected in the master when it comes back up. Fortunately, we can.

### **8.5.1 Setting up a mutual master-slave relationship**

One way to address the master failure scenario is by creating a mutual master-slave relationship between two servers. In our scenario, we set up blade1 is our master and blade2 as our slave; at the same time, we set up blade1 to be the slave of blade2.

Using the setup that we already have with blade1 and blade2, here are the changes we would expect to make.

### **On the slave server, blade2**

1. On blade2, set up a replication user on the master. Create a user named repl which can access the master from any host. From the mysql client environment, enter:

mysql> GRANT FILE ON \*.\* TO repl@"%" IDENTIFIED BY 'password';

2. On blade2, add the following lines to /etc/my.cnf:

log-bin log-slave-updates

3. Check the master status using the following commmand:

SHOW MASTER STATUS

Note the information here as we will be feeding them into blade2 later on.

4. Restart the MySQL server.

### **On the master server, blade1**

No significant changes are necessary on blade1. Just about the only change required is to tell blade1 who its master is going to be.

```
mysql> CHANGE MASTER TO MASTER_HOST=blade2.lspl.ibm.com
MASTER USER='repl',
 MASTER_PASSWORD='password',
MASTER LOG FILE='blade2-bin.001',
 MASTER_LOG_POS=445;
```
Then, restart the MySQL server.

### **What we just did**

What we've actually done is just create a reverse relationship between blade1 and blade2. Any changes made in blade1 are reflected in blade2; any changes made in blade2 are reflected in blade1.

The directive log-slave-updates tells the slave to log the updates done by the slave SQL thread to the slave's binary log. It requires that the slave be started with binary logging enabled, using the log-bin directive.

### **8.5.2 Chaining servers**

We can extend our two-server MySQL setup to include several more nodes. In this case, we chain the servers, according to Figure 8-11. Server A updates Server B. Server B updates Server C. Server C updates Server A.

Thanks to server IDs, which are encoded in the binary log events, A will know when the event it reads had originally been created by A, so A will not execute it and there will be no infinite loop.

### **Issues with this approach**

This circular setup will only work if you only do non-conflicting updates between the tables. In other words, if you insert data in A and C, you should never insert a row in A that may have a conflicting key with a row insert in C. You should also not update the same rows on two servers if the order in which the updates are applied matters.

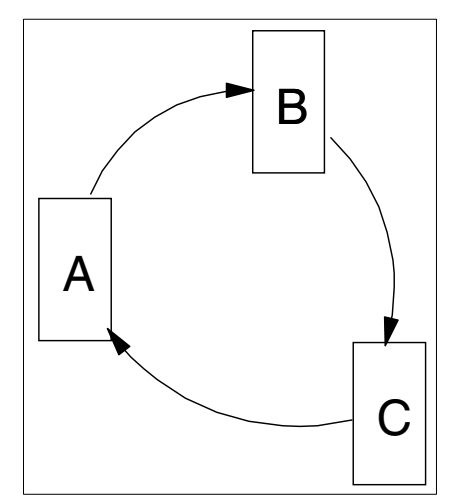

Figure 8-11 Chaining MySQL servers

To get around this problem, you have to write your client code to take care of the potential problems that can happen from updates that occur in different sequence on different servers.

The other issue with this approach is the lack of an automatic master server election system. If one of the servers in this cluster goes down, the chain will be broken. You will have to manually point the master for the server to another server.

Master election is a feature that is planned to be introduced in the next releases of MySQL.

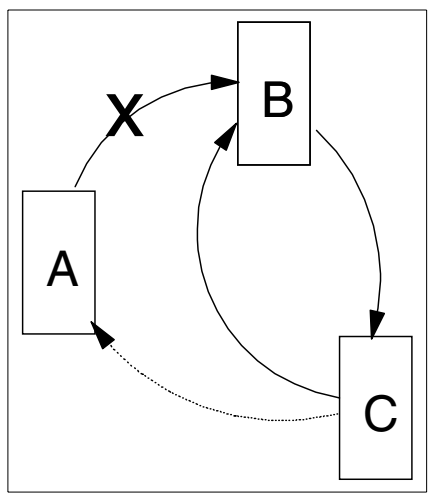

Figure 8-12 Pointing to a new master

### **8.5.3 How far do we go?**

MySQL provides us with the elements of high-availability, but there are still points which require a great deal of work to make it truly bullet-proof. For a system administrator or IT architect implementing an open-source database solution, there is a temptation to address these with customized scripts that will automate the failover and failback process.

While some form of automatic failover availability is quite possible using scripts, we strongly believe that this is not the right approach. Customized scripts that are not part of the standard MySQL package will greatly add to the complexity of the setup, adding more points of failure. Accrued benefits will be minimal.

For one thing, MySQL is a sufficiently robust database as to handle the needs of a small- or medium-sized company. It has been used successfully for high-traffic sites like Yahoo! Finance and Slashdot (until they moved to DB2, but that's another story.) The high availability using replication should be treated as some form of insurance, but not as total protection against failure.

# **9**

## **Chapter 9. Security**

Security systems are often the last things put into a home. Door locks, and smoke detectors are basic, and often the only, security feature of modern domestic dwellings. Any IT professional that has been around the block will tell you that Security has to be designed and built into an infrastructure from the ground up. This redbook has discussed security issues with many of the components we have discussed. Linux itself is considered by most IT professionals a secure operating system. Using products that are inherently secure is a good first step, but when implementing an infrastructure great care should be taken to understand the security needs and concerns of the people using the infrastructure. At the very least you need to understand the impact of a security failure. Understanding the impact of someone stealing the information managed by the infrastructure, or corrupting the infrastructure itself, is going to cost someone some money. The level of security measures put in place should be appropriate to the potential damage and liability done due to a security failure.

Computer and network security is not like a light switch that is either on or off. Security is type of gradient. There is a wide range of precautions, strategies and technologies to employ to provide more secure computing environments. Providing very high levels of security usually makes a system more expensive to deploy and less convenient to work on. So when designing security for your infrastructure you should keep focus in your mind of what is at stake. Systems that store confidential customer information or commercial transactions warrant spending more time and money on security. For other Web applications it would be embarrassing if the information provided was defaced or the system brought down but in reality there is much less at stake.

In this chapter we will describe some basic security practices that are built in to the Linux and BladeCenters. There is incremental cost or loss of convenience to employ these techniques. The practices described below will be good enough for many intra-net and Internet applications. If you are designing an application that will collect customer's payments, medical information or interact with banks you should hire a computer security expert.

## **9.1 Good practices**

The easiest and most effective first step to securing your systems is to reduce, to a minimum, the services that you provide. Do not run application services that you don't absolutely need just because they are available and get installed in a default installation. This practice is based on the principle that all software contains bugs, and bugs may compromise the systems reliability and security. So the less software you have running the fewer bugs will be encountered and the more reliable and secure the system will be.

Don't run the X window environment on a host that is acting as a server. The X windows system relies on other services, xfsd, the X font server and rpc, remote procedure calls.

Below is a list of other services that are often installed by default by Red Hat Linux distributions that usually do not need to run on a server.

- apmd
- gpm
- lpd
- anacron
- ► vfe
- ► autofs
- rhnsd
- sendmail

To control which daemons are started on a host first confirm the default run level of the system. You control the default run level by editing the /etc/inittab. We recommend that you run server hosts in run level 3. The beginning of the inittab file should look like this:

# Default runlevel. The runlevels used by RHS are:

```
0 - halt (Do NOT set initdefault to this)
```
- 1 Single user mode
- 2 Multiuser, without NFS (The same as 3, if you do not have networking)
- 3 Full multiuser mode
- $4 -$  unused

```
5 - X11
```
#

6 - reboot (Do NOT set initdefault to this)

id:3:initdefault:

Use the **chkconfig** command to remove symbolic links that link from the run level directories to the daemon start up scripts. For example: to prevent the line printer daemon (LPD) from starting(at all run levels, not just run level 3) issue this command as the root user:

chkconfig –del lpd

Or you can use **chkconfig** to manage the in each run level independantly. For example to keep the X font server from starting at run level 3, issue this command as the root user:

```
chkconfig –level 3 xfs off
```
Another good security practice is to run application daemon processes with ordinary user privileges unless they absolutely need root privilege. Apache can run with the user id any user on the system, but you should never run it as root.

Named (the Internet domain name server daemon) should also run as its relatively unprivileged user ID.
In a default Red Hat Advanced Server installation the Apache Web server and the domain name server run with the user ids apache and named, respectively. This is a good security practice that you should emulate when you install third party application servers.

Linux xinetd(the extended Internet services daemon) runs as the root user so you should disable as many services it provides as possible. Change directories to /etc/xinetd.d. There is a collection of configuration files in that directory with each file named for a service. Unless you know that you absolutely need that service make sure the corresponding configuration file contains the line disable  $=$  yes.

User accounts, just like services should be pared down to a minimum. There should be a good reason for each account on the system. Do not use shared or role based accounts. Role based accounts(such as common database user accounts such as dbuser, or financial app users all using the account named: finappuser) are much less traceable and discourage accountability.

Administrators should have user logins rather than logging in to hosts as root. Administrators should login as their own user id and then switch to the root user ID with the command **su – root**. Using the su command generates a syslogd, the system logging daemon, a message that contains the user login name of the user that issued the command. That forces the administrators to be more accountable for their logins and passwords. It also may help in tracing the mechanism of attack if a hacker does compromise a host.

# <span id="page-216-0"></span>**9.2 OpenSSH**

OpenSSH is a replacement for the rlogin and rsh for daemons for executing commands on remote systems. It's made up of a collection of tools that provide for strong authentication and encrypted communications between two hosts on an insecure network. Public-key cryptography is employed for host authentication and can be used for user authentication. Additional security is provided by streaming cryptography; which encrypts traffic between client and host..

Telnet, rsh and rlogin should not be used to connect to Linux hosts. The login, password and any other sensitive configuration parameters are sent through the network connection in clear text. Use ssh instead for stronger authentication and security.

The OpenSSH package is made up of a collection of tools of which the most important are list below.

- $\triangleright$  sshd is the daemon process that authenticates other hosts and provides logins.
- ssh is the client that invokes commands on remote machines that replaces rsh.
- $\triangleright$  scp is the file copying client that replaces rcp.
- ssh-keygen is a tool for creating public-key pairs.
- ssh-agent is a program to hold a private key in memory.
- ssh-add is a tool to add a private key to the ssh-agent.

The first time sshd is started on a Red Hat Linux system (using the startup scripts provided by the distribution) a host public-key pair is automatically generated and installed in the directory /etc/ssh. This is the host id key and it is used to uniquely identify each host.

The first time an ssh client connects to a new host the client is offered the public that host's public key. The client has the opportunity to accept or reject the key. If the client a high confidence that the host you connected to and the key are authentic the client should accept the key. The client then may use the password login to the host via an encrypted session. The ssh client saves the host's public key in \$HOME/.ssh/known hosts. Then in following connections to that host if the public key no longer works the client will complain that man in

the middle attack may be going on and will not continue with the connection to the host. If the host key changed for a legitimate reason, for instance you reloaded the host and didn't preserve the host key, you need to remove that hosts entry from the know\_hosts file to allow future connections.

Using RSA style authentication is more secure alternative to password authentication. Each user that wants to use RSA style authentication needs to generate his or her own public-key pair. Run the **ssh-keygen** command to create a user public-key pair.

```
mkdir .ssh
chmod 700 .ssh
ssh-keygen -t dsa -b 2048 -f ~/.ssh/id dsa -N 'key pass phrase'
```
The commands produce two files in the .ssh directory, id dsa and id dsa.pub. The id dsa file is the private key and though it is encrypted and locked with the key pass phrase should be carefully guarded. The permissions on the private key are 600 and should stay that way. The other file, id\_dsa.pub, is the public key. The public key should be distributed to the target hosts running sshd that the OpenSSH clients will log on to. On the target hosts copy the id\_dsa.pub file to the users \$HOME/.ssh/authorized\_keys file. The next time the user connects from the system where they created the key pair to a system with the authorized\_keys file they will be asked for the private key pass phrase instead of the login password. This indicates that the ssh daemon and client are employing RSA style authentication instead of password authentication.

The user can avoid typing the private key pass phrase for ssh connection using the ssh-agent utility.

# <span id="page-217-1"></span>**9.3 Segregate networks**

Each blade in a BladeCenter chassis has two separate 1000BT interfaces. If the BladeCenter chassis has two network modules then two physically separate networks can be connected to each blade. In a Linux system the two network interfaces will appear in the operating systems as /dev/eth0 and /dev/eth1. We recommend that the administrative network connections be kept on a separate network from the network that provides services. Management connections are logins, like ssh, and Simple Network management Protocol, SNMP. Services are protocols like http, imap and cifs also called Samba. By only allowing certain services on each netowrk you can prevent users of the Web portal services from even connecting to daemons that provide logins.

In our examples we use the eth0 interfaces of the blades configured on the class C IP network of 10.0.0.0 for the management network. The services are bound to the eth1 interfaces and are on the 192.168.2.0 class C IP network. We use IPChains, a packet filtering function available the Linux 2.4 kernel distributed with Red Hat Advanced Server 2.1, to enforce the separation. Setting up ipchains is described later in this chapter.

Having just two networks, one for services and another for management, is probably sufficient for intra-net applications. Web portals that are connected to the Internet may require a higher level of security.

# <span id="page-217-0"></span>**9.4 IPChains**

IPChains is the packet filtering firewall feature available the Linux 2.4 kernel and distributed with Red Hat Linux Advanced Server. In fact there are two mutually exclusive packet filtering technologies distributed in Red Hat AS 2.1, IPChains and IPTables. IPTables has a superset

of functionality that IPChains. It allows for both stateless and stateful packet filtering. IPChains is easier to understand and use yet still provides a great deal of control over filtering. The default firewall setup in the Red Hat Advanced Server 2.1 installation configures the IPChains firewall. This section will cover IPChains and not IPTables.

In this section we will show examples of how to setup IPChains so that only certain protocols may arrive on specific network interfaces. As described above this a way to enforce the segregation of the management and services networks.

The most common actions taken on a packet by the IPTables packet filter is to accept, allow the packet through the interface, or drop, make the packet just disappear, the packet. By installing a chain of rules that every packet must traverse before it is accepted you can control the types of connections that are allowed to appear on each ethernet interface.

There are three built in chains, the input chain, for packets coming into a network interface, the output chain, for locally generated packets exiting a network interface and the forward chain, for packets routing through a the system. You can set a default policy for each chain and then append, add to the end, or insert, add to the beginning, rules to each chain. The rules are a set of criteria to match against each packet, source address or port, destination address or port, protocol, or physical interface. The rule also specifies a target if a packet matches that rule. The two targets we use for packet filtering are ACCEPT and REJECT. ACCEPT allows the packet to continue in or out of that interface. REJECT drops the packet and sends and ICMP message back to the sender indicating that the packet was dropped.

### **9.4.1 Creating rules**

<span id="page-218-1"></span>Red Hat Advance Server 2.1 comes with a utility for creating a basic input filtering chain called **lokkit**. Confirm that the lokkit package is installed. If it isn't installed, mount the distribution file system and install the package.

rpm –i lokkit-0.50-6

As the root user, run the command **lokkit**.

Using the tab key you can toggle between the various options. Use the space bar to select options. The return key activates the buttons at the bottom of the page. Select the option for the security level "High" and then tab to the "Customize" button and press Enter.

In the customization screen confirm that neither device eth0 nor eth1, is selected as a trusted device.

In the allow incoming section, select **DHCP** and **ssh**. In the other ports section, type:

snmp:udp

This produces a very basic set of IPChains rules in the file /etc/sysconfig/ipchains. The file should look like [Example 9-1.](#page-218-0)

<span id="page-218-0"></span>Example 9-1 <ENTER CAPTION HERE>

```
# Firewall configuration written by lokkit
# Manual customization of this file is not recommended.
# Note: ifup-post will punch the current nameservers through the
# firewall; such entries will *not* be listed here.
:input ACCEPT
:forward ACCEPT
:output ACCEPT
```

```
-A input -S 0/0 -d 0/0 161 -p udp -j ACCEPT
-A input -s 0/0 -d 0/0 22 -p tcp -y -j ACCEPT
-A input -s 0/0 67:68 -d 0/0 67:68 -p udp -i eth0 -j ACCEPT
-A input -s 0/0 67:68 -d 0/0 67:68 -p udp -i eth1 -j ACCEPT
-A input -S 0/0 -d 0/0 -i lo -j ACCEPT
-A input -S 10.0.0.19 53 -d 0/0 -p udp -j ACCEPT
-A input -S 0/0 -d 0/0 -p tcp -y -j REJECT
-A input -s 0/0 -d 0/0 -p udp -j REJECT
```
This provides a start for creating a good input filter. To limit the snmp and ssh connections to just the internal network edit the first two lines like this.

```
-A input -s 10.0.0.0/24 -d 0/0 161 -p udp –i eth0 -j ACCEPT
-A input -s 10.0.0.0/24 -d 0/0 22 -p tcp -y -i eth0 -j ACCEPT
```
If the host provides other services, for example a Web server, you will need to open up the appropriate port To do this add a line to /etc/sysconfig/ipchains. For example to open up access to the port that the http daemon runs on, usually port 80. Add a line like this to the top of the block of rules.

 $-A$  input  $-S$  0/0  $-d$  0/0 80  $-p$  tcp  $-y$   $-j$  ACCEPT

To find out which port a daemon process runs on consult the file /etc/services. For some protocols you need to allow both tcp and udp connections. You can accomplish this by creating two rules one for udp and one for tcp.

The component of Linux that implements these rules is actually a kernel module. The kernel module that implements these rules needs to be notified any time there is a change to /etc/sysconfig/ipchains. You accomplish this by running the init script:

/etc/init.d/ipchains start

You will also find a link from the init run level 3 directory to this init script. This starts ipchains automatically when the system restarts. To apply the ipchains rules issue the command as root /etc/init.d/ipchains start. To remove the rules from the kernel type the command:

/etc/init.d/ipchains stop

Be careful when editing and reapplying the rules in the /etc/sysconfig/ipchains file from a network attached machine. It's possible to apply rules that filter out your current connection. This mistake can make it impossible for you to issue the command to remove the filter without going to the console. To avoid this right a shell script called test-rules.sh that looks like this.

#!/bin/bash /etc/init.d/ipchains stop /etc/init.d/ipchains start sleep 60 /etc/init.d/ipchains stop exit 0

This allows you to test the new rules for 60 seconds and then removes the rules.

# <span id="page-220-0"></span>**10**

# **Chapter 10. Household maintenance: System management and application development**

Every home owner would like to have a butler, maid, gardener, or handyman to keep their household orderly, clean, and smooth running. Fortunately with computer systems, the chores associated with routine maintenance are, often, fully automobile. In the open source world we have tools like snmpd to inform us about every little thing, and MRTG to provide a clean interface to this information. These are but two brooms in the open source closet of maintenance tools. The authors suggest you also take a look at Mon for system monitoring, and if you are managing a large number of systems, consider commercial tools such as IBM director, and for the really big management problems consider Tivoli Enterprise Manager.

The need for new computers is driven in a large part by performance requirements. In environments where performance and uptime are not important the need for systems management and monitoring are not important. A fair statement to make is: If you bought a blade based computer you are concerned about some kind of performance. One of the values of blade based computing is its ease of management compared to traditional computer chassis. Open source technologies such as those discussed in the chapters below (SNMP and MRTG) can help you monitor and manage not only the performance of your systems, but also the health of those systems.

### **10.1 SNMP**

<span id="page-221-0"></span>Simple network management protocol (SNMP) is a protocol used for network management. Red Hat Linux distributes the University of California at Davis SNMP agent and tools. SNMP agents organize information about host in a hierarchical directory structure. The top levels of the directories are broad categories, like "system." or "interfaces." that have sub-entries that provide specific information. Each entry is called a management information base or MIB. For a complete tutorial on UCD SNMP visit the project Web site:

<http://net-snmp.sourceforge.net/>

Below we show you how to configure the SNMP agent included in the Red Hat distribution to provide valuable information about Linux hosts to your network and how to use the SNMP utilities to collect that information.

In the chapter we will describe how to use SNMP version 1 for read-only access to hosts. SNMP version 1 does not have a sophisticated authentication mechanism. Use IPChains described in the previous chapter to filter the access to the port that the snmpd daemon binds to.

### **10.1.1 Configuring snmpd**

First confirm that the ucd-snmp package is installed. If not, mount the distribution and install the package using the rpm command.

rpm –i ucd-snmp-4.2.4-1.i386.rpm

The configuration file for the daemon is installed in /etc/snmp/snmpd.conf. The only community, a community is a like an account name, that is configured by default when the rpm package is first installed is public. The default view of the public community is restricted to just the system hierarchy which provides very limited information about the host.

Create a new community name that has unlimited read-only access to all the MIBs configured for the snmp agent. Add the following lines to the /etc/snmp/snmpd.conf file.

## sec.name source community com2sec mynetwork 10.0.0.0/24 bladepublic ## group.name sec.model sec.name group MyROGroup any mynetwork ## incl/excl subtree mask view all included .1 80 ## -or just the mib2 treeview mib2 included .iso.org.dod.internet.mgmt.mib-2 fc ## context sec.model sec.level prefix read write notif access MyROGroup "" any noauth 0 all none none

The lines above create a community called bladepublic that can be accessed from the 10.0.0.0/24 network to read all the MIBs available from the snmp agent.

Edit the system contact information for the snmp agent by updating the syslocation and syscontact lines in the snmp.conf file.

syslocation "IBM, Beaverton, Oregon, USA" syscontact "Peter Bogdanovic <pbogdanovic@us.ibm.com>"

Restart the snmpd agent with the command /etc/init.d/snmpd restart. Confirm that the snmp agent will be restarted by entering the following command:

chkconfig –add snmpd

### **10.1.2 Using snmp utilities**

<span id="page-222-1"></span>Choose a host to be a network management station that has a interface on the local private network, in our example configuration the 10.0.0.0/24 network. Confirm that the ucd-snmp-utils package is installed. If it is not installed mount the distribution and use rpm command to install it.

rpm-i ucd-snmp-utils-4.2.4-1.i386.rpm

Use snmpwalk to list the MIBs, and their values, for a host with a configure snmp agent. To walk the MIBs of the host we configured above use the bladepublic community string.

snmpwalk -v1 blade7.bce.ibm.com bladepublic

You can limit the amount of the MIB directory that you browse by adding the object id to the end of the snmpwalk command. If you only want the system information you can just add the system object id.

snmpwalk -v1 blade7.bce.ibm.com bladepublic system

Or if you want to browse the disk partitions pass the storage id.

snmpwalk -v1 blade7.bce.ibm.com bladepublic host.hrStorage

Later in the chapter we discuss tools like Multi Router Traffic Grapher, MRTG, and Mon, that query the values of these object ids to collect, present and act on the data.

Another useful tool is snmpnetstat. It works like the local netstat command but on remote hosts. To look at the open connections on a remote host issue this command. snmpnetstat -v1 blade.

The results would look something like this if there were very few connections to the host.7.bce.ibm.com bladepublic

```
Active Internet (tcp) Connections
Proto Local Address Foreign Address (state)
tcp blade7.bce.ibm.com.ssh blade9.bce.ibm.com.34922 ESTABLISHED
Active Internet (udp) Connections
Proto Local Address 
udp *.snmp
```
# **10.2 MRTG**

<span id="page-222-0"></span>The MultiRouter Traffic Grapher (MRTG) is a tool for collecting and displaying information on the traffic load of network-links. MRTG uses SNMP to collect the data on the traffic and produces Web pages with graphics to display the data. Documentation for MRTG and sample screen shots are available at the MRTG Web site at:

<http://people.ee.ethz.ch/~oetiker/webtools/mrtg/>

Although the BladeCenter blades running Linux are not routers it is a good idea to measure how much traffic flows through each interface. It may help you spot routing problems, usage trends, and even security problems.

### **10.2.1 Installing MRTG**

First confirm that the apache Web server is installed on the network monitor host. If you skipped the chapters (and other redbooks) on installing and configuring apache, here is a very quick way to get apache up and running. Mount a file system with the RedHat distribution and install it with the rpm command:

rpm –i apache-1.3.27-2.i386.rpm

Start the Web server and confirm that it starts on reboot:

/etc/init.d/httpd start; chkconfig --add httpd

Download the RPM package version of MRTG available on the Web at:

http://ftp.falsehope.com/home/gomez/mrtg/

As of writing this red book the most recent version is mrtg-2.9.25-1.7.2.i386.rpm. Install the mrtg rpm file.

rpm -i mrtg-2.9.25-1.7.2.i386.rpm

Change directories to /etc/mrtg. Create a mrtg configuration file for each host you want to monitor cfgmaker command:

cfgmaker bladepublic@blade7.bce.ibm.com >blade7.cfg

You need to setup the snmp agent for the host prior to managing it with mrtg. Concate-nate the blade7.cfg file to the mrtg.cfg file.

cat blade7.cfg >> mrtg.cfg

Edit the resulting mrtg.cfg file and uncomment the Options line.

Options[\_]: growright, bits

Run the mrtg command:

/usr/bin/mrtg /etc/mrtg/mrtg.cfg

The rateup utility executed by the mrtg command may post a warning on the first time it is run about not being able to rotate files. Ignore the warning.

Run the **mrtg** command two or three more times.

/usr/bin/mrtg /etc/mrtg/mrtg.cfg; sleep 30; /usr/bin/mrtg /etc/mrtg/mrtg.cfg

Change directories to /var/www/html/mrtg. Display the log for one of the interfaces that is now being monitored by **mrtg** with command **cat blade7.bce.ibm.com\_2.log**. You should see time stamps and four columns of zeros.

Generate and index page for the directory with the **indexmaker** command:

/usr/bin/indexmaker /etc/mrtg/mrtg.cfg > ./index.html

Point your Web browser at the mrtg directory of the network monitor host. In our case, this is:

http://blade9.bce.ibm.com/mrtg/

A page with two graphs should appear, one for the eth0 interface and the other for the eth1 interface.

Add mrtg to the roots crontab. Type crontab -e and then add the line.

\*/5 \* \* \* \* /usr/bin/mrtg /etc/mrtg/mrtg.cfg 2>/dev/null

That is it, you are done. MRTG is installed and ready to use.

To add more blades to the MRTG setup go back to the where you executed the cfgmaker command above. Follow the steps with another blade through to the index-maker command.

# <span id="page-224-0"></span>**10.3 Mon**

Mon is a scheduler and alert management tool for monitoring the availability numerous applications on a network. It is designed to be easily extensible so that one can monitor just about any application and send alerts by any mechanism that is available. Mon is really just a scheduler that starts monitor scripts and triggers alert scripts. The scripts are generally written in Perl, but can be any type of application, and they use the command line, standard in and standard out to communicate with the Mon daemon.

There are a large number of monitor scripts that come as part of the Mon software distribution. These scripts don't just check to see if a process is running but can also confirm where they are responding to queries. Sometimes daemon processes get into a tight loop or some other type of hung state. The other processes on the machine will still be working properly. If you are just monitoring the machine to determine whether it responds to ICMP packets it will appear to be fine but the daemon that provides service is in fact broken. Using Mon you can know when nearly any process isn't responding properly and send an alert.

The mon.d subdirectory of the Mon package contains 37 pre-built monitor scripts for monitoring dozens of services. There are more monitor scripts available on the Internet. Look at the "contrib" directory of the Mon Web site additional monitor scripts, alert scripts and other utilities. If you still can't find what you need remember monitor scripts are very simple to write. It's easy to produce your own.

The alert.d subdirectory has a collection of sample scripts for sending alerts to operators. The basic alert mechanisms of e-mail and QuickPage, a freeware paging software package http://www.qpage.org, are included in the package.

This section demonstrates how to install Mon and configure it to monitor IP stacks using the fping monitor and the Apache daemon using the http monitor. It demonstrate a very basic Mon configuration that will provide the foundation add monitored services to.

### **10.3.1 Installing Mon**

On the blade that you have chosen for use for network monitoring download the Mon package from the Web at:

#### <http://www.kernel.org/software/mon/>

As of time of writing this red book the current version is mon-0.99.2. Uncompress and expand the Mon tar ball in a temporary directory. I use the directory /root/src.

Mon is written entirely in Perl. The authors claim this makes Mon more portable because there is nothing to compile. But it means you need a working Perl environment. If you installed the Advance Server package cluster of the Red Hat Advanced Server 2.1, as described in chapter 3, you have a large and sophisticated Perl environment already. Unfortunately, Mon requires additional Perl modules that are not a part of the Red Hat Advanced Server distribution.

Use the CPAN module to download, compile and install the following Perl modules.

- $\blacktriangleright$  MD5
- ▶ Net::DNS
- Time::Period
- ▶ Time::HiRes
- ► Convert::BER
- Mon::SNMP
- Authen::PAM

To use the CPAN Perl module install the modules above as the root user type the command:

perl -MCPAN -e shell

The first time you execute the command it will ask a number of questions. It is safe to take all the defaults. When it asks for ftp proxies or http proxies: enter the proxy host name if you use proxies for ftp or http. The meta-data for the CPAN archive will be downloaded to your system. You will be asked to select CPAN mirrors to collect modules from. Try to choose mirrors that are geographically close to you. Eventually you see the CPAN shell prompt that looks like this:

cpan>

To install the MD5 Perl module type the command install MD5 at the CPAN prompt. The module's source tar file will be automatically downloaded, extracted, compiled, tested and installed. If there are dependencies that are not already installed on your system the CPAN application will ask if you want to install the dependencies. If the CPAN tool asks you this question, always answer yes.

Repeat the step in the previous paragraph for each module(listed above). For example, type the command:

install Net::DNS

Then when that completes, type:

install Time::Period

<span id="page-225-0"></span>There is one other component that is used by a Mon: a monitor script that is useful but not included in the Mon package. It is called *fping*. It's an ICMP ping "work alike" that uses non-blocking I/O and supports more command line options than the usual ping command. Download fping-2.2b1.tar.gz from the Web to a directory (such as /root/src):

#### [http://www.kernel.org/software/mon/](http://www.kernel.org/software/mon/ )

Uncompress and expand fping-2.2b1.tar.gz with the command tar xzf fping-2.2b1.tar.gz. Next change directories to fping-2.2b1 and type the command ./configure.

And finally type the following command to copy the fping application to the /usr/local/sbin directory:

make install

Once you have finished installing the additional Perl modules and built fping, create a directory to run Mon from. We chose to use the Mon default directory /usr/lib/mon.

mkdir /usr/lib/mon.

Change directories to /root/src/mon-0.99.2 The directory you expanded the Mon package tar ball into earlier. Then copy the files to /usr/lib/mon. I like to use tar to copy files and directories. This technique keeps the directory structure intact while preserving permissions. Use with the following command,

 $tar cf - .$  (cd /usr/lib/mon;  $tar xf -$ )

**Note:** There is an old sys admin trick that you may not know. This tar I tar technique can be extended by using ssh to securely copying directories between systems. Many unix command shells execute subcommands (those commands listed in ()) on the command line within sub shells. This means that there is a separate process created for each set of commands within parenthesis. For example to copy the current directory into the /tmp directory on fu.bar.com you would do this

 $tar cf - .$  ( ssh fu.bar.com "cd /tmp; tar xvf -)

You can also take this technique the next step and use it to copy directories between two "3rd party systems". That is you can use this technique to copy directories between two systems you are not currently logged into. For example to copy /tmp/bob from fubu.com to /tmp/job on fu.bar.com you would do this:

```
(ssh fubu.com "cd /tmp/bob ; tar cf - .") | (ssh fu.bar.com "cd /tmp/job; tar xvf -")
```
The system you run this command on would create two sub shells and pipe stdout from the first subshell to stdin of the second subshell. Each subshell would execute ssh to their respective destination hosts. This creates stdio links to you run the command on.

The drawback of this is that all I/O goes through the system you are logged into. You can get your current system completely out of the loop by simply nesting the ssh commands. This is very tricky and heavily depends on your shell configuration on all systems, and ssh configuration. But if everything is set up just right you should be able to do something like:

ssh fubu.com "cd /tmp/bob ; tar cf - . | (ssh fu.bar.com "cd /tmp/job; tar  $xyf - y$  "

Getting this working will take a bit of fiddeling with shell quotations and ssh settings, but it can come in handy if you get stuck at the end of a slow dial up line.

And if performance is a question consider running each subshell in the background (with an & after each closing parenthesis on the command line). Or playing with the -f option of ssh.

### **10.3.2 Configuring Mon**

Configuring mon means changing the mon.cf file. To use the example.cf file first change directories to /usr/lib/mon/etc. Then copy the example.cf file to mon.cf. Open the mon.cf in a file editor. Change the authtype to pam. Pam isn't listed as an option in the comments of the file but it works.

 $authorpe = pam$ 

Remove the host group definitions from the example. Create a wwwservers group that will correspond to the ethernet interfaces that provide services to users on the blades running Web servers. In our example, it's the 192.168.2.0/24 network.

hostgroup wwwservers 192.168.2.159 192.168.2.160 192.168.2.161

You can use the host names instead of the IP address. If you do make sure the names are in the /etc/hosts file on the network monitoring machine. You don't want Mon to stop working if DNS fails.

In the watch section of the mon.cf file delete all the "watch" stanzas except for the watch wwwservers. In the service ping and the service http sections modify the alert line to name the alert script and argument you want to use. In our case we are using e-mail alerts so the line is changed to:

alert mail.alert blade\_admin@us.ibm.com

**Note:** It is a good idea to send alerts to mail aliases that point to all the appropriate administrators.

Delete the service telnet section. Telnet has been intentionally disabled on the hosts. Delete the rest of the lines to the bottom of the file. Save the file. Open the auth.cf file. The default requires authentication by a valid user on the host to do anything more that list Mon data. If you wanted to further limit access to particular users on the network monitoring host you should edit this file.

Change directories to /usr/lib/mon. Start the Mon daemon with the command:

./mon -f -c etc/mon.cf.

Confirm that Mon is running and receiving connections by changing to the clients direc-tory and issuing the command ./moncmd -l localhost list pids. This should print out the Mon daemon's process id. The moncmd utility allows you to send a whole range of commands to the running Mon daemon. You can use moncmd to turn the monitors on and off, pause or restart the Mon daemon or even terminate the Mon daemon. You should read the man page in the doc directory for a full explanation of the moncmd.

nroff -man doc/moncmd.1 |less

Now simply use the monshow command to view the current alerts.

This gets you started with Mon. From here you can go further with Mon. We encourage you to expand the number and types of monitor scripts you have scheduled and the host groups you want to watch.

In addition IBM Director comes with every IBM BladeCenter. IBM Director provides moni-toring and management of not only Linux systems but Microsoft Windows clients and servers as well. Although it is not open source, it is a logical alternative to MON and MRTG if those tools don't meet your needs.

### <span id="page-227-0"></span>**10.4 Eclipse**

Over the course of this redbook, we've touched several times on issues of application development. Most of our examples have used a simple text editor. Of course, for large projects, this simply won't do. So this begs the question: is there an open-source tool that we can use for large projects? Agraphical interactive development environment with nice bells and whistles?

Fortunately, the answer is "Yes." That tool is Eclipse.

Eclipse is an open source software development project dedicated to providing a full-featured commercial-quality platform for the development of highly integrated tools. It is composed of three projects, the Eclipse Project, the Eclipse Tools Project and the EclipseTechnology Project, each of which is overseen by a Project Management Committee (PMC) and governed by its Project Charter.

Isn't Eclipse just a simple IDE, then? While it can be used as Java IDE in its most basic form, it can actually be extended to support other languages and other tools.

In this chapter, we'll take you through the basics of setting up Eclipse and using it for some simple examples.

### **10.4.1 Getting started with Eclipse**

Installing and running Eclipse is straightforward, but there are a couple of configuration tweaks that first-time users might have to get around. We'll discuss these in this section.

### <span id="page-228-0"></span>**Hardware and operating system prerequisites**

Most likely you'll be performing your development work on a desktop or workstation, not on the BladeCenter itself. Eclipse works in a graphical environment and can have fairly hefty system requirements. Working on an Intel platform, at the minimum, you should have a Pentium III-class machine or better with 256MB RAM or more.

The 1.0 Release build of the Eclipse Platform was designed to run on Windows XP, Windows 2000, Windows 98, Windows ME and Red Hat Linux Version 7.1 (x86/Motif).

The most recent 2.0 builds of the Eclipse Platform are designed to run on Windows XP, Windows 2000, Windows 98, Windows ME, Red Hat Linux Version 7.1 (x86/Motif and x86/GTK), SuSE Linux 7.1 (x86/Motif and x86/GTK) and Solaris 8 (SPARC/Motif).

### <span id="page-228-1"></span>**Software prerequisites**

You will need to install the Java Developer Kit (JDK). Eclipse needs JDK 1.3 or higher, although JDK 1.4.1 is recommended. Eclipse does not come with a JDK, so you will either use the one that came with your Linux distribution or download a copy from http://www-http://www7b.boulder.ibm.com/wsdd/wspvtdevkit-info.html (for Windows) or http://www-106.ibm.com/developerworks/java/jdk/linux130/?dwzone=java (for Linux).

You will also need to get Eclipse itself. You should download either the latest release build or the most recent stable development build. These builds are available from http://eclipse.org/downloads/index.html.

### <span id="page-228-3"></span>**Installing Eclipse for Windows**

Installing Eclipse is straightforward in Windows.

- 1. Install the JDK.
- 2. Extract the Eclipse archive on your workstation. This will create a directory called eclipse. For Windows, a possible location would be c:\eclipse.
- 3. Start Eclipse. In Windows, run eclipse.exe from the directory you installed it in. The very first time you run Eclipse, it will perform some final installation steps, after which the Eclipse splash screen should come up. Thereafter, only the splash screen will appear, before going to the Eclipse workbench.

### <span id="page-228-2"></span>**Installing Eclipse for Linux**

Eclipse has two flavors for Linux, one using Motif and the other using GTK. The GTK version is more aesthetically pleasing than Motif (well, to us, anyway; de gustibus nil disputandum), so that is what we have chosen to work with.

The setup process is similar to Windows, with a couple of caveats.

- 1. Install the JDK.
- 2. Extract the Eclipse archive. This will create a directory called eclipse.
- 3. To start eclipse, type ./eclipse from within the Eclipse subdirectory.

If you're using Red Hat 7.3 or later and the most recent version of Eclipse for Linux, you should have no issues.

However, if you're using Red Hat 7.2, you might run into a problem concerning libgtk. This is because the latest version of Eclipse as of this writing requires GTK2. To work around this, install the latest GTK2 files for Red Hat on your system.

### <span id="page-229-0"></span>**Anatomy of the Eclipse workbench**

This is the main view of the Eclipse workbench.

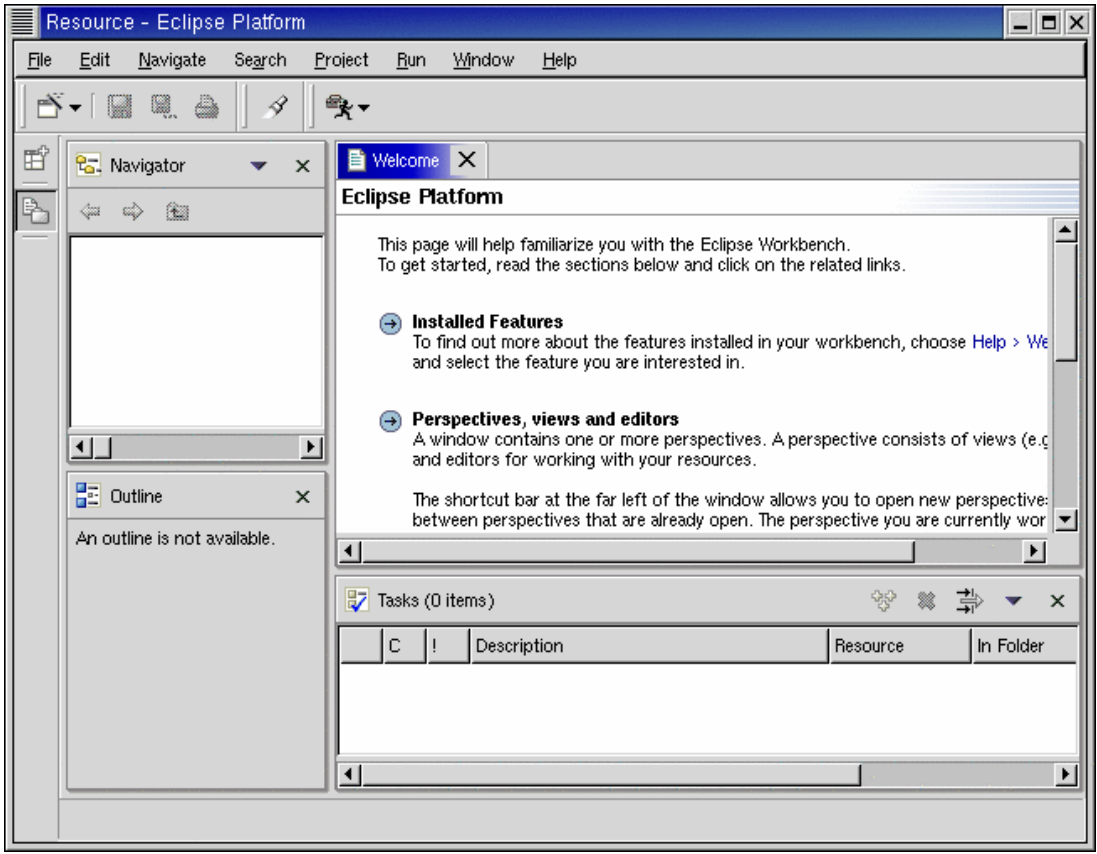

Figure 10-1 The main view of the Eclipse workbench

Eclipse's main window is broken down into smaller windows called Views. Views display different information about your work. The views shown in our workbench are:

- Navigator
- **Outline**
- Tasks
- Welcome Note

When you're doing your actual work, Editors will also come into play. As the name implies, the Editors are small windows where you actually edit your code.

A Perspective in Eclipse is a configuration of Views and Editors. It contributes to the actual appearance of the menus and the toolbar. The chosen perspective determines the actual appearance of the workbench.

The vertical toolbar located at the left-hand side of the screen allows you to switch between perspectives.

The current perspective is displayed on the title bar. Resource is the current perspective in our screenshot.

If you click on the icon with the small plus on the vertical toolbar, it will show you the currently configured perspectives.

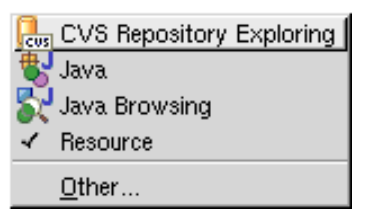

Figure 10-2 Currently configured perspectives

Selecting any other perspective will change the views of the main workbench, according to what is appropriate.

For example, the CVS Repository perspective looks like the example in Figure 10-3.

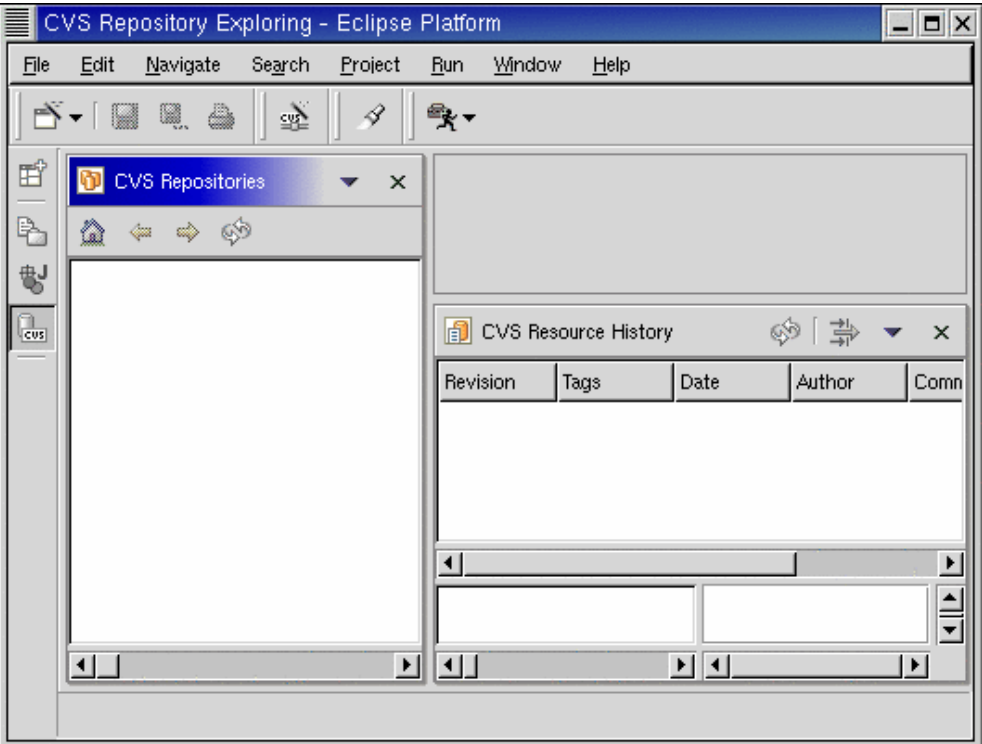

Figure 10-3 CVS perspective

Note that the CVS perspective shows views pertaining to the CVS repositories and CVS resource histories.

The Java Perspective, on the other hand, looks like the example in Figure 10-4.

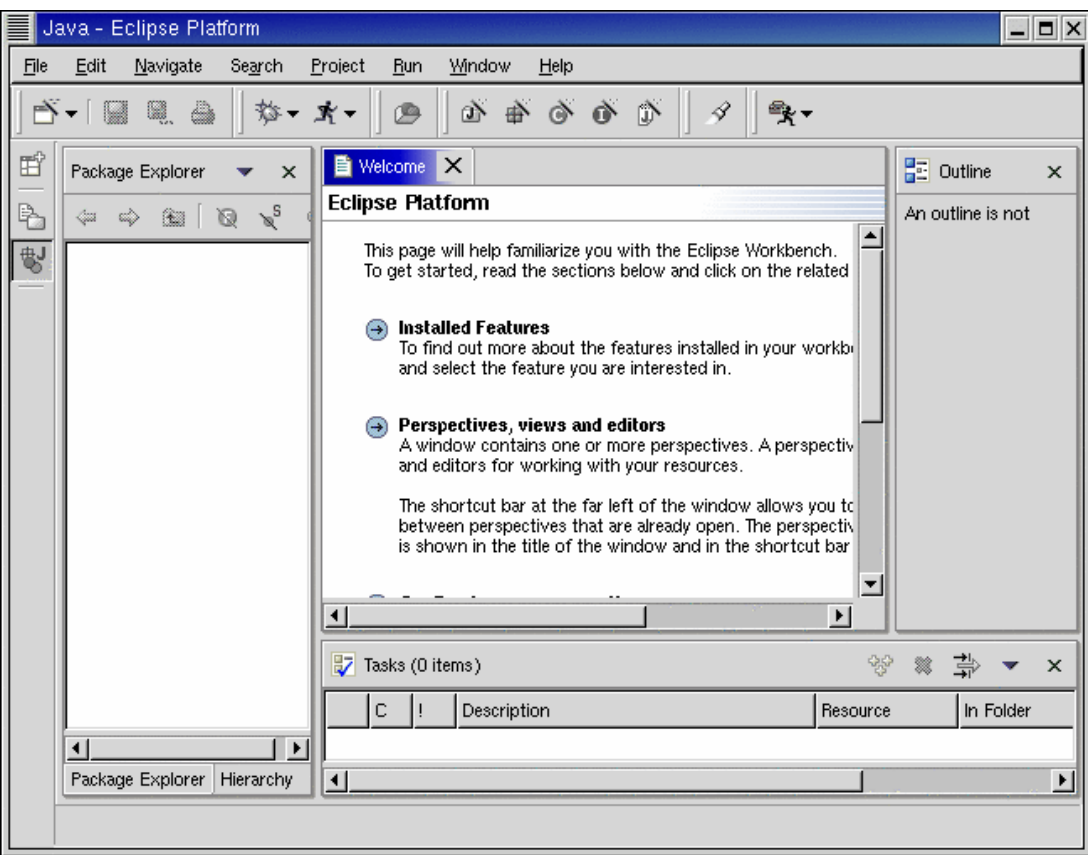

Figure 10-4 Java perspective

The Java perspective shows the package explorer view.

To add a view, click **Window->Show View**. You see a list of available views as shown in Figure 10-5.

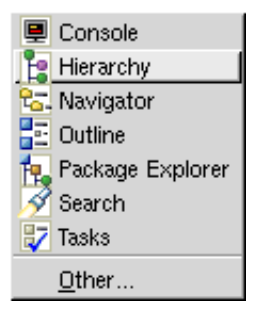

Figure 10-5 Views

Select the view you want, and it will appear in the workbench.

Within the Eclipse workbench, you can rearrange your views to better suit your working preferences. Simply drag and drop the views to where you want them placed.

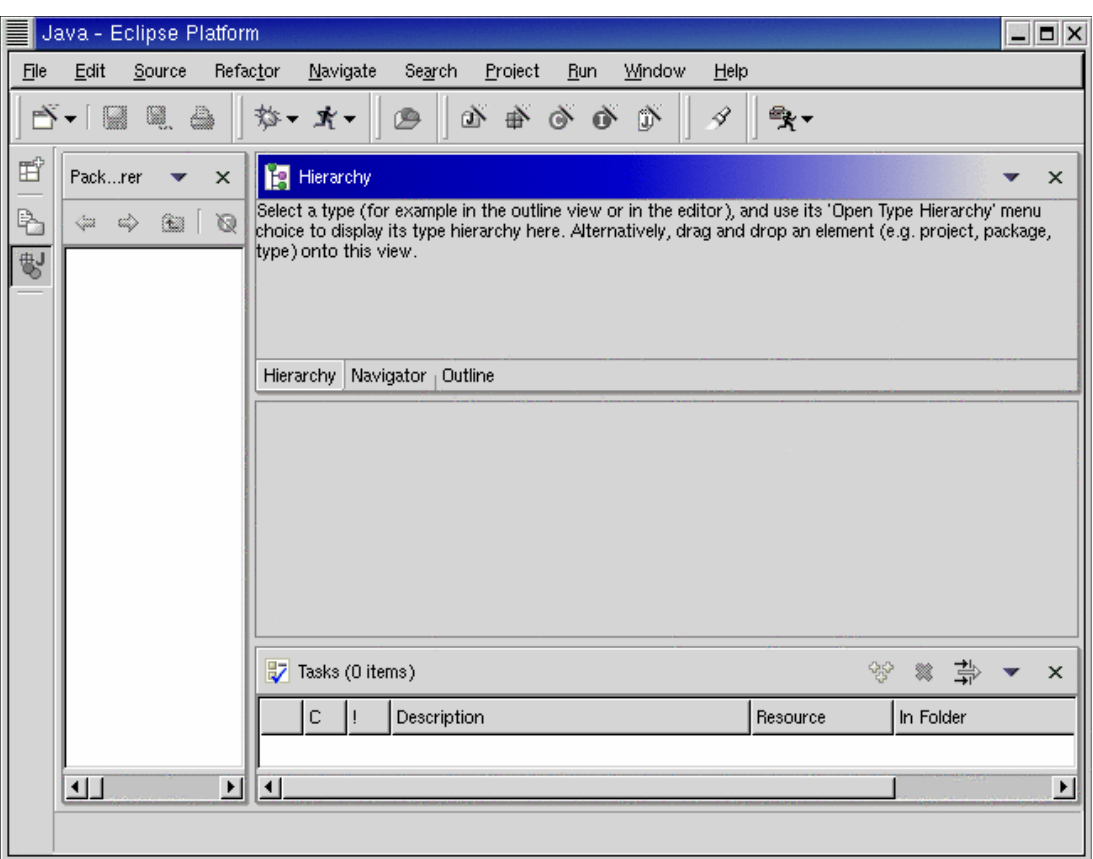

Figure 10-6 Rearranged views

### **10.4.2 Working with Eclipse**

Eclipse is a feature-rich tool, and very flexible, too. As such, it's easy to get lost in its myriad capabilities. The best way to learn to use Eclipse is through some simple examples.

### <span id="page-232-0"></span>**Hello, world! in Java**

Although Eclipse is an multi-purpose development environment, it has a certain affinity for Java. So let's do the obligatory "Hello, world!" program in the Eclipse environment.

### **Creating a new project**

Eclipse allows you to organize your work into projects. To start off with a new Java project for our "Hello, world" program, follow these steps:

1. Click **File->New->Project**. A project wizard opens.

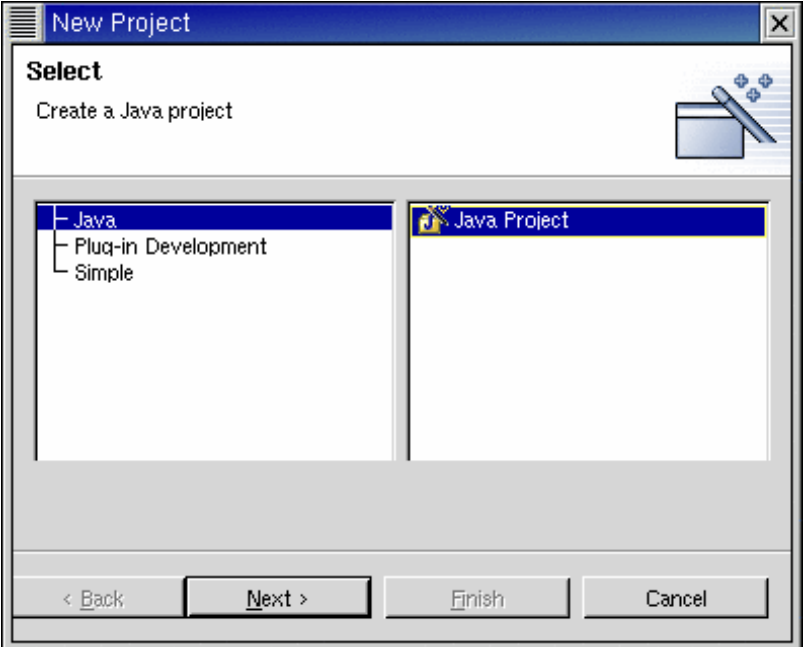

Figure 10-7 New Project Wizard

- 2. Select **Java** and **Java Project**, and click **Next**.
- 3. On the next window, type Hello World Project for the Project name field. Fill in this information. It will also prompt you for the location of the project. You can use the default or select a new location.

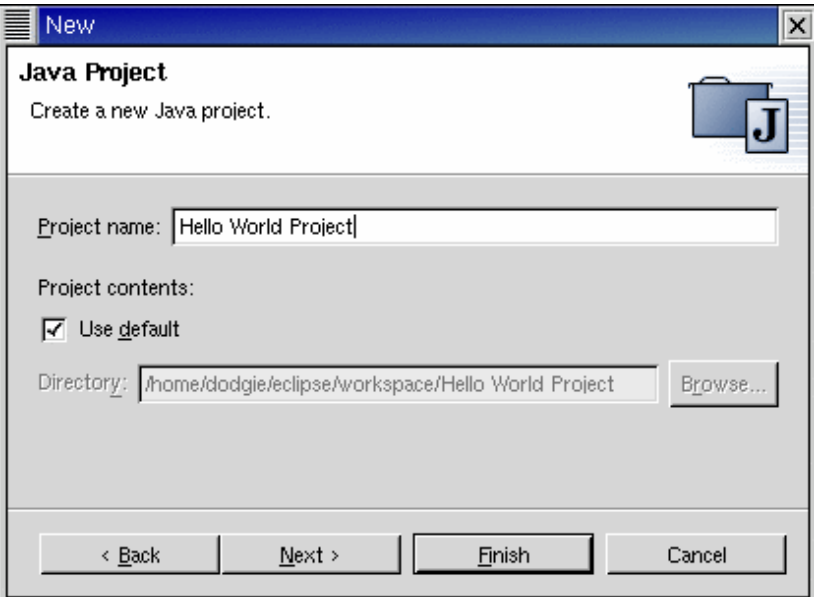

Figure 10-8 New Java Project

4. Click **Finish**. Eclipse automatically creates the working directory for the project. It contains the files .project and .classpath, which contain bookkeeping information about the project.

If you haven't yet opened the Java Perspective, Eclipse automatically opens it for you.

Some of the views now have contents.

The Navigator view displays the physical file information of the project directory. Note that, for now, .project and .classpath are the only files in the directory.

The Package Explorer view displays the logical component information.

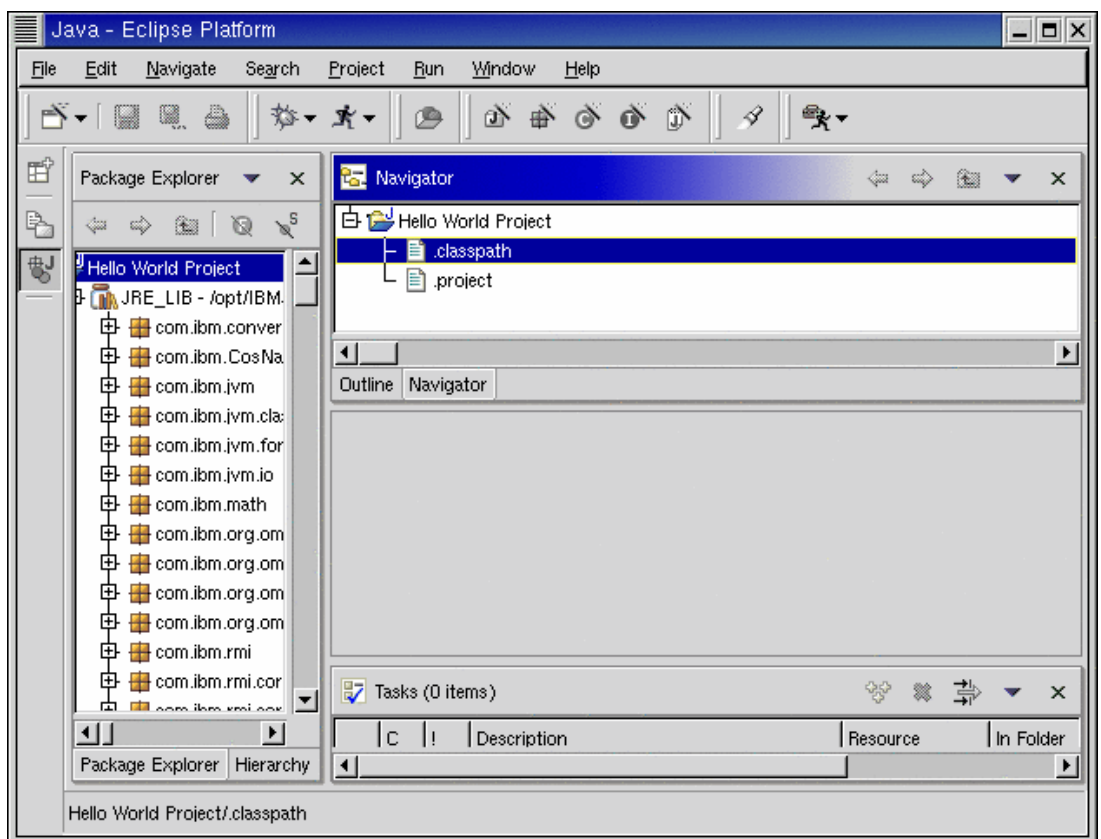

Figure 10-9 Skeletal framework for our Java application

### **Creating a package**

In Java, a package is a group of classes which are related in some way. We will create our "Hello World" application within a package.

To create a new package, follow these steps:

- 1. Click **File->New->Package**. This opens another wizard.
- 2. Type helloWorldPackage in the field for the name of the package.

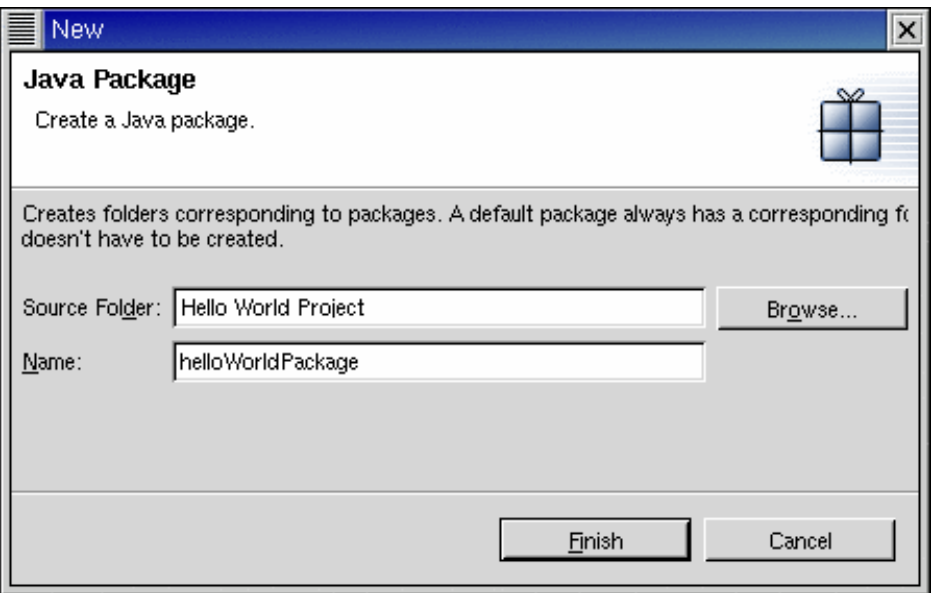

Figure 10-10 New Java Package

3. Click **Finish** to create the package.

Eclipse creates a new package called helloWorldPackage. The Navigator and Package Explorer views are updated.

### **Creating the class**

Now let's create the main class for our program. Click on **File->New->Class**. This opens the class wizard.

- 1. Type in the name of the class, HelloWorldClass.
- 2. For modifiers, select **public**.
- 3. For superclass, keep it at **java.lang.object**.
- 4. Keep Interfaces empty.
- 5. Select the option to create the stub **public static void main(String[] args)**.

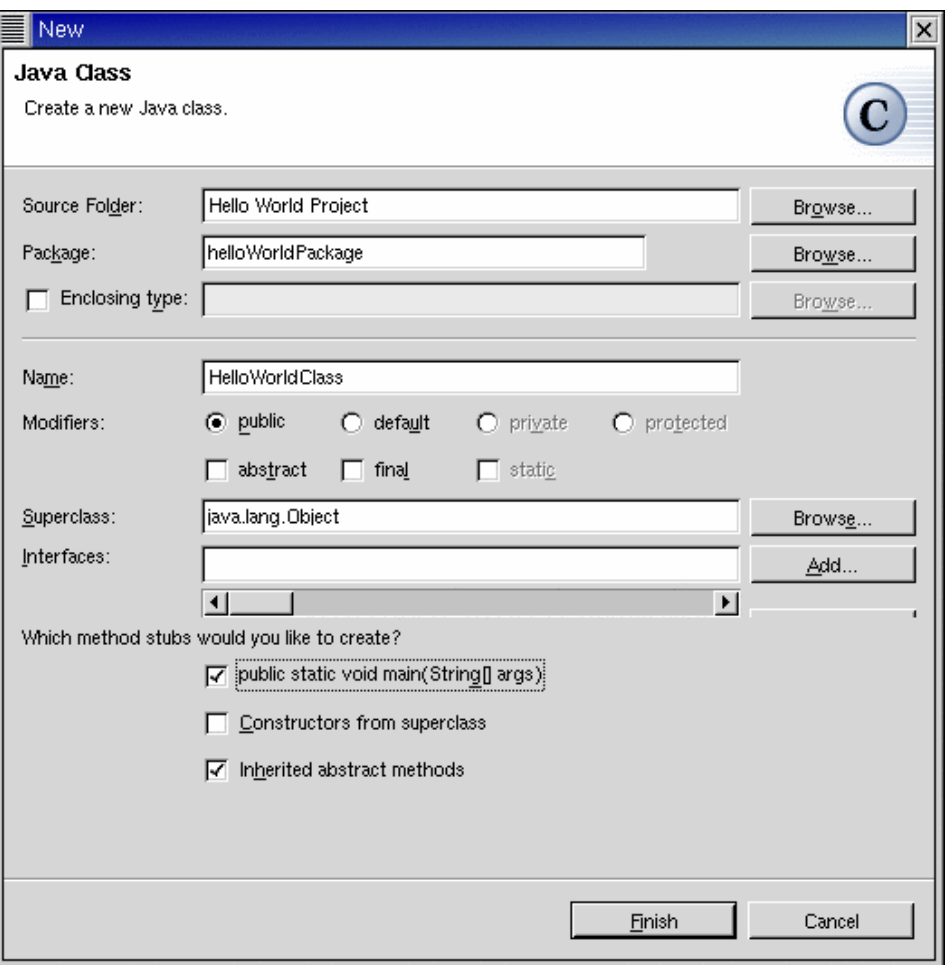

Figure 10-11 New Java Class

6. Click **Finish**. Eclipse creates the class HelloWorldClass.java and automatically compiles HelloWorldClass.class.

Your views should reflect the changes in both the Package Explorer and the Navigator.

Eclipse also automatically opens the source code of HelloWorldClass.java in an editor, showing the skeleton stub for the program.

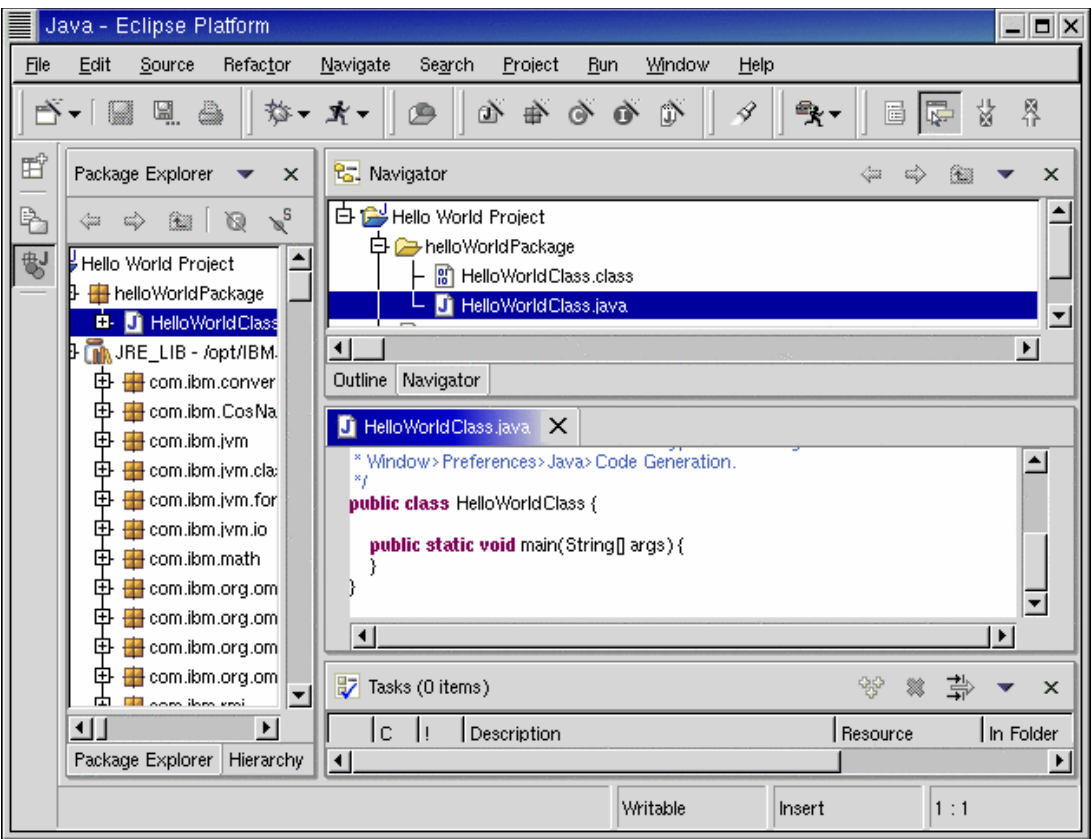

Figure 10-12 Our first class

7. Modify the code stub so that the main code looks like this:

```
public class HelloWorldClass {
   public static void main(String[] args) {
      System.out.println("Hello World");
   }
```
8. Save the file by clicking **File->Save** or **File->Save All**. This saves the contents of the file and recompiles the source.

### **Running the application**

To run the application from within Eclipse, click on **Run->Run As->Java Application**. Eclipse will execute the program and show you the output in a console within the Workbench.

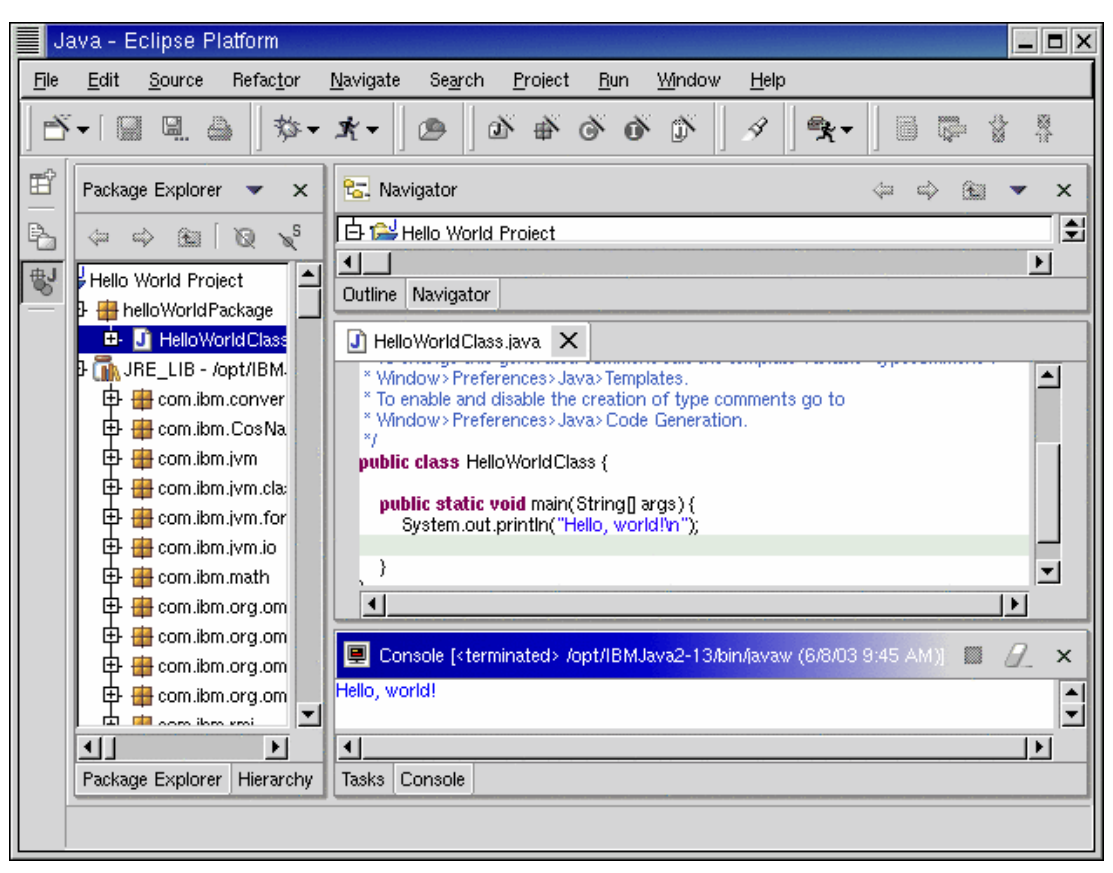

Figure 10-13 Output of our execution

Congratulations! You've run your very first (and very traditional) Java program written within Eclipse.

### <span id="page-238-0"></span>**10.4.3 Tomcat plug-in for Eclipse**

As we've discussed earlier, Eclipse is an extensible development environment. This makes it possible for developers to write plug-ins to give the core Eclipse product new capabilities.

For example, the base Eclipse package does not include capabilities to develop for the Tomcat environment. Sysdeo, a Java application development company, has written a Tomcat plug-in that addresses this need.

The plug-in gives Eclipse the following capabilities:

- Starting and stopping Tomcat
- Registering a Tomcat process to the Eclipse debugger
- Creating or importing a WAR project
- Adding Java projects to the Tomcat classpath
- Exporting a Tomcat project to a WAR file

Let's take a look at how to install this plug-in for Tomcat.

### **Software prerequisites**

To set up an Eclipse-based Tomcat development environment, you will need the following packages (in addition to what you've already set up):

Tomcat

 $\blacktriangleright$  Eclipse Tomcat plugin from the Web at:

<http://www.sysdeo.com/eclipse/tomcatPlugin.htm>

Install Tomcat as we've already shown in our chapter on Web application servers.

### **Installing the Tomcat plugin**

Unzip the Tomcat plugin archive (tomcatPluginV21.zip) into the plugins subdirectory of Eclipse.

Open up Eclipse and click on **Window->Customize Perspective**. This opens the Customize Perspective window. In the Available Items tree, click **Other** and select **Tomcat**.

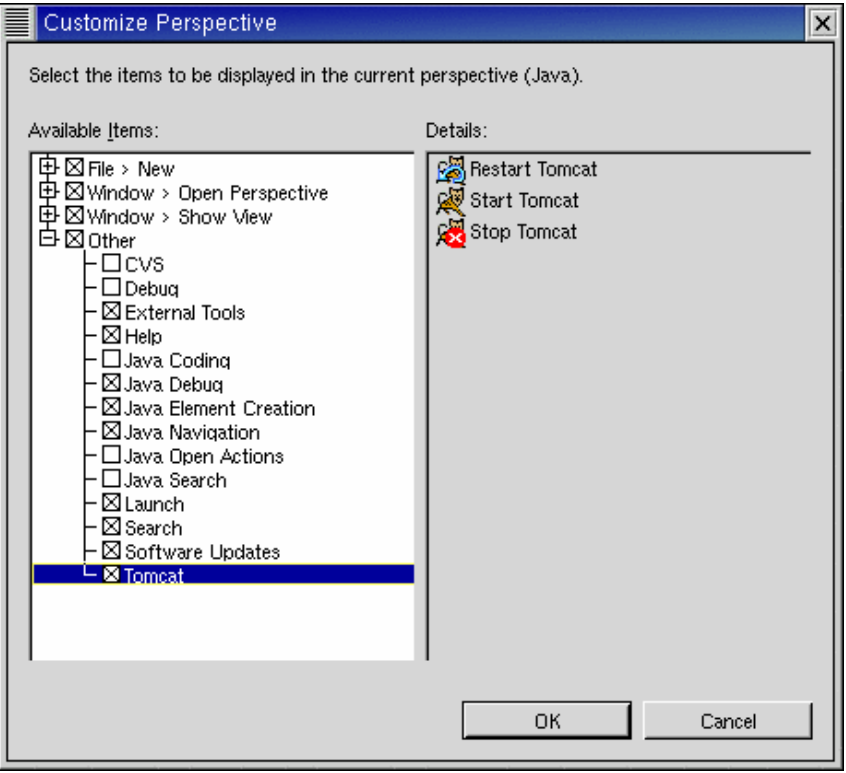

Figure 10-14 Customize Perspective

### **Configuring Tomcat**

Click on **Windows->Preferences**, then select **Tomcat**. This opens the Tomcat preferences window. Set it up to match the settings of your Tomcat server.

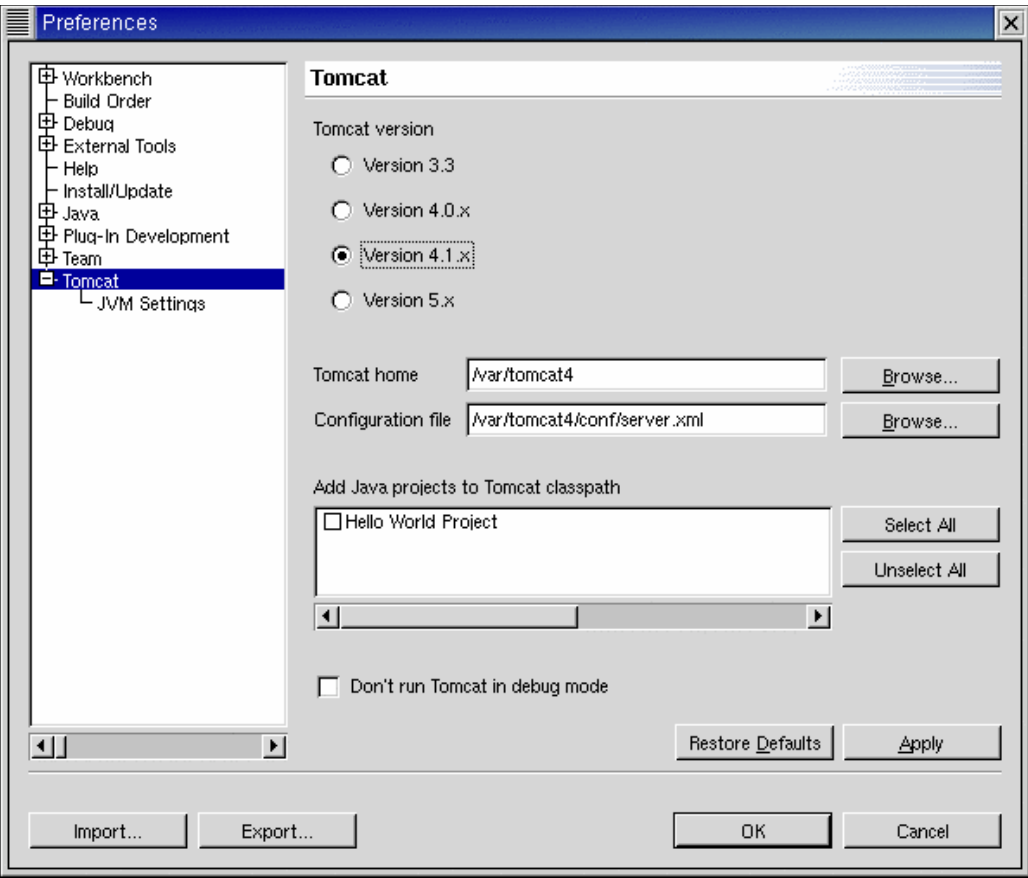

Figure 10-15 Tomcat preferences

### **Tomcat projects**

From here on, you can create Tomcat projects using a wizard. Click **File->New->Project** to open the New Project window.

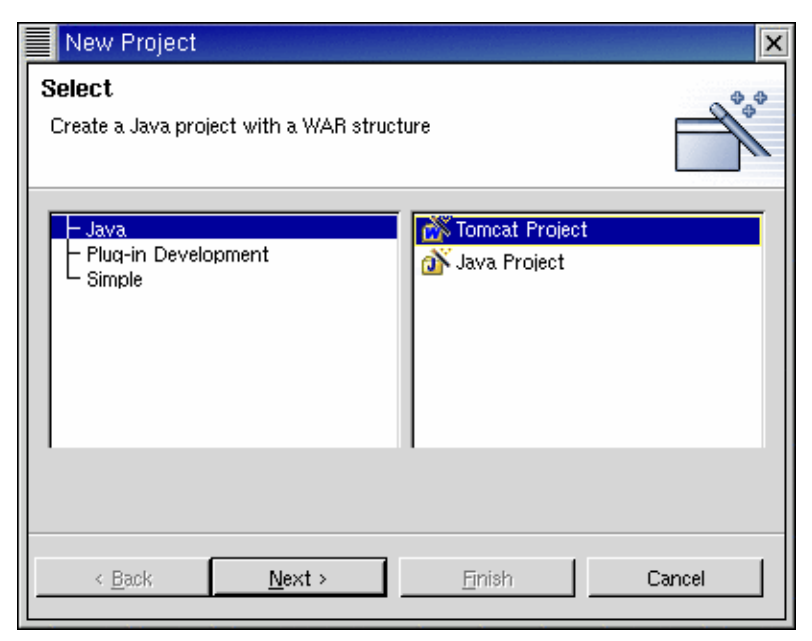

Figure 10-16 New Project with Tomcat **(ED: eclipse-018.gif)**

Select **Tomcat Project** and click **Next**.

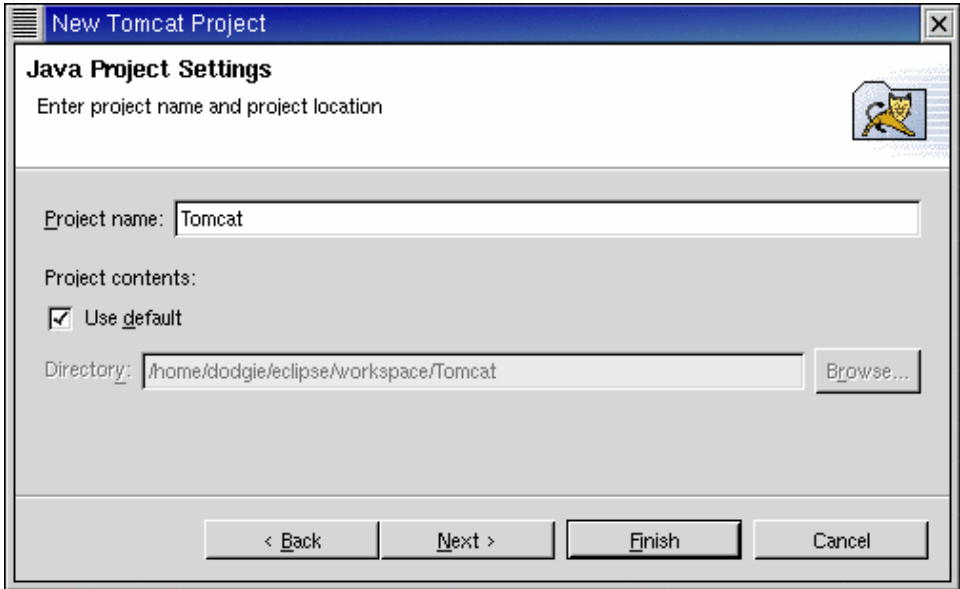

Figure 10-17 Setting the context

Fill in the fields for the Context name and click on **Finish**.

In the Java workbench, you should see the Tomcat elements in your Package Explorer and Navigator views.

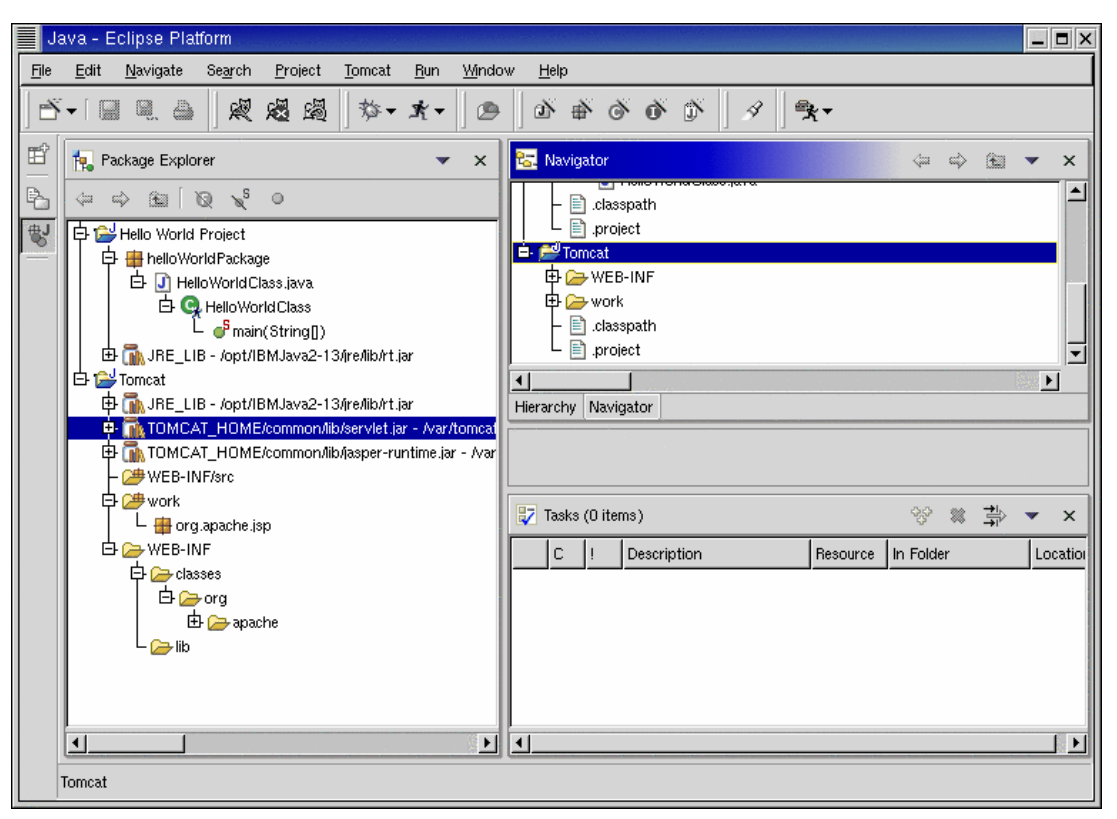

Figure 10-18 Tomcat projects

To create a new class for Tomcat, click on **File->New->Class**. The parameters for Tomcat class files are similar to the example in Figure 10-19.

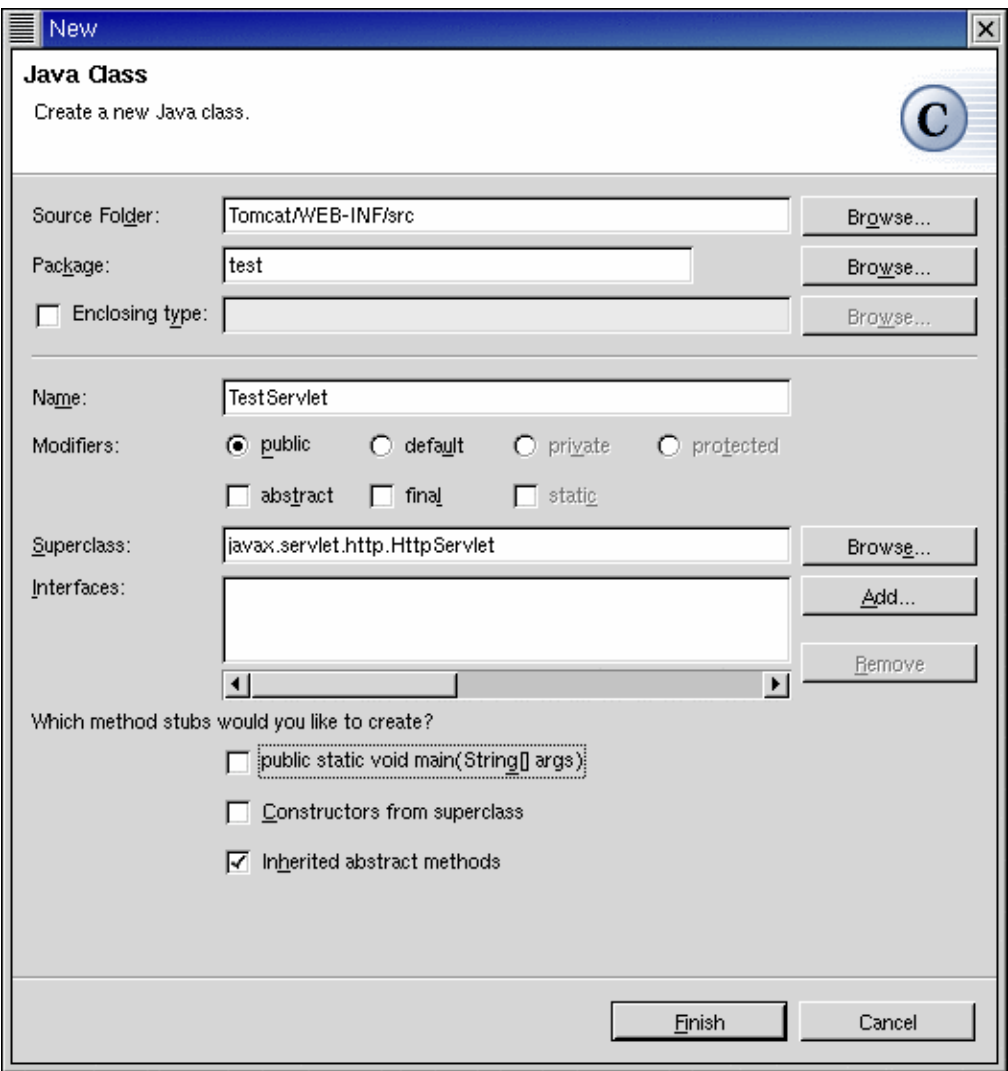

Figure 10-19 Tomcat class file

Click **Finish**. Eclipse creates the stub class for your new servlet class. Edit the file to match your requirements.

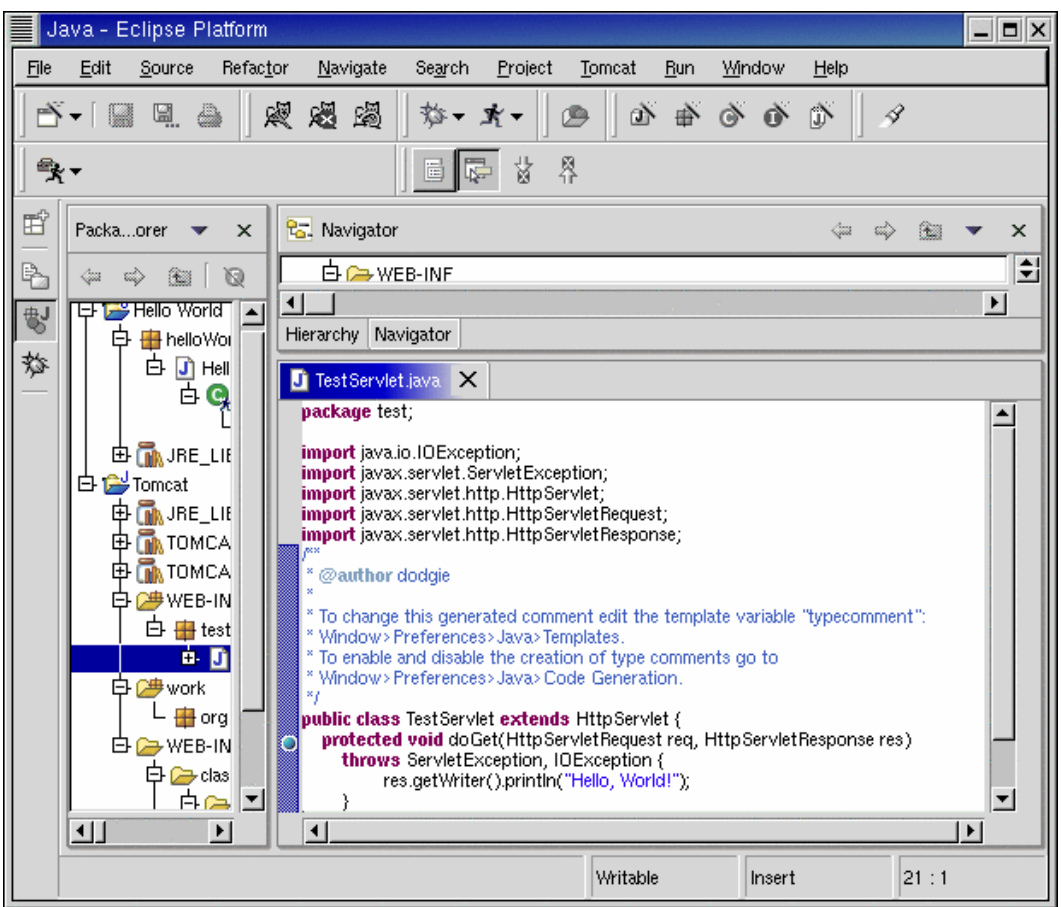

Figure 10-20 Servlet stub

### **Updating the context in server.xml**

Right-click on the Tomcat project to update the Context information in Tomcat's server.xml. Select Tomcat Project. This will open up the following sub-menu.

| Export to the WAR file sets in project properties |
|---------------------------------------------------|
| Remove context in server.xml                      |
| Update context in server.xml                      |
| Add Tomcat libraries to project build path        |
| Create JSP work directory                         |

Figure 10-21 Updating the context in server.xml

For this to work, make sure you have write permissions to the server.xml file.

### **Starting and stopping Tomcat from Eclipse**

Installing the plug-in modifies the main menu of Eclipse. Click on the **Tomcat** menu option to open the following sub-menu.

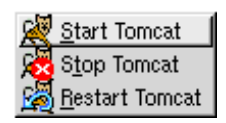

Figure 10-22 Tomcat controls

### **10.4.4 For more information**

Your main source of Eclipse information should be the Web site:

<http://www.eclipse.org>

The site contains the latest downloads and bug fixes for Eclipse. It also has good articles on Eclipse development, as well as support newsgroups that can help you work around any problems you might encounter.

A good starting tutorial on Eclipse, on which part of this chapter was based, is located on the Web at

<http://www.ugrad.cs.ubc.ca/~cs410/lectures/resources/EclipseIntroductionLab/>

You can find another good tutorial on Eclipse on the Web at:

[http://www.3plus4software.de/eclipse/tomcat1\\_en.html](http://www.3plus4software.de/eclipse/tomcat1_en.html)

# **Related publications**

The publications listed in this section are considered particularly suitable for a more detailed discussion of the topics covered in this redbook.

# **IBM Redbooks**

For information on ordering these publications, see ["How to get IBM Redbooks" on page 232.](#page-247-0) Note that some of the documents referenced here may be available in softcopy only.

- ▶ Deploying Samba on IBM @server BladeCenter, REDP3595
- The Cutting Edge: IBM @server BladeCenter, REDP3581
- Deploying Apache on IBM eServer BladeCenter, REDP3588.
- ► Implementing Linux with IBM Disk Storage, SG24-6261
- Linux Application Development Using WebSphere Studio 5, SG24-6431
- Linux Handbook: A Guide to IBM Linux Solutions and Resources, SG24-7000

# **Other publications**

These publications are also relevant as further information sources:

- ► "Design Patterns: Elements of Reusable Object-Oriented Software" by Eric Gamma, Richard Helm, Ralph Johnson, John Vlissides; ISBN 0-201-63361-2; Publisher: Addison-Wesley Pub Co; 1st edition (January 15, 1995)
- ► "Using Samba" by Robert Eckstein, David Collier-Brown, Peter Kelly; ISBN 1-56592-449-5, Publisher: O'Reilly & Associates; 1st edition (November 1999)
- "Programming Jabber: " by DJ Adams; ISBN 0-596-00202-5; Publisher: O'Reilly & Associates; 1st edition (January 1, 2002)

# **Online resources**

These Web sites and URLs are also relevant as further information sources:

 Information about Apache, Tomcat, and all the other Apache Software Foundation projects:

http://www.apache.org

► Information on the Red Hat Linux distribution

http://www.redhat.com

All Linux is built up from the kernel source, which is found at

http://www.kernel.org

 $\blacktriangleright$  Most open source projects make their source code available through sourceforge (note: sourceforge does not have a www prefix)

http://sourceforge.net

# <span id="page-247-0"></span>**How to get IBM Redbooks**

You can search for, view, or download Redbooks, Redpapers, Hints and Tips, draft publications and Additional materials, as well as order hardcopy Redbooks or CD-ROMs, at this Web site:

<span id="page-247-1"></span>**[ibm.com](http://www.redbooks.ibm.com/)**[/redbooks](http://www.ibm.com/redbooks/)

# **Help from IBM**

IBM Support and downloads

**[ibm.com](http://www.ibm.com/support/)**[/support](http://www.ibm.com/support/)

IBM Global Services

**[ibm.com](http://www.ibm.com/services/)**[/services](http://www.ibm.com/services/)

# **Index**

### **Symbols**

<Connector><⁄Connector> element [153](#page-168-0) <Context><⁄Context> element [156](#page-171-0) <Engine><⁄Engine> element [154](#page-169-0) <Host><⁄Host> element [155](#page-170-0) <Logger><⁄Logger> element [157](#page-172-0) <Server><⁄Server> element [152](#page-167-0) <Service><⁄Service> element [153](#page-168-1) <Valve><⁄Valve> element [158](#page-173-0)

# **A**

additional directories [62](#page-77-0) Anaconda [20](#page-35-0) Anomy Sanitizer [103](#page-118-0) Apache [13](#page-28-0) configuring and testing [69](#page-84-0) integrating with Tomcat [166](#page-181-0) Apache authentication [57](#page-72-0) Apache HTTP Server [66](#page-81-0) Apache HTTP Server Version 2.0 [66](#page-81-1) Apache Web server [66](#page-81-2) application development [205](#page-220-0) application foundation [17](#page-32-0) application logic [192](#page-207-0) application services [12](#page-27-0) architecture [7](#page-22-0) non-functional requirements [12](#page-27-1) tiers [10](#page-25-0) attributes [37](#page-52-0) auth\_ldap-1.4.8-3.i386.rpm [39](#page-54-0) authentication [12](#page-27-2)

# **B**

Berkeley Internet Name Domain (BIND) [14](#page-29-0) BIND (Berkeley Internet Name Domain) [14](#page-29-0) blade server [8](#page-23-0) blade-based computing [9](#page-24-0) BladeCenter [3](#page-18-0), [9](#page-24-1) business value [4](#page-19-0) Kickstart requirements [20](#page-35-1) sample Kickstart configuration [21](#page-36-0) BOOTP server [19](#page-34-0) bootp server [19](#page-34-1)

# **C**

CD-ROM [18](#page-33-0) Certificate Authority [165](#page-180-0) chaining servers [196](#page-211-0) cluster configuration [33](#page-48-0) cluster logic [192](#page-207-1) cn [36](#page-51-0) Coccinella [126](#page-141-0)

communication protocol [65](#page-80-0) Containers [139](#page-154-0) containers [140](#page-155-0) Courier [82](#page-97-0) IMAP and POP3 [91](#page-106-0) replacing UW-IMAP [89](#page-104-0) Squirrelmail [91](#page-106-1) virtual mail server [96](#page-111-0) virtual users and domains [92](#page-107-0) Cyrus IMAP [83](#page-98-0)

# **D**

data management tier [10](#page-25-1) demilitarized zone (DMZ) tier [10](#page-25-2) deployment descriptor [149](#page-164-0) DHCP fault tolerance [26](#page-41-0) security [27](#page-42-0) DHCP (Dynamic Host Configuration Protocol) [14](#page-29-1), [26](#page-41-1) DHCP server [20](#page-35-2) direct routing [71](#page-86-0) Directors [71](#page-86-1)[–72](#page-87-0) DNS [29](#page-44-0) highly available [32](#page-47-0) DNS (Domain Name System) [14](#page-29-2) DNS server [19](#page-34-2) domain name services [82](#page-97-1) Domain Name System (DNS) [14](#page-29-2) Dynamic Host Configuration Protocol (DHCP) [14](#page-29-1), [26](#page-41-1)

# **E**

e-business pattern [8](#page-23-1) Eclipse [212](#page-227-0) hardware and operating system prerequisites [213](#page-228-0) Hello, world! program [217](#page-232-0) software prerequisites [213](#page-228-1) Tomcat plug-in [223](#page-238-0) workbench [214](#page-229-0) Eclipse for Linux [213](#page-228-2) Eclipse for Windows [213](#page-228-3) e-mail [80](#page-95-0) building a server with Sendmail and UW-IMAP [83](#page-98-1) domain name services [82](#page-97-1) message access [82](#page-97-2) virus [103](#page-118-1) Events [138](#page-153-0) Exodus [130](#page-145-0)

### **F**

FAStT SAN storage [3](#page-18-1) fault tolerance [26](#page-41-0) file services [59](#page-74-0) floppy drive [18](#page-33-0)

foundation [17](#page-32-0) fping [210](#page-225-0)

## **G**

genhash command [75](#page-90-0) givenname [36](#page-51-1) gq [45](#page-60-0)

## **H**

hardware [18](#page-33-1) heartbeat patch [33](#page-48-1) Hello, world! in Java [217](#page-232-0) high availability [12](#page-27-3), [194](#page-209-0) high-level architecture [10](#page-25-3) home directories [55](#page-70-0) horizontal scaling [193](#page-208-0) httpd.conf file [167](#page-182-0)

# **I**

IBM BladeCenter [9](#page-24-1) IMAP [85](#page-100-0) IMAP (Internet Message Access Protocol) [82](#page-97-3) infrastructure functional aspects [11](#page-26-0) network [25](#page-40-0) non-functional aspects [13](#page-28-1) objectives [3](#page-18-2) initrd-everything.img file [19](#page-34-3) instant messaging [120](#page-135-0) Intel i386 BIOS technology [19](#page-34-4) Internet e-mail systems [80](#page-95-1) Internet Message Access Protocol (IMAP) [82](#page-97-3) Introspection [138](#page-153-1) IP network [64](#page-79-0) IP tunneling [71](#page-86-2) IPChains [202](#page-217-0)

# **J**

Jabber [121](#page-136-0) clients [121](#page-136-1), [125](#page-140-0) Coccinella [126](#page-141-0) configuration file [124](#page-139-0) Exodus [130](#page-145-0) farming [133](#page-148-0) server [122](#page-137-0) servers [122](#page-137-1) jabber.xml [125](#page-140-1) jabberd [124](#page-139-1) for an intranet [133](#page-148-1) installing [124](#page-139-2) spool directory [124](#page-139-3) Java Beans [138](#page-153-2) Java Web application [146](#page-161-0) JavaServer Page (JSP) [138](#page-153-3), [140](#page-155-1) JetSpeed [15](#page-30-0) Jetspeed [148,](#page-163-0) [171](#page-186-0) jetspeed.war [148](#page-163-1) JSP (JavaServer Page) [138](#page-153-3), [140](#page-155-1)

### **K**

Keepalived [72](#page-87-1) keyboard [18](#page-33-0) keyboard, video, and mouse (KVM) [18](#page-33-2) Kickstart [18](#page-33-3) KVM (keyboard, video, and mouse) [18](#page-33-2)

# **L**

LDAP Apache authentication [57](#page-72-0) concepts [36](#page-51-2) Data Interchange Format [38](#page-53-0) gq [45](#page-60-1) hierarchy [37](#page-52-1) home directories [55](#page-70-0) modifying entries [43](#page-58-0) objects [36](#page-51-3) populating the directory [42](#page-57-0) server authentication [51](#page-66-0) servers [35](#page-50-0) LDAP (Lightweight Directory Access Protocol) [34](#page-49-0) ldapadd command [42](#page-57-1) LDIF (LDAP Data Interchange Format) [38](#page-53-0) Lightweight Directory Access Protocol (LDAP) [34](#page-49-0) Linux Sendmail clusters [111](#page-126-0) Linux Virtual Server (LVS) [14,](#page-29-3) [70](#page-85-0) load balancer [114](#page-129-0) load balancing [70](#page-85-0) MySQL queries with workload manager [191](#page-206-0) LogLevel [112](#page-127-0) lokkit [203](#page-218-1) LVS (Linux Virtual Server) [14](#page-29-3)

### **M**

mail [36](#page-51-4) mail delivery agent (MDA) [81](#page-96-0) mail exchange (MX) [115](#page-130-0) mail transfer agent (MTA) [80](#page-95-2) Maildir [91](#page-106-2) management [12](#page-27-4) master-slave relationship [195](#page-210-0) MDA (mail delivery agent) [81](#page-96-0) message access [82](#page-97-2) messaging [12](#page-27-5) migration script [56](#page-71-0) mod\_jk connector [167](#page-182-1) mod\_jk.conf file [168](#page-183-0) MOD\_SSL [14](#page-29-4) MON [15](#page-30-1) Mon [209](#page-224-0) mouse [18](#page-33-0) MRTG [15](#page-30-2) MRTG (MultiRouter Traffic Grapher) [207](#page-222-0) MTA (mail transfer agent) [80](#page-95-2) MultiRouter Traffic Grapher (MRTG) [207](#page-222-0) MX (mail exchange) [115](#page-130-0) MX-based failover [115](#page-130-1) MySQL [15,](#page-30-3) [184,](#page-199-0) [186](#page-201-0)

load balancing with workload manager [191](#page-206-0) replication [188,](#page-203-0) [191,](#page-206-1) [193](#page-208-1) RPM packages [186](#page-201-1) securing [187](#page-202-0)

### **N**

name server switch (NSS) [52](#page-67-0) network [11](#page-26-1) Network Address Translation [71](#page-86-3) network edge tier [10](#page-25-4) Network File System (NFS) [63](#page-78-0) network infrastructure [25](#page-40-0) NFS [59](#page-74-0) configuring [64](#page-79-1) packages [63](#page-78-1) NFS (Network File System) [63](#page-78-0) NFS server [19](#page-34-5) nfs-utils package [63](#page-78-2) non-functional aspects [13](#page-28-1) non-functional requirements [12](#page-27-1) NSS (name server switch) [52](#page-67-0) nss\_ldap-172-3.i386.rpm [39](#page-54-1)

# **O**

object class [37](#page-52-2) objectives of infrastructure [3](#page-18-2) Obtuse [110](#page-125-0) open source databases [183](#page-198-0), [185](#page-200-0) e-business infrastructure [8](#page-23-2) e-business software components [11](#page-26-2) open source infrastructure [7](#page-22-0) Open SSL [14](#page-29-5) OpenLDAP [13,](#page-28-2) [39](#page-54-2) virtual mail server [96](#page-111-0) OpenLDAP client [42](#page-57-2) OpenLDAP server [35](#page-50-1) OpenLDAP server [39](#page-54-3) openldap-2.0.21-1 [39](#page-54-4) openldap-clients-2.0.21-1 [39](#page-54-5) openldap-devel-2.0.21-1 [39](#page-54-6) openldap-servers-2.0.21-1 [39](#page-54-7) OpenSSH [201](#page-216-0) operating system instance [18](#page-33-4) operational components [12](#page-27-6)

### **P**

PAM (pluggable authentication module) [52](#page-67-1) Patterns for e-business [8](#page-23-3) Perl module [67](#page-82-0) Persistence [138](#page-153-4) PHP module [67](#page-82-1) php-ldap-4.0.6-16.i386.rpm [39](#page-54-8) pluggable authentication module (PAM) [52](#page-67-1) POP3 [85](#page-100-1) POP3 (Post Office Protocol) [82](#page-97-4) portal [170](#page-185-0) Jetspeed [171](#page-186-0)

Post Office Protocol (POP3) [82](#page-97-4) Postfix [13,](#page-28-3) [81](#page-96-1) replacing Sendmail [87](#page-102-0) virtual mail server [96](#page-111-0) virtual users and domains [92](#page-107-0) PostgreSQL [184](#page-199-1) pre-execution environment (PXE) [18–](#page-33-5)[19](#page-34-6) protecting a site [104](#page-119-0) PXE (pre-execution environment) [18–](#page-33-5)[19](#page-34-6) pxelinux.0 file [19](#page-34-7)

# **Q**

qmail [81](#page-96-2) QueueDirectory [112](#page-127-1)

### **R**

RAFC (Resource Access Control Facility) [35](#page-50-2) Realserver [71](#page-86-4) Redbooks Web site [232](#page-247-1) Contact us [xiii](#page-14-0) RedHat distribution [21](#page-36-1) RedHat kickstart [20](#page-35-3) Redhat Package Management System (RPMS) [18](#page-33-6) Resource Access Control Facility (RACF) [35](#page-50-2) rootpw [41](#page-56-0) round-robin DNS [112](#page-127-2) RPMS (Redhat Package Management System ) [18](#page-33-6)

# **S**

Samba [15](#page-30-4) adding users [61](#page-76-0) basic file server [60](#page-75-0) file services [59](#page-74-0) packages [60](#page-75-1) passwords [61](#page-76-1) SAN storage [10](#page-25-5) schema [37](#page-52-3) scripts [56](#page-71-1) security [12,](#page-27-7) [27,](#page-42-0) [199](#page-214-0) good practices [200](#page-215-0) IPChains [202](#page-217-0) OpenSSH [201](#page-216-0) segregate networks [202](#page-217-1) segregate networks [202](#page-217-1) Sendmail [81](#page-96-3), [84](#page-99-0) building an e-mail server with UW-IMAP [83](#page-98-1) clusters on Linux [111](#page-126-0) installing and activating [83](#page-98-2) replacing with Postfix [87](#page-102-0) server authentication with LDAP [51](#page-66-0) server configuration [32](#page-47-1) server.xml file [151](#page-166-0), [169](#page-184-0) server-to-server communication [125](#page-140-2) service command [62](#page-77-1) servlet engines [139](#page-154-1) ServletContext [146](#page-161-1) Servlets [138](#page-153-5) shared storage [11](#page-26-3)

workers.properties file [169](#page-184-1)

simple network management protocol (SNMP) [206](#page-221-0) single host [64](#page-79-2) slapadd command [42](#page-57-3) smbadduser command [61](#page-76-2) smbmount command [62](#page-77-2) smbpasswd command [61](#page-76-3) sn [36](#page-51-5) SNMP (simple network management protocol) [206](#page-221-0) snmp utilities [207](#page-222-1) software stack [10,](#page-25-6) [13](#page-28-4) spam [103](#page-118-1) SpamAssassin [103](#page-118-2) Spambouncer [110](#page-125-1) Squirrelmail [91](#page-106-1) **SSL** Tomcat [163](#page-178-0) SSL module [66](#page-81-3) switch [11](#page-26-4) system management [205](#page-220-0) systems management tools [15](#page-30-5)

### **T**

TFTP server [19](#page-34-8) tftp server [19](#page-34-9) Tomcat [15](#page-30-6), [139](#page-154-2)[–140](#page-155-2) configuration file [151](#page-166-1) containers [140](#page-155-0) integrating with Apache [166](#page-181-0) JSP [140](#page-155-1) plug-in for Eclipse [223](#page-238-0) required files [141](#page-156-0) servlets [140](#page-155-3) SSL [163](#page-178-0) Web Application Manager [159](#page-174-0)

# **U**

uid [36](#page-51-6) UW-IMAP building an e-mail server with Sendmail [83](#page-98-1) installing and activating [83](#page-98-3) replacing with Courier [89](#page-104-0) UW-IMAP server [82](#page-97-5)

### **V**

video [18](#page-33-0) virtual mail servers with Postfix, OpenLDAP, and Courier [96](#page-111-0) virus, e-mail [103](#page-118-1) vmlinuz file [19](#page-34-10)

### **W**

WAR file [147](#page-162-0) Web application [138](#page-153-6)[–139](#page-154-3) Web application archive (WAR) file [147](#page-162-0) Web cluster [72–](#page-87-2)[73](#page-88-0) web.xml [149](#page-164-1) WEB-INF directory [147](#page-162-1) wildcard [64](#page-79-3)
250 by 526 which equals a spine width of .4752". In this case, you would use the .5" spine. Now select the Spine width for the book and hide the others: **Special>Conditional**<br>Text-Show/Hide>SpineSize(-->Hide:)>Set . Move t Conditional Text Settings (ONLY!) to the book files. To determine the spine width of a book, you divide the paper PPI into the number of pages in the book. An example is a 250 page book using Plainfield opaque 50# smooth which has a PPI of 526. Divided Conditional Text Settings (ONLY!) to the book files. **Text>Show/Hide>SpineSize(-->Hide:)>Set**  $250$  by  $526$  which equals a spine width of the  $257$  spine is  $\sim$   $250$  spine. Now select the Spine width for the Spine width for the Spine width for the book and hige the others: To determine the spine width of a book, you divide the paper of pages in the pook. An example is a 250 page book. An example is a 250 page book. An example is a 250 page book. Plainfield opaque 50# smooth which has a PPI o . Move the changed Conditional text settings to all files in your book by opening the book file with the spine.fm still open and **Special>Conditional File>Import>Formats**

Draft Document for Review June 30, 2003 9:50 am Draft Document for Review June 30, 2003 9:50 am

> **7034spine.fm 237**

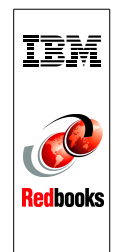

**IBM** @server BladeCenter, Linux, and Open Source: Blueprint for e-business on demand  $\mathcal C$ eerver BladeCenter, Linux, and Open Source: Blueprint for e-business on demand

(0.5" spine) 0.475"<->0.873" 250 <-> 459 pages

250 <-> 459 pages  $0.475$ "<->"373" (0.5" spine)

To determine the spine width of a book, you divide the paper PPI into the number of pages in the book. An example is a 250 page book using Plairfield opaque 50# smooth which has a PPI of 526. Divided<br>250 by 526 which equal Conditional Text Settings (ONLY!) to the book files. Conditional Text Settings (ONLY!) to the book files. **Text>Show/Hide>SpineSize(-->Hide:)>Set**  $250$  by  $526$  which equals a spine width of the  $257$  spine is  $\sim$   $250$  spine. Now select the Spine width for the Spine width for the Spine width for the book and hige the others: To determine the spine width of a book, you divide the paper of pages in the pook. An example is a 250 page book. An example is a 250 page book. An example is a 250 page book. Plainfield opaque 50# smooth which has a PPI o . Move the changed Conditional text settings to all files in your book by opening the book file with the spine.fm still open and **Special>Conditional File>Import>Formats**

Draft Document for Review June 30, 2003 9:50 am Draft Document for Review June 30, 2003 9:50 am

> **7034spine.fm 238**

## **IBM @server BladeCenter, Linux, and Open Source Blueprint for e-business on demand**

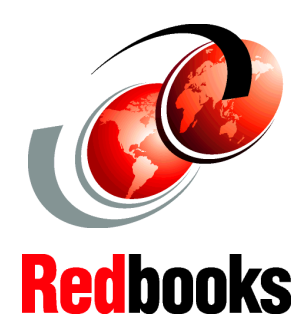

®

**Discover open source projects to reduce cost and improve reliability**

**Install and configure Linux and critical open source network services**

**Learn best practices to implement reliable services**

Every construction project relies on a few critical components. This is true whether you are building a house or an e-business on demand infrastructure. When building a house, the critical components include the foundation, plumbing, and electrical wiring. When building a computing environment, the critical components include a robust operating system, file, and network services.

This IBM Redbook takes a modular approach to building an e-business on demand infrastructure. It covers Linux installation on IBM @server BladeCenter and IBM Fibre Array Storage Technology (FAStT) SAN storage. This redbook explains:

- $\blacktriangleright$  How to implement failover for core Internet services such as DNS, DHCP, and LDAP.
- $\blacktriangleright$  How to use a single LDAP directory for Linux system accounts, Apache, Samba, Postfix, Sendmail, and Jetspeed.
- An implementation of load balanced services using Linux Virtual Server (LVS), and failover with Linux Heartbeat.
- $\blacktriangleright$  How to install and configure critical file services using Linux, NFS, Samba, and IBM FAStT storage.
- $\blacktriangleright$  Practices for security, systems management, configuration, and performance.

If you are looking to reduce the cost of your computing infrastructure, provide critical IT services, install Linux on IBM BladeCenter Blades, and install and configure SAN storage with Linux and IBM BladeCenter, this redbook is for you.

**INTERNATIONAL TECHNICAL SUPPORT ORGANIZATION**

## **BUILDING TECHNICAL INFORMATION BASED ON PRACTICAL EXPERIENCE**

IBM Redbooks are developed by the IBM International Technical Support Organization. Experts from IBM, Customers and Partners from around the world create timely technical information based on realistic scenarios. Specific recommendations are provided to help you implement IT solutions more effectively in your environment.

**For more information: ibm.com**/redbooks

SG24-7034-00 ISBN